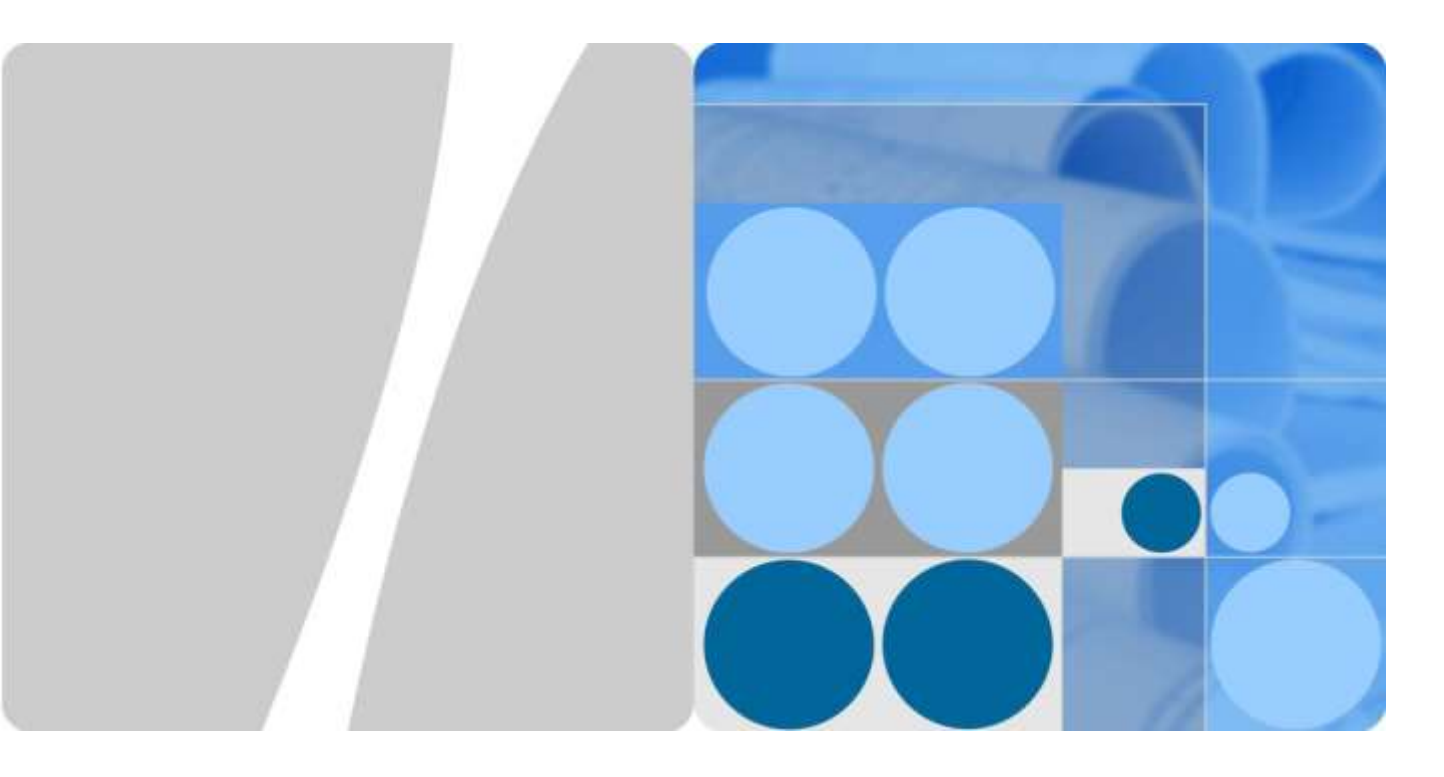

# **SmartLogger3000**

# **Felhasználói kézikönyv**

**Kiadás 04 Dátum 2020-03-11**

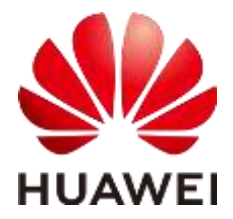

**HUAWEI TECHNOLOGIES CO., LTD.**

#### **Szerzői jog © Huawei Technologies Co., Ltd. 2020. Minden jog fenntartva.**

A dokumentumot és annak egyes részeit tilos bármely formában és bármely módon a Huawei Technologies Co., Ltd. írásos beleegyezése nélkül sokszorosítani és továbbítani.

#### **Védjegyek és engedélyek**

A és az egyéb Huawei védjegyek a Huawei Technologies Co., Ltd. védjegyei.

Minden egyéb, a dokumentumban szereplő védjegy és kereskedelmi név a jogosultak tulajdonában áll.

#### **Figyelmeztetés**

A megvásárolt termékek, szolgáltatások és jellemzők a Huawei és a felhasználó között létrejött szerződésben vannak meghatározva. Előfordulhat, hogy a megvásárolt illetve használt termékek, szolgáltatások illetve jellemzők és a jelen dokumentumban részletezett termékek, szolgáltatások illetve jellemzők része vagy egésze nem fedik egymást. Ha a szerződés nem rendelkezik másképpen, akkor a minden közlés, információ és ajánlás "úgy ahogyan van" értendő, bármilyen kifejezett, vagy hallgatólagos felelőségek, garanciák, illetve kötelező biztosítékok nélkül.

A jelen dokumentumban szereplő információ külön értesítés nélkül változhat. A dokumentum elkészítésekor minden tőlünk telhetőt megtettünk annak érdekében, hogy a tartalma pontos legyen, azonban a jelen dokumentumban szereplő állítások, információk és ajánlások közül egyik sem minősül semmilyen kifejezett vagy hallgatólagos garanciának.

## Huawei Technologies Co., Ltd.

- Cím: Huawei Industrial Base Bantian, Longgang Shenzhen 518129 Kínai Népköztársaság
- Weboldal: [https://e.huawei.com](https://e.huawei.com/)

# <span id="page-2-0"></span>**Információk a dokumentumról**

# **A dokumentum célja**

A jelen dokumentum célja a SmartLogger3000 (röviden SmartLogger) és a SmartModule1000 (röviden SmartModule) bemutatása. Kitér a telepítésre, a villamos bekötésekre, a rendszer üzemeltetésére és karbantartására, valamint a hibaelhárításra. Kérjük, hogy a SmartLogger és a SmartModule telepítése és üzembe helyezése előtt értse meg azok tulajdonságait, funkcióit és a rájuk vonatkozó biztonsági óvintézkedéseket.

# **A dokumentum célcsoportja**

Ezt a dokumentumot fotovoltaikus (FV) rendszervek üzemeltetőinek és képzett villanyszerelőknek szántuk.

# **Szimbólumok rendszere**

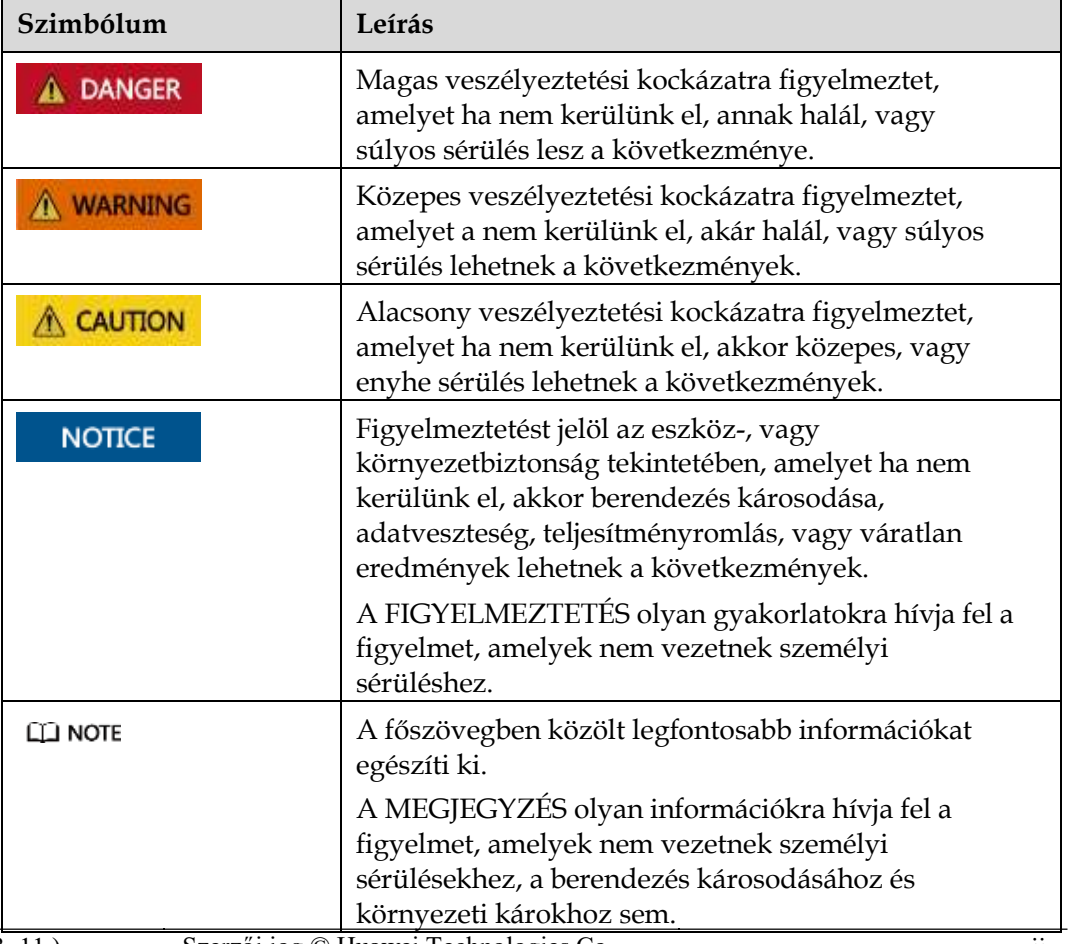

Ebben a dokumentumban az alább meghatározott szimbólumok szerepelnek:

# **Változási előzmények**

A dokumentumok közötti frissítések egymásra épülnek. A legfrissebb kiadás minden korábbi kiadás minden változtatását magában foglalja.

## **04. kiadás (2020. 03. 11.)**

Frissítet[t 6.2.1 Előkészületek és WebUI bejelentkezés.](#page-82-0)

## **03. kiadás (2020. 01. 10.)**

Hozzáadtuk a SmartModule leírását.

## **02. kiadás (2019. 12. 18.)**

Frissítet[t 6 WebUI műveletek.](#page-69-0)

Frissítet[t 9.1 A SmartLogger műszaki leírása.](#page-202-0)

## **01. kiadás (2019. 09. 24.)**

Jelen kiadás az első hivatalosan kiadott verzió (FOA).

# Tartalom

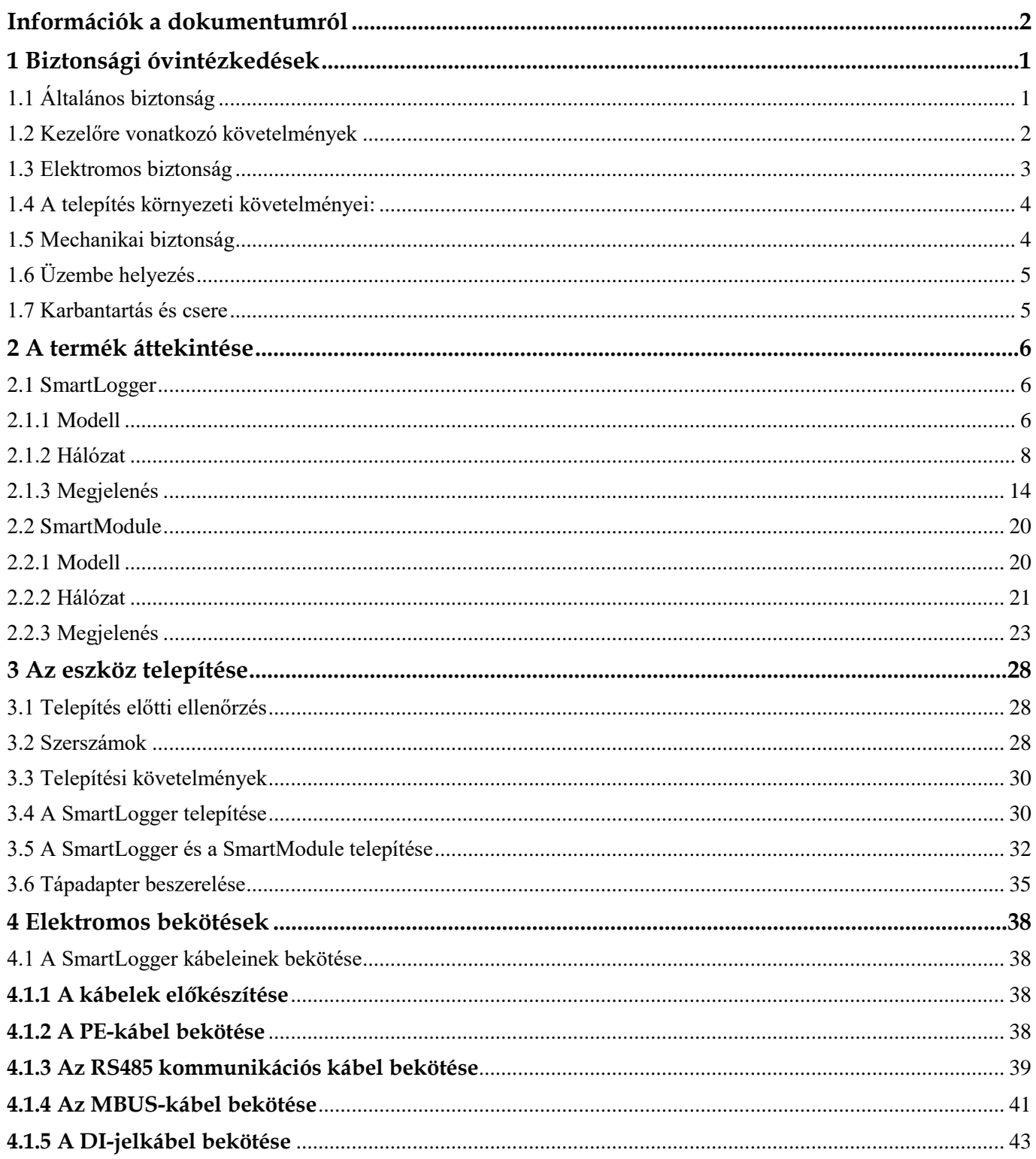

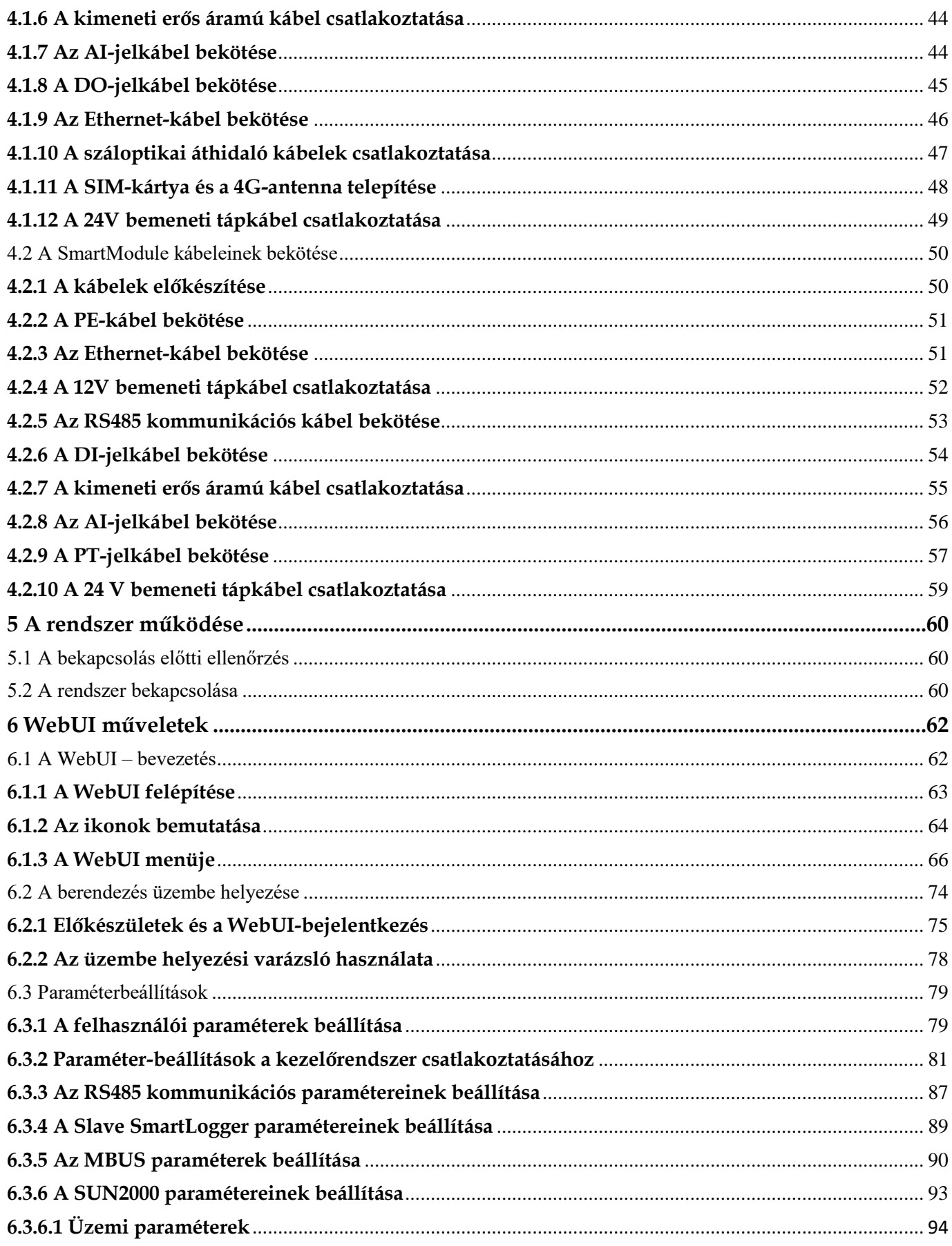

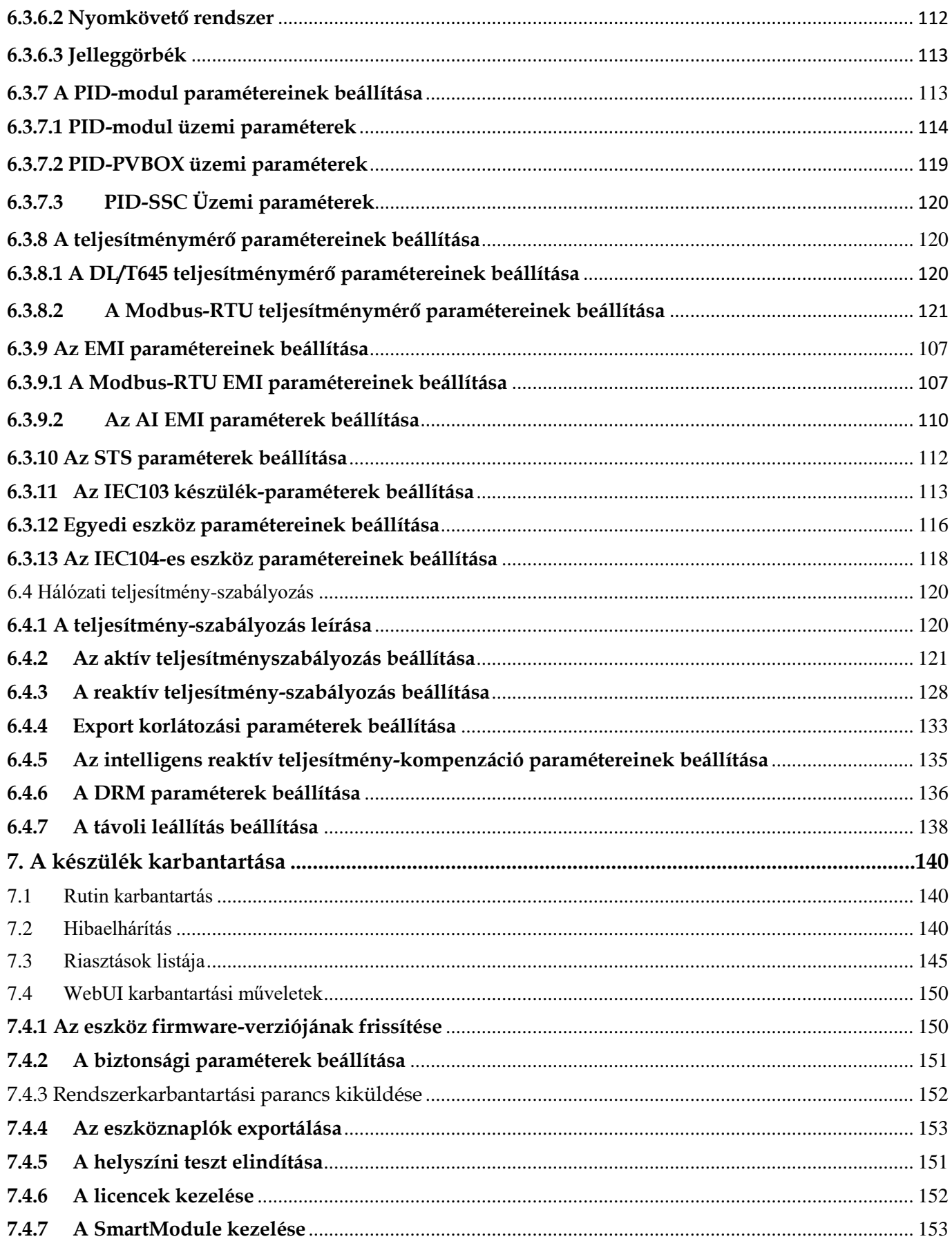

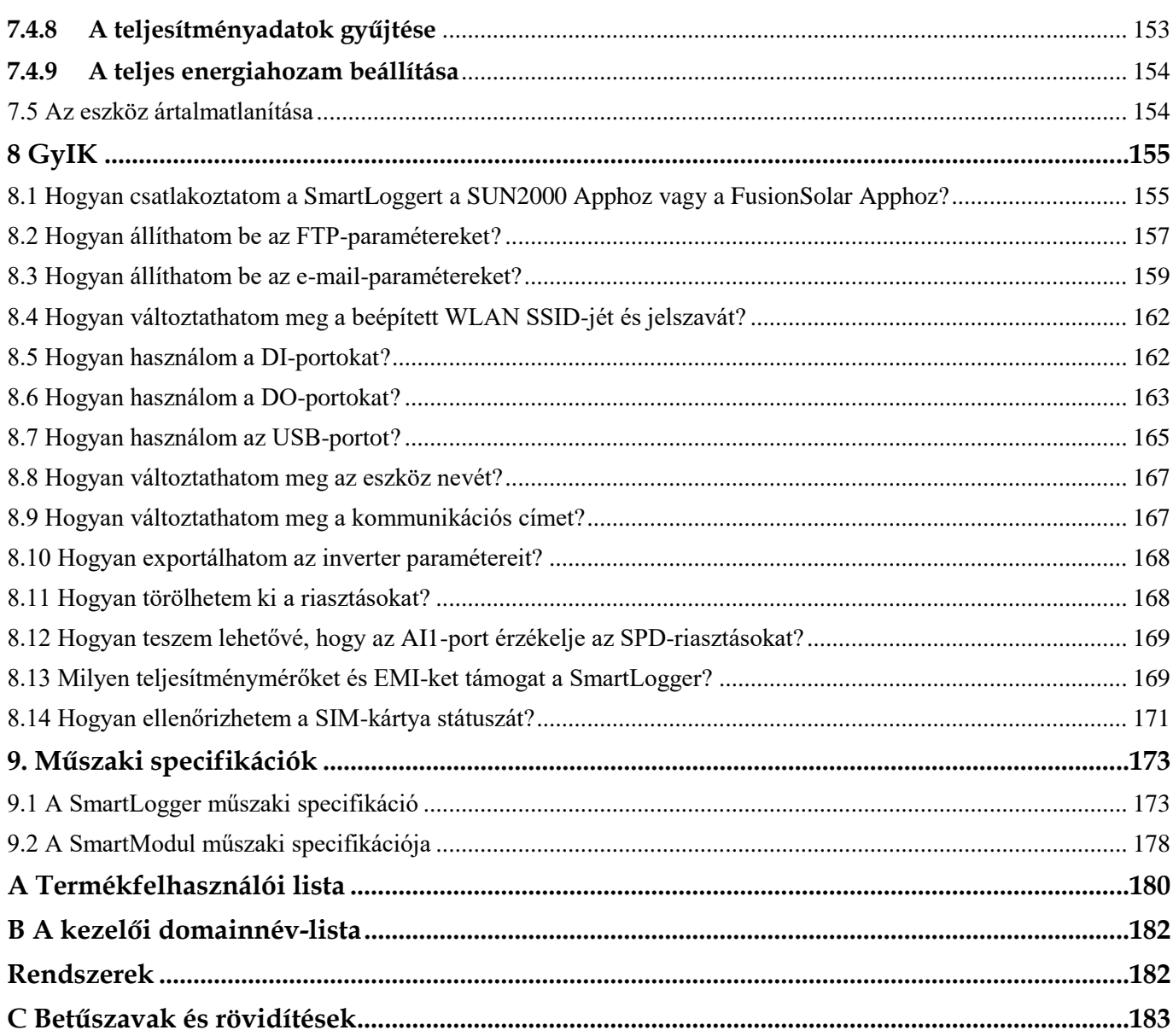

<span id="page-8-0"></span>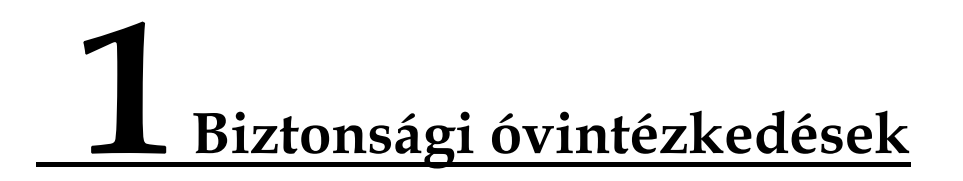

# <span id="page-8-1"></span>**1.1 Általános biztonság**

#### **Nyilatkozat**

A berendezés telepítése, működtetése és karbantartása előtt kérjük, olvassa el ezt a dokumentumot és figyeljen a berendezés összes biztonsági utasításra.

A "FIGYELMEZTETÉS", "FIGYELEM", és "VESZÉLY" állítások nem fedik le a teljes biztonsági utasítást. Ezek csak a biztonsági utasítás kiegészítései. A Huawei nem vállal felelősséget az általános biztonsági követelmények, vagy a kialakítási, gyártási és használati követelmények megsértésének következményeiért.

Győződjön meg arról, hogy a berendezést a kialakítási specifikáció szerinti környezetében használja! Ellenkező esetben a berendezés meghibásodhat, ebből olyan hibás működés, az alkatrészek meghibásodása, személyi sérülések és anyagi károk keletkezhetnek, amelyekre nem érvényes a szavatosság.

Az eszköz telepítése, üzemeltetése és karbantartása során a helyben érvényes jogszabályok szerint járjon el! Jelen dokumentum biztonsági utasításai csak a helyben érvényes törvények és szabályok kiegészítéséül szolgálnak.

A Huawei nem felelős az alábbi körülményekből fakadó következményekért:

- a jelen dokumentumban leírt üzemi körülményeken kívüli üzemeltetés,
- a vonatkozó nemzeti és nemzetközi szabványokban nem szereplő környezetekben történő telepítés és használat,
- a termék vagy a szoftverkód engedély nélküli megváltoztatása, vagy a termék eltávolítása,
- az üzemeltetési utasítások és a termékkel kapcsolatos óvintézkedések, vagy a jelen dokumentumban foglaltak be nem tartása miatti hibák,
- az eszköz károsodása vis major esetén, pl. földrengés, tűz, vagy viharkár miatt,
- ügyfél általi szállításkor történt káreseteknél,
- a vonatkozó dokumentumoknak nem megfelelő tárolási körülmények okozta károk esetén.

#### **Általános követelmények**

#### A DANGER

A telepítés során ne helyezze munka közben feszültség alá a készüléket!

- A berendezés telepítése után távolítsa el a berendezés területéről az üres csomagolóanyagokat, kartonokat, habfóliákat, műanyagokat és kábelkötegelőket.
- Tűz esetén azonnal hagyja el az épületet, vagy a berendezés területét, aktiválja a vészcsengőt, vagy tárcsázza a segélyhívót! Tűz esetén soha ne menjen be az épületbe!
- Ne firkálja össze, károsítsa, vagy takarja el a berendezések figyelmeztető címkéit.
- A berendezés telepítésekor húzza meg a csavarokat szerszámok segítségével!
- Fontos, hogy értse hálózatra kötött PV-rendszerek összetevőit és működését, illetve a vonatkozó helyi szabályokat.

#### **Személyi biztonság**

- Ha személyi sérülés vagy a gépben okozott kár fordulna elő, azonnal állítsa le a berendezés működését, jelentse az esetet a műszakvezetőnek, és hozzon megfelelő védelmi intézkedéseket.
- A szerszámokat használja helyesen, így elkerülve a személyi sérülést, illetve a berendezés károsodását.

## <span id="page-9-0"></span>**1.2 Kezelőre vonatkozó követelmények**

- A Huawei berendezést telepíteni, vagy karbantartani tervező személyzetnek megfelelő oktatást kell kapnia, amely alapján megérti az összes szükséges biztonsági óvintézkedést, és helyesen tud minden műveletet végrehajtani a berendezésen.
- Csak képzett szakember, vagy kioktatott személyzet telepítheti, üzemeltetheti és tarthatja karban a berendezést.
- Csak képzett szakember távolíthatja el a berendezés biztonsági eszközeit, illetve vizsgálhatja meg utána a berendezést.
- A berendezést a későbbiekben üzemeltető személyzetnek (beleértve az operátorokat, kioktatott személyzetet és a szakembereket is) rendelkezniük kell az adott országban szükséges, speciális műveletekre szóló képesítéssel, pl. magasfeszültséggel, magasban, vagy különleges eszközökkel végzett munkára vonatkozóan.
- Csak a szakemberek, illetve az engedéllyel rendelkező személyzet cserélhet alkatrészeket a berendezésen, a szoftvereket is ideértve.

#### **ELL NOTE**

- Szakértő személyzet: olyan emberek, akik oktatást kaptak, ill. tapasztalattal rendelkeznek a berendezés üzemeltetésével kapcsolatban, és teljesen tisztában vannak a berendezés telepítésekor, üzemeltetésekor és karbantartásakor felmerülő különböző veszélyek, illetve kockázatok forrásával és súlyosságával.
- Képzett személyzet: akik megfelelő műszaki képzésben részesültek, rendelkeznek a szükséges tapasztalattal, tisztában vannak az adott műveletek során felmerülő kockázatokkal és képesek megelőző intézkedéseket hozni, hogy az őket és másokat érintő kockázatokat minimalizálják.
- Operátorok: az üzemeltető személyzet, amely kapcsolatba lép a berendezéssel, a képesített személyzet és szakemberek kivételével.

# <span id="page-10-0"></span>**1.3 Elektromos biztonság**

#### **Földelés**

- A földelendő berendezés számára először földelőkábel felszerelése szükséges a telepítés során, ezt a készülék lebontása esetén utolsóként kell eltávolítani.
- Ne okozzon sérülést a földelővezetékben!
- Ne működtesse a berendezést megfelelően felszerelt földelővezeték nélkül!
- Győződjön meg arról, hogy a berendezés folyamatosan csatlakoztatva legyen a földhöz! A berendezés üzemeltetése előtt kérjük, ellenőrizze a villamos csatlakozást, hogy meggyőződjön a földelés megfelelőségéről.

#### **Általános követelmények**

#### **DANGER**

A kábelek csatlakoztatása előtt győződjön meg a berendezés épségéről! Ellenkező esetben áramütés vagy tűz következhet be.

- Győződjön meg arról, hogy minden elektromos vezeték megfelel a helyben érvényes villamossági előírásoknak.
- Győződjön meg arról, hogy az Ön által beszerzett kábelek megfelelnek a helyi előírásoknak.

#### **AC és DC áramforrások**

#### A DANGER

Ne csatlakoztassa és ne válassza le a tápkábeleket bekapcsolt állapotban! A tápkábelér és a vezető közötti hirtelen kapcsolat elektromos íveket és szikrákat eredményezhet, ezek tüzet, illetve személyi sérülést okozhatnak.

- A kábelek csatlakoztatása előtt kapcsolja le a bemeneti berendezés leválasztóját, így leválasztva az áramforrást, arra az esetre, ha az emberek kapcsolatba kerülnek a feszültség alatt lévő alkatrészekkel.
- A tápkábel csatlakoztatása előtt győződjön meg arról, hogy megfelelő-e a címke a tápkábelen.
- Ha a berendezés több bemenettel is rendelkezik, akkor minden bemenetet válasszon le, mielőtt üzembe helyezné a berendezést.

#### **Kábelezés**

- A kábelek elhelyezésekor biztosítson legalább 30 mm-es távolságot a kábelek és az adott terület hőtermelő komponensei között. Ez megelőzi a kábelek szigetelésének sérülését.
- Kösse egybe az azonos típusú kábeleket! Ha különböző típusú kábeleket helyez el, akkor biztosítsa, hogy ezek legalább 30 mm-re legyenek egymástól.

#### **ESD (szikrakisülés)** Az eszköz telepítésekor, üzemeltetésekor és karbantartásakor tartsa be az elektromos kisülésekre vonatkozó védelmi szabályozásokat és viseljen antisztatikus ESD-védőruhát, -kesztyűt és - csuklópántot.

# <span id="page-11-0"></span>**1.4 A telepítés környezeti követelményei:**

- Győződjön meg arról, hogy a berendezés száraz, jól szellőző területre legyen telepítve.
- A berendezést ne tegye ki gyúlékony, vagy robbanásveszélyes gázoknak, vagy füstnek. Semmilyen műveletet ne végezzen ilyen környezetben.

# <span id="page-11-1"></span>**1.5 Mechanikai biztonság**

### **Létrák használata**

- Magasban elvégzendő munka esetén használjon fa vagy üvegszálas létrákat.
- Ha lépcsős létrát használ, akkor gondoskodjon arról, hogy a húzókötél rögzítve legyen és a létra stabilan ki legyen támasztva.
- A létra használata előtt ellenőrizze, hogy az eszköz ép és hogy megfelelő a teherbíró képessége. Ne terhelje túl!
- Gondoskodjon arról, hogy a létra szélesebbik vége legyen alul, illetve, hogy hozzanak biztonsági intézkedéseket a létra megcsúszásának megelőzésére.
- Gondoskodjon arról, hogy a létra biztonságosan legyen elhelyezve. A létra ajánlott szöge 75 fok a padlóhoz mérve, ahogyan az a következő ábrán is látható. Szögmérő alkalmazható a szög kiméréséhez.

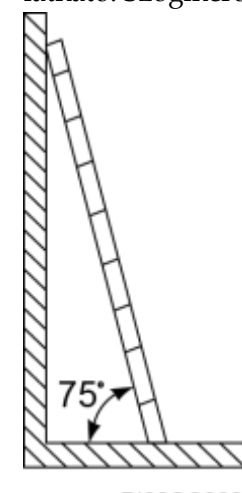

PI02SC0008

- A létrára való felmászáskor az alábbi elővigyázatossági lépéseket tegye meg a saját biztonsága érdekében:
	- − a teste legyen kitámasztva,
	- − Ne másszon magasabbra, mint a létra fentről számítva negyedik foka,
	- − ügyeljen arra, hogy a teste súlypontja ne hajoljon ki a létra lábai által körülzárt területen kívülre!

#### **Lyukak fúrása**

Ha lyukakat fúr a padlóba vagy falba, akkor az alábbiakra kell figyelni:

- Viseljen védőszemüveget és védőkesztyűt a lyukak kifúrásakor!
- Lyukfúráskor védje a berendezést a forgácsoktól! Fúrás után takarítsa fel a berendezésen belül és kívül felgyűlt forgácsokat!

#### **Nehéz tárgyak mozgatása**

Legyen óvatos, hogy senki ne sérüljön meg a nehéz tárgyak mozgatásánál!

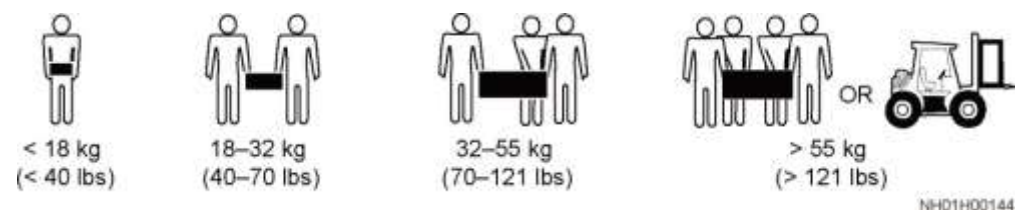

 Ha kézzel mozgatja a berendezést, akkor viseljen védőkesztyűt a sérülések elkerülése végett!

# <span id="page-12-0"></span>**1.6 Üzembe helyezés**

Amikor a berendezés először kerül áram alá, biztosítsa, hogy professzionális személyzet helyesen állítja be annak paramétereit. A helytelen beállítások azt eredményezhetik, hogy a berendezés nem felel meg a helyi tanúsítványnak, illetve működési zavart is okozhatnak.

# <span id="page-12-1"></span>**1.7 Karbantartás és csere**

- A berendezést jelen dokumentum megfelelő ismeretében kell karbantartani, megfelelő eszközöket és diagnosztikai berendezéseket használva.
- Ha hibás a berendezés, lépjen kapcsolatba értékesítőjével!
- A berendezést csak akkor lehet ismételten áram alá helyezni, ha minden hiba ki lett javítva. Ha ez nem így van, akkor a hibák súlyosbodása és a berendezés károsodása következhet be.

# **2 <sup>A</sup> termék áttekintése**

## <span id="page-13-2"></span><span id="page-13-1"></span><span id="page-13-0"></span>**2.1 SmartLogger 2.1.1 Modell**

### **Modell leírása**

A jelen dokumentum az alábbi SmartLogger modelleket foglalja magában:

- SmartLogger3000A01CN
- SmartLogger3000B01CN
- SmartLogger3000B03CN
- SmartLogger3000A01EU
- SmartLogger3000A03EU
- SmartLogger3000B02EU
- SmartLogger3000A01NH
- SmartLogger3000B00NH
- SmartLogger3000A01KR
- SmartLogger3000A01AU
- SmartLogger3000A00GL

**2-1. ábra** Modell

## SmartLogger3000A01EU  $\overline{2}$ 3 IL04W00001

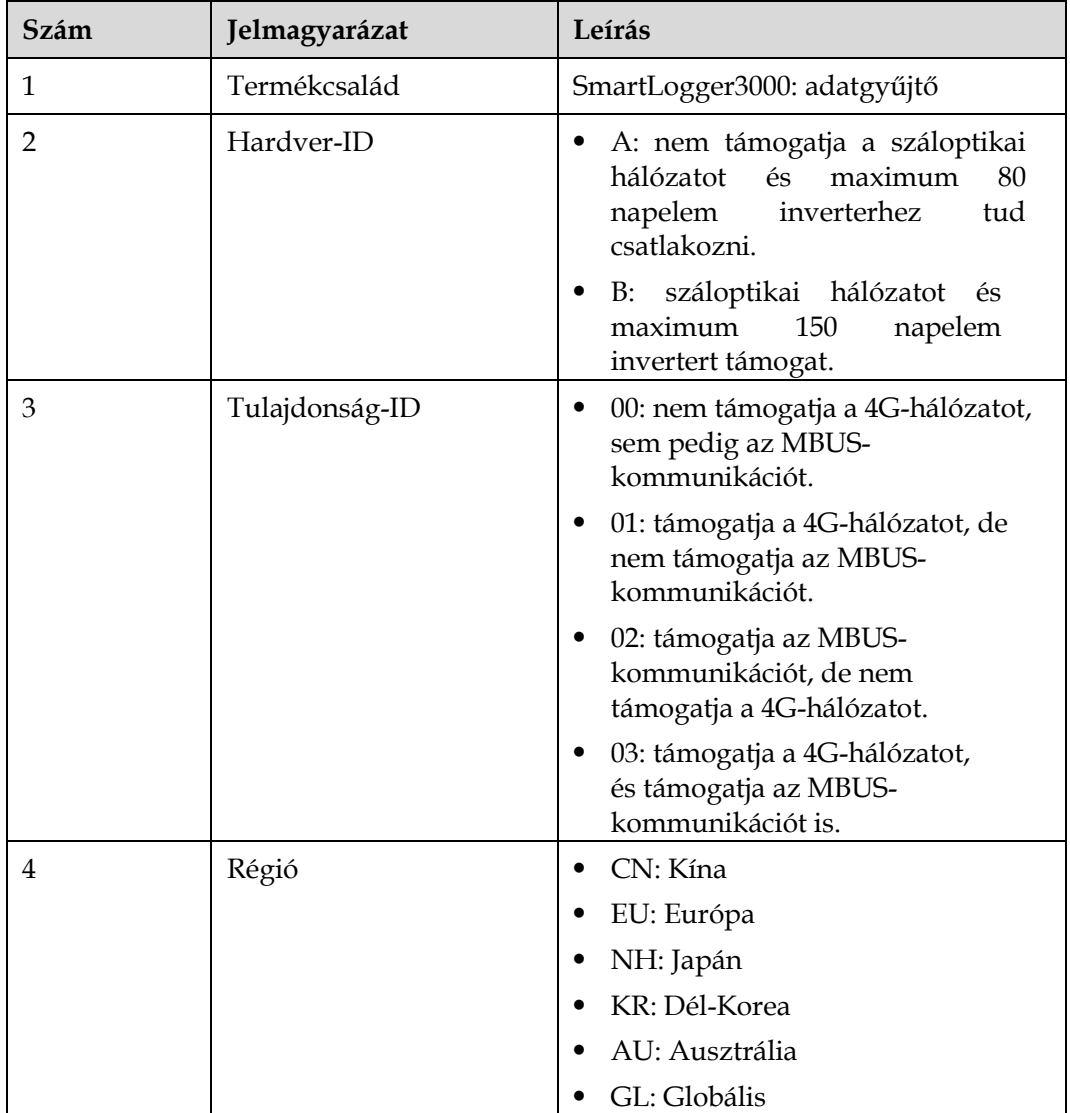

#### **2-1. táblázat** A modell leírása

## **A modell beazonosítása**

A SmartLogger modelljét és kommunikációs módját a típustáblán ellenőrizheti.

**2-2. ábra** Típustábla 짧육 Model: SmartLogger3000A01EU **SE & SE Name: 太阳能数据采集器**<br>Solar Smart Monitor & Data Logger<br>HUAWEI & 2018 RATING: = 12V; 1Aor = 24V; 0.8A 1 C. 通讯方式 Communication: ETH/4G/RS485 . 3 华为技术有限公司 HUAWEI TECHNOLOGIES CO., LTD. 中国制造 MADE  $\overline{4}$ HQ of Huawei, Bantlan, Longgang District, Shenzhe m, 518129, P.R.C. IL04W00002

(1) Védjegy, termékmodell és teljesítményosztály

(2) Kommunikációs mód

(3) Megfelelésre vonatkozó szimbólumok (4) A vállalat neve és a

gyártás helye

#### **LILI NOTE**

A típustáblán lévő adatok csak tájékoztató jellegűek.

## <span id="page-15-0"></span>**2.1.2 Hálózat**

#### **Funkció**

A SmartLogger PV-rendszereket követ nyomon és kezel. Figyelemmel kíséri az összes portot, konvertálja a protokollokat, adatokat gyűjt és tárol, illetve központilag nyomon követi és kezeli a PV-rendszerek összes készülékét.

#### **Hálózati alkalmazás**

A SmartLogger PV-rendszerekkel együtt használható. A következőket támogatja:

- A SmartLogger helyi működtetése mobiltelefonos alkalmazással, a beépített WLAN-on keresztül.
- RS485-hálózat, amellyel a SmartLogger a következőkhöz csatlakozhat:
	- − Huawei-eszközök, mint például napelem inverterek és PID-modulok
- − Harmadik cég által gyártott napelem inverterek, környezetmonitorozó eszközök (EMI-k), trafóállomások és teljesítménymérők, amelyek Modbus-RTU-protokollt használnak
- − Teljesítménymérők, amelyek DL/T645-protokollt használnak
- − Eszközök, amelyek IEC103-protokollt használnak
- MBUS-hálózat, amely lehetővé teszi, hogy a SmartLogger Huawei napelem inverterekhez és PID-PVBOX-okhoz kapcsolódjon, amelyek támogatják az MBUS-kommunikációt
- Kapcsolódás kezelőrendszerekhez:
	- − Modbus TCP-protokollt használó kezelőrendszerhez vezetékes vagy vezeték nélküli hálózaton keresztül kapcsolódik.
	- − IEC104-protokollt használó LAN-ban lévő kezelőrendszerhez vezetékes hálózaton keresztül kapcsolódik.

#### **EE NOTE**

A SmartLogger IEC104-protokollt használó kezelőrendszerhez 4G/3G/2G- vagy LTE-re szánt hálózathoz nem csatlakoztatható.

#### **Jellemző hálózati elrendezések**

 A SmartLogger a következő vezetékes hálózatokat támogatja: száloptikás gyűrűtopológia, száloptikás csillagtopológia és Ethernet csillag topológia.

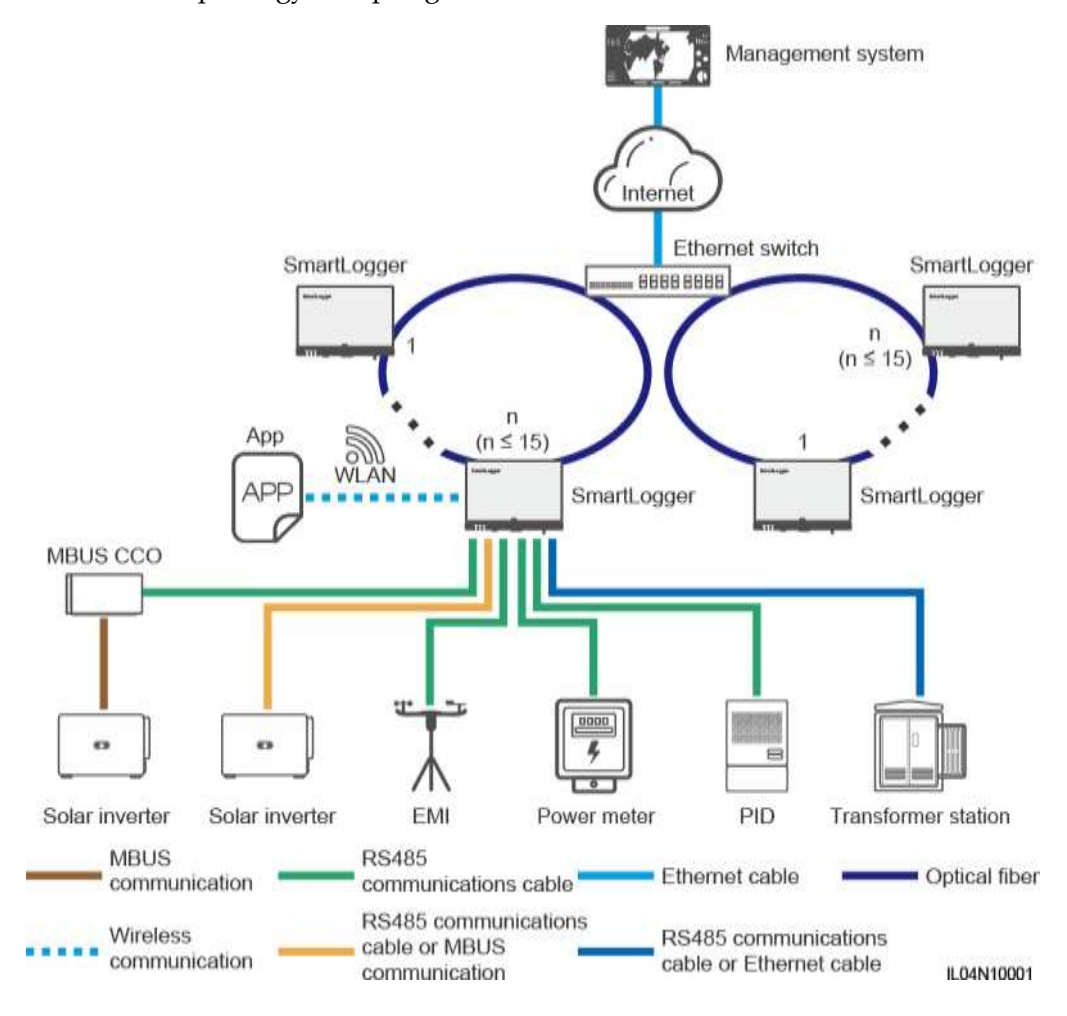

#### **2-3. ábra** Száloptikás gyűrűtopológia

#### **LIJ NOTE**

- Száloptikás gyűrűtopológiát alkalmazó hálózatba maximum 15 SmartLogger csatlakoztatható. Mindegyik SmartLogger kapcsolódhat olyan eszközökhöz, mint például napelem inverterek, EMI-k és teljesítménymérők.
- Ethernet-kapcsolóval több száloptikás gyűrűhálózat is beköthető a kezelőrendszerbe.

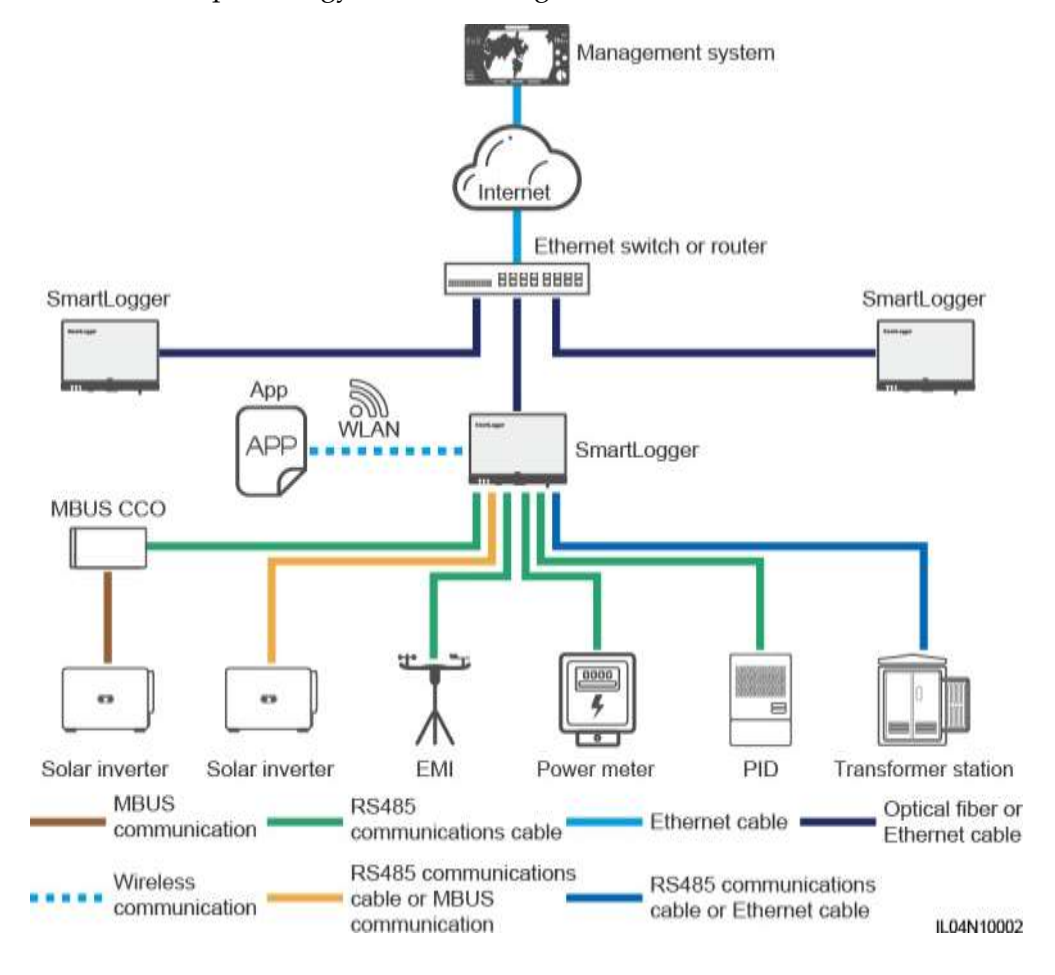

#### **2-4. ábra** Száloptikai vagy Ethernet csillag hálózat

#### **LEI NOTE**

- Ethernet-kapcsolóval több SmartLogger is beköthető a kezelőrendszerbe.
- Ha a SmartLogger egy Ethernet-kapcsolóhoz optikai szállal csatlakozik, akkor a maximális kommunikációs távolság 12 km lehet (a 100M optikai modullal) vagy 10 km (1000M optikai modullal). Ha a kapcsolathoz Ethernet-kábelt használ, a maximális kommunikációs távolság 100 m.
- A SmartLogger a következő vezeték nélküli hálózatokat támogatja: 4G/3G/2G-hálózat és LTE-re szánt hálózat.

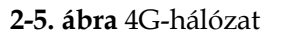

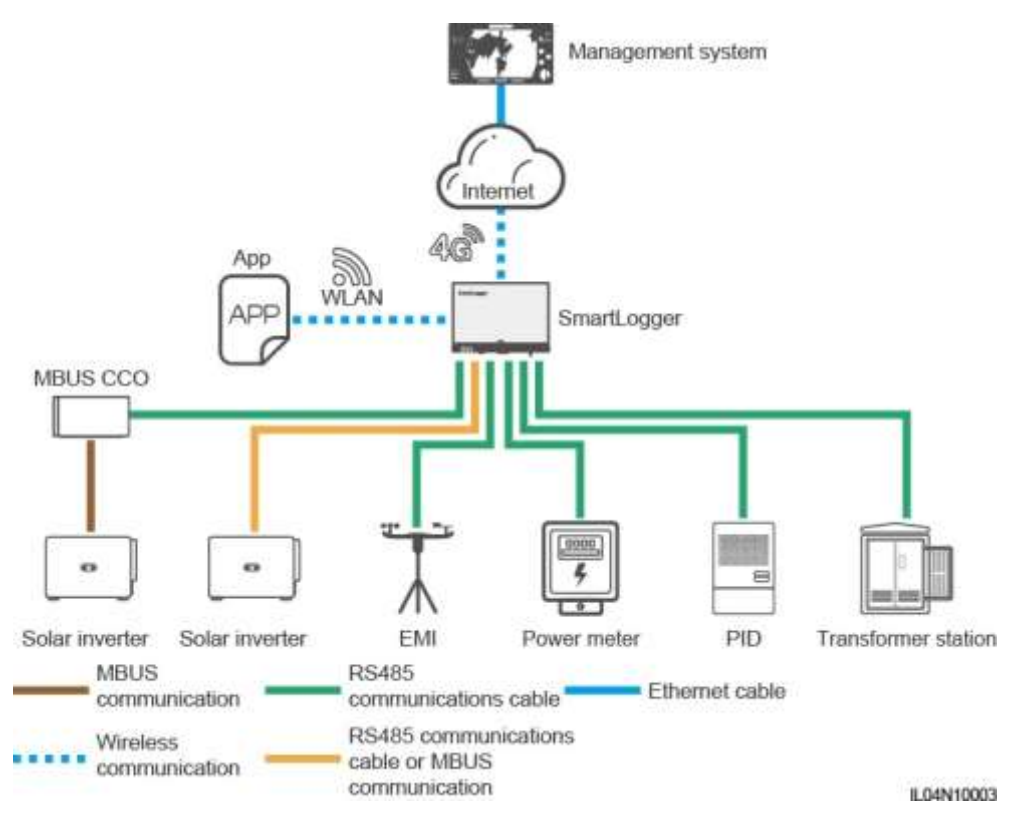

#### **2-6. ábra** LTE-re szánt hálózat

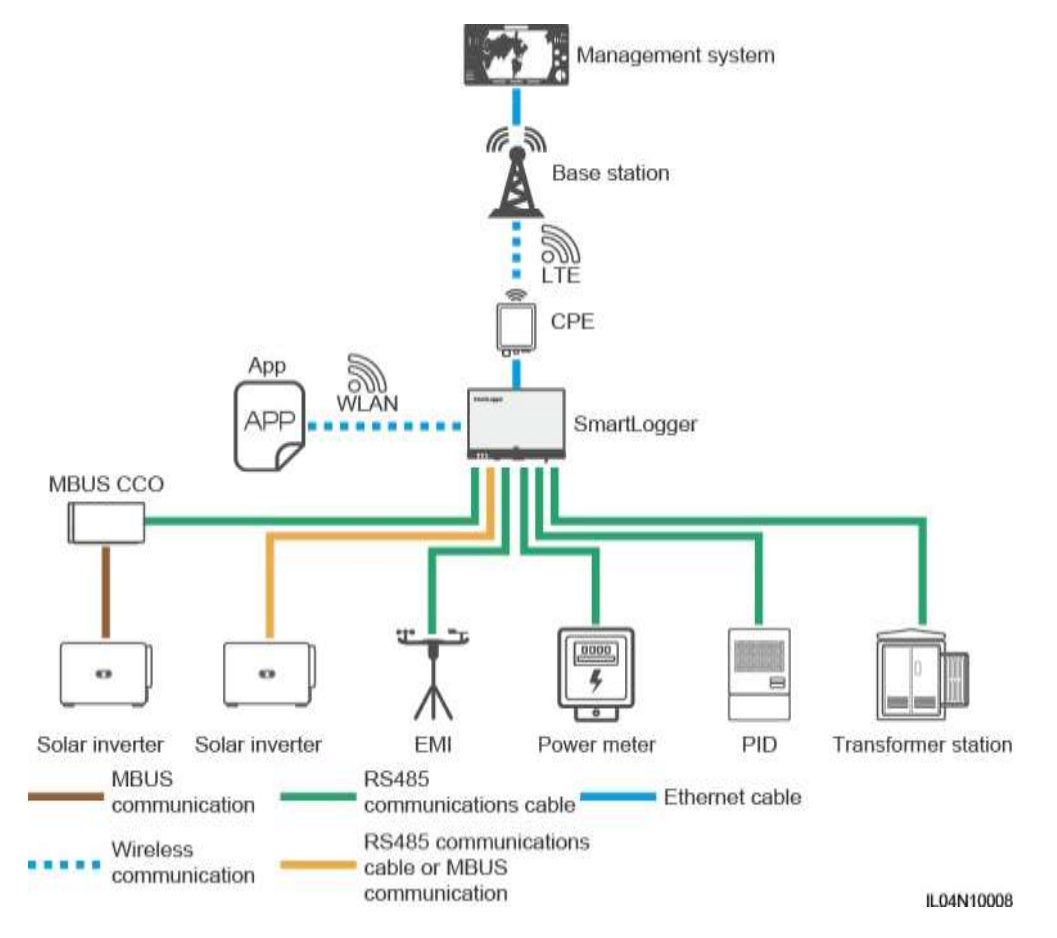

#### **LIJ NOTE**

- A SmartLogger WAN-portja az ügyfél telephelyén lévő eszközökhöz a PoE-modulon (Etherneten keresztüli tápellátás modul) és a PoE SPD-n keresztül csatlakozik.
- A SmartLogger és a CPE IP-címének ugyanazon a hálózati szegmensen kell lenniük.

# <span id="page-21-0"></span>**2.1.3 Megjelenés**

## **Megjelenés**

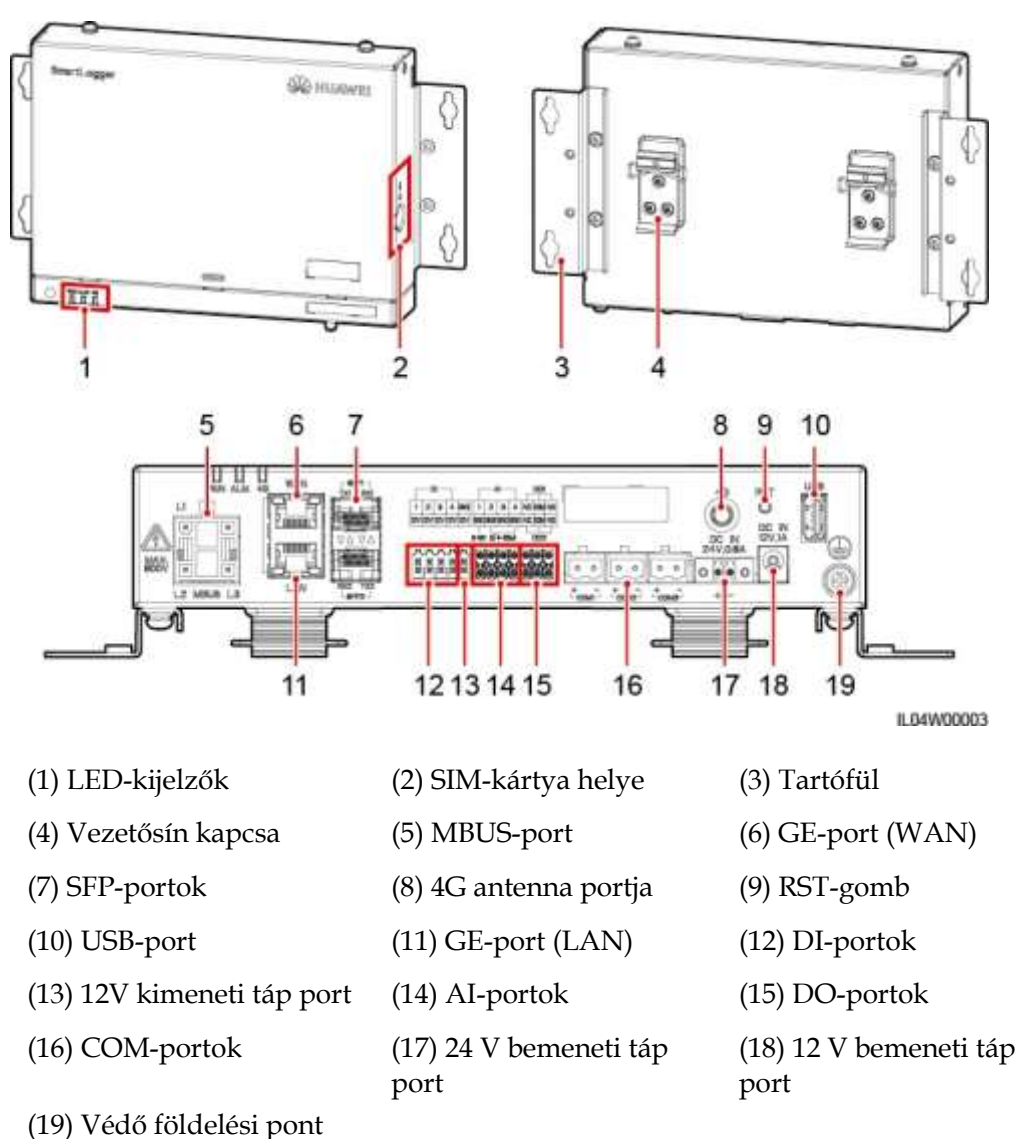

**2-7. ábra** SmartLogger

14

## **Kijelzők**

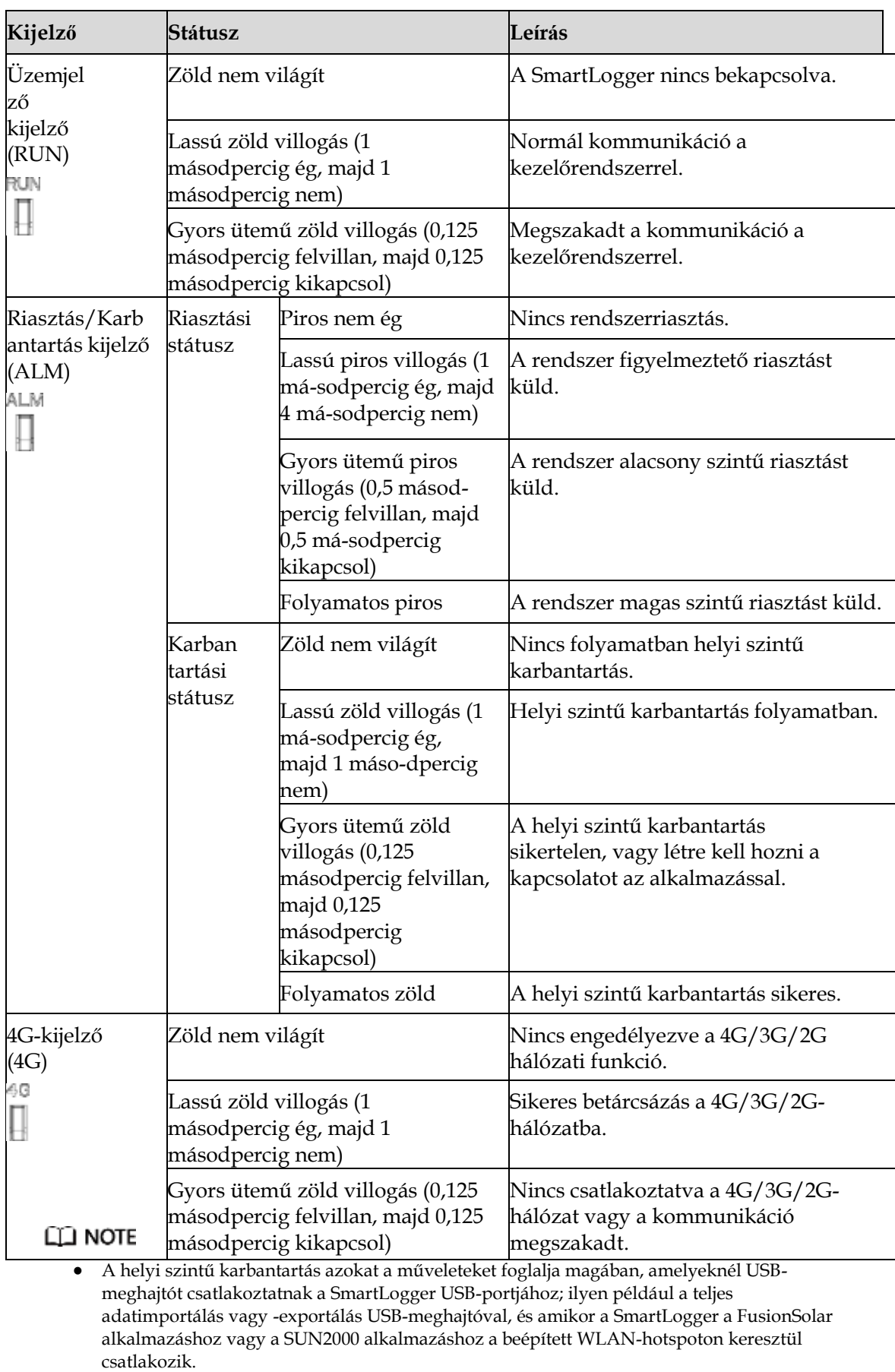

 Ha egyszerre áll fenn riasztás és helyi szintű karbantartás, akkor a riasztás/karbantartás kijelző először a helyi szintű karbantartást jelzi ki. A kijelző a riasztást a helyi szintű karbantartás befejezése után jelzi ki.

#### **Kommunikációs portok**

GE-portok: Ethernet-portok, beleértve egy WAN-portot és egy LAN-portot

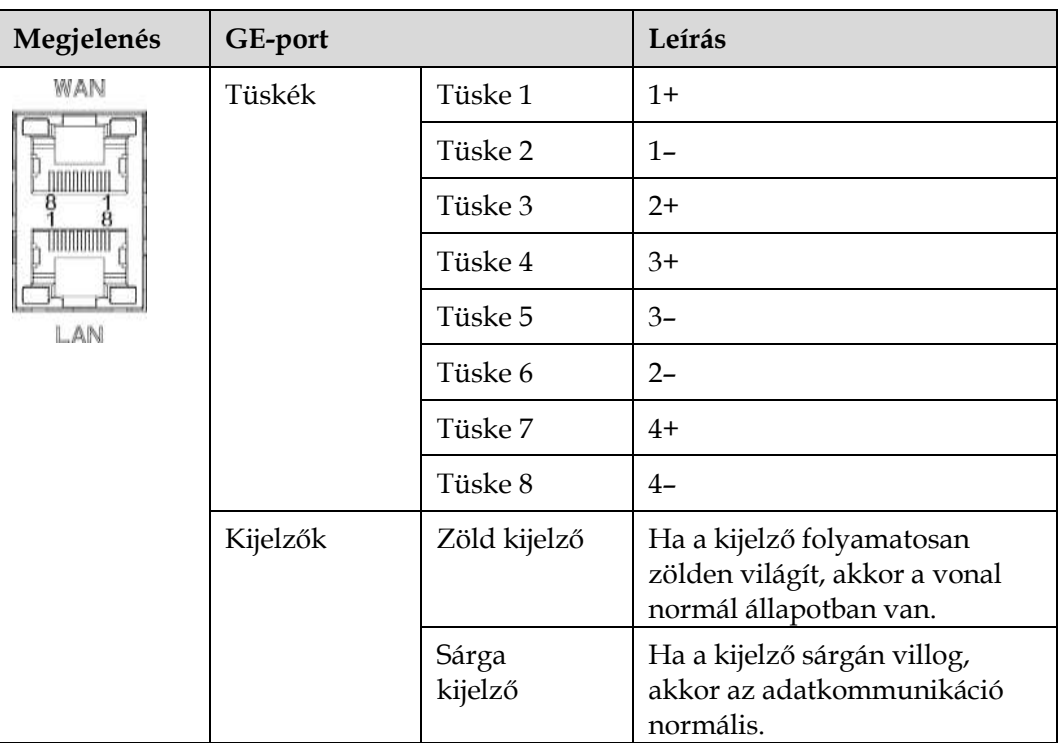

 SFP-portok: két Ethernet optikai port (SFP1 és SFP2), amelyek 100M/1000M SFP vagy eSFP optikai modulok hozzáférését támogatják, és gyűrűtopológiát valósítanak meg, RSTP vagy STP használatával.

#### **LIJ NOTE**

- Ha RSTP-t használunk, akkor a száloptikás gyűrű kommunikációjának védelmét 10 másodpercen belül fel lehet állítani. Ha STP-t használunk, akkor a száloptikás gyűrű kommunikációjának védelmét 60 másodpercen belül fel lehet állítani.
- Az SFP1 és SFP2-portok Ethernet optikai portok, és ugyanazon a hálózati szegmensen működnek, mint a WAN-port.

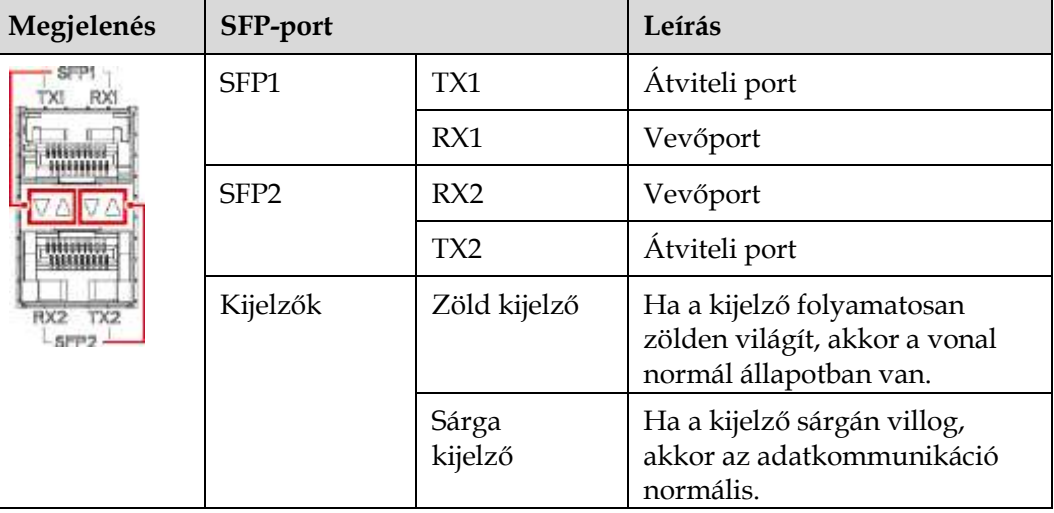

 DI-portok: digitális bemeneti portok, melyeket a DI hálózati teljesítményszabályozás parancsaihoz vagy a riasztási jelekhez használnak.

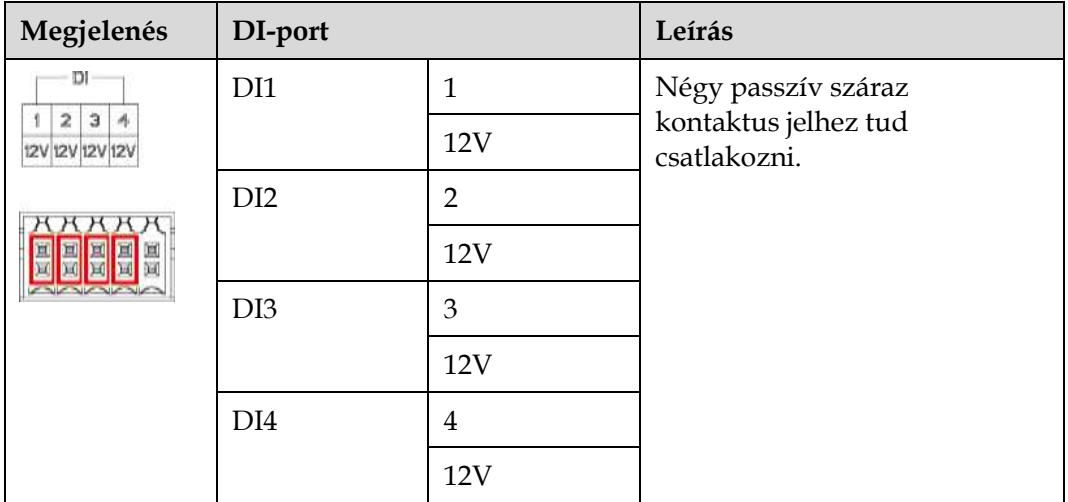

 AI-portok: analóg bemeneti portok, melyeket az AI hálózati teljesítményszabályozás parancsaihoz vagy a környezet-megfigyelő szenzorokhoz használnak.

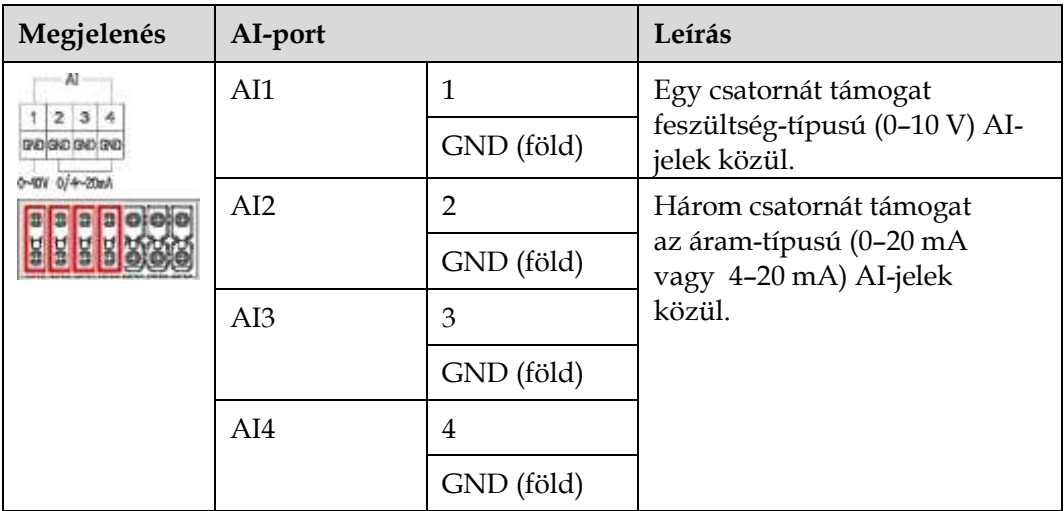

 DO-portok: digitális kimeneti portok, amelyek két relé-kimenetet támogatnak. Egy DO-port maximum 12 V jelfeszültséget támogat.

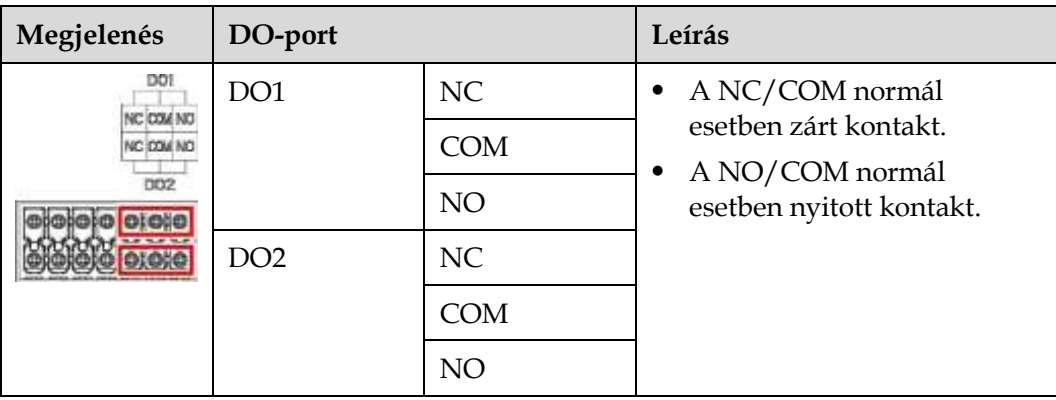

USB-port: USB2.0-t támogat, az USB meghajtó csatlakoztatásához.

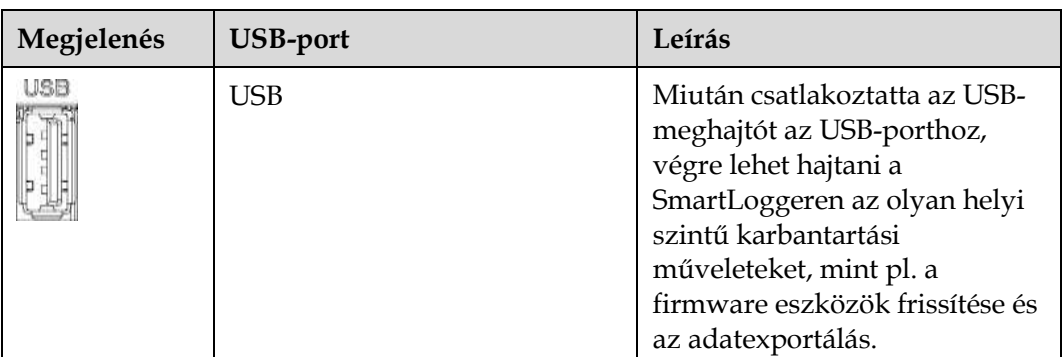

 COM-portok: RS485 kommunikációs port, amely három független RS485 csatornát és olyan eszközök hozzáférését támogatja, amelyek megfelelnek a Modbus-RTU-, IEC103- vagy DL/T645-protokollnak.

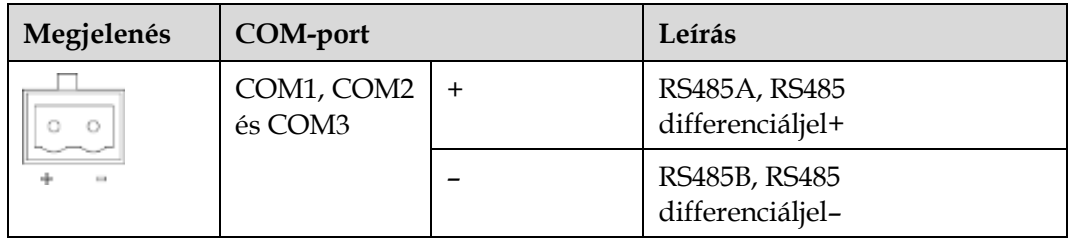

## **Táp portok**

Bemeneti táp portok: Két bemeneti táp port van.

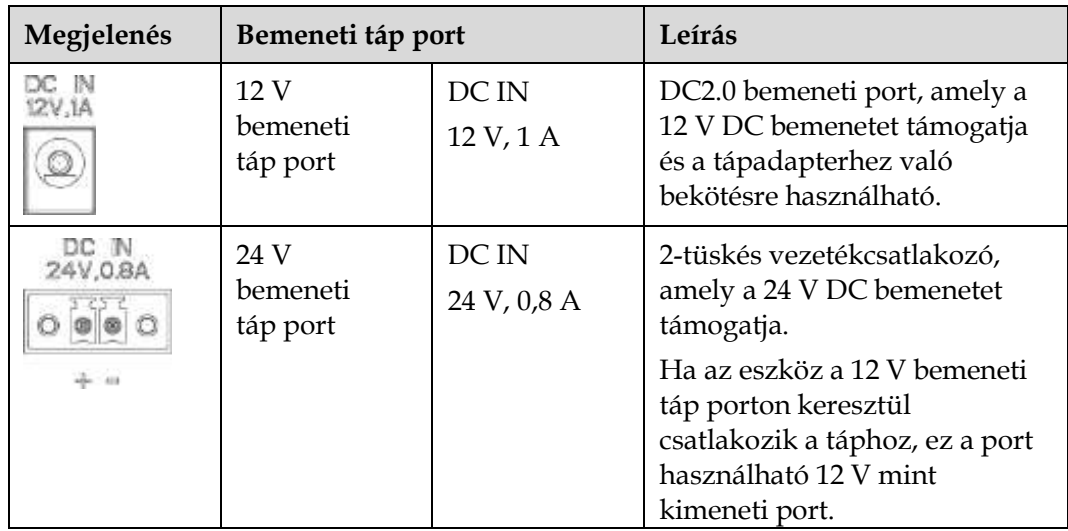

 12 V kimeneti táp port: Egy 12 V kimeneti táp port van. A maximális kimeneti áramerősség 0,1 A. A port a köztes relé tekercsének meghajtására használható a kimeneti teljesítmény szabályozásánál vagy a hallható és látható riasztásnál.

#### **NOTICE**

Válassza ki a köztes relét egy flyback-diódával a tekercsben. Ellenkező esetben a készülék megsérülhet.

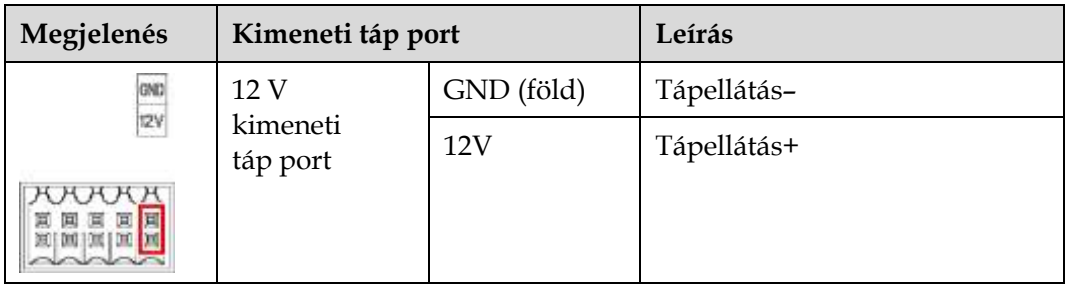

## **Gomb**

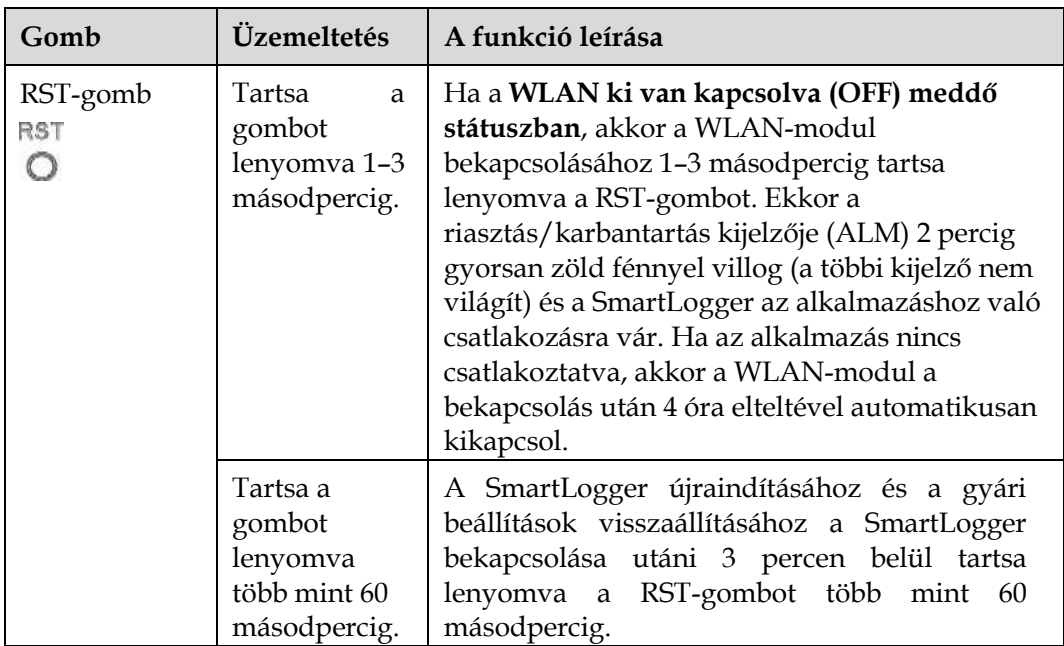

#### **Méretek**

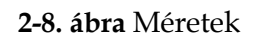

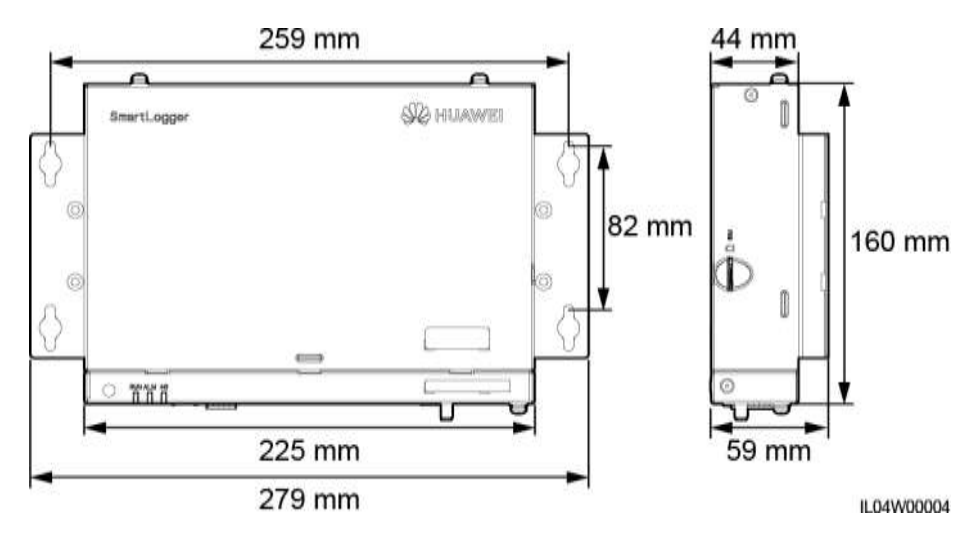

## <span id="page-27-1"></span><span id="page-27-0"></span>**2.2 SmartModule 2.2.1 Modell**

#### **Modell leírása**

A jelen dokumentum az alábbi SmartModule modellre vonatkozik:

SmartModule1000A01

**2-9. ábra** Modell

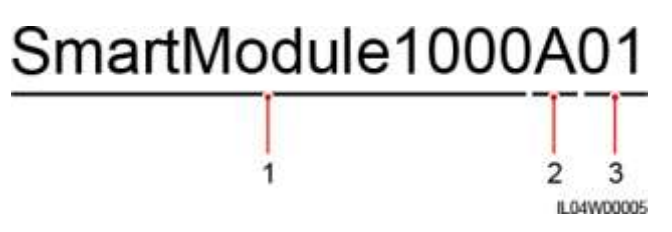

**2-2 táblázat** A modell leírása

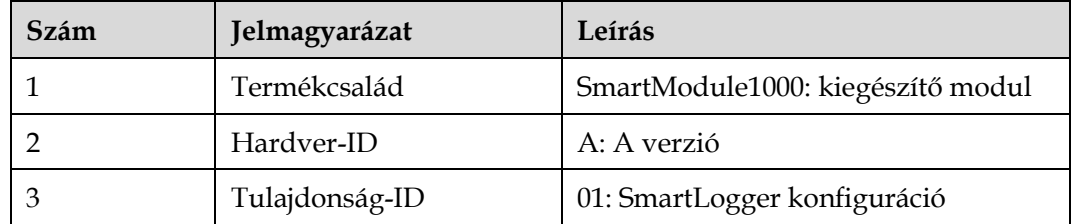

#### **A modell beazonosítása**

A SmartLogger modelljét a típustáblán ellenőrizheti.

#### **2-10. ábra** Típustábla

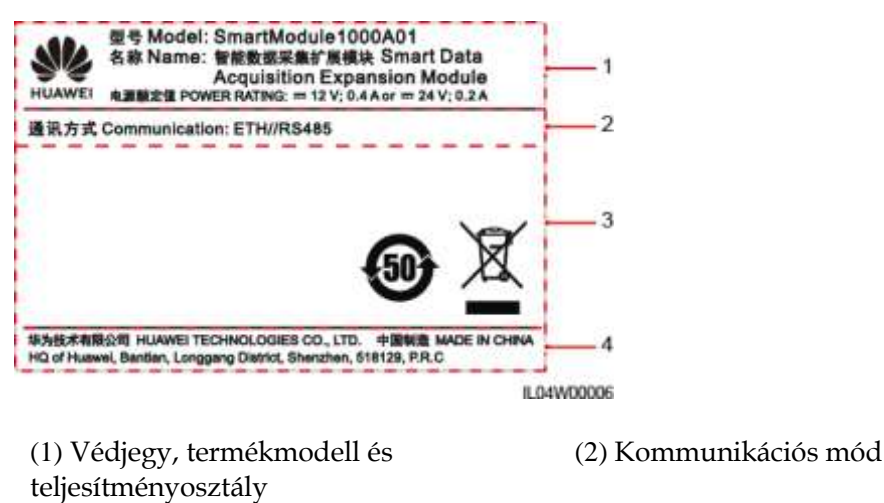

(3) Megfelelésre vonatkozó szimbólumok (4) A vállalat neve és a gyártás helye

#### **LEA NOTE**

A típustáblán lévő adatok csak tájékoztató jellegűek.

## <span id="page-28-0"></span>**2.2.2 Hálózat**

#### **Funkció**

A SmartModule PV napelemes rendszerek megfigyelésére és kezelésére alkalmas platform. Összekapcsolja a portokat, konvertálja a protokollokat és adatokat gyűjt a PV napelemes rendszerekről. Meghosszabbítja a portokat a SmartLogger számára.

#### **Hálózat**

A SmartModule PV napelemes rendszerekkel együtt használható. A következőket támogatja:

- RS485-hálózat, amellyel a SmartModule a következőkhöz csatlakozhat:
	- − Huawei-eszközök, mint például napelem inverterek és PID-modulok
	- − Harmadik cég által gyártott napelem inverterek, környezetfigyelő eszközök (EMI-k), trafóállomások és teljesítménymérők, amelyek Modbus-RTU-protokollt használnak
	- − Teljesítménymérők, amelyek DL/T645-protokollt használnak
	- − Eszközök, amelyek IEC103-protokollt használnak
- A SmartLogger Etherneten keresztül csatlakoztatható.

#### **2-11. ábra** Hálózat

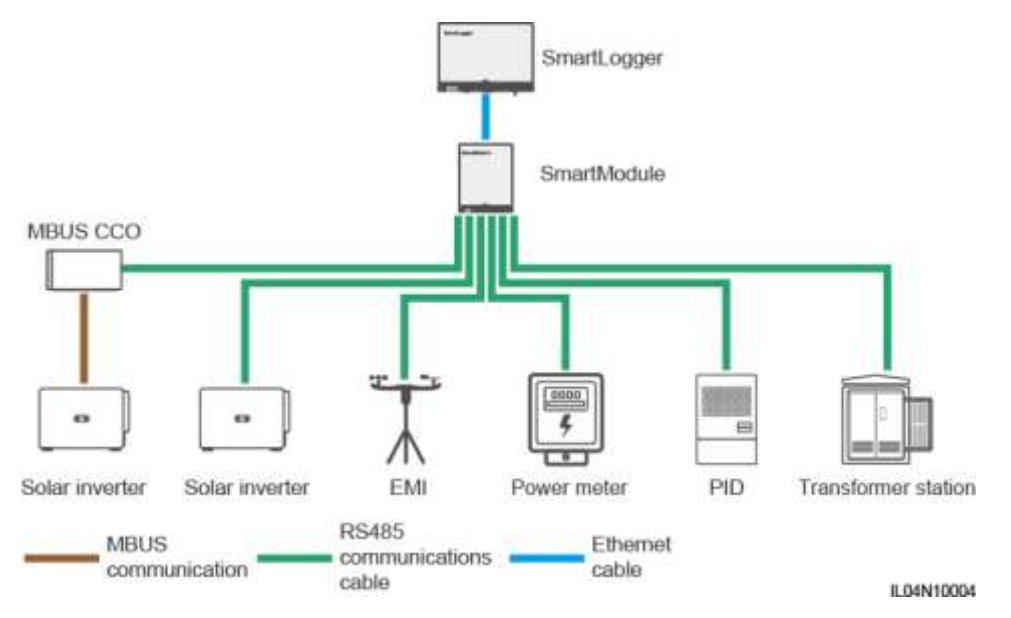

# <span id="page-30-0"></span>**2.2.3 Megjelenés**

## **Megjelenés**

#### **2-12. ábra** Megjelenés

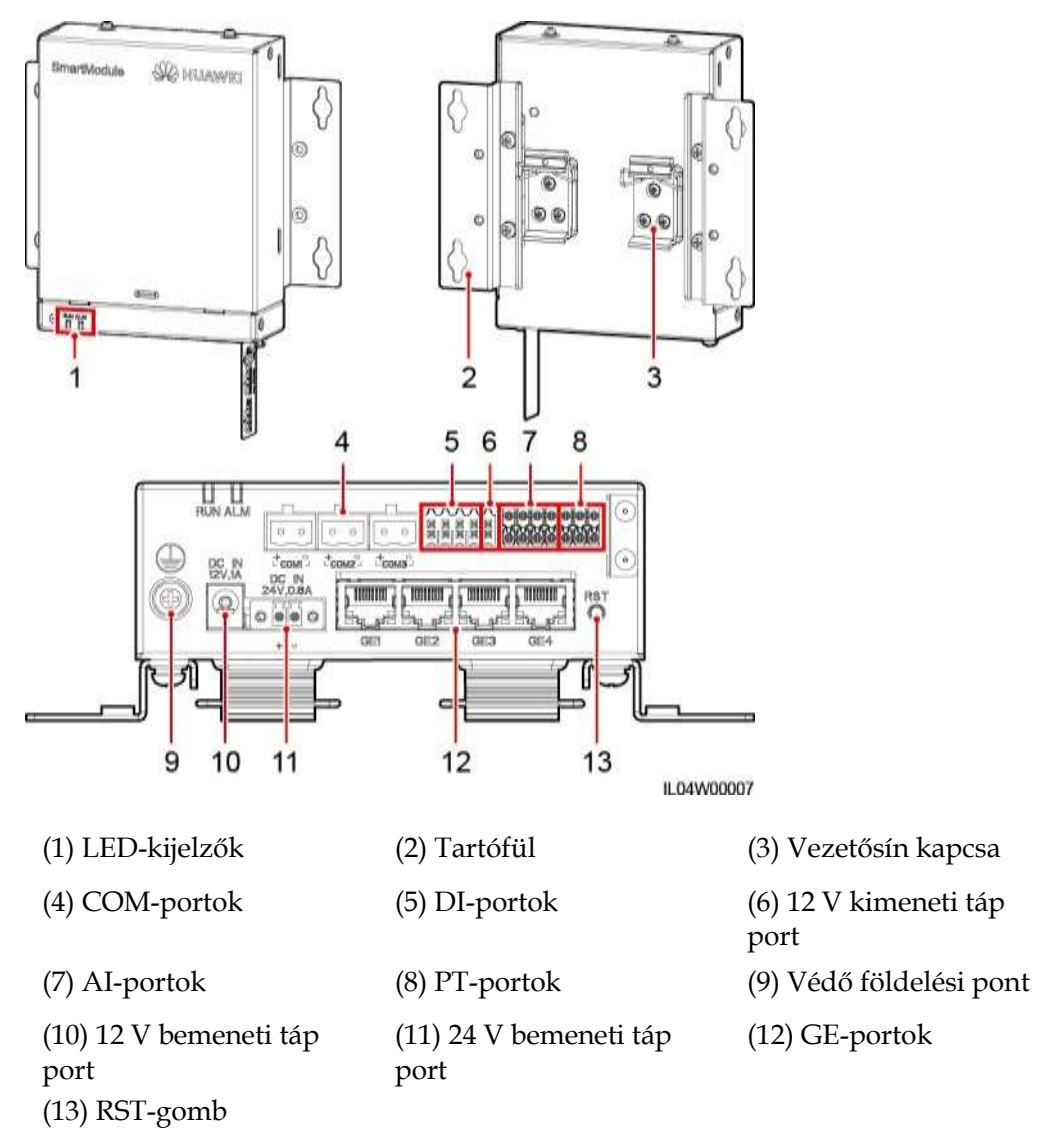

## **Kijelzők**

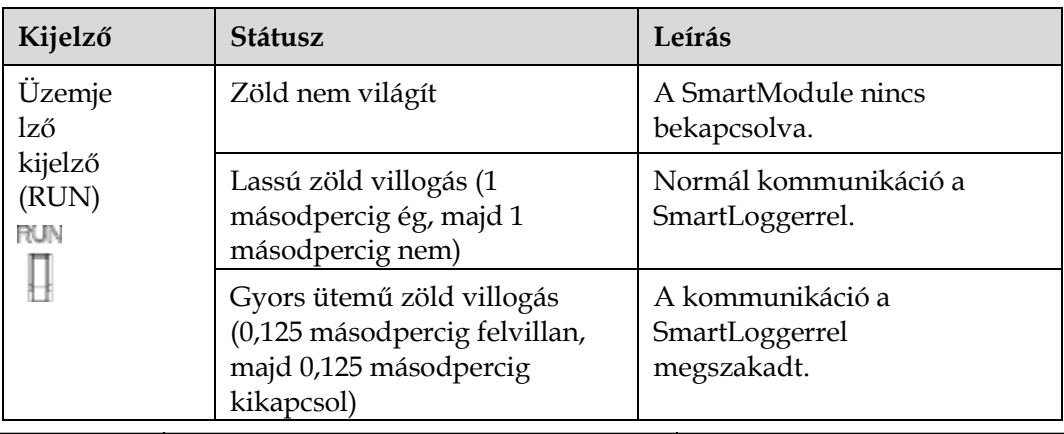

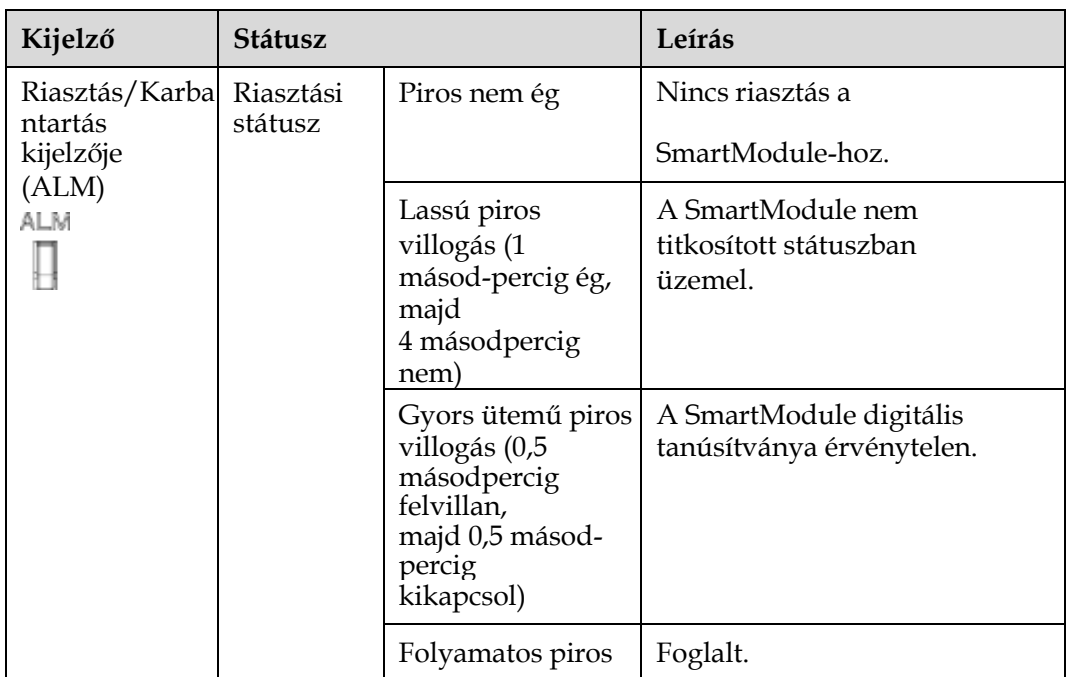

#### **Kommunikációs portok**

2.2.1.1 GE-portok: négy Ethernet elektronikus port. Kösse be a SmartLogger LANportját a SmartModule egyik GE-portjába egy Ethernet-kábellel. A SmartModule kap egy IP-címet a DHCP-szervertől és automatikusan regisztrál a SmartLoggerrel. A SmartLogger a SmartModule összes kommunikációs portját tudja használni.

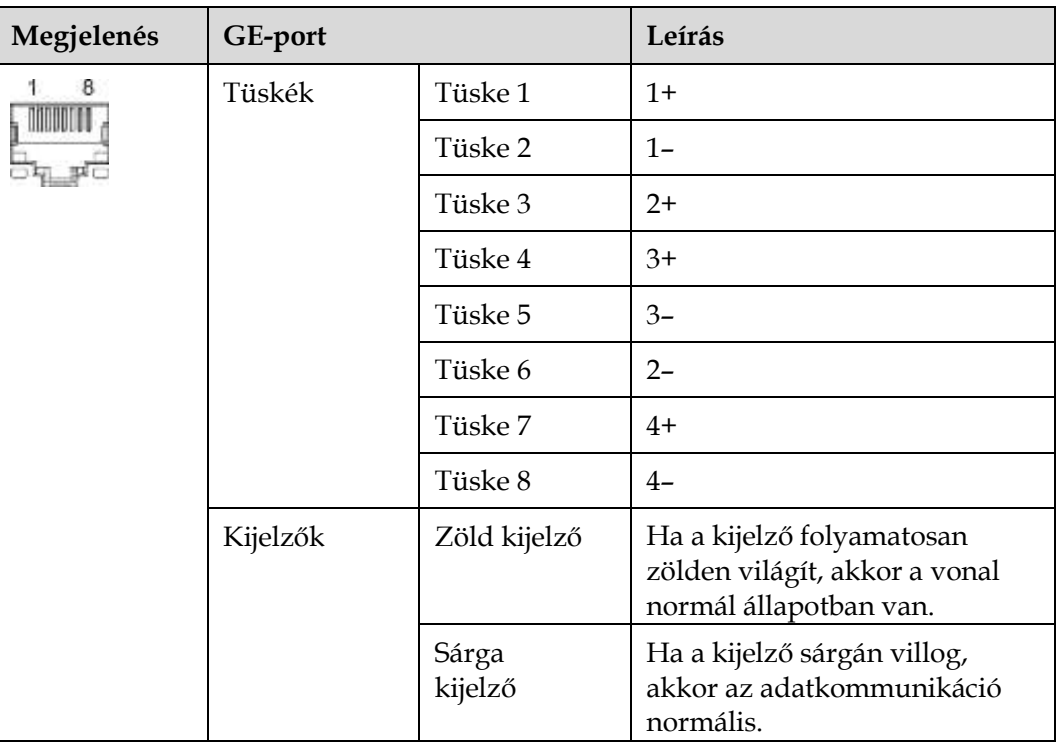

 DI-portok: digitális bemeneti portok, melyeket a DI hálózati teljesítményszabályozás parancsaihoz vagy a riasztási jelekhez használnak.

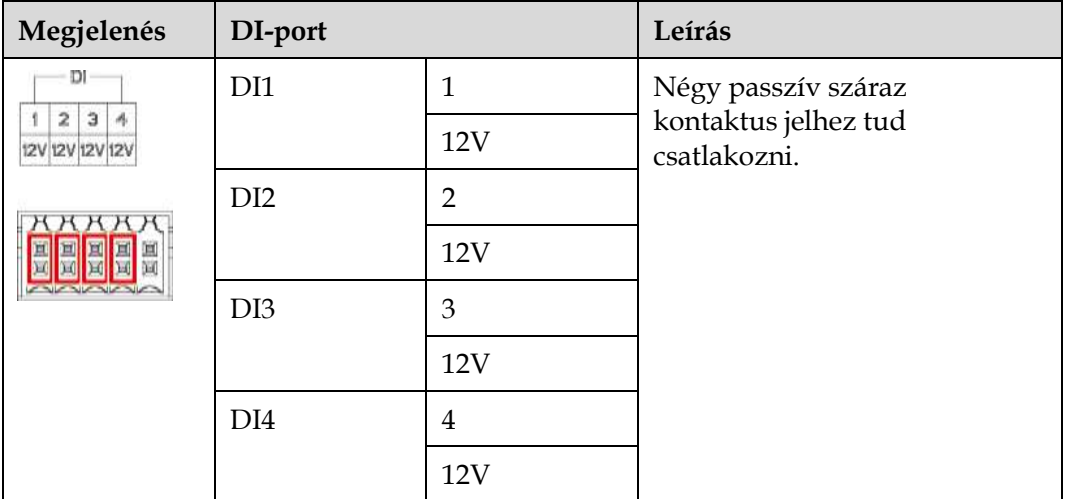

 AI-portok: analóg bemeneti portok, melyeket az AI hálózati teljesítményszabályozás parancsaihoz vagy a környezet-megfigyelő szenzorokhoz használnak.

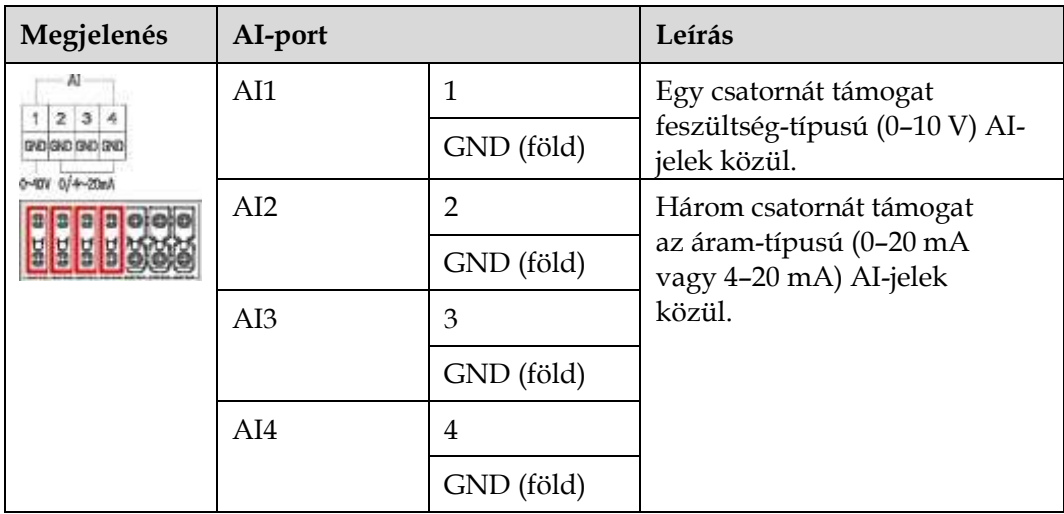

PT-ports: két PT100/PT1000 hőmérsékletszenzorhoz tudnak csatlakozni.

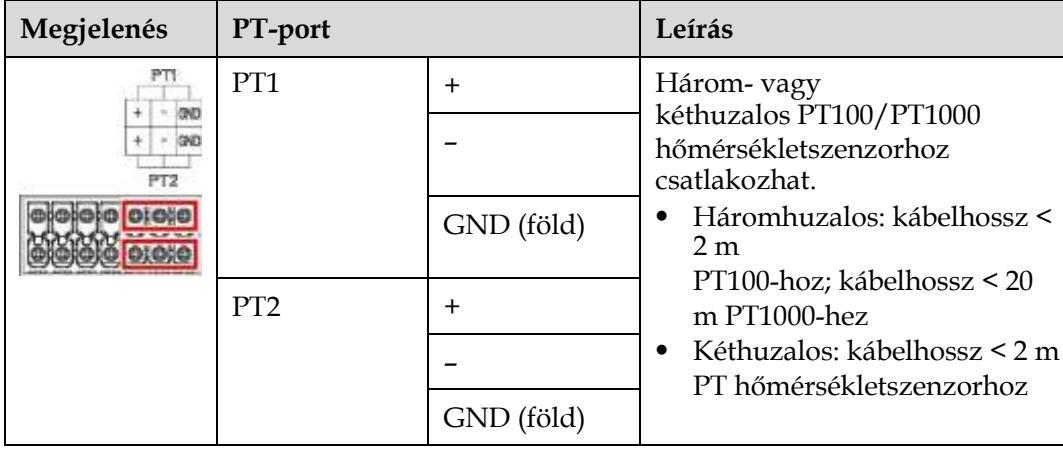

 COM-portok: RS485 kommunikációs port, amely három független RS485 csatornát és olyan eszközök hozzáférését támogatja, amelyek megfelelnek a Modbus-RTU-, IEC103- vagy DL/T645-protokollnak.

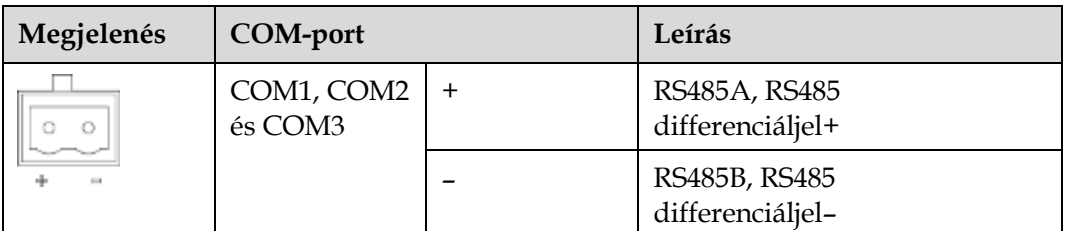

### **Táp portok**

Bemeneti táp portok: Két bemeneti táp port van.

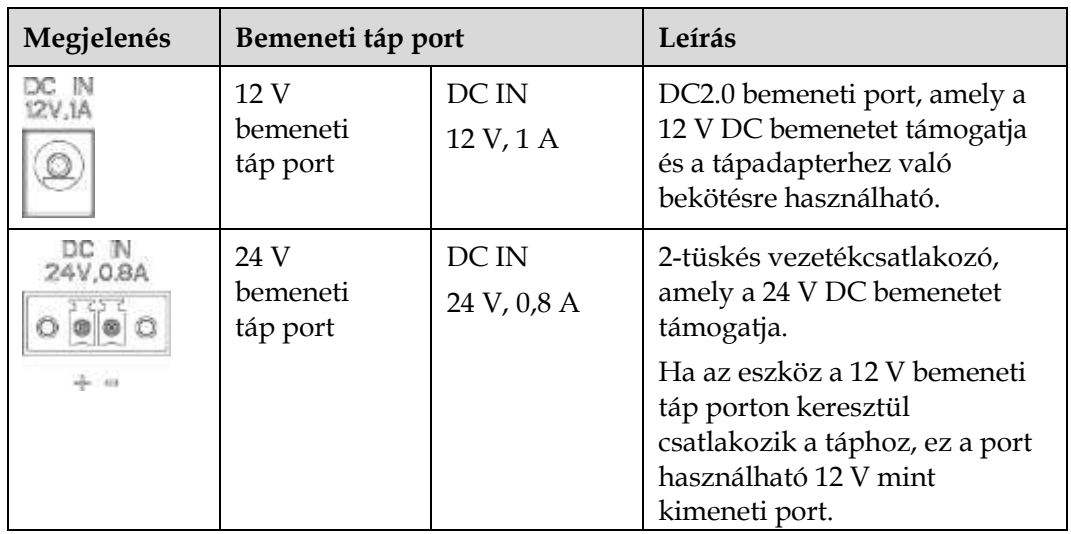

 12 V kimeneti táp port: Egy 12 V kimeneti táp port van. A maximális kimeneti áramerősség 0,1 A. A port a köztes relé tekercsének meghajtására használható a kimeneti teljesítmény szabályozásánál vagy a hallható és látható riasztásnál.

#### **NOTICE**

Válassza ki a köztes relét egy flyback-diódával a tekercsben. Ellenkező esetben a készülék megsérülhet.

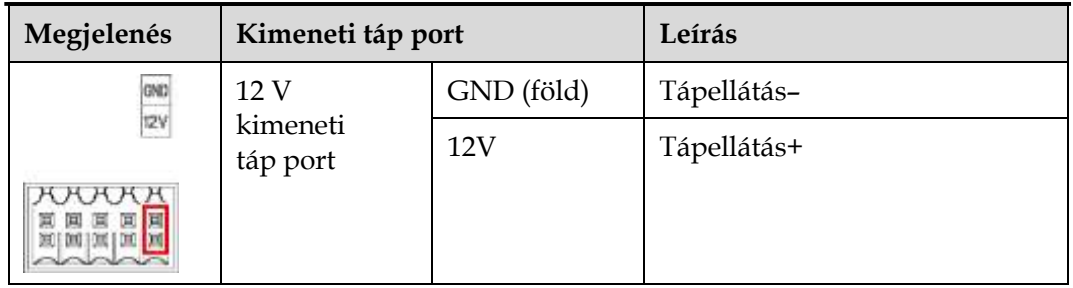

#### **Gomb**

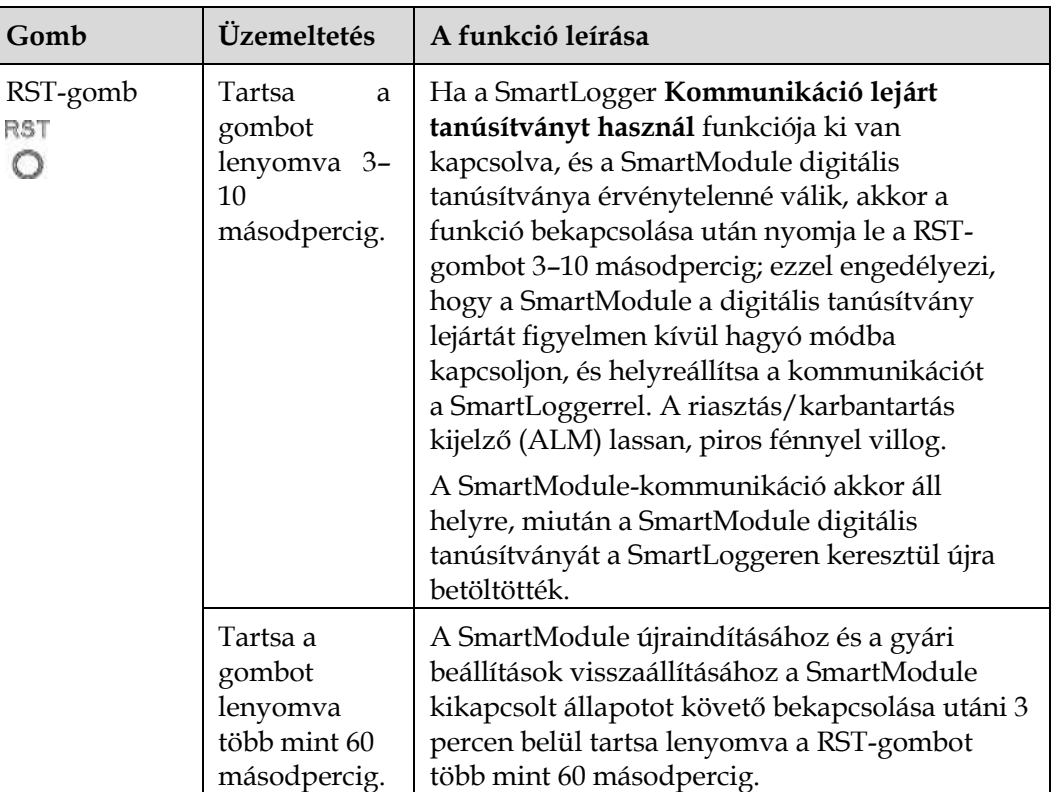

## **Méretek**

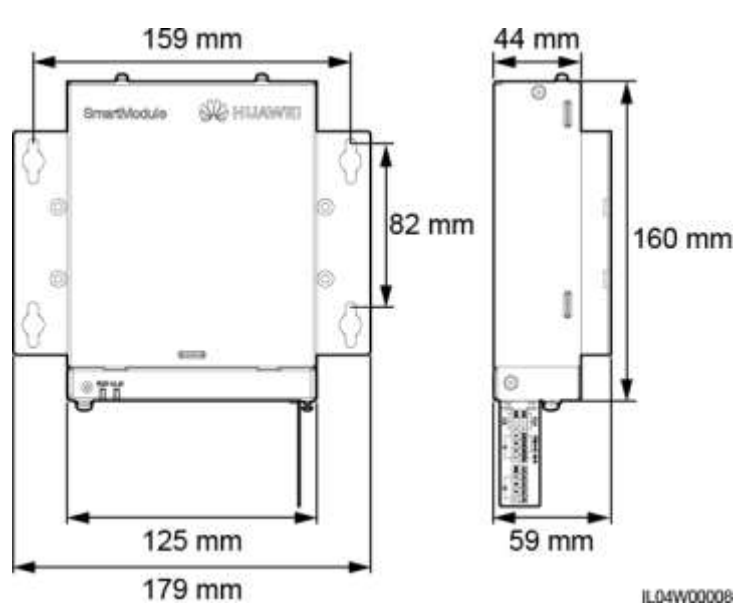

**2-13. ábra** Méretek

# **3 Az eszköz telepítése**

# <span id="page-35-1"></span><span id="page-35-0"></span>**3.1 Telepítés előtti ellenőrzés**

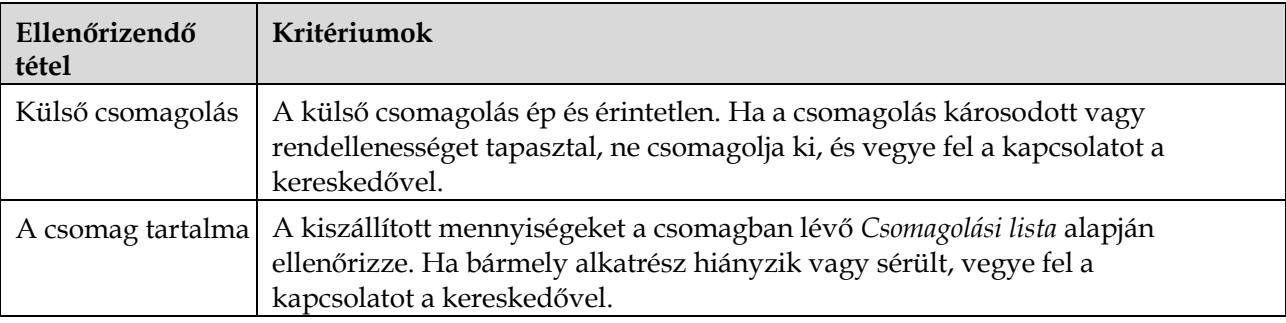

# <span id="page-35-2"></span>**3.2 Szerszámok**

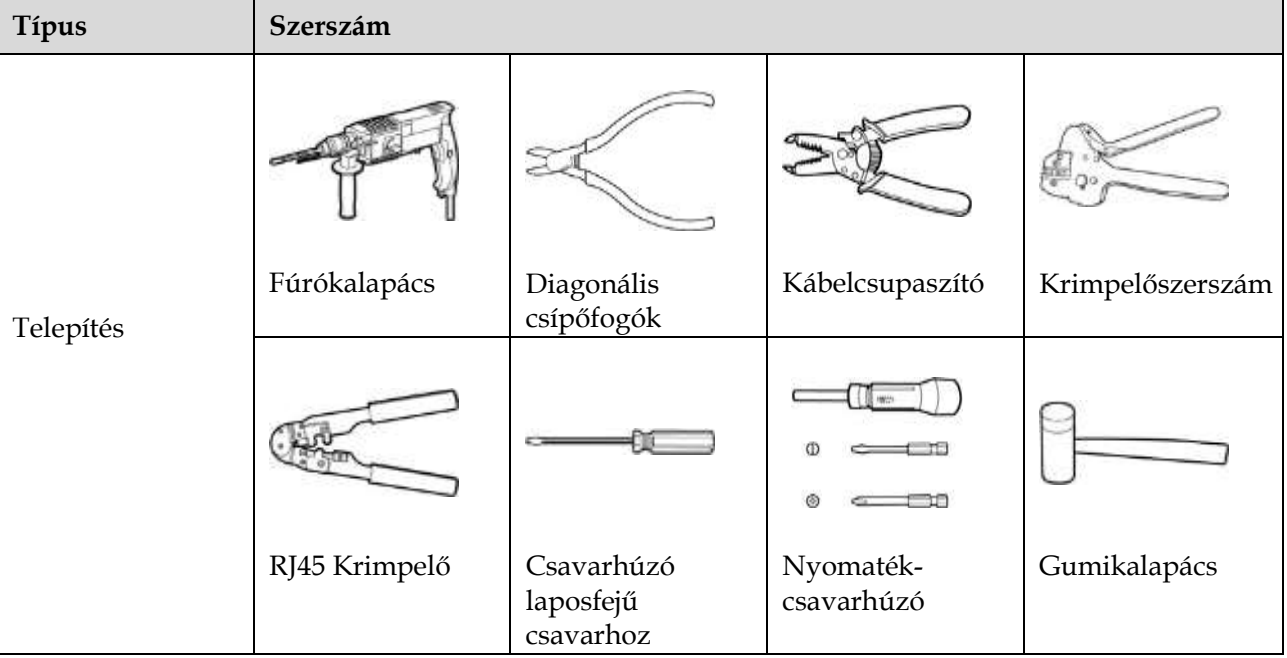
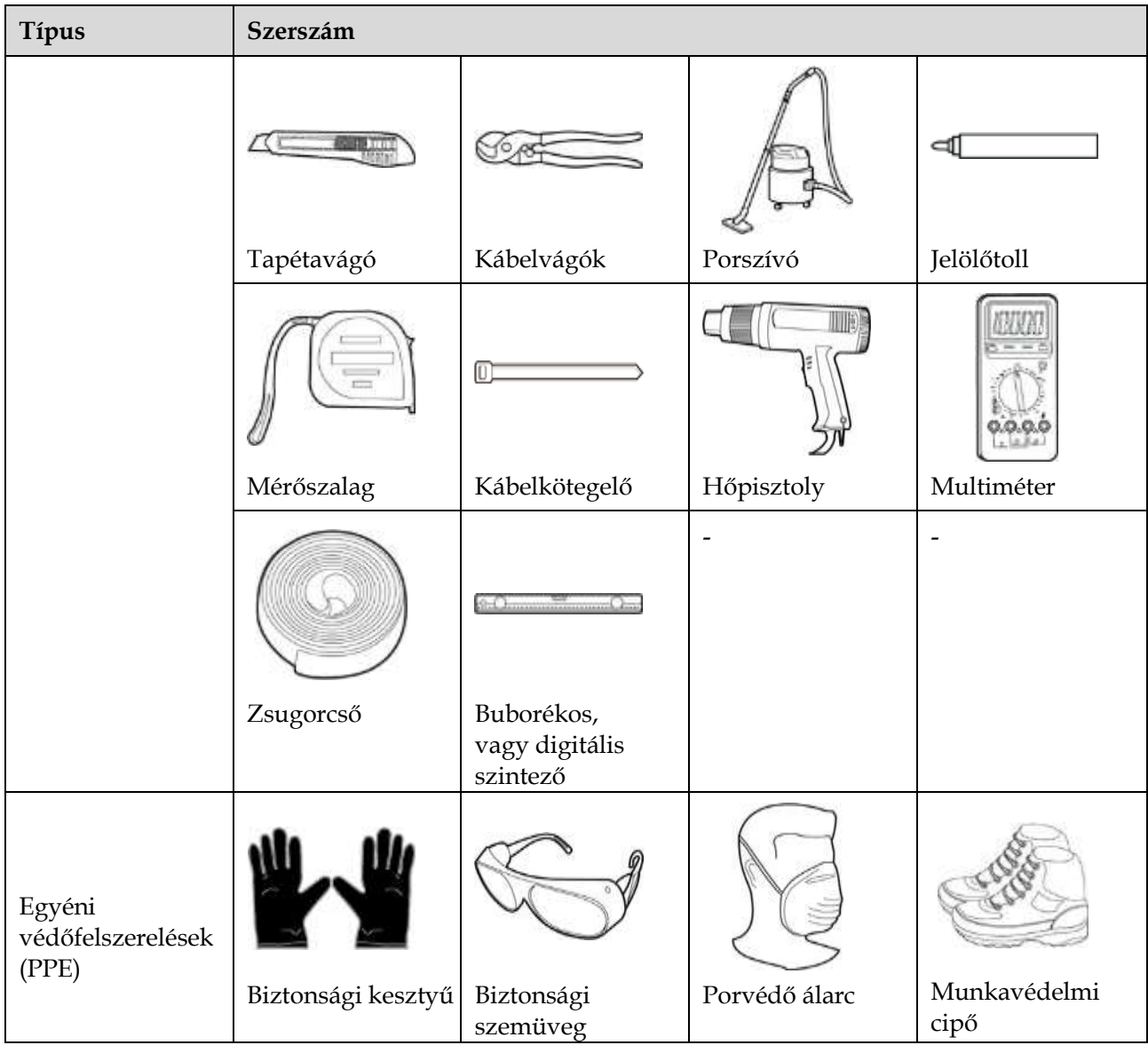

# **3.3 Telepítési követelmények**

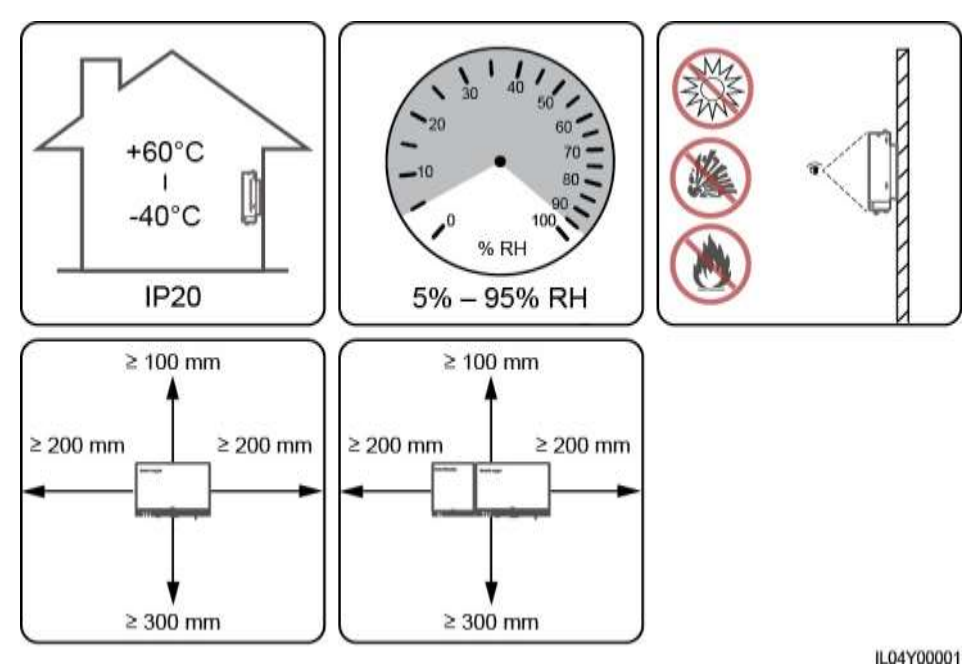

**3-1. ábra** Telepítési pozíció

# **3.4 A SmartLogger telepítése**

A SmartLogger falra vagy vezetősínre szerelhető.

**Fali telepítés**

#### A WARNING

- Ügyeljünk rá, hogy ne fúrjunk bele a falban húzódó vízvezetékekbe és kábelekbe.
- A SmartLoggert sima és biztonságos beltéri falra telepítse.
- Ha a SmartLoggert falra telepíti, győződjön meg róla, hogy a kábel bekötésének helye a kábel bekötésének és a karbantartás megkönnyítése érdekében lefelé néz.
- Javasoljuk, hogy a SmartLoggerhez kapott menetmetsző csavarokat és tipliket használja.

#### **3-2. ábra** Fali telepítés

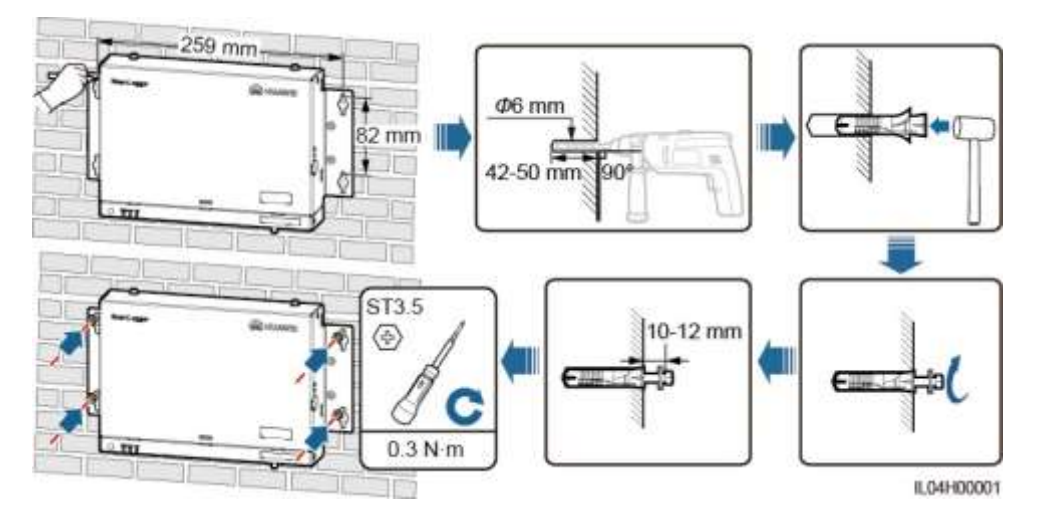

#### **Telepítés vezetősínre**

Készítsen elő egy sima 35 mm-es vezetősínt. Győződjön meg róla, hogy a vezetősín:

- elég hosszú a SmartLogger rögzítéséhez. Az ajánlott tényleges hossz 230 mm vagy ennél hosszabb.
- A SmartLogger telepítése előtt rögzítse szilárdan a vezetősínt.

#### **3-3. ábra** Telepítés vezetősínre

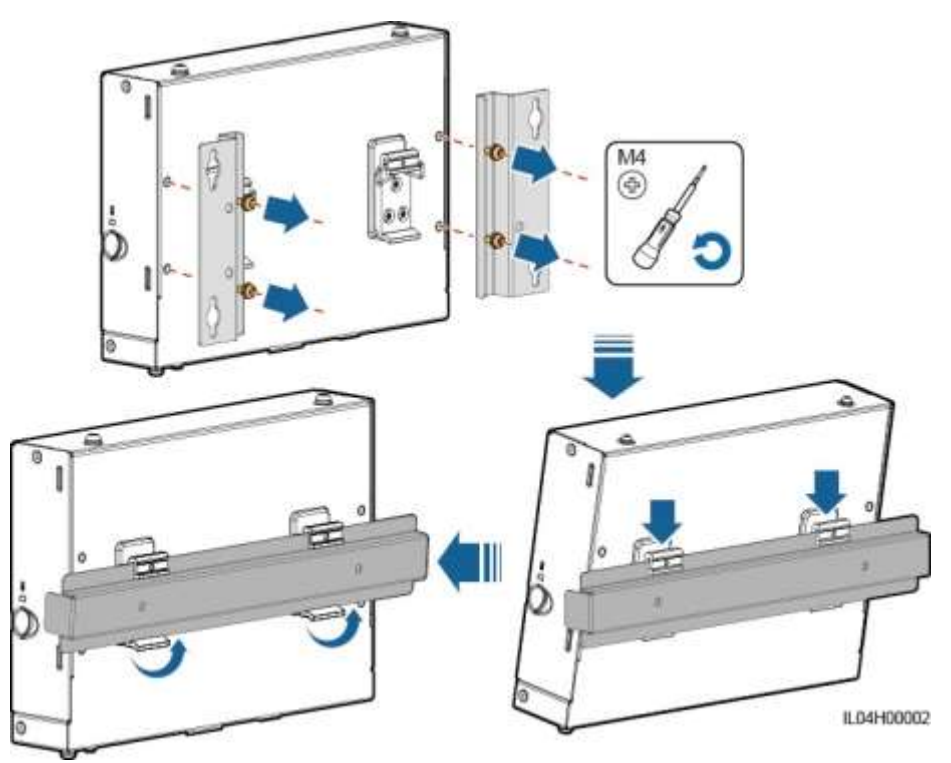

# **3.5 A SmartLogger és a SmartModule telepítése**

A SmartLogger és a SmartModule kombinálása és falra, illetve vezetősínre való telepítése.

#### **Fali telepítés**

#### **A WARNING**

Ügyeljünk rá, hogy ne fúrjunk bele a falban húzódó vízvezetékekbe és kábelekbe.

**1. lépés** Kombinálja a SmartLoggert és a SmartModule-t.

#### **LILI NOTE**

Ha a SmartLoggert és a SmartModule-t már kiszállítás előtt kombinálták, ezt a lépést hagyja ki.

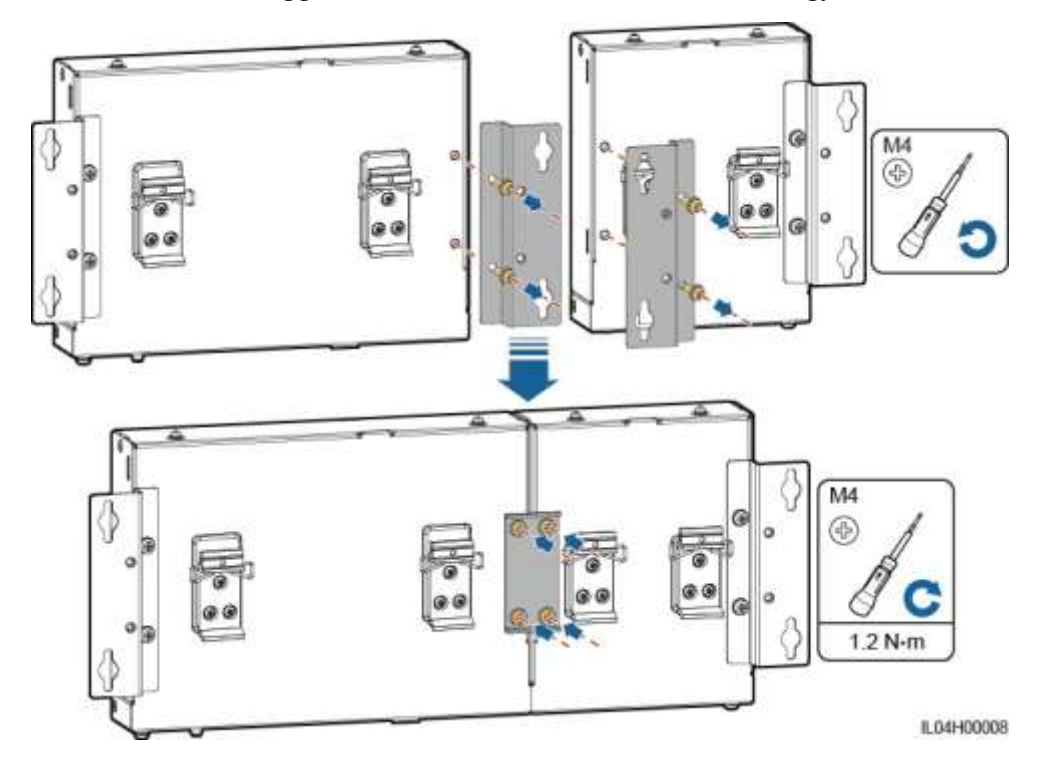

**3-4. ábra** A SmartLogger csatlakoztatása a SmartModule-hoz egy csatlakozólemezzel

#### **2. lépés** Telepítse a SmartLoggert és a SmartModule-t.

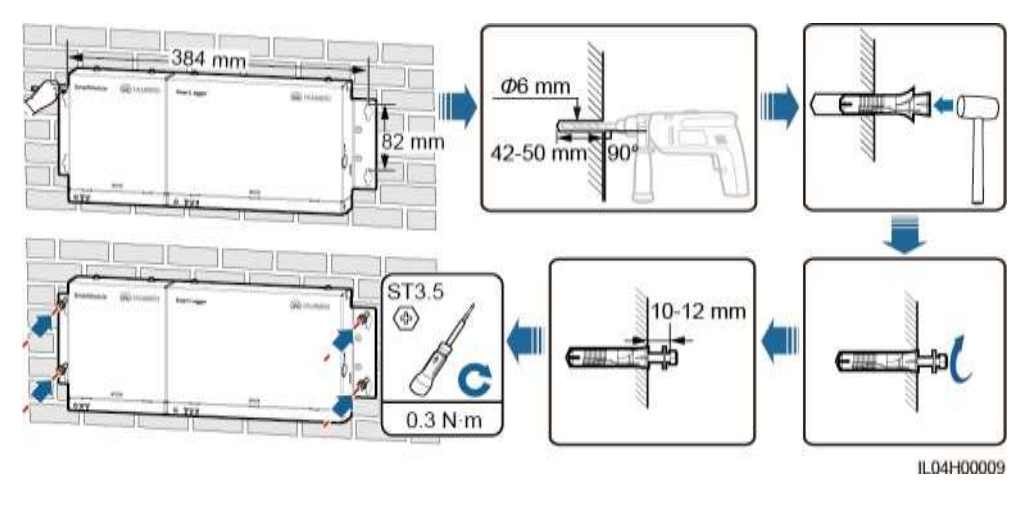

#### **3-5. ábra** Fali telepítés

#### **----vége**

#### **Telepítés vezetősínre (önmagában)**

Szerezzen be egy sima 35 mm-es vezetősínt. Győződjön meg róla, hogy a vezetősín:

 elég hosszú a SmartLogger és a SmartModule rögzítéséhez. Az ajánlott tényleges hossz 360 mm vagy ennél hosszabb.

A SmartLogger és a SmartModule telepítése előtt rögzítse szilárdan a vezetősínt.

#### **LEA NOTE**

Győződjön meg róla, hogy a SmartLogger SIM-kártya-helye hozzáférhető legyen.

#### **3-6. ábra** Telepítés vezetősínre

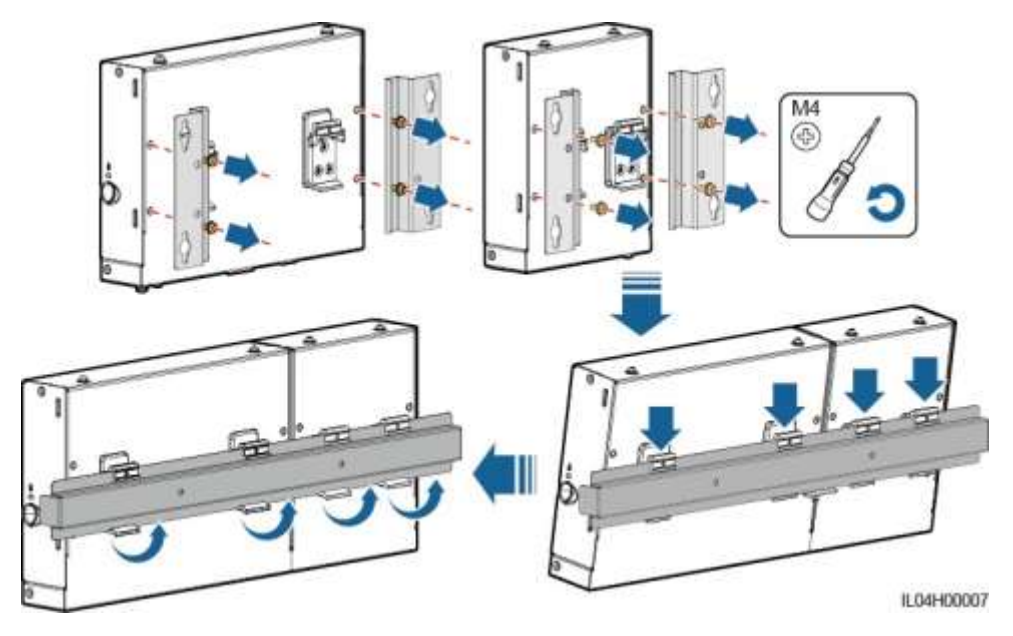

#### **Telepítés vezetősínre (kombinálva)**

Szerezzen be egy sima 35 mm-es vezetősínt. Győződjön meg róla, hogy a vezetősín:

- elég hosszú a SmartLogger és a SmartModule rögzítéséhez. Az ajánlott tényleges hossz 360 mm vagy ennél hosszabb.
- A SmartLogger és a SmartModule telepítése előtt rögzítse szilárdan a vezetősínt.

#### **LLI NOTE**

Győződjön meg róla, hogy a SmartLogger SIM-kártya-helye hozzáférhető legyen.

**1. lépés** Kombinálja a SmartLoggert és a SmartModule-t.

#### **ELL** NOTE

Ha a SmartLoggert és a SmartModule-t a kiszállítás előtt kombinálták, akkor csak a tartófüleket és a vezetősín-kapcsokat kell eltávolítania, középen. A SmartLogger és a SmartModule összekapcsolásához nem kell csatlakozólemezt használnia.

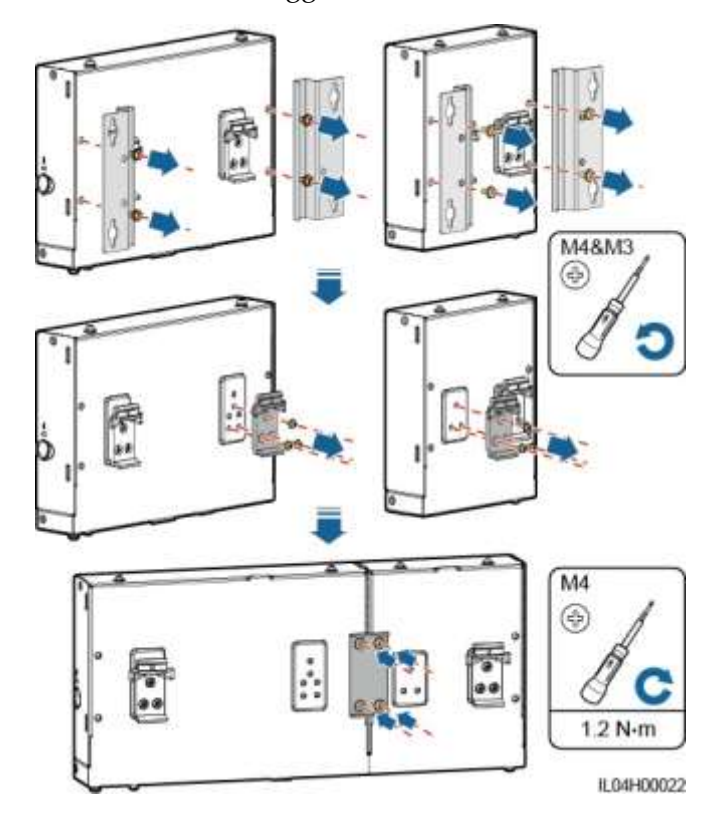

**3-7. ábra** A SmartLogger csatlakoztatása a SmartModule-hoz egy csatlakozólemezzel

- **2. lépés** Telepítse a SmartLoggert és a SmartModule-t.
	- **3-8. ábra** Telepítés vezetősínre

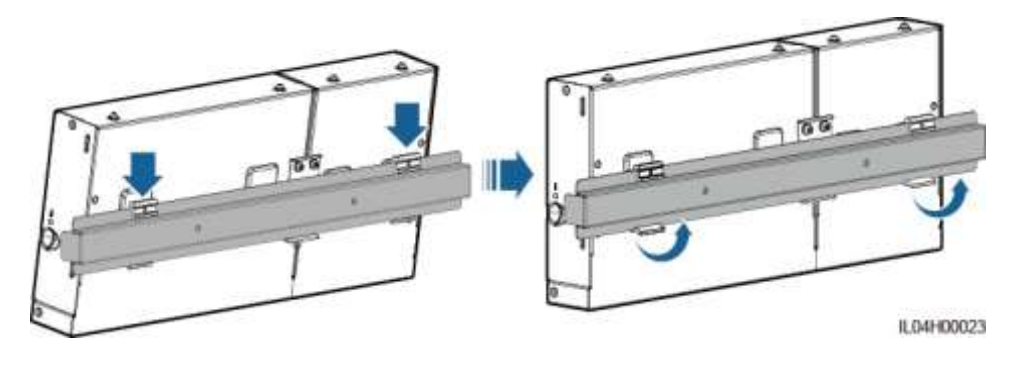

**----vége**

# **3.6 Tápadapter beszerelése**

A tápadapter falra vagy sima felületre telepíthető.

Ha a SmartLoggernek a tápellátáshoz tápadapterre van szüksége, telepítsen egy tápadaptert.

#### **Fali telepítés**

Ajánljuk, hogy a tápadaptert a SmartLogger jobb oldalára telepítse. Az AC tápportnak felfelé kell lennie.

#### **A WARNING**

Ügyeljünk rá, hogy ne fúrjunk bele a falban húzódó vízvezetékekbe és kábelekbe.

#### **3-9. ábra** Fali telepítés (1. mód)

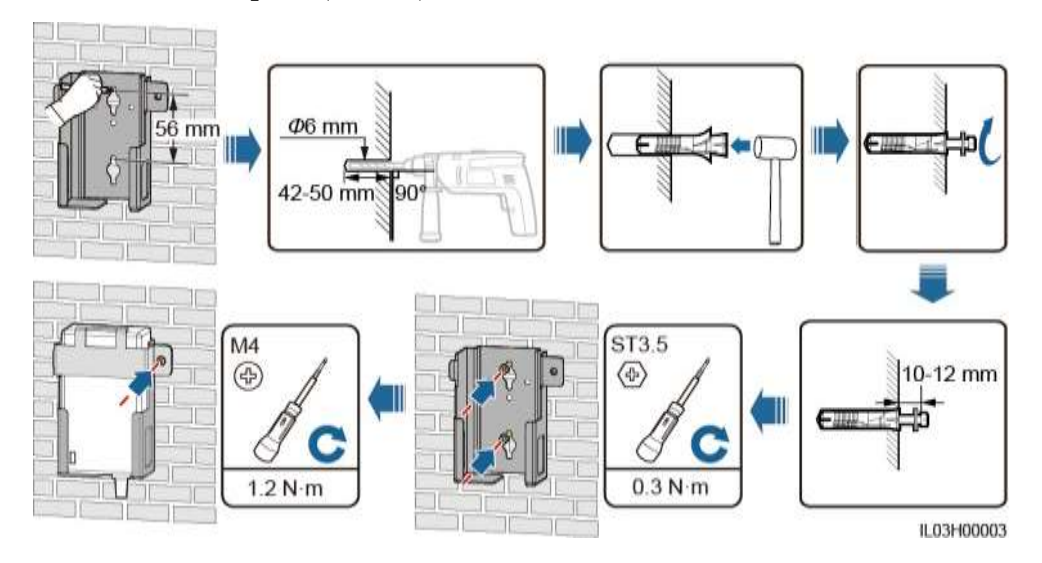

#### **3-10. ábra** Fali telepítés (2. mód)

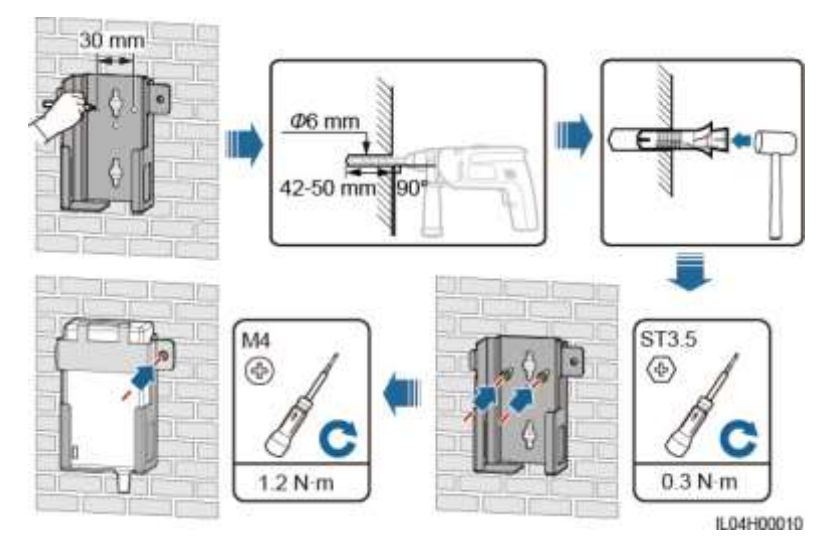

#### **Telepítés sima felületre**

A tápadaptert sima felületre telepítse. Ebben a részben azt ismertetjük, hogy hogyan lehet a tápadaptert a SmartLogger tetejére telepíteni.

**1. lépés** Helyezze a tápadaptert vízszintesen a SmartLogger tetejére.

#### **NOTICE**

Fontos, hogy a tápadapter kijelzője felfelé, illetve kifelé nézzen.

**2. lépés** Úgy tervezze meg a tápadapterhez vezető kábel nyomvonalát, hogy a SIMkártyát megfelelően lehessen telepíteni.

**3-11. ábra** Telepítés sima felületre

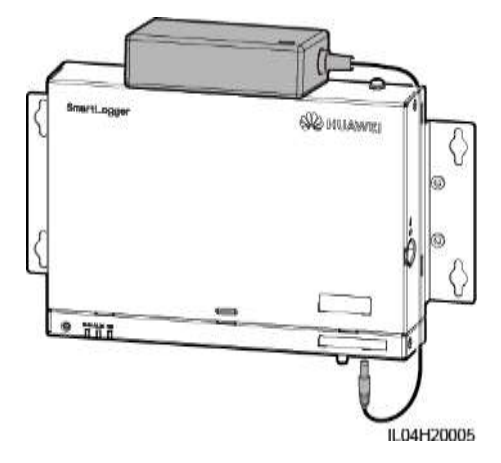

**----vége**

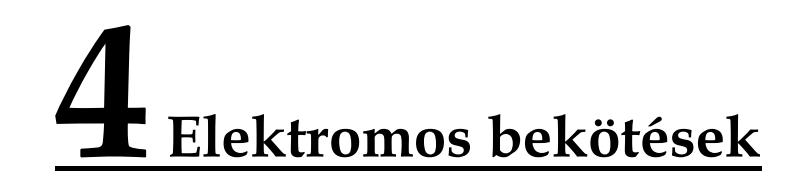

# **4.1 A SmartLogger kábeleinek bekötése**

# **4.1.1 A kábelek előkészítése**

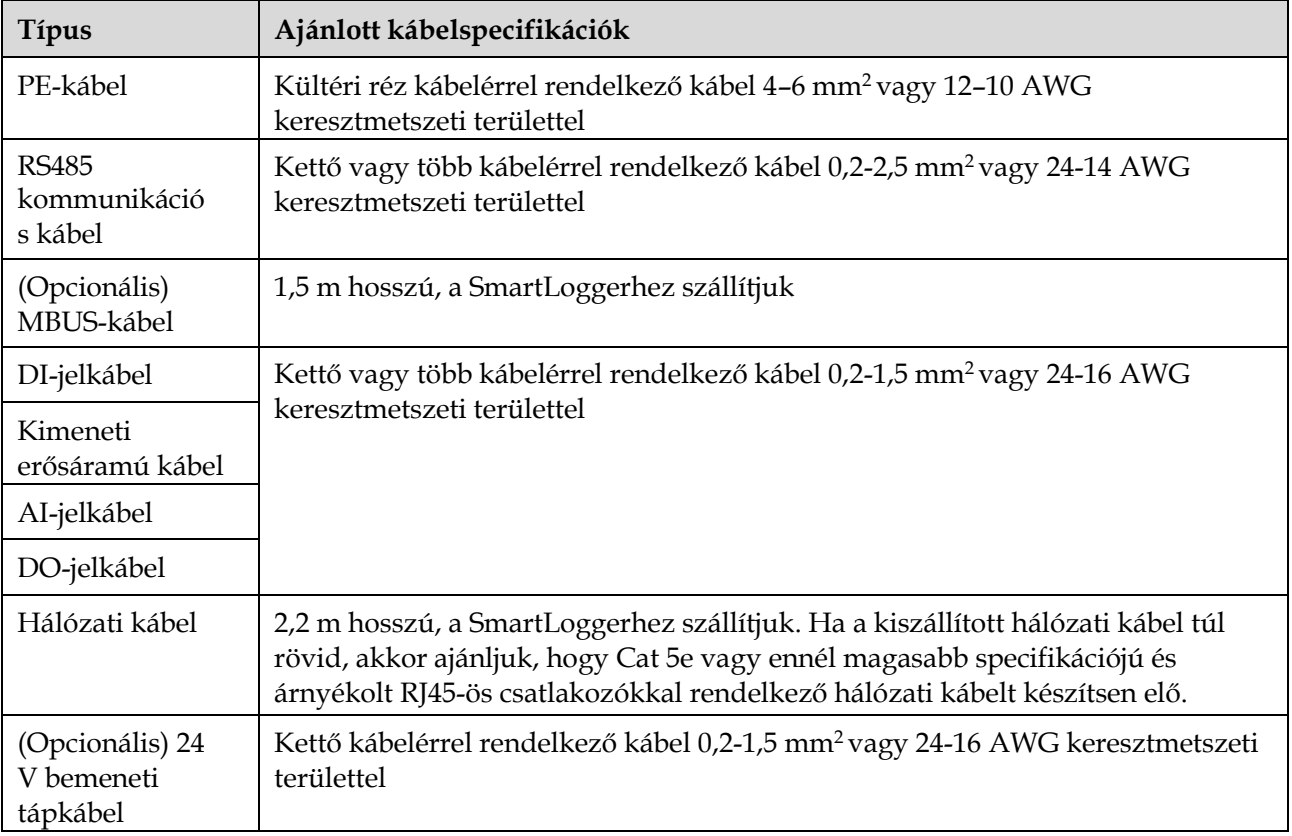

# **4.1.2 A PE-kábel bekötése**

#### **Folyamat**

**1. lépés** Kössön be egy PE-kábelt.

#### **4-1. ábra** PE-kábel csatlakoztatása

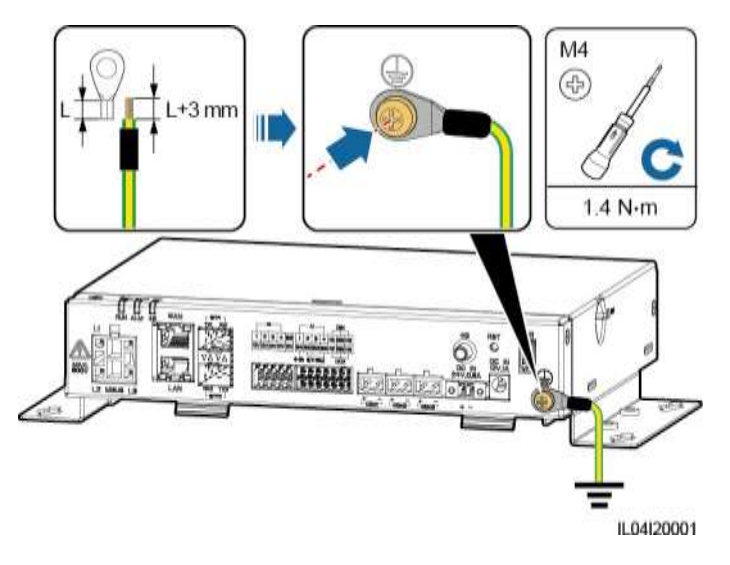

**----vége**

## **4.1.3 Az RS485 kommunikációs kábel bekötése Kontextus**

- A SmartLogger a COM-porton keresztül olyan RS485 kommunikációjú berendezésekhez csatlakoztatható, mint a napelem inverter, a környezetmegfigyelő eszköz (EMI), a teljesítménymérő és a PID.
- Győződjön meg róla, hogy az RS485+ a SmartLogger COM+ csatlakozásához, az RS485– pedig a SmartLogger COM– csatlakozásához csatlakozik.

#### **Folyamat**

**1. lépés** Kösse be az RS485 kommunikációs kábelt.

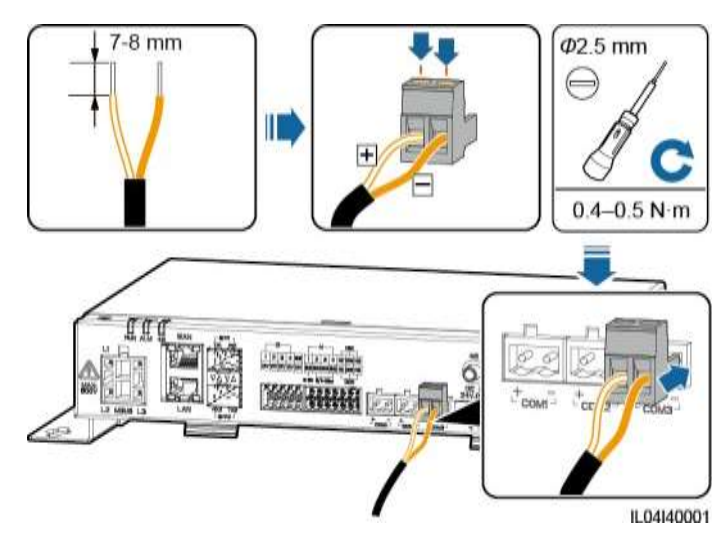

#### **4-2. ábra** RS485 kommunikációs kábel bekötése

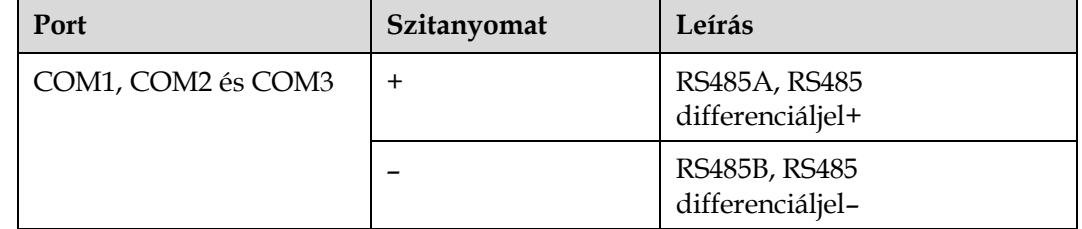

**2. lépés** Amennyiben szükség van az eszközök kaszkádolására, akkor először ezt tegye meg, utána kösse őket a SmartLoggerhez.

#### **NOTICE**

- Ajánljuk, hogy minden RS485-ös útvonalhoz 30-nál kevesebb eszközt csatlakoztasson.
- Az egy RS485 kaszkádlinken lévő összes berendezés baud-rátájának, kommunikációs protokolljának és paritásmódjáak egyeznie kell a SmartLoggeren lévő COM-portéval.

**4-3. ábra** Kaszkád kötés

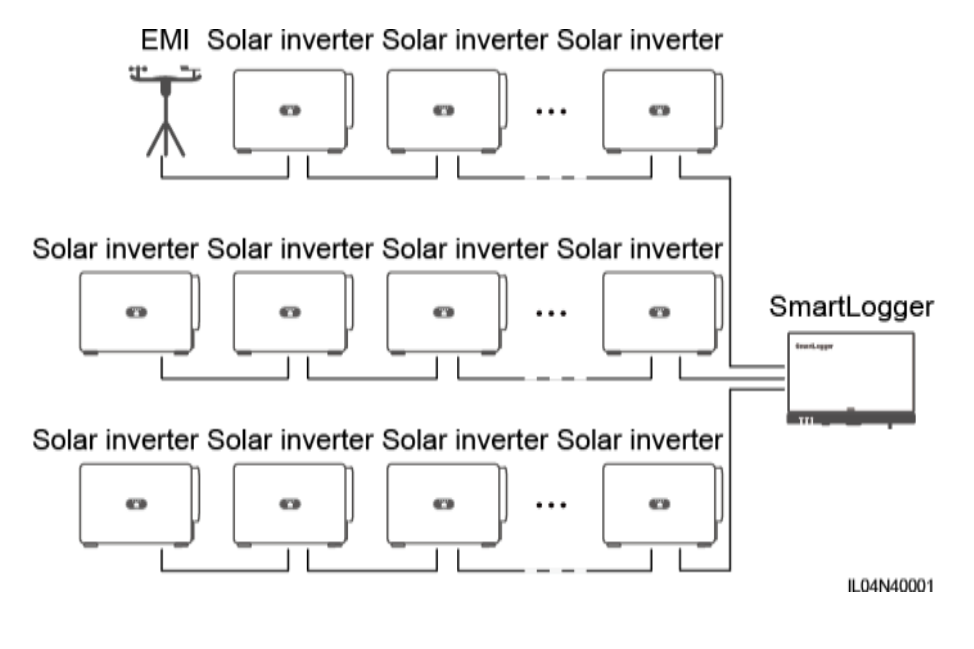

**----vége**

### **4.1.4 Az MBUS-kábel bekötése Kontextus**

Ha a SmartLogger és a napelem inverter is MBUS-t támogat, akkor a SmartLogger a napelem inverterhez AC erősáramú kábellel is csatlakoztatható. Ebben az esetben az RS485-ös kommunikációs kábelt nem kell bekötnie a napelem inverterbe.

Ha a SmartLogger kommunikációs kábelként AC erősáramú kábelt használ, akkor egy MCB kismegszakítót és egy késes biztosítékot is be kell szerelni, hogy egy esetleges rövidzárlat ne okozhasson kárt a készülékben.

#### **NOTICE**

A SmartLogger MBUS-portjára kötött PV-rendszer névleges teljesítményének 75 kWnál nagyobbnak kell lennie.

#### **4-4. ábra** MBUS-hálózat

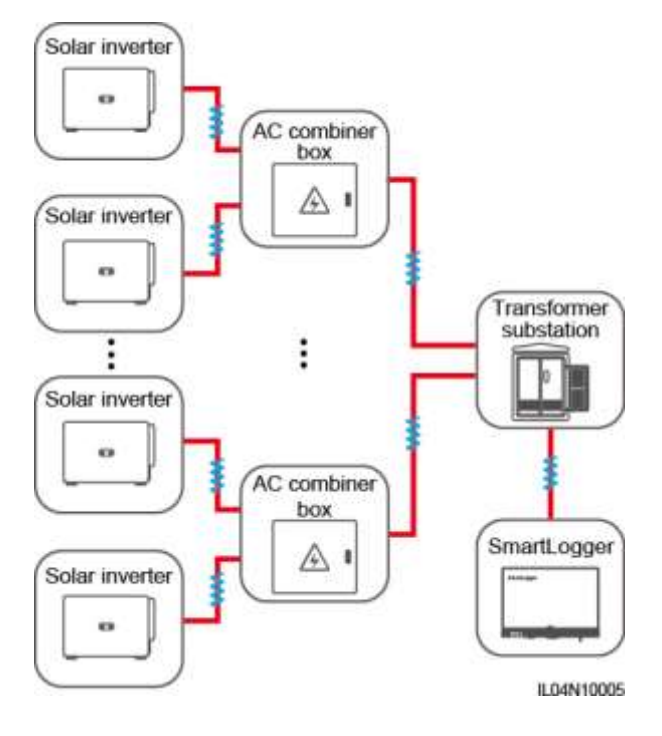

#### **Folyamat**

**1. lépés** Kössön be egy MBUS-kábelt.

**4-5. ábra** MBUS-kábel csatlakoztatása

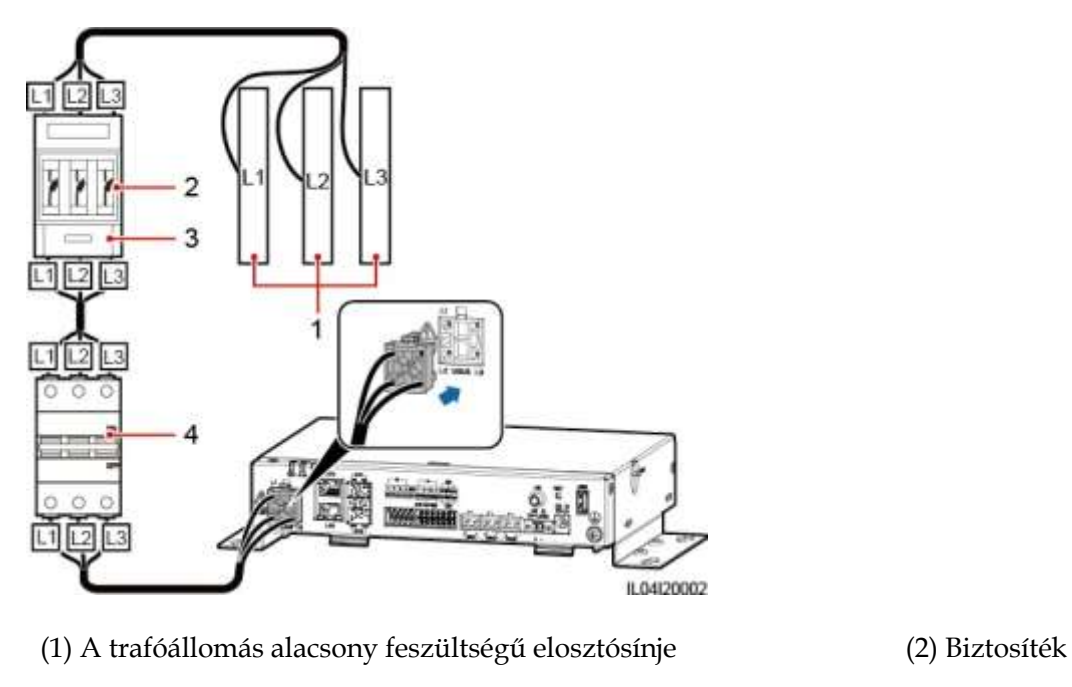

(3) Késes biztosítés (4) MCB kismegszakító

**----vége**

## **4.1.5 A DI-jelkábel bekötése Kontextus**

A SmartLogger a DI-portokon keresztül tud fogadni DI-jeleket, mint például a távoli hálózati teljesítményszabályozás utasításait, illetve riasztásait. Csak passzív száraz kontaktus jeleket tud fogadni. Azt ajánljuk, hogy a jelátviteli távolság ne haladja meg a 10 métert.

#### **Folyamat**

**1. lépés** Kössön be egy DI-jelkábelt.

**4-6. ábra** DI-jelkábel csatlakoztatása 8-10 mm  $\mathbf{z}$   $\mathbf{z}$ IL04140002

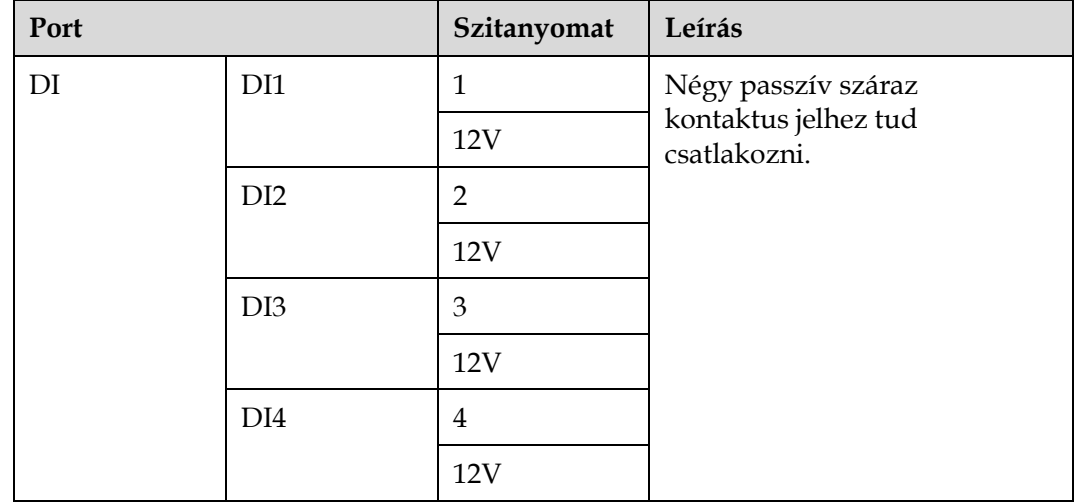

**----vége**

## **4.1.6 A kimeneti erős áramú kábel csatlakoztatása Kontextus**

Kimeneti teljesítmény szabályozásánál vagy hallható és látható riasztásnál a SmartLogger a köztes relé tekercsét a 12 V kimeneti táp porton keresztül hajtja meg. Azt ajánljuk, hogy az átviteli távolság ne haladja meg a 10 métert.

#### **Folyamat**

**1. lépés** Kösse be a kimeneti erősáramú kábelt.

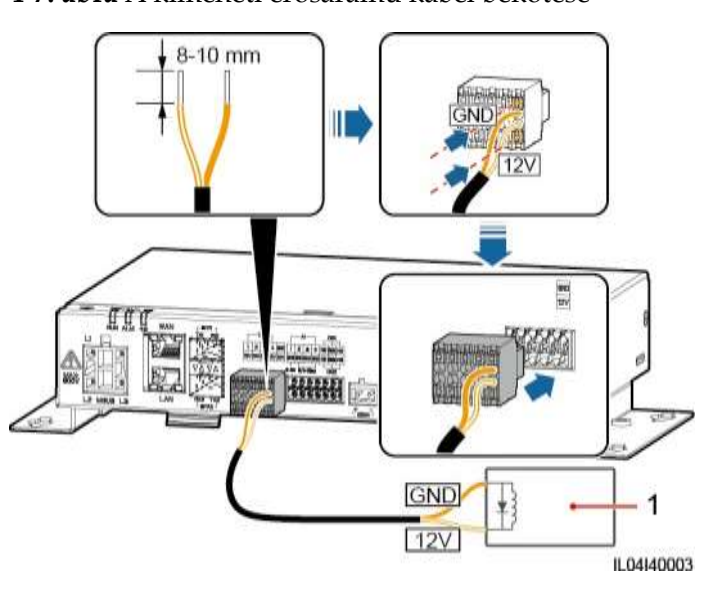

**4-7. ábra** A kimeneti erősáramú kábel bekötése

(1) Köztes relé

**----vége**

# **4.1.7 Az AI-jelkábel bekötése**

#### **Kontextus**

A SmartLogger az AI-portokon keresztül EMI-ktől érkező AI-jeleket tud fogadni. Azt ajánljuk, hogy a jelátviteli távolság ne haladja meg a 10 métert.

#### **Folyamat**

**1. lépés** Kösse be az AI-jelkábelt.

#### **4-8. ábra** Az AI-jelkábel bekötése

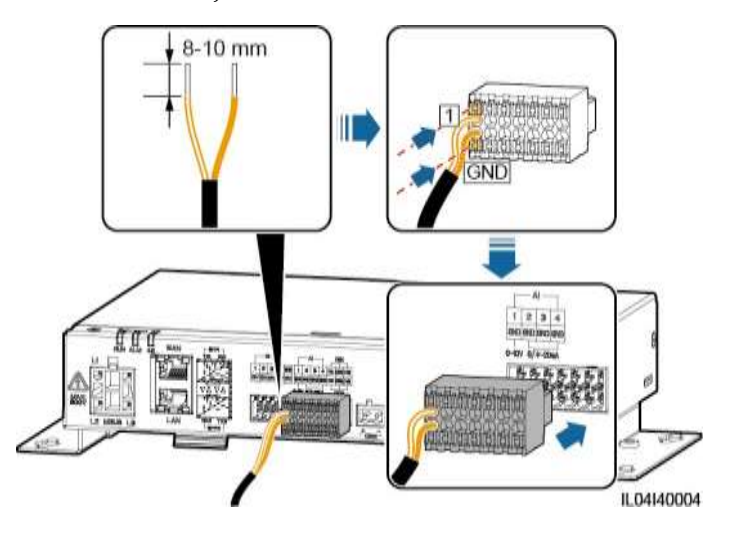

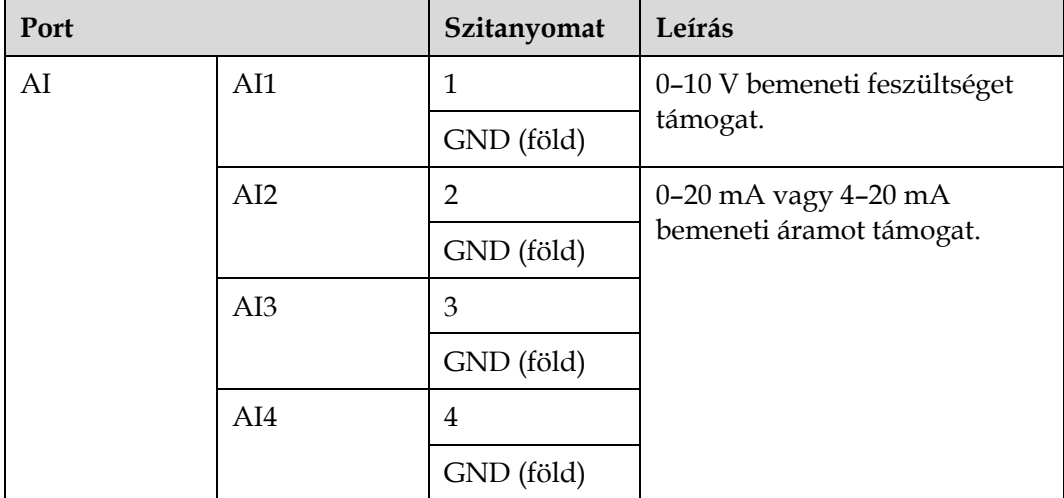

#### **LEI NOTE**

Az 1, 2, 3 és 4 AI-portok az AI+ jelekhez, a GND-port pedig az AI– jelekhez van.

```
----vége
```
# **4.1.8 A DO-jelkábel bekötése**

#### **Kontextus**

A DO-port maximum 12 V jelfeszültséget támogat. A NC/COM normál esetben zárt kontakt, míg a NO/COM normál esetben nyitott kontakt. Azt ajánljuk, hogy a jelátviteli távolság ne haladja meg a 10 métert.

#### **Folyamat**

**1. lépés** Kösse be a DO-jelkábelt.

#### **4-9. ábra** DO-jelkábel csatlakoztatása

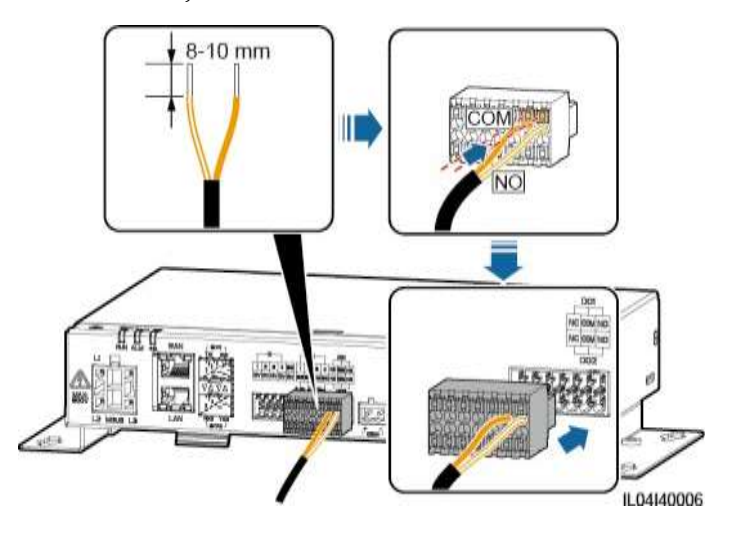

**----vége**

# **4.1.9 Az Ethernet-kábel bekötése**

#### **Kontextus**

- A WAN-porton keresztül a SmartLogger Ethernet-kapcsolóhoz, routerhez vagy PC-hez tud csatlakozni.
- A LAN-porton keresztül a SmartLogger a SmartModule-hoz vagy egy PC-hez tud csatlakozni.

#### **Folyamat**

**1. lépés** Kösse be az Ethernet-kábelt.

#### **LI NOTE**

A hálózati kábel krimpelésekor győződjön meg róla, hogy a kábel árnyékolása biztonságosan kapcsolódik az RJ45-ös csatlakozók fémburkolatához.

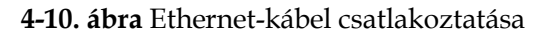

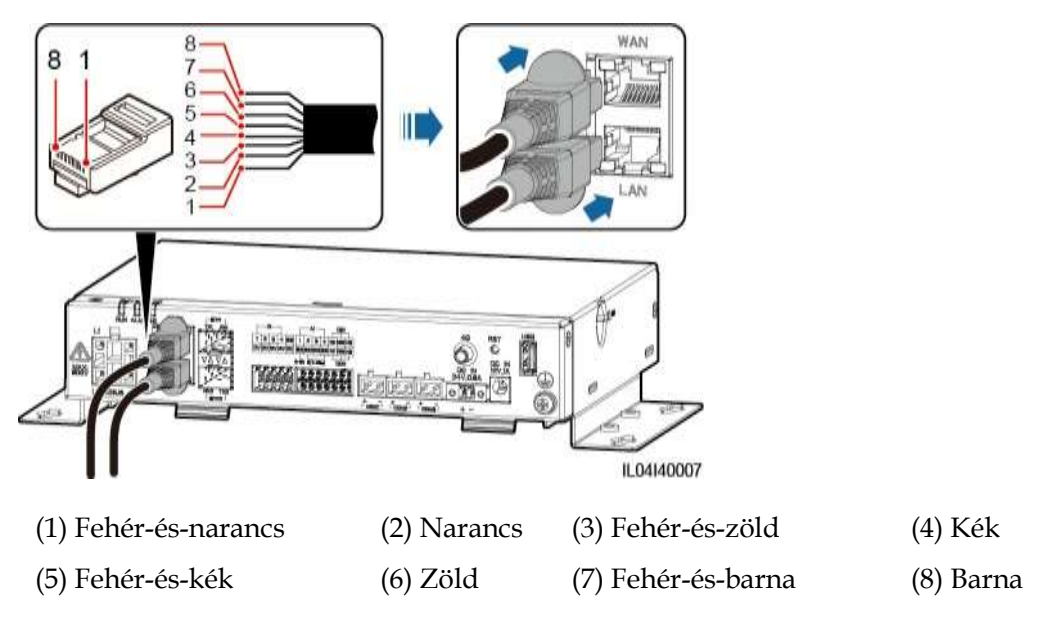

**----vége**

# **4.1.10 A száloptikai áthidaló kábelek csatlakoztatása Kontextus**

A SmartLogger az olyan eszközökhöz, mint a hozzáférési termináldoboz (ATB), száloptikai kábellel csatlakozik.

#### **Folyamat**

**1. lépés** Helyezzen egy optikai modult a SmartLogger SFP1- vagy SFP2-portjába. Ha két modul van, akkor mindegyik portba egy modult helyezzen.

#### **NOTICE**

- Az optikai modulok opcionálisak. Konfigurálja a 100M vagy 1000M optikai portot az optikai kapcsoló társportjának megfelelően. Az optikai modul SFP-t vagy eSFP-t használjon. A 100M optikai modul által támogatott átviteli távolság 12 km vagy annál nagyobb, az 1000M optikai modul által támogatott átviteli távolság 10 km vagy annál nagyobb.
- Amikor behelyez egy optikai modult az SFP1-portba, figyeljen rá, hogy a címkézett oldala felfelé nézzen. Amikor behelyez egy optikai modult az SFP2 portba, figyeljen rá, hogy a címkézett oldala lefelé nézzen.
- **2. lépés** Kösse be az optikai modulhoz kapott száloptikai áthidaló kábeleket az optikai modul portjaiba.

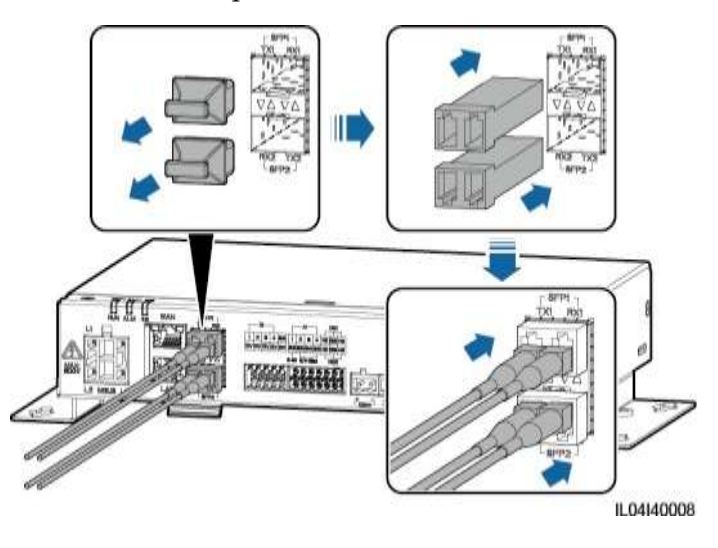

#### **4-11. ábra** A száloptikai áthidaló kábelek csatlakoztatása

**----vége**

#### **Utánkövetési folyamat**

A leválasztás fordított sorrendben történik

#### **LILI NOTE**

- Az optikai szál eltávolításakor először nyomja be a kis fület.
- Az optikai modul eltávolításakor a fogantyújánál fogva húzza ki. Figyeljen rá, hogy az optikai modul eltávolítása majd behelyezése között legalább 0,2 másodperc teljen el.

# **4.1.11 A SIM-kártya és a 4G-antenna telepítése Kontextus**

A SmartLogger 4G vezeték nélküli kommunikációs funkcióval rendelkezik. Behelyezhet egy SIM-kártyát a helyi hordozóba a betárcsázási folyamathoz.

Szerezzen be egy normál SIM-kártyát (méretek: 25 mm x 15 mm; kapacitás ≥ 64 KB). A SIM-kártya havi forgalma ≥ A napelem inverter havi forgalma + A teljesítménymérő havi forgalma + Az EMI havi forgalma. Ha a hálózatban egyéb eszközök is csatlakoznak a SmartLoggerhez, akkor a SIM-kártya havi forgalmát a szükségleteknek megfelelően növelni kell.

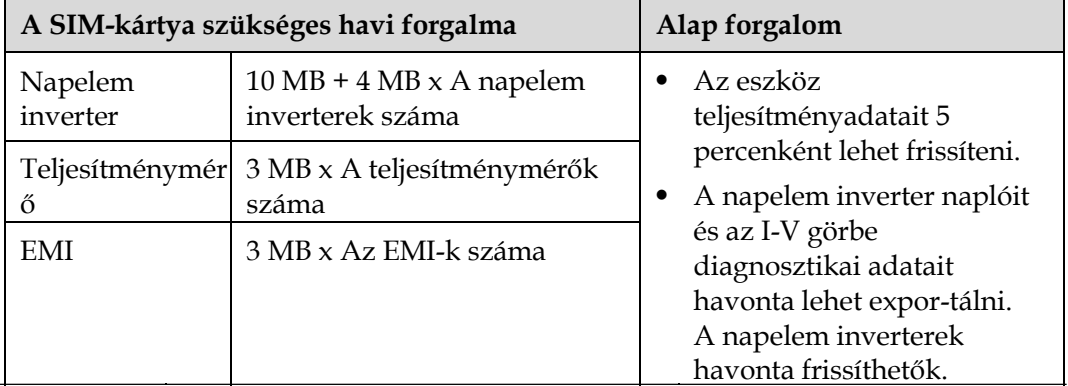

#### **4-1. táblázat** A SIM-kártya forgalma

#### **Folyamat**

**1. lépés** Helyezzen be egy SIM-kártyát a SIM-kártya helyére.

#### **NOTICE**

- A SIM kártya telepítésekor a telepítési irányt a szitanyomat alapján határozza meg.
- A rögzítéshez nyomja be a SIM-kártyát a helyére. Ekkor a SIM-kártya telepítése helyesen történt.
- A SIM-kártya eltávolításakor a kiadáshoz nyomja befelé.

#### **Step 2** Telepítsen egy antennát.

#### **4-12. ábra** A SIM-kártya és az antenna telepítése

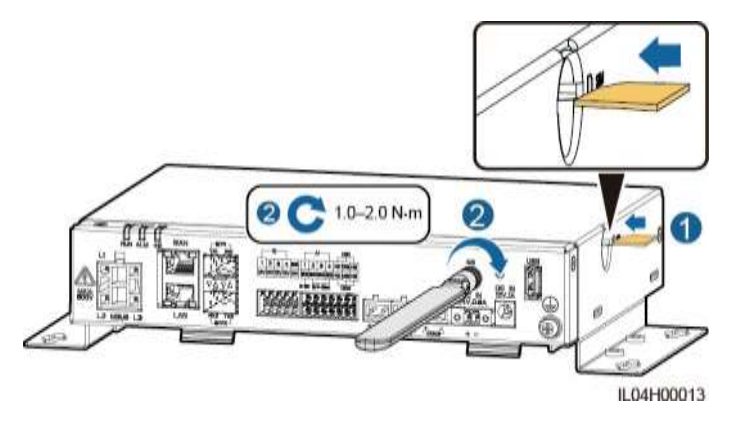

**----vége**

# **4.1.12 A 24V bemeneti tápkábel csatlakoztatása Kontextus**

A 24 V bemeneti tápkábelt a következő konfigurációkban kell bekötni:

- 1. konfiguráció: A 24 V DC tápot használják.
- 2. konfiguráció: A SmartLogger a táphoz a 12 V bemeneti táp porton keresztül csatlakozik és a 24 V bemeneti táp port a 12 V kimeneti táp portként funkcionál, az eszközök tápellátásához.

### **Folyamat**

**1. lépés** Kösse be a bemeneti tápkábelt.

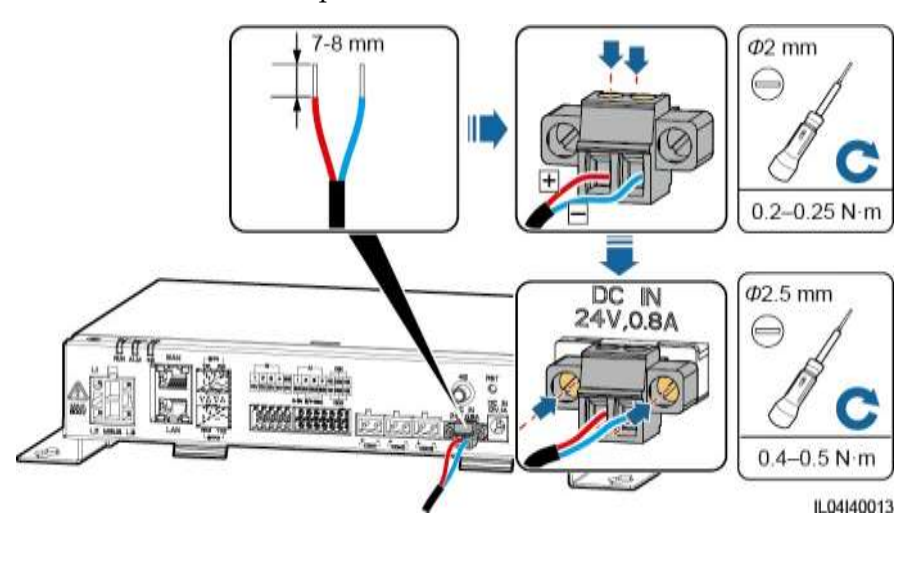

#### **4-13. ábra** A bemeneti tápkábel bekötése

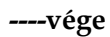

# **4.2 A SmartModule kábeleinek bekötése**

# **4.2.1 A kábelek előkészítése**

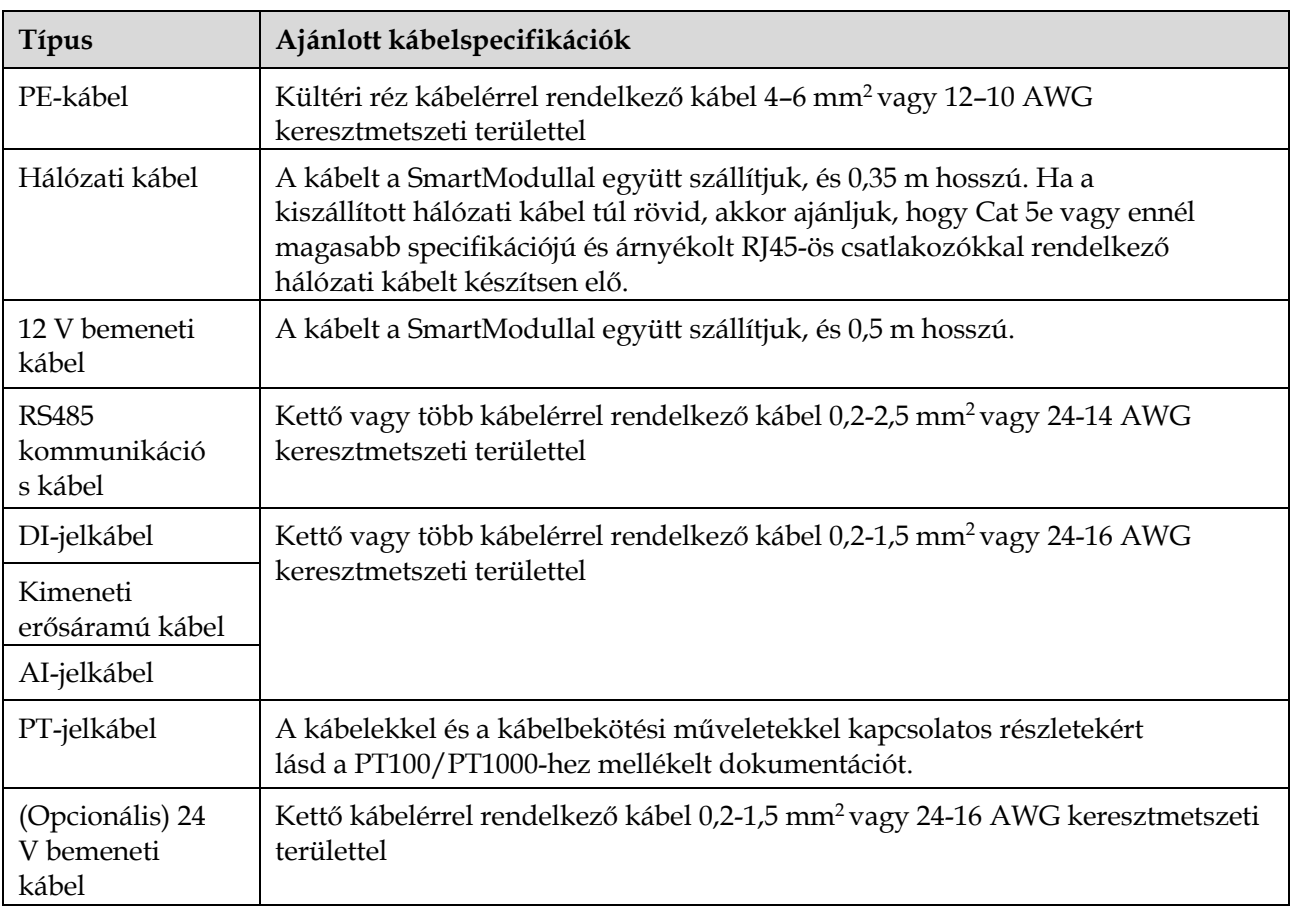

## **4.2.2 A PE-kábel bekötése Folyamat**

**1. lépés** Kösse be a PE-kábelt.

**4-14. ábra** PE-kábel csatlakoztatása

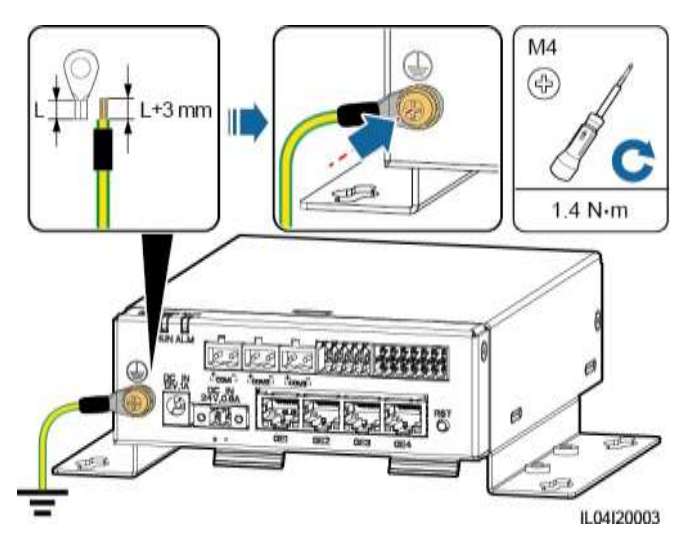

#### **LIJ NOTE**

Ha a SmartLogger a SmartModule-hoz csatlakozólemezzel csatlakozik, akkor kössön PEkábelt a SmartLogger vagy SmartModule földelési pontjához, a helyi előírásoknak megfelelően.

**----vége**

## **4.2.3 Az Ethernet-kábel bekötése Kontextus**

A GE-porton keresztül a SmartLogger a SmartModule-hoz vagy egy PC-hez tud csatlakozni.

Kösse be a SmartLogger LAN-portját a SmartModule egyik GE-portjába egy Ethernet-kábellel. A SmartModule kap egy IP-címet a DHCP-szervertől és automatikusan regisztrál a SmartLoggerrel.

#### **Folyamat**

**1. lépés** Kösse be az Ethernet-kábelt.

#### **LEI NOTE**

A hálózati kábel krimpelésekor győződjön meg róla, hogy a kábel árnyékolása biztonságosan kapcsolódik az RJ45-ös csatlakozók fémburkolatához.

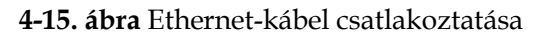

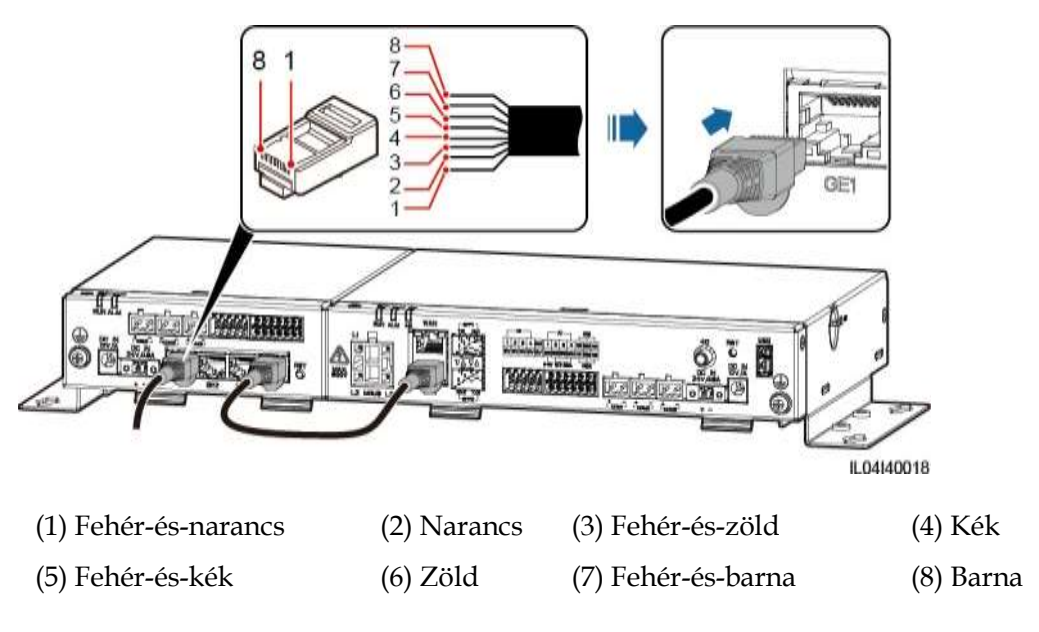

**----vége**

# **4.2.4 A 12V bemeneti tápkábel csatlakoztatása**

#### **Kontextus**

A SmartLogger a tápellátáshoz a 12 V bemeneti táp porton keresztül csatlakozik, és a SmartLogger 24 V bemeneti táp portja a 12 V kimeneti táp portként funkcionál, a SmartModule tápellátásához.

#### **Folyamat**

**1. lépés** Kösse be a 12 V bemeneti tápkábelt.

**4-16. ábra** A 12 V bemeneti tápkábel bekötése

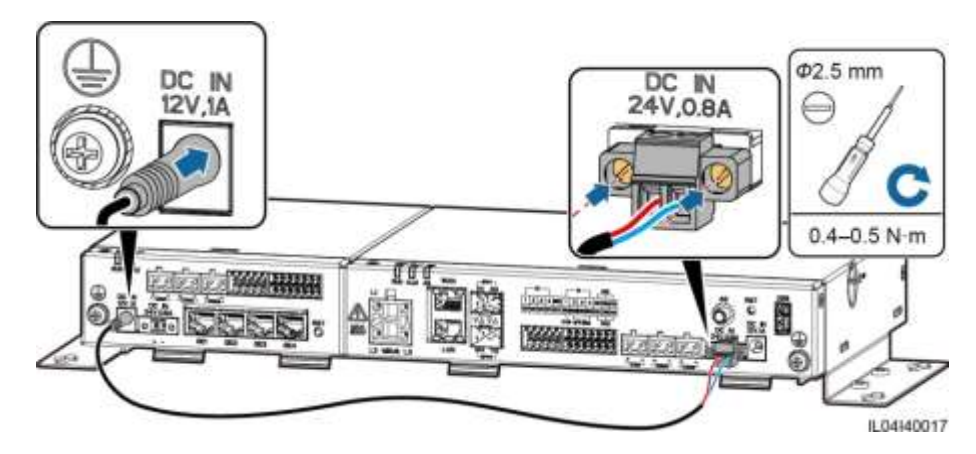

**----vége**

## **4.2.5 Az RS485 kommunikációs kábel bekötése Kontextus**

- A SmartModule a COM-portokon keresztül olyan RS485 kommunikációjú berendezésekhez csatlakoztatható, mint a napelem inverter, a környezetfigyelő eszköz (EMI), a teljesítménymérő és a PID.
- Győződjön meg róla, hogy az RS485+ a SmartModule COM+ csatlakozásához, az RS485– pedig a SmartModule COM– csatlakozásához csatlakozik.

#### **Folyamat**

**1. lépés** Kösse be az RS485 kommunikációs kábelt.

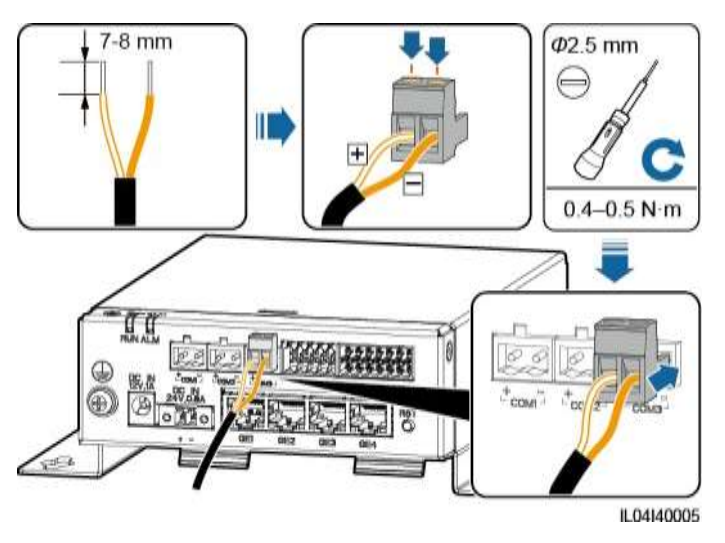

#### **4-17. ábra** RS485 kommunikációs kábel bekötése

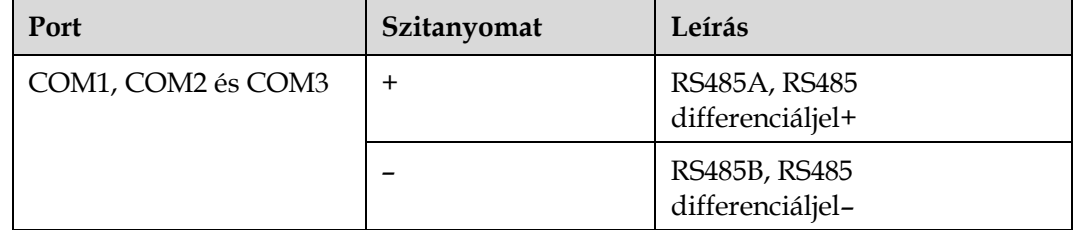

**2. lépés** Amennyiben szükség van az eszközök kaszkádolására, akkor először ezt tegye meg, utána kösse őket a SmartModule-hoz.

#### **NOTICE**

- Ajánljuk, hogy minden RS485-ös útvonalhoz 30-nál kevesebb eszközt csatlakoztasson.
- Az egy RS485 kaszkádlinken lévő összes berendezés baud-rátájának, kommunikációs protokolljának és paritásmódjának egyeznie kell a SmartModule-on lévő COM-portéval.

#### **4-18. ábra** Kaszkád kötés

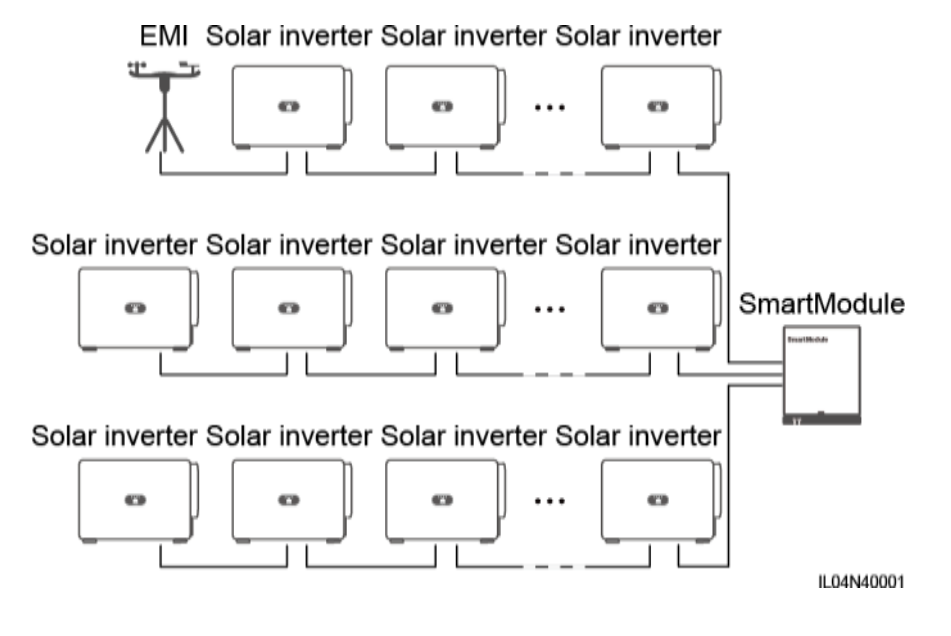

**----vége**

# **4.2.6 A DI-jelkábel bekötése**

#### **Kontextus**

A SmartModule a DI-portokon keresztül tud fogadni DI-jeleket, mint például a távoli utasításokat, illetve riasztásokat. Csak passzív száraz kontaktus jeleket tud fogadni. Azt ajánljuk, hogy a jelátviteli távolság ne haladja meg a 10 métert.

#### **Folyamat**

**1. lépés** Kösse be a DI-jelkábelt.

#### **4-19. ábra** A DI-jelkábel bekötése

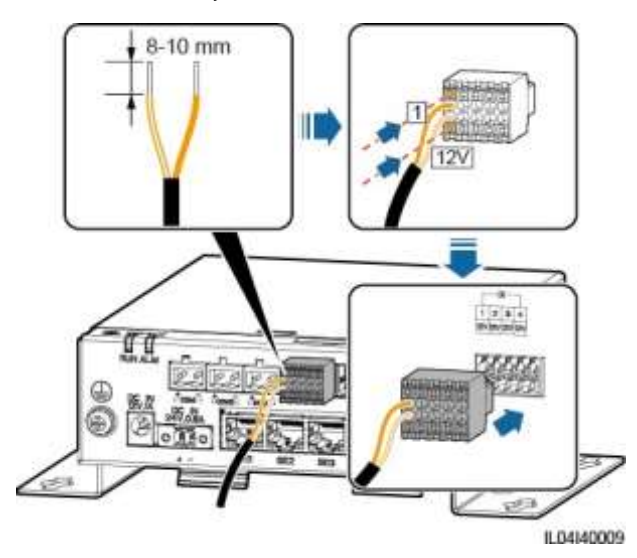

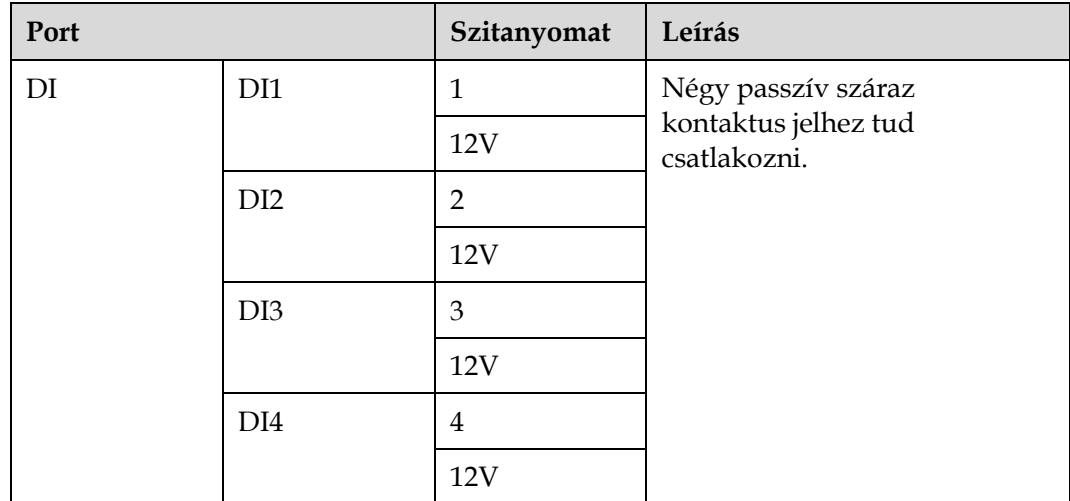

**----vége**

## **4.2.7 A kimeneti erős áramú kábel csatlakoztatása Kontextus**

Kimeneti teljesítmény szabályozásánál vagy hallható és látható riasztásnál a SmartModule a köztes relé tekercsét a 12 V kimeneti táp porton keresztül hajtja meg. Azt ajánljuk, hogy az átviteli távolság ne haladja meg a 10 métert.

#### **Folyamat**

**1. lépés** Kösse be a kimeneti tápkábelt.

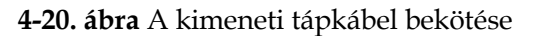

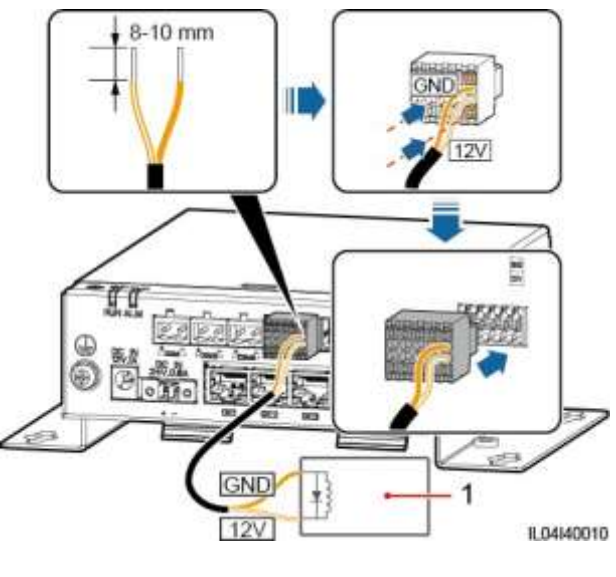

(1) Köztes relé

**----vége**

## **4.2.8 Az AI-jelkábel bekötése Kontextus**

A SmartModule az AI-portokon keresztül EMI-ktől érkező AI-jeleket tud fogadni. Azt ajánljuk, hogy a jelátviteli távolság ne haladja meg a 10 métert.

#### **Folyamat**

**1. lépés** Kösse be az AI-jelkábelt.

#### **4-21. ábra** Az AI-jelkábel bekötése

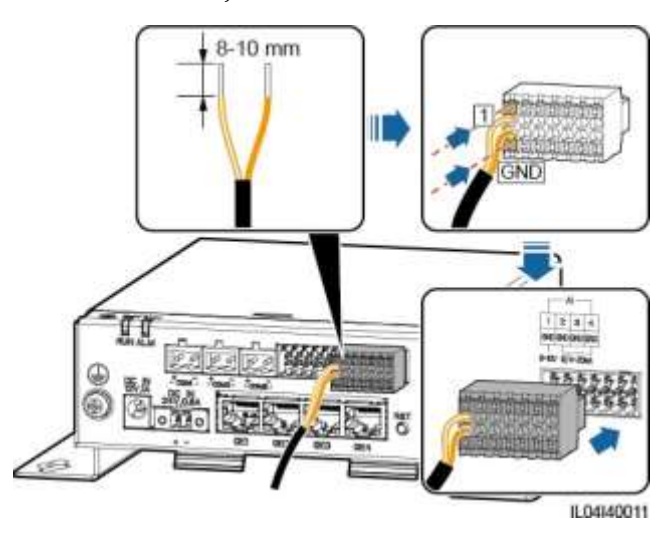

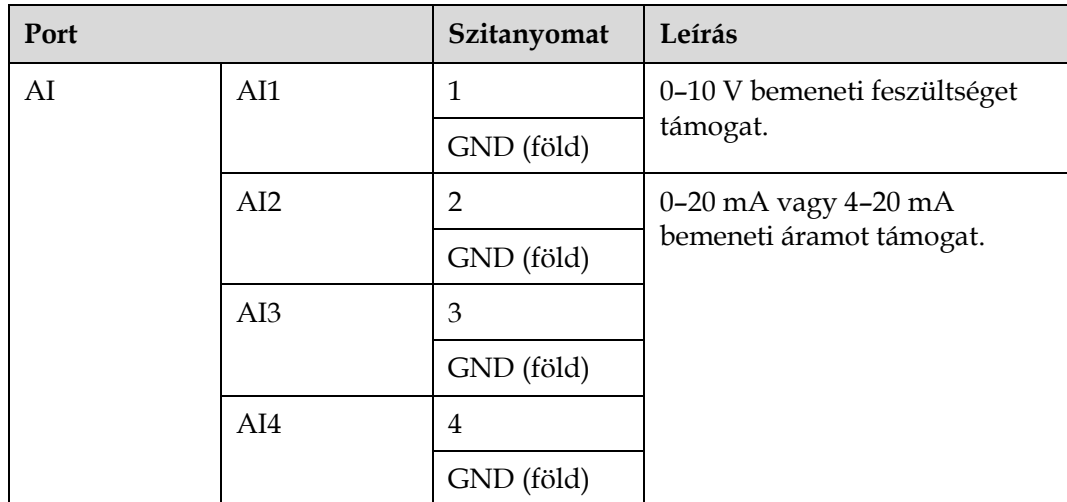

#### **LILI NOTE**

Az 1, 2, 3 és 4 AI-portok az AI+ jelekhez, a GND-port pedig az AI– jelekhez van.

**----vége**

#### **4.2.9 A PT-jelkábel bekötése Kontextus**

A SmartModule két PT-porttal rendelkezik, amelyeket három- vagy kéthuzalos PT100/PT1000 hőmérsékletszenzor bekötéséhez lehet használni.

Ha egy PT-portot kéthuzalos PT100/PT1000 hőmérsékletszenzorra kell kötni, használjon földkábelt a földeléshez (**GND**).

#### **Folyamat**

- **1. lépés** Kösse be a PT-jelkábelt.
	- **4-22. ábra** Bekötés háromhuzalos PT100/PT1000-be

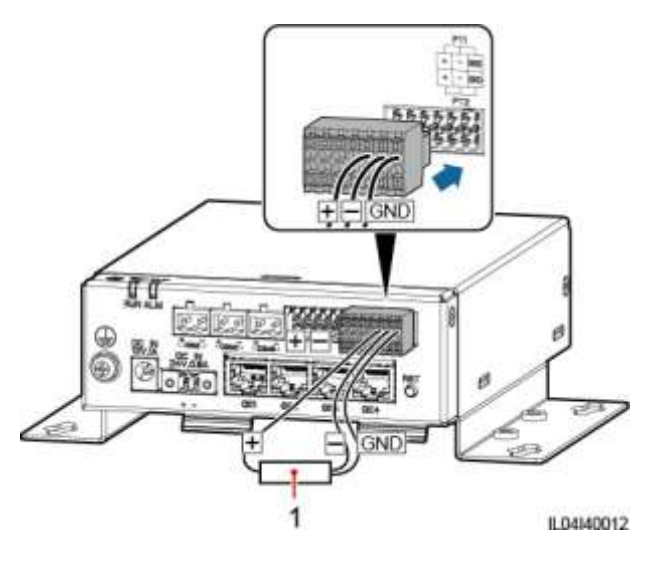

(1) PT100/PT1000 hőmérsékletszenzor

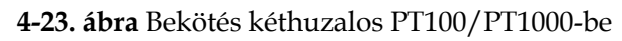

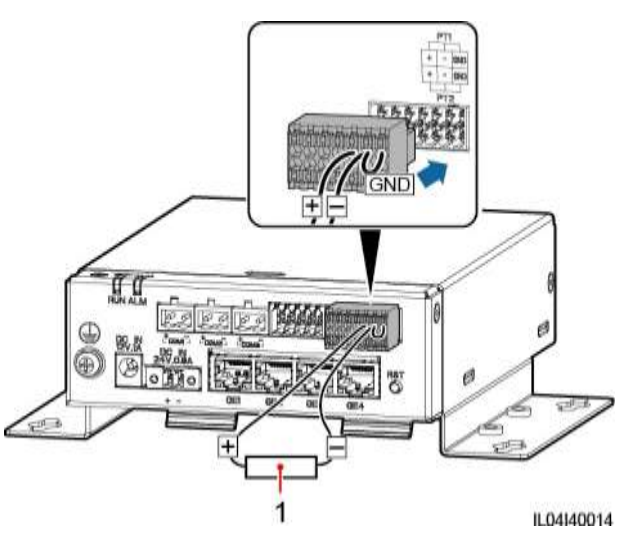

(1) PT100/PT1000 hőmérsékletszenzor

**----vége**

## **4.2.10 A 24 V bemeneti tápkábel csatlakoztatása Kontextus**

A 24 V bemeneti tápkábelt a következő konfigurációkban kell bekötni:

- 1. konfiguráció: A 24 V DC tápot használják.
- 2. konfiguráció: A SmartModule a tápellátáshoz a 12 V bemeneti tápporton keresztül csatlakozik, és a 24 V bemeneti tápkábel a 12 V kimeneti tápportként funkcionál, egy eszköz tápellátásához.

#### **Folyamat**

**1. lépés** Kösse be a bemeneti tápkábelt.

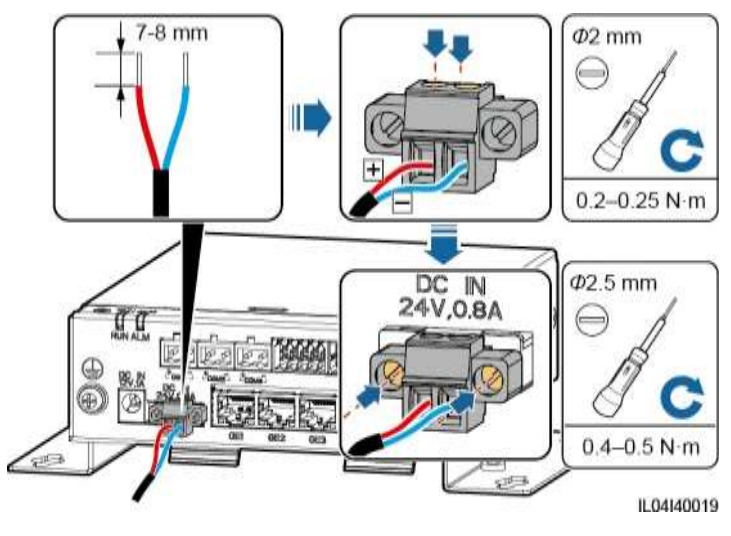

**4-24. ábra** A bemeneti tápkábel bekötése

**----vége**

# **5 A rendszer működése**

# **5.1 A bekapcsolás előtti ellenőrzés**

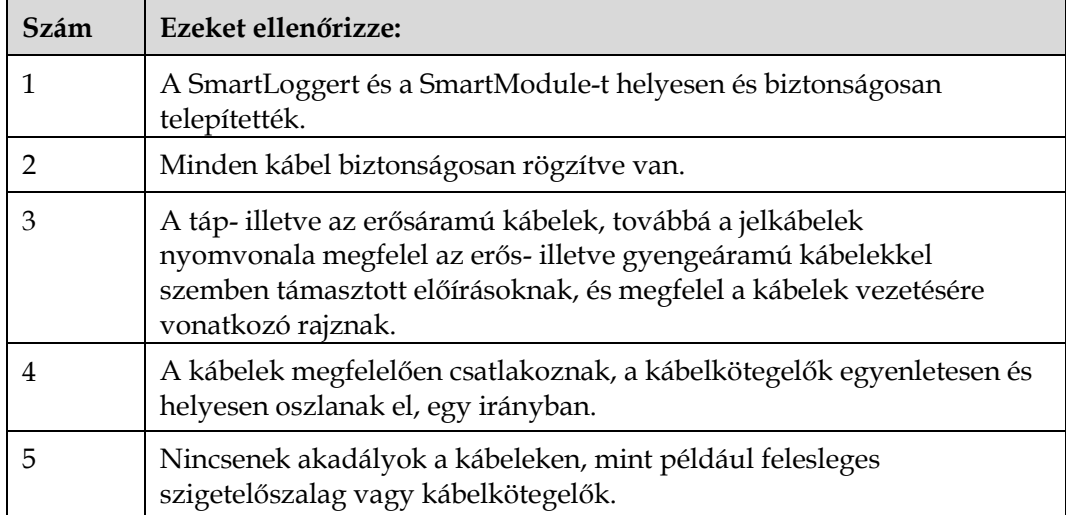

# **5.2 A rendszer bekapcsolása**

**1. lépés** Csatlakoztassa a tápellátást.

 **1. módszer:** Ha tápadaptert használ, csatlakoztassa a tápadapter kábelét és kapcsolja be az AC aljzat oldalán a kapcsolót.

#### **EE NOTE**

- A tápadapter névleges bemeneti feszültsége 100–240 V AC, a névleges bemeneti frekvencia pedig 50/60 Hz.
- A tápadapterhez illő AC-aljzatot válasszon.

#### **5-1. ábra** Tápadapteres tápellátás

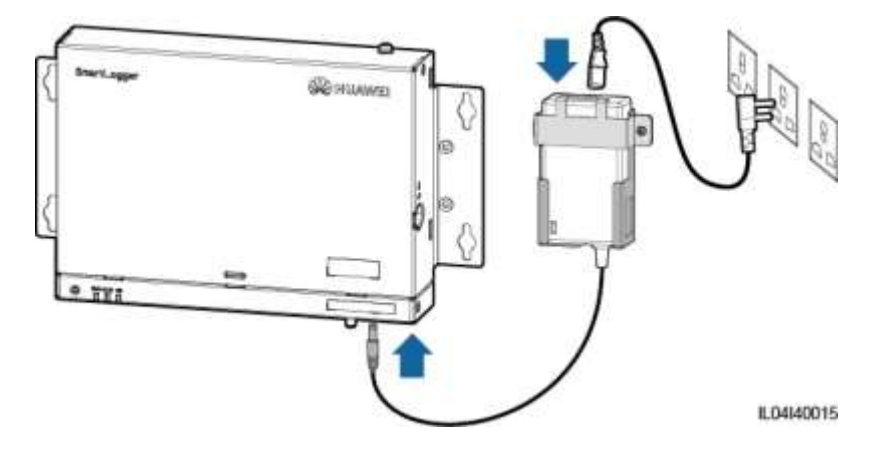

- **2. módszer:** Ha DC tápellátást használ, akkor ellenőrizze, hogy a DC tápellátás és a SmartLogger, illetve a SmartModule közötti erősáramú kábel helyesen van bekötve, és kapcsolja be a DC tápellátás felfele irányuló bemeneti kapcsolóját.
- **2. lépés** Ha a kommunikációhoz MBUS-t használ, akkor az MBUS-port összes bemeneti kapcsolóját kapcsolja be.

**----vége**

# **6 WebUI műveletek**

# **6.1 A WebUI – bevezetés**

#### **NOTICE**

- Az itt szereplő WebUI-képernyőmentések a SmartLogger V300R001C00SPC010 webes szoftveréből származnak. A képernyőmentések csak referenciául szolgálnak.
- A paraméterek nevei, az értéktartományok és az alapértékek változhatnak. Mindig a tényleges képernyőkép az irányadó.
- A napelem invertekek felé kiadott újraindítási, lekapcsolási vagy frissítési parancs az áramhálózathoz való csatlakozás megszakadását eredményezheti, ami befolyásolja az energiahozamot.
- A napelem inverterek hálózati, védelmi, tulajdonság és teljesítményszabályozási paramétereit csak szakember állíthatja be. Ha a hálózati, védelmi és tulajdonság paraméterek helytelenül vannak beállítva, akkor előfordulhat, hogy a napelem inverterek nem csatlakoznak az áramhálózathoz. Ha a teljesítményszabályozási paraméterek helytelenül vannak beállítva, akkor előfordulhat, hogy a napelem inverterek nem az előírásoknak megfelelően csatlakoznak az áramhálózathoz. Ilyen esetekben ez befolyásolja az energiahozamot.
- A SmartLogger hálózati teljesítményszabályozási paramétereit csak szakember állíthatja be. A helytelen beállítások azt eredményezhetik, hogy a PV rendszer nem az előírásoknak megfelelően csatlakozik az áramhálózathoz, és ez befolyásolja az energiahozamot.

# **6.1.1 A WebUI felépítése**

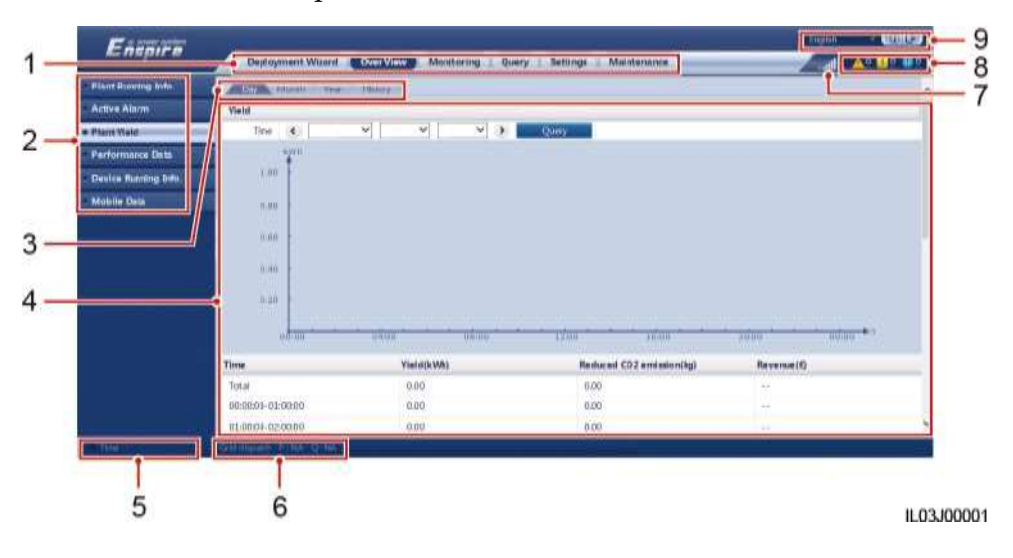

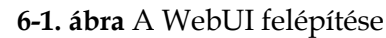

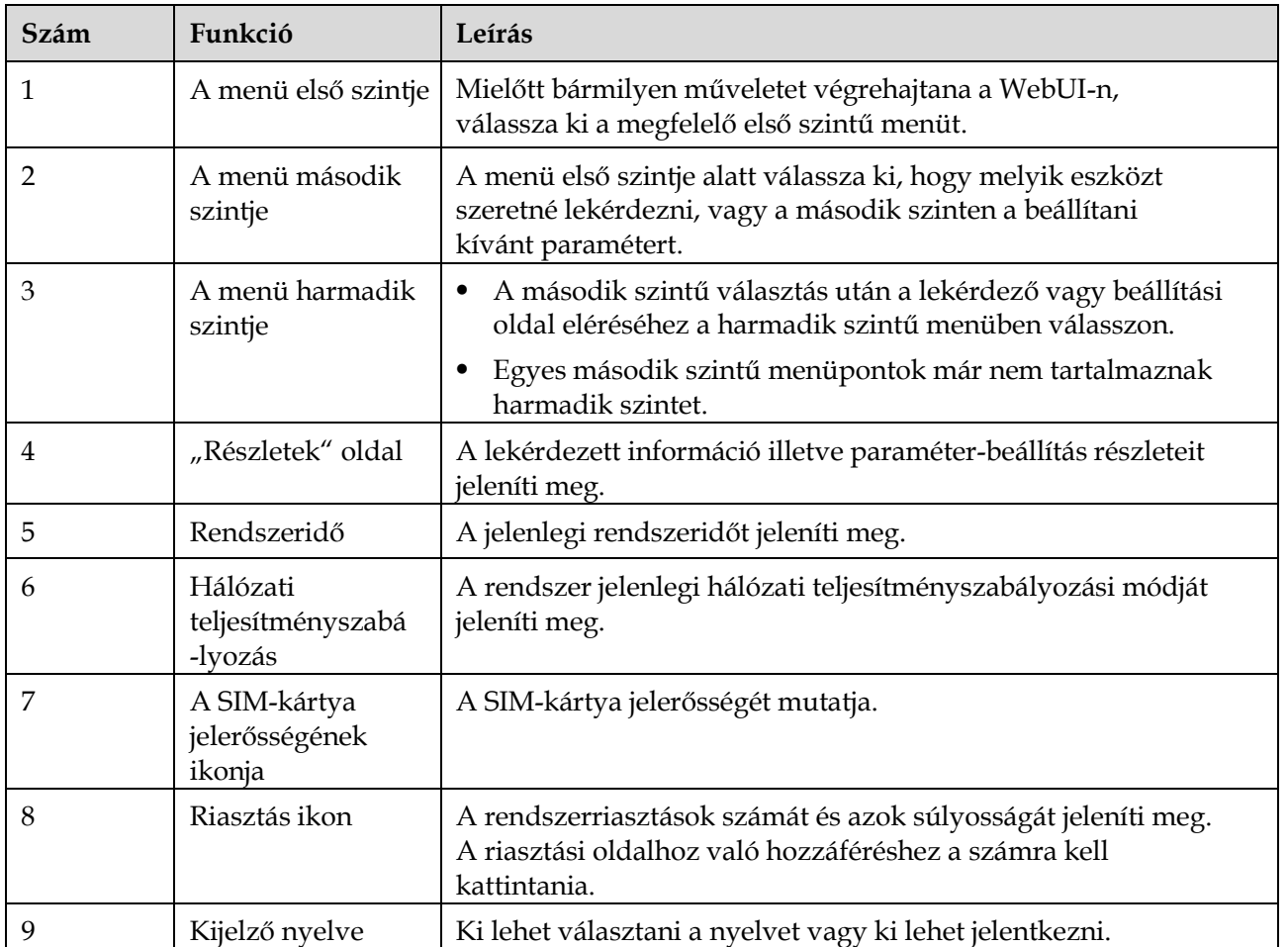

# **6.1.2 Az ikonok bemutatása**

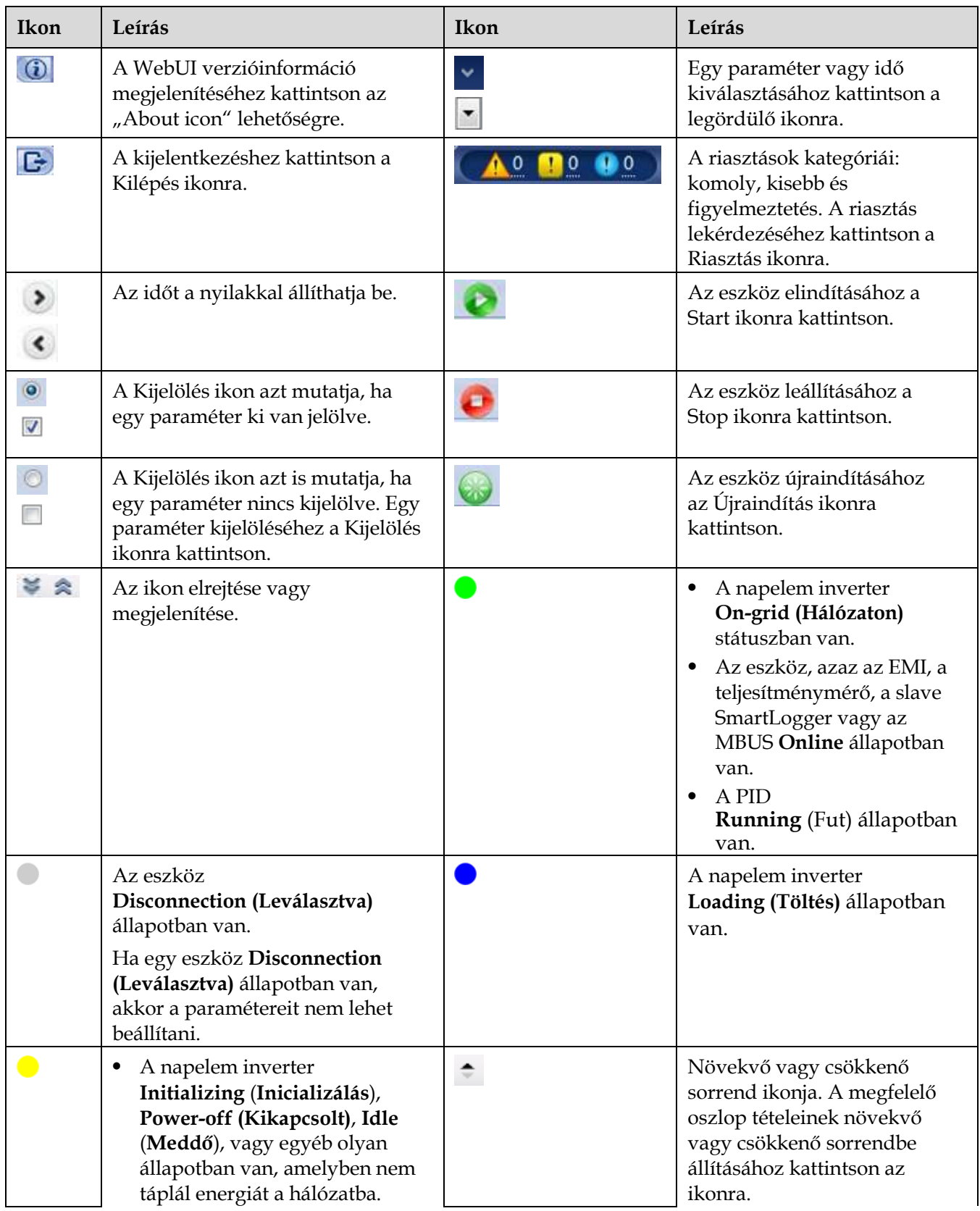
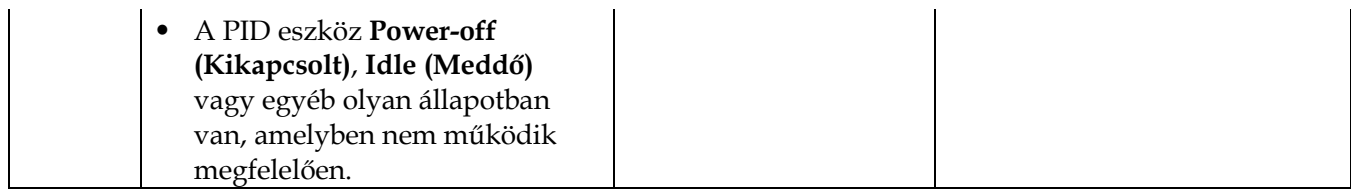

# **6.1.3 A WebUI menüje**

# **6-1 táblázat** A WebUI menüje

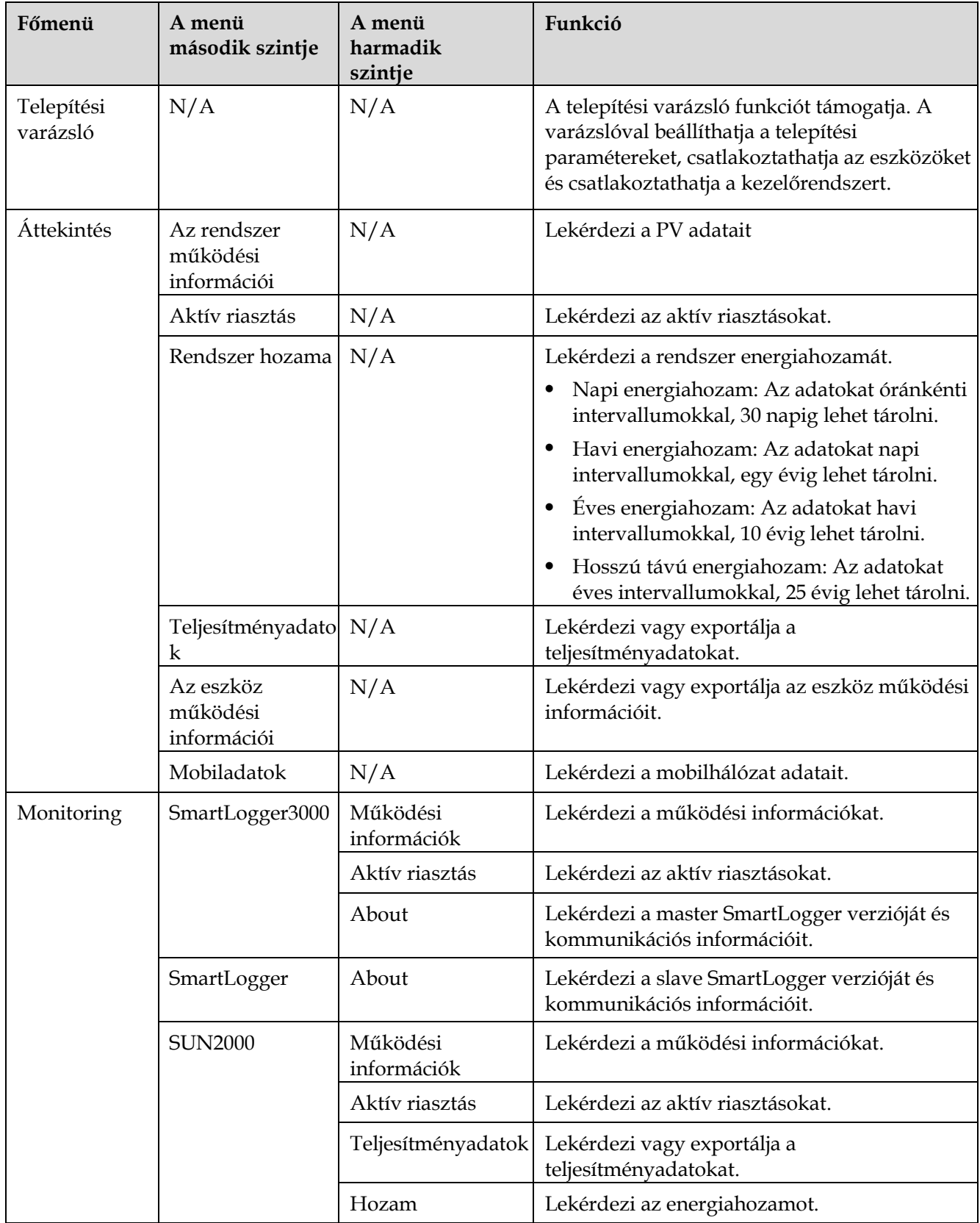

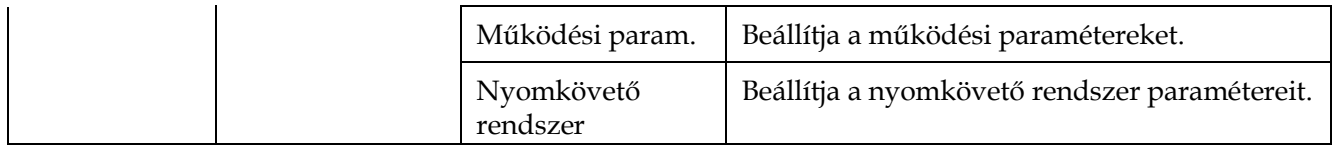

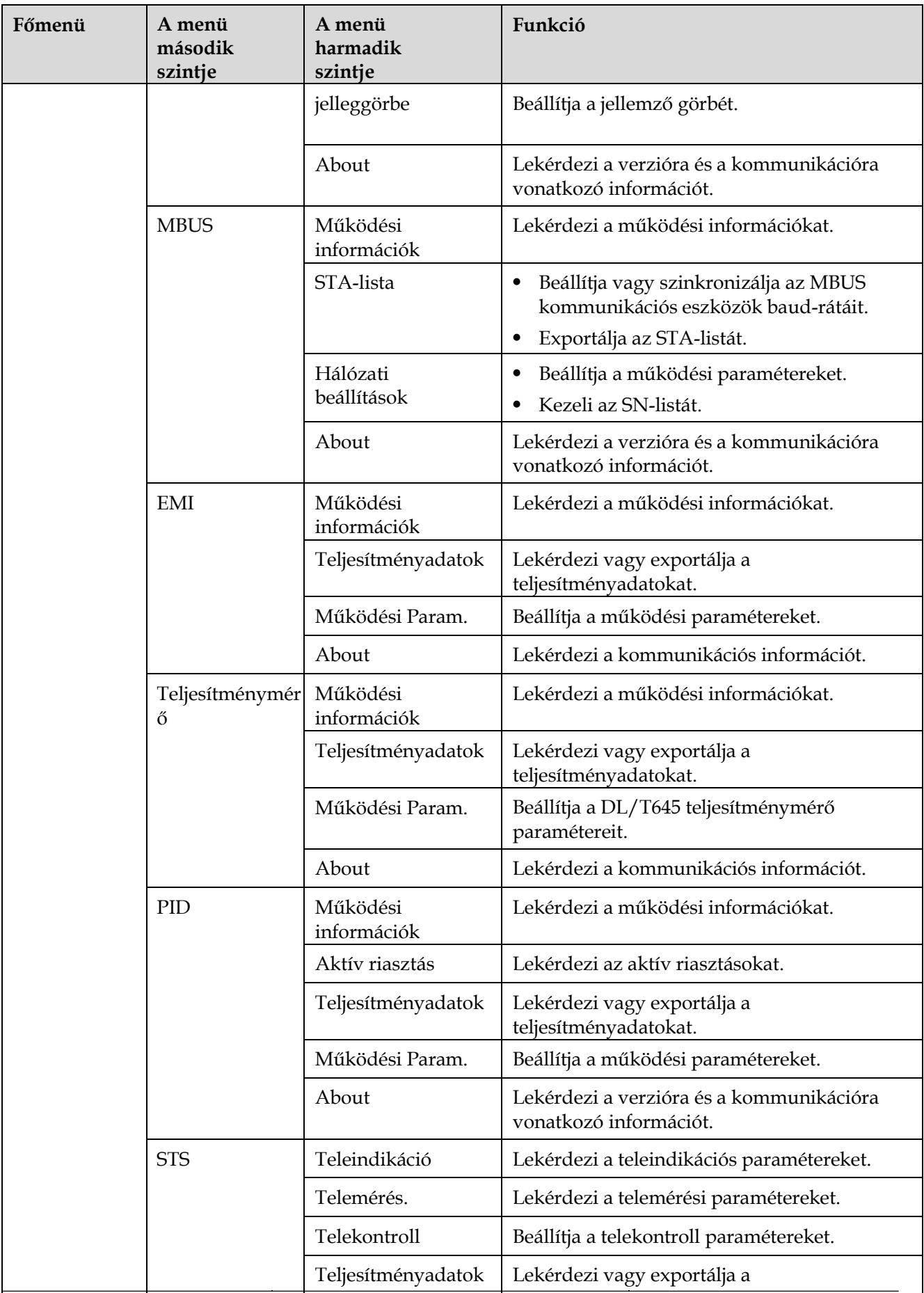

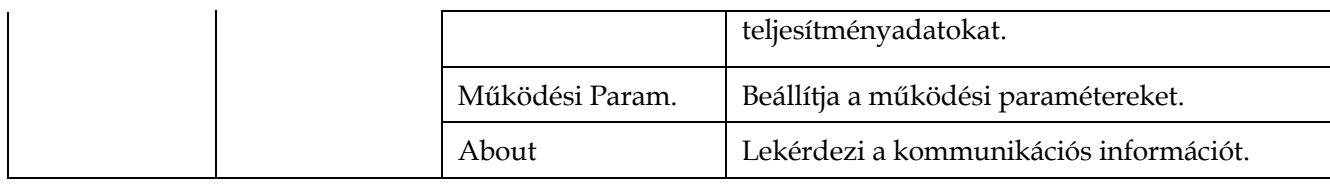

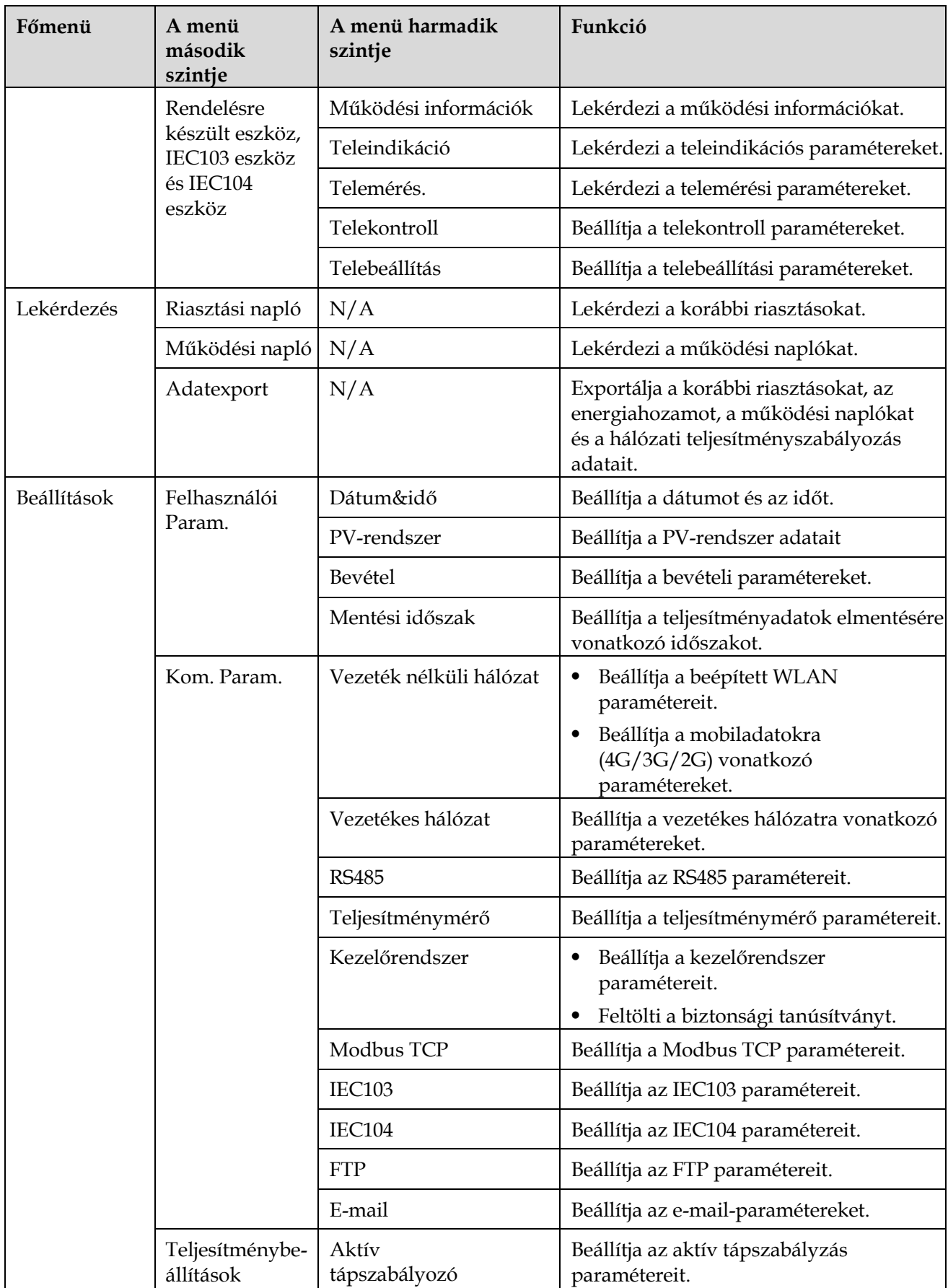

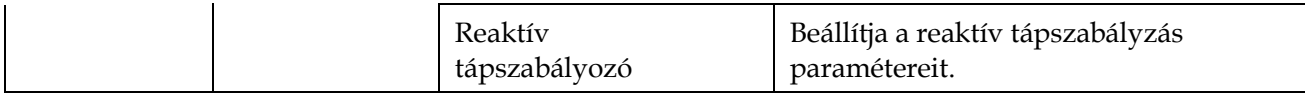

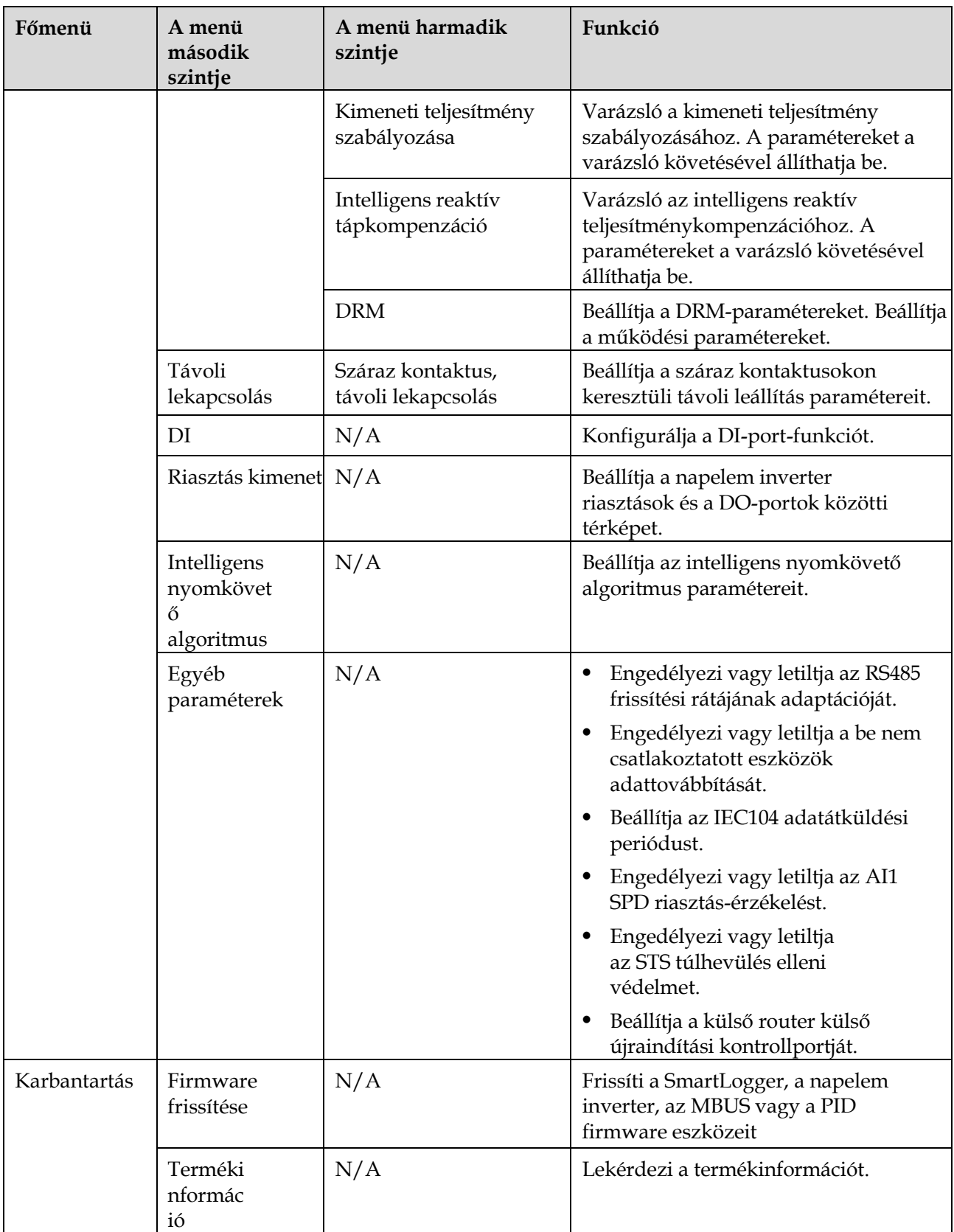

SmartLogger3000 Felhasználói útmutató 6 WebUI műveletek

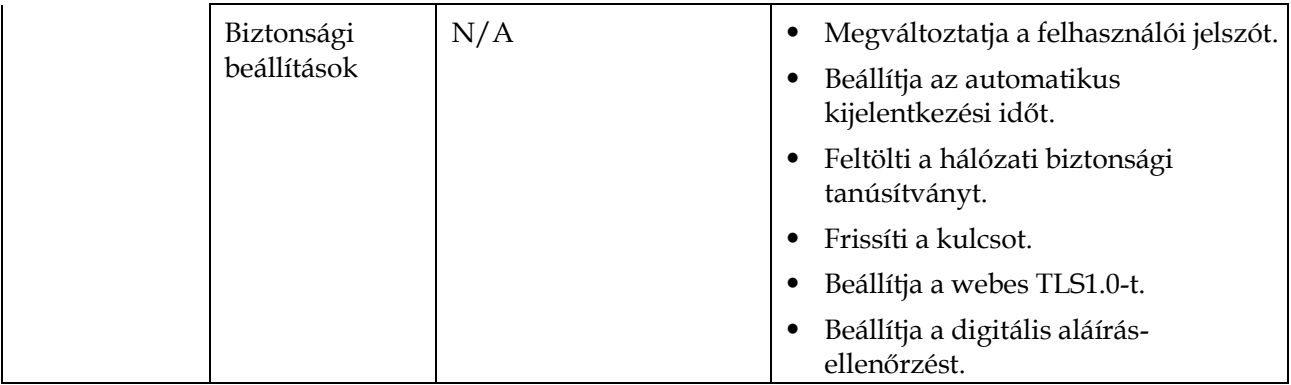

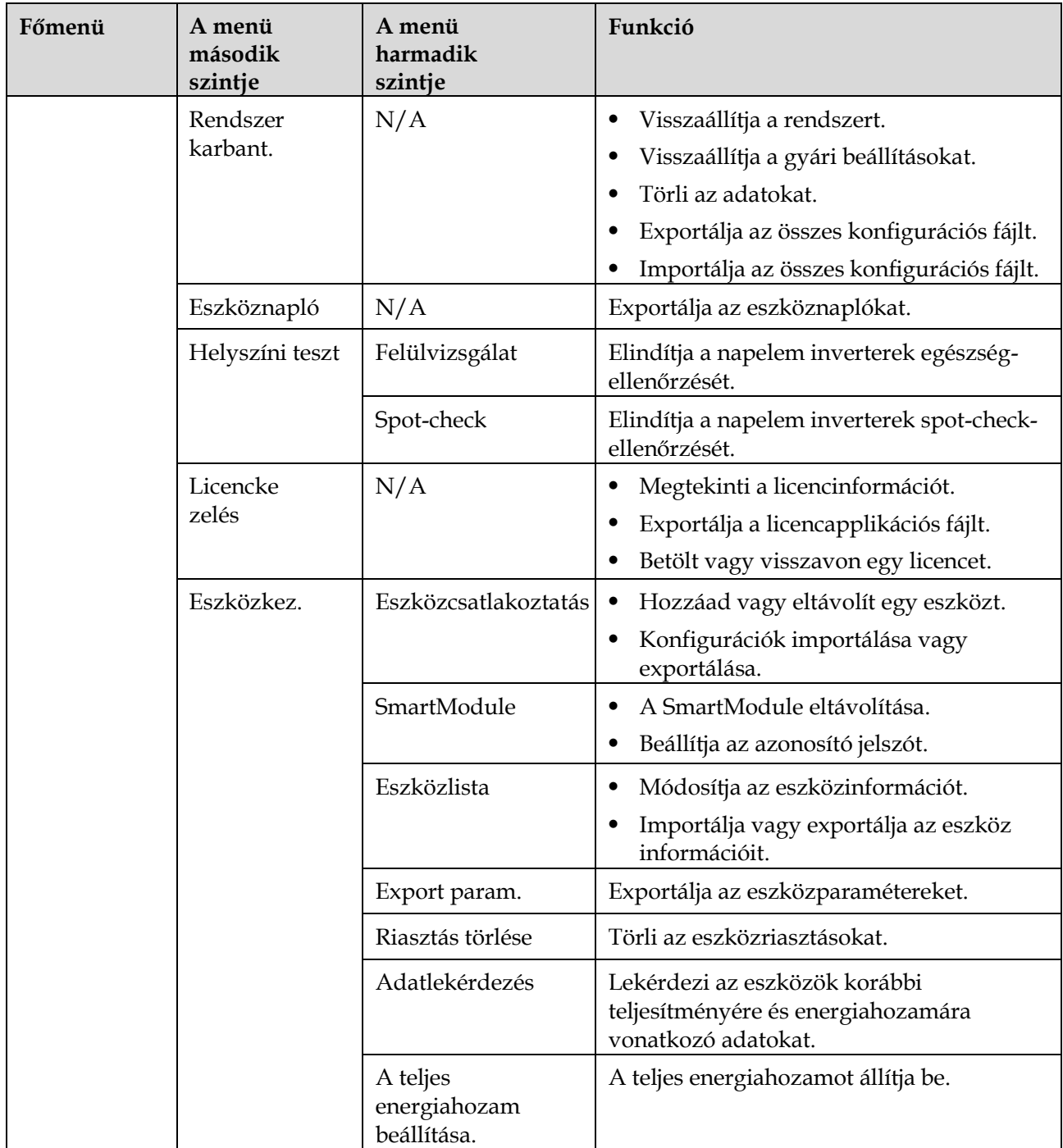

## **LIJ NOTE**

A menü harmadik szintje az eszközmodelltől és a hálózati kódtól függően változik. Mindig adott eszközön kijelzett menüt kell figyelembe venni.

# **6.2 A berendezés üzembe helyezése**

# **Előkövetelmények**

- Az eszköz- és kábeltelepítést a PV rendszer specifikációi és előírásai szerint ellenőrizték.
- A PV rendszer eszközei és a SmartLogger be vannak kapcsolva.
- Ön rendelkezik a SmartLogger IP-címével, továbbá a WebUI-bejelentkezéshez szükséges felhasználónévvel és jelszóval.

# **Kontex**

**tus**

Egy eszköz vagy SmartLogger telepítése vagy cseréje után be kell állítania az eszközparamétereket és hozzá kell adnia az eszközt.

# **6.2.1 Előkészületek és a WebUI-bejelentkezés**

# **Előkövetelmények**

- A rendszer a Windows 7-es és az annál frissebb operációs rendszereket támogatja.
- Böngésző: Chrome 52, Firefox 58 vagy Internet Explorer 9, vagy az ezeknél frissebb verzió ajánlott.

## **Folyamat**

**1. lépés** A hálózati kábellel kösse össze a PC hálózati portját és a SmartLogger WAN- vagy LAN-portját.

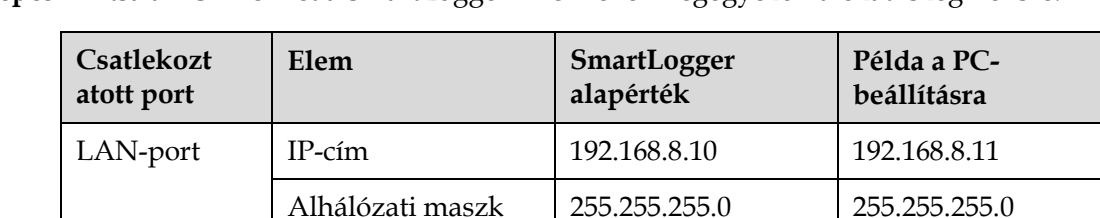

WAN-port | IP-cím | 192.168.0.10 | 192.168.0.11

**2. lépés** Állítsa a PC IP-címét a SmartLogger IP-címével megegyező hálózati szegmensre.

## **LID NOTE**

 Ha a WAN-port IP-címe a 192.168.8.1–192.168.8.255 hálózati szegmensen van, akkor a LAN-port IP-címe automatikusan a 192.168.3.10-re vált, és az alap gateway pedig 192.168.3.1. Ha a kapcsolási port a LAN-port, akkor a PC hálózati konfigurációját ennek megfelelően kell beállítani.

Alap gateway 192.168.8.1 192.168.8.1

Alhálózati maszk 255.255.255.0 255.255.255.0

Alap gateway 192.168.0.1 192.168.0.1

 Ajánljuk, hogy a PC-t a SmartLogger LAN-portjába vagy a SmartModule GE-portjába kösse be. Ha a PC a Smart Module GE-portjába van bekötve, akkor is úgy állítsa be a hálózati konfigurációt, mint amikor a PC a SmartLogger LAN-portjába van bekötve.

**3. lépés** Állítsa be a LAN-paramétereket.

### **NOTICE**

- Ha a SmartLogger a LAN-hálózatba van bekötve (helyi hálózat), és be van állítva egy proxy-szerver, akkor a proxy-szerver beállításait törölnie kell.
- Ha a SmartLogger az Internethez, és a PC pedig a LAN-hoz csatlakozik, akkor a proxy-szerver beállításait ne törölje.
- 1. Nyissa meg az Internet Explorert.
- 2. Válassza a következőt: **Eszközök** > **Internetbeállítások**.
- 3. A **Kapcsolatok** fülön kattintson a **Helyi hálózati (LAN) beállításokra**.
- 4. Törölje a következő kijelölését: **Proxykiszolgáló használata a helyi**

#### **hálózaton**.

#### **6-2. ábra** LAN-pozíció

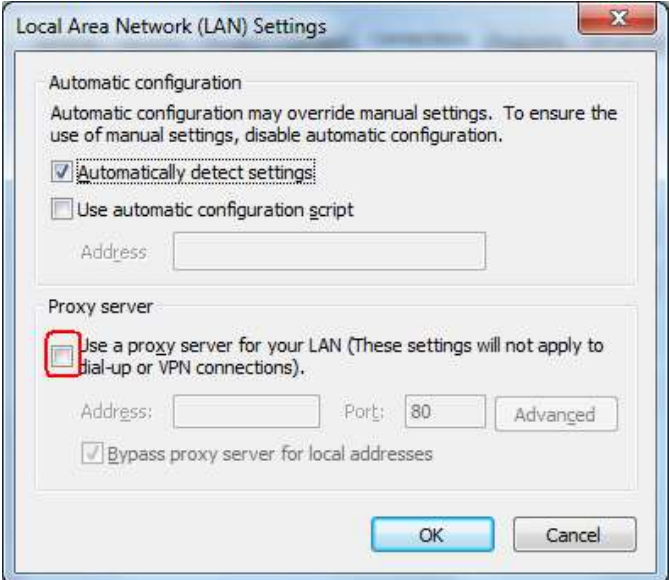

5. Kattintson az **OK** gombra.

**4. lépés** Jelentkezzen be a SmartLogger WebUI-ba.

1. A böngésző címsorába írja be a következőt: https://XX.XX.XX.XX (ahol az XX.XX.XX.XX a SmartLogger IP-címe) és nyomja meg az Entert. Megjelenik a bejelentkezési oldal. Ha első alkalommal jelentkezik be a WebUI-ba, akkor megjelenik egy biztonsági figyelmeztetés. Kattintson a **Tovább a weboldalra**  lehetőségre, és jelentkezzen be a WebUI-ba.

#### **LILI NOTE**

- Azt ajánljuk, hogy a felhasználó a saját tanúsítványát használja. Ha a tanúsítványt nem cserélik le, akkor minden egyes bejelentkezéskor meg fog jelenni a biztonsági figyelmeztetés.
- A WebUI-ba való bejelentkezés után a tanúsítványt itt importálhatja: **Karbantartás**  > **Biztonsági beállítások** > **Hálózati biztonsági beállítások**.
- Az importált biztonsági tanúsítványt hozzá kell rendelni a SmartLogger IP-címéhez. Máskülönben a bejelentkezéskor biztonsági figyelmeztetés jelenik meg.

### **6-3. ábra** Biztonsági figyelmeztetés

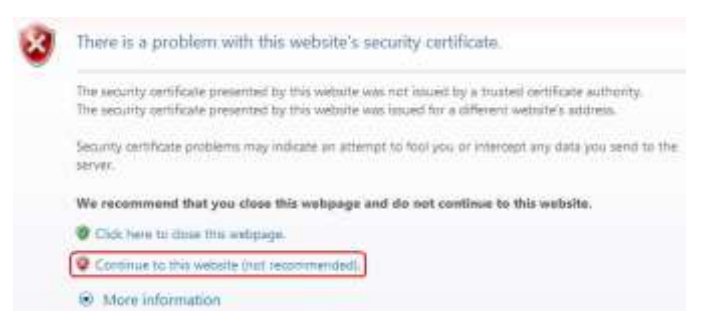

2. Állítsa be a **nyelvet**, **felhasználónevet** és a **jelszót**, majd kattintson a **Bejelentkezésre**.

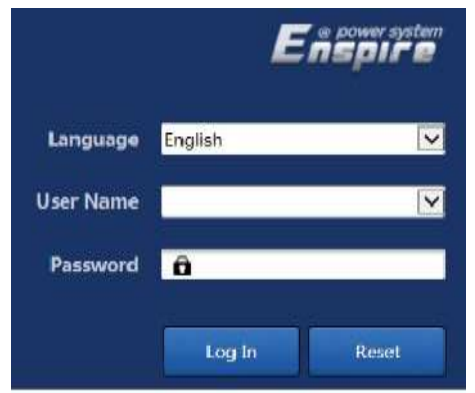

#### **6-4. ábra** Bejelentkezési oldal

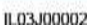

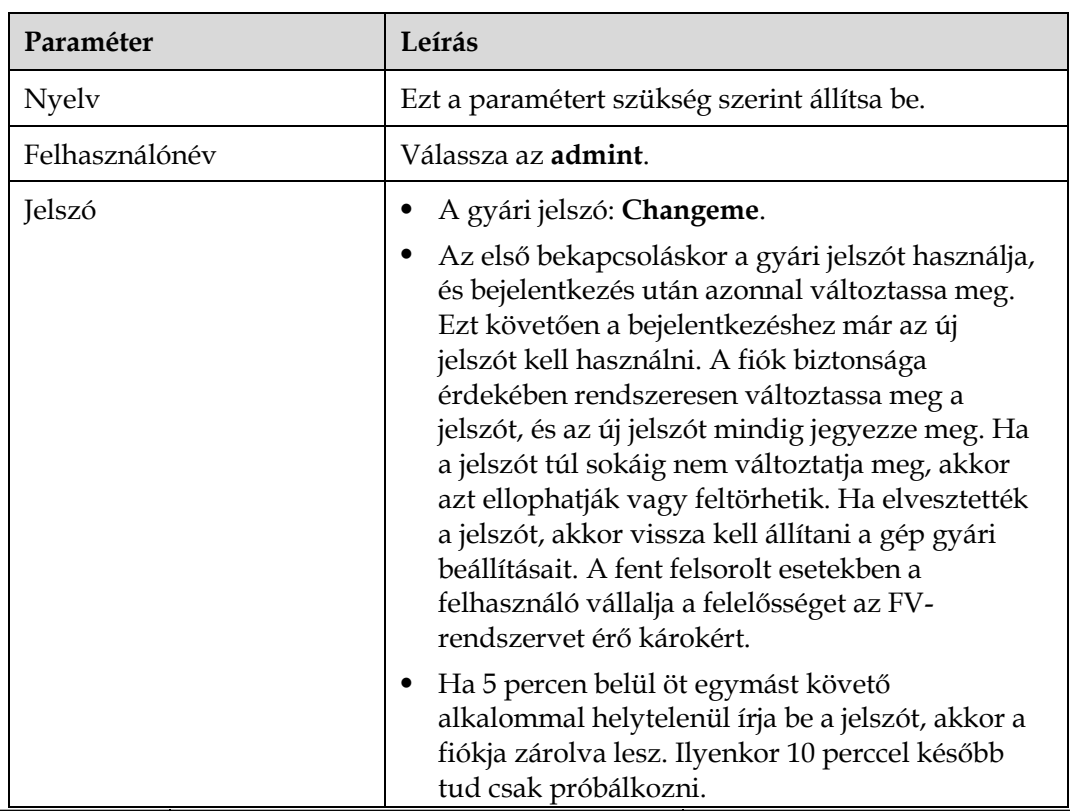

### **LIJ NOTE**

A WebUI-ra való bejelentkezés után megjelenik egy párbeszédablak. Itt megnézheti a legutóbbi bejelentkezési információkat. Kattintson az **OK** gombra.

**----vége**

### **Utánkövetési folyamat**

Ha a WebUI-ra való bejelentkezés után bármelyik oldal üres vagy nem lehet elérni a menüt, akkor törölje a cache-t, töltse újra az oldalt, vagy jelentkezzen be ismét.

# **6.2.2 Az üzembe helyezési varázsló használata**

# **Kontextus**

A SmartLogger a telepítési varázslót a SmartLogger alapvető paramétereinek beállításához, a Huawei-eszközök, teljesítménymérők és EMI-k csatlakoztatásához, Huawei vagy harmadik cég NMS-ek konfigurálásához és harmadik cégek eszközeivel való együttműködéshez támogatja.

Miután a SmartModule megfelelően felvette a kapcsolatot a SmartLoggerrel, a SmartLogger automatikusan azonosítja a SmartModule-t. A SmartModule eszközneve **Module(M1)**, a megfelelő port neve pedig **M1. port**.

### **Folyamat**

**1. lépés** A telepítési varázsló eléréséhez felhasználó **adminként** jelentkezzen be.

**2. lépés** Állítsa be a paramétereket az utasításokat követve. A részletekért kattintson az oldal **Súgójára**.

### **EE NOTE**

A paraméterek beállítása során igény szerint használhatja a **Vissza**, **Következő** vagy **Kihagyás**  gombokat.

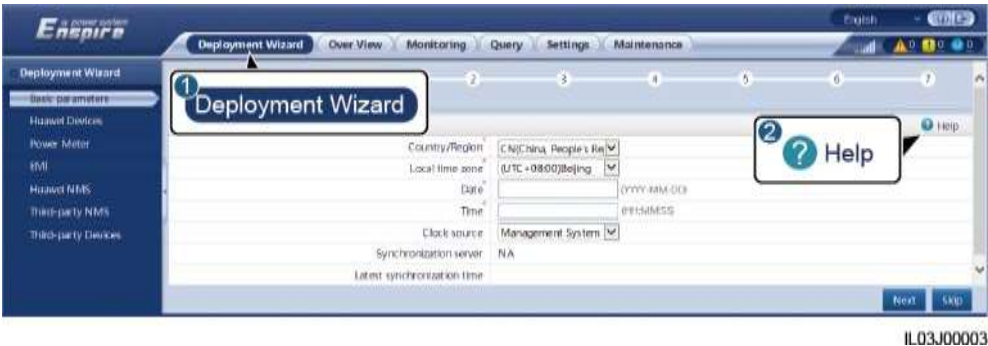

#### **6-5. ábra** Telepítő varázsló

**3. lépés** A paraméterek beállítása után kattintson a **Befejezésre**.

**----vége**

# **6.3 Paraméterbeállítások**

#### **NOTICE**

- Miután az itteni fejezetben felsorolt paramétereket beállította a **Telepítő varázslóban**, ezeket a beállításokat utána már figyelmen kívül hagyhatja.
- Ha bizonyos eszközök nincsenek benne a PV-rendszerben, például teljesítménymérők, EMI-k, IEC103-eszközök, külön vásárlói kérésre szállított egyéb eszközök illetve IEC104-eszközök, az ezeknek megfelelő beállításokat egyszerűen hagyja figyelmen kívül.

# **6.3.1 A felhasználói paraméterek beállítása**

Állítsa be a felhasználói

#### paramétereket és kattintson az

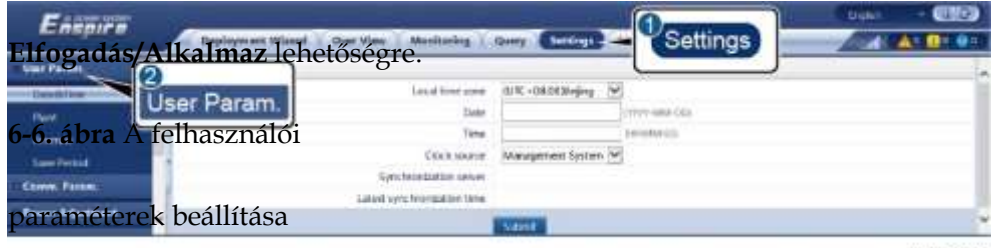

804,00001

## **Dátum&idő**

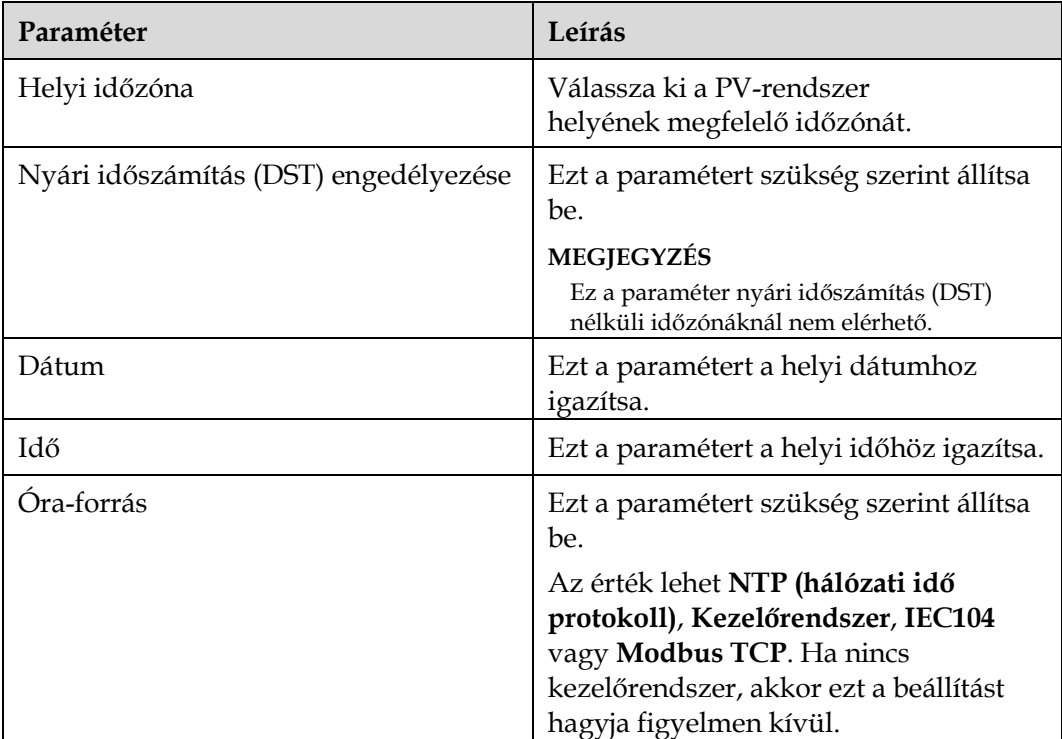

### **NOTICE**

- Miután beállította a dátumot és az időt, a SmartLoggerhez kapcsolt minden inverter dátum- és időbeállításai ennek megfelelően fognak frissülni. Győződjön meg róla, hogy a beállítások helyesek.
- A dátum- és időbeállítások megváltoztatása befolyásolja a rendszer energiahozamának és teljesítményadatainak rögzítését. Az időzónát és a rendszeridőt csak akkor módosítsa, ha szükséges.

# **PV-rendszer**

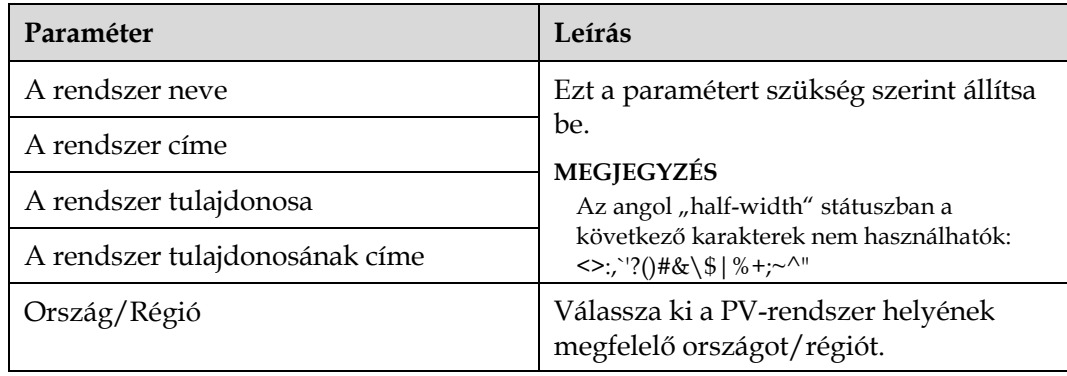

### **Bevétel**

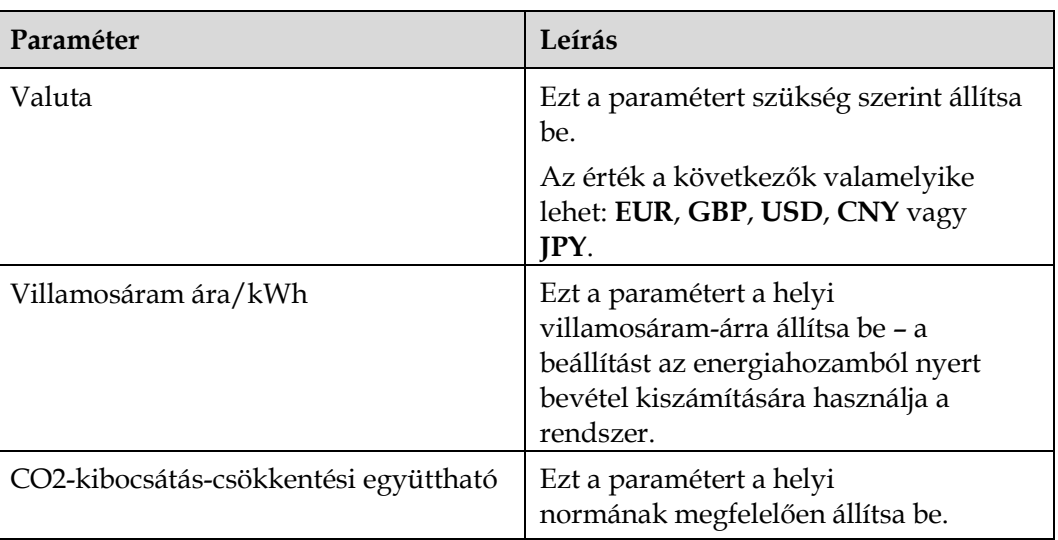

### **Mentési időszak**

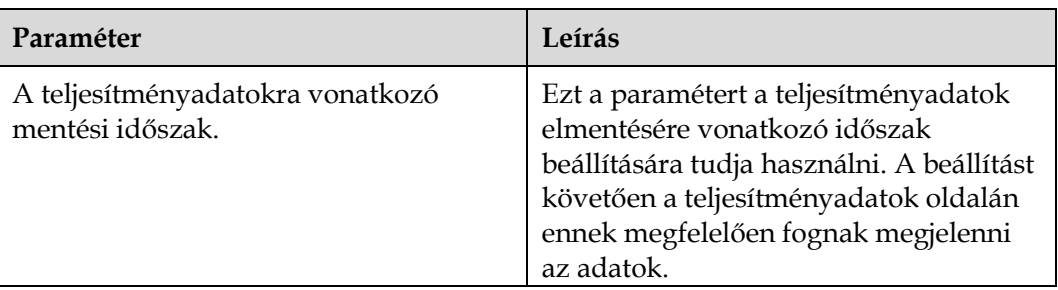

# **6.3.2 Paraméter-beállítások a kezelőrendszer csatlakoztatásához Folyamat**

**1. lépés** Hozza létre a hálózati kapcsolatot.

 **1. módszer:** Ha a SmartLogger a kezelőrendszerhez a 4G/3G/2Ghálózaton csatlakozik, állítsa be a mobiladat-használat paramétereit, és kattintson az **Elfogadásra**.

**6-7. ábra** A mobiladat-használat paramétereinek beállítása

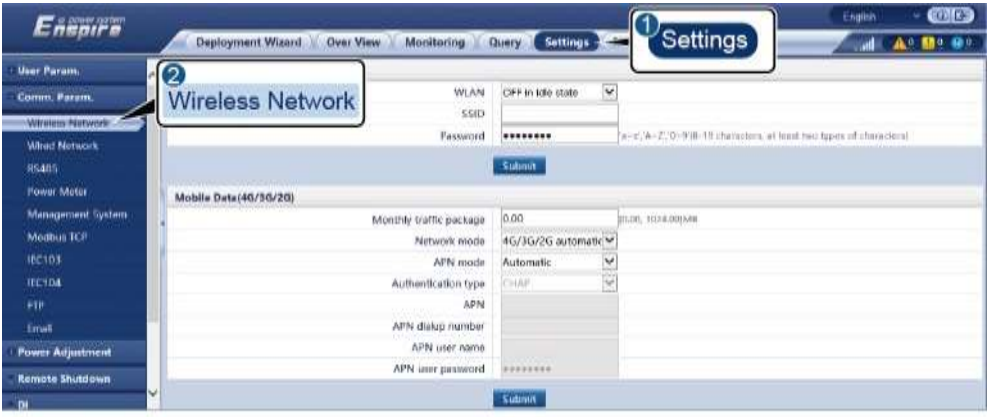

IL04J00002

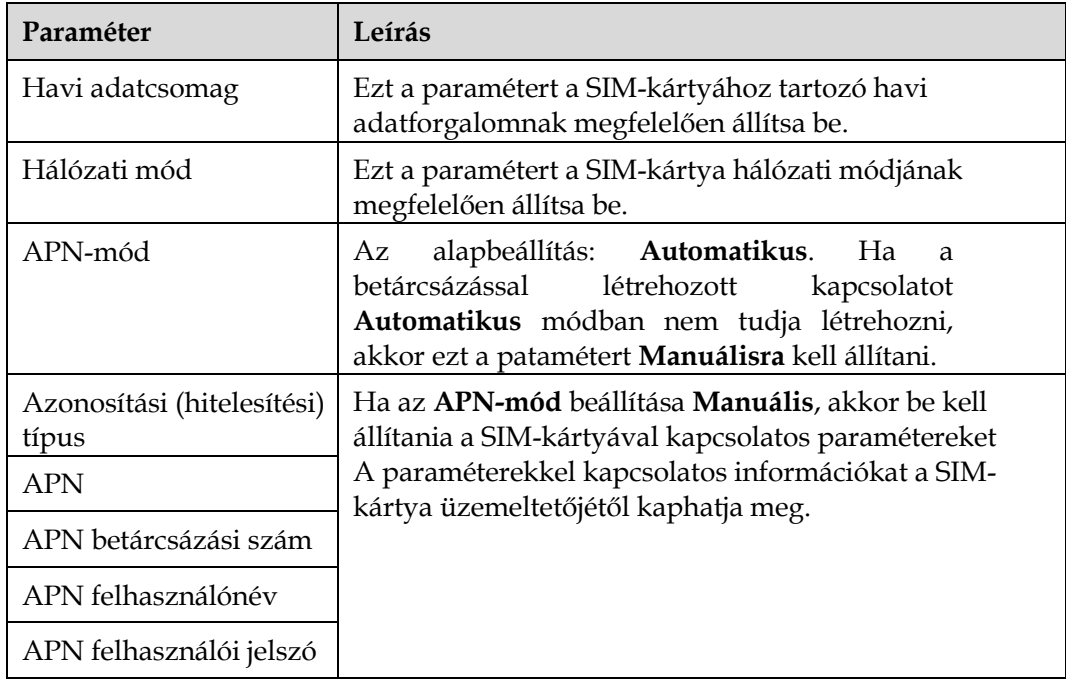

 **2. módszer:** Ha a SmartLogger a kezelőrendszerhez vezetékes hálózaton csatlakozik, állítsa be a vezetékes hálózat paramétereit, és kattintson az **Elfogadásra**.

| Enemire                          | <b>Deployment Wizard</b> | Over View<br><b>Manitering</b>                                  | Settings<br>Quer                  | <b>Maintenance</b> |  |
|----------------------------------|--------------------------|-----------------------------------------------------------------|-----------------------------------|--------------------|--|
| - User Param.                    | Wired Network Parameters |                                                                 |                                   |                    |  |
| Comm. Param.                     |                          | DHCP                                                            | Disable <b>QU</b><br>e<br>ettings |                    |  |
| Window Network                   | (2                       | IP address                                                      |                                   |                    |  |
| Winid Network                    |                          | Subnet mask                                                     |                                   |                    |  |
| <b>RS485</b>                     | <b>Wired Network</b>     | Default gateway                                                 |                                   |                    |  |
| <b>Power Meter</b>               |                          | Primary DNS server                                              |                                   |                    |  |
|                                  |                          | Secondary DNS server<br><b>SERVICE ENTERTAINMENT CONTRACTOR</b> |                                   |                    |  |
| Management System<br>Modinus TCP | $\sim$                   |                                                                 | Submit                            |                    |  |

**6-8. ábra** A vezetékes hálózat paramétereinek beállítása

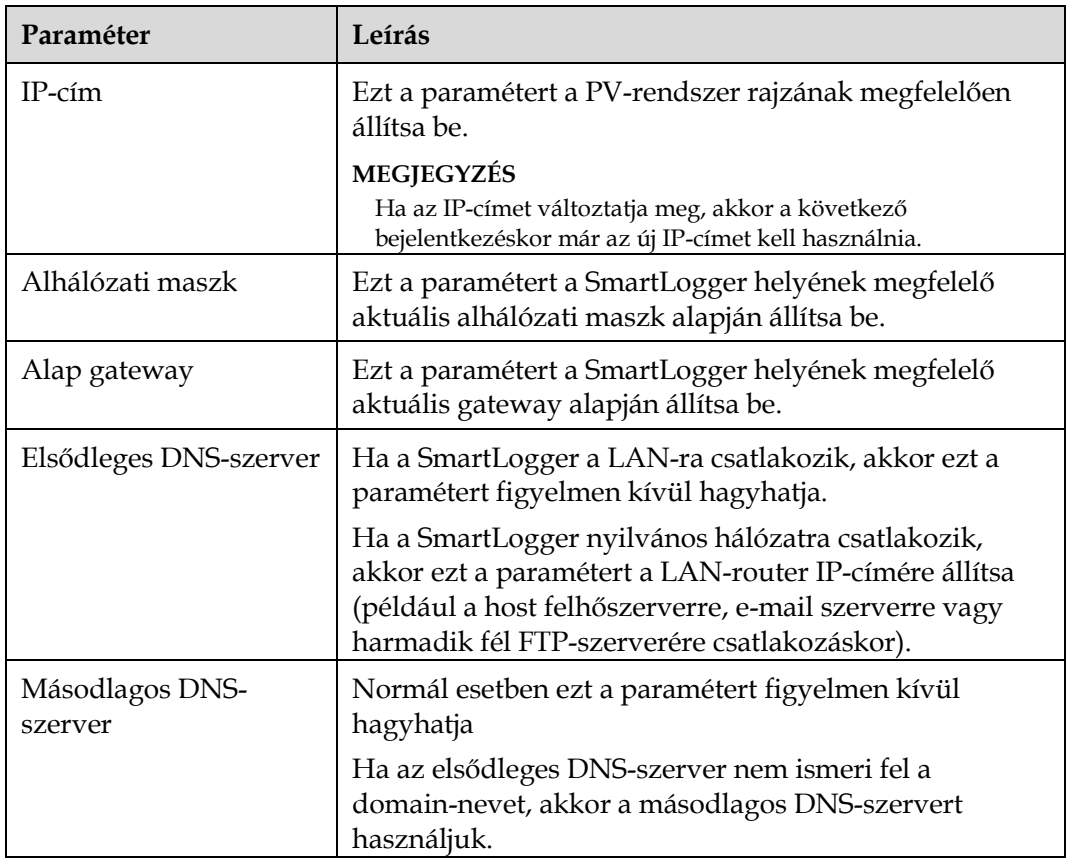

**2. lépés** Állítsa be a kezelőrendszer paramétereit.

 **1. módszer:** Ha a SmartLogger Huawei vagy harmadik cég kezelőrendszeréhez titkosított Modbus TCP protokollal csatlakozik, akkor állítsa be a kezelőrendszer paramétereit, és kattintson az **Elfogadásra**.

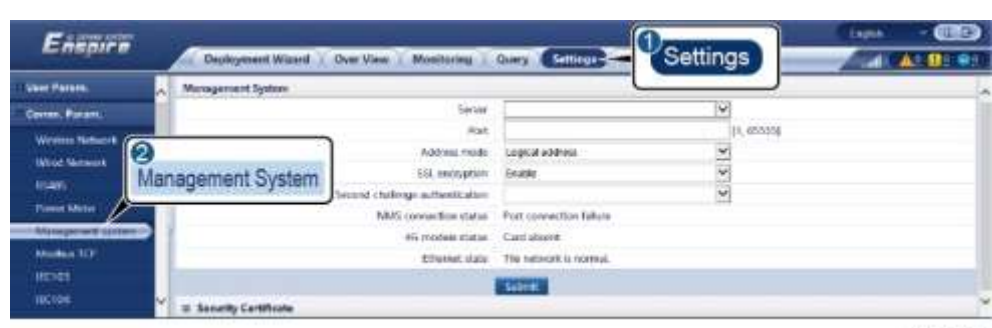

**6-9. ábra** A kezelőrendszer paramétereinek beállítása

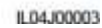

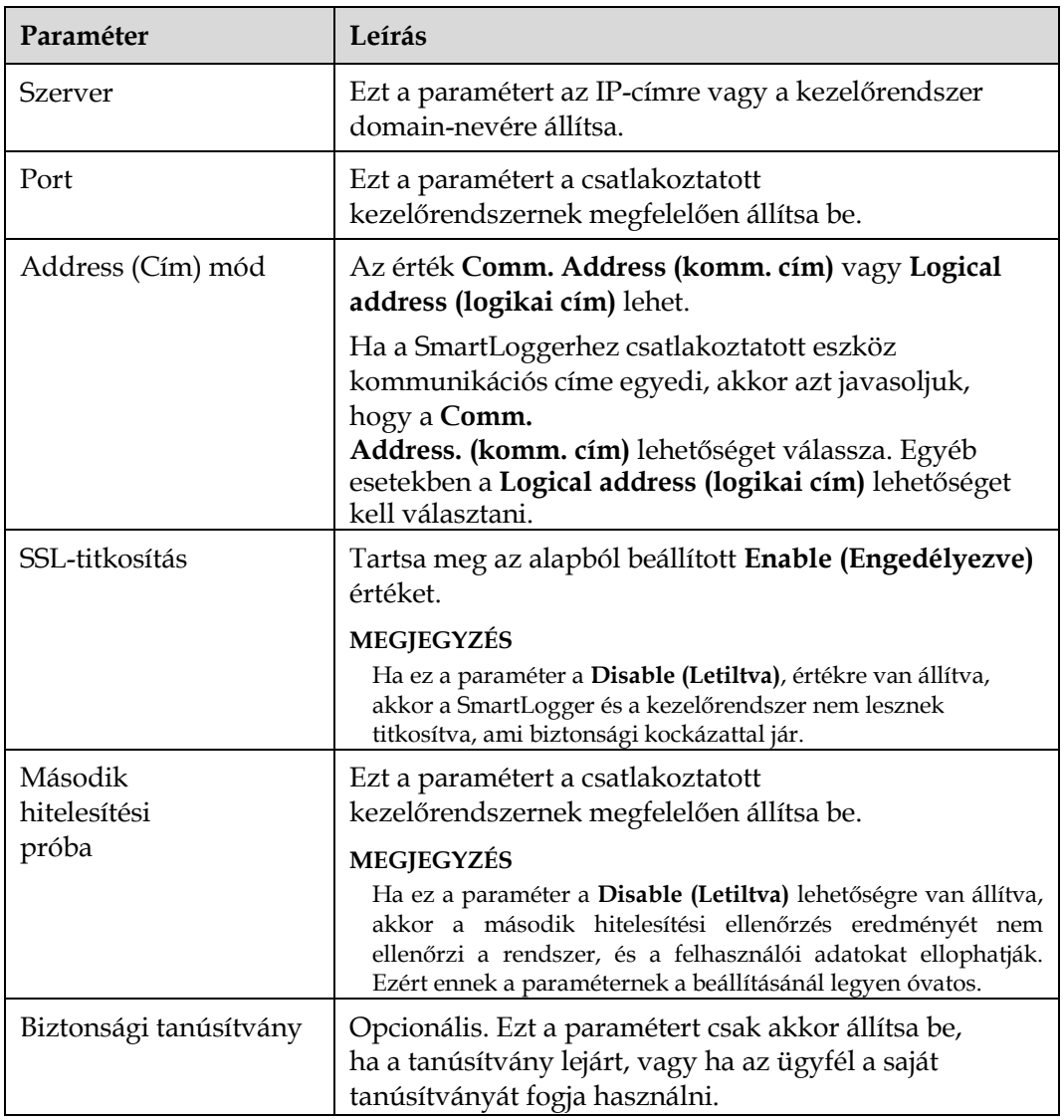

 **2. módszer:** Ha a SmartLogger harmadik cég kezelőrendszeréhez titkosítatlan Modbus TCP protokollal csatlakozik, akkor állítsa be a Modbus TCP paramétereit, és kattintson az **Elfogadásra**.

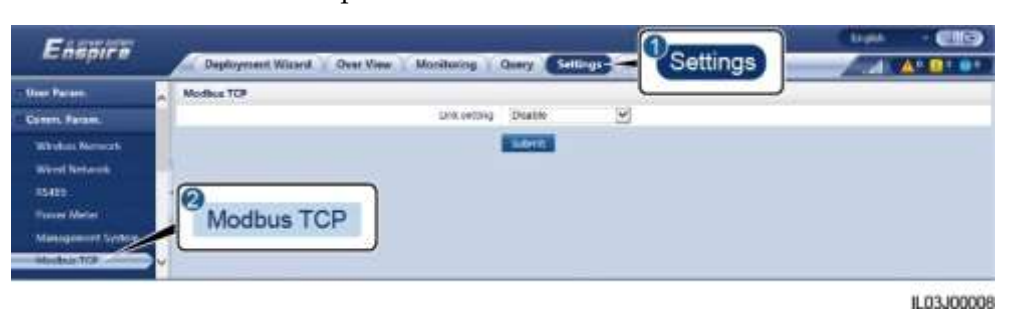

# **6-10. ábra** A Modbus TCP paramétereinek beállítása

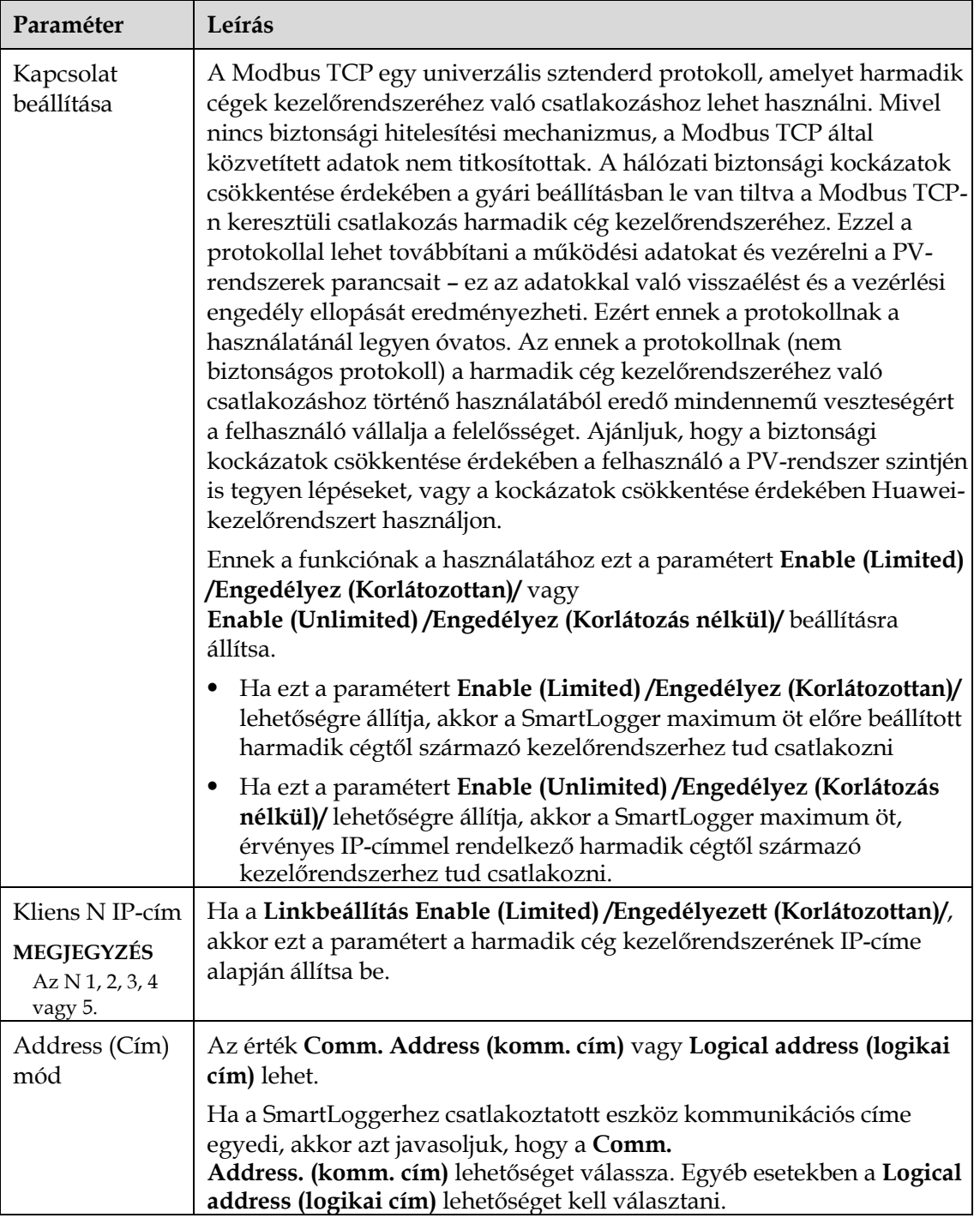

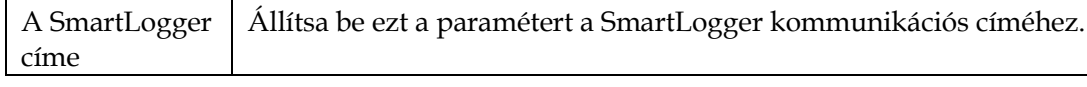

 **3. módszer:** Ha a SmartLogger harmadik cég kezelőrendszeréhez IEC104-en keresztül csatlakozik, akkor állítsa be az IEC104 paramétereit, és kattintson az **Elfogadásra**.

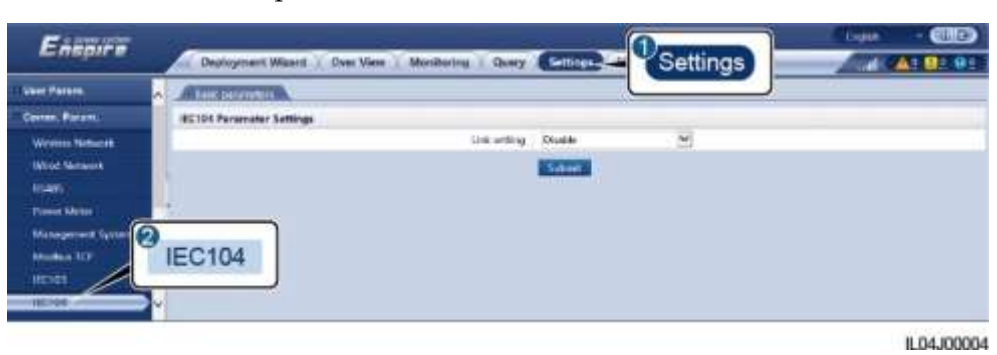

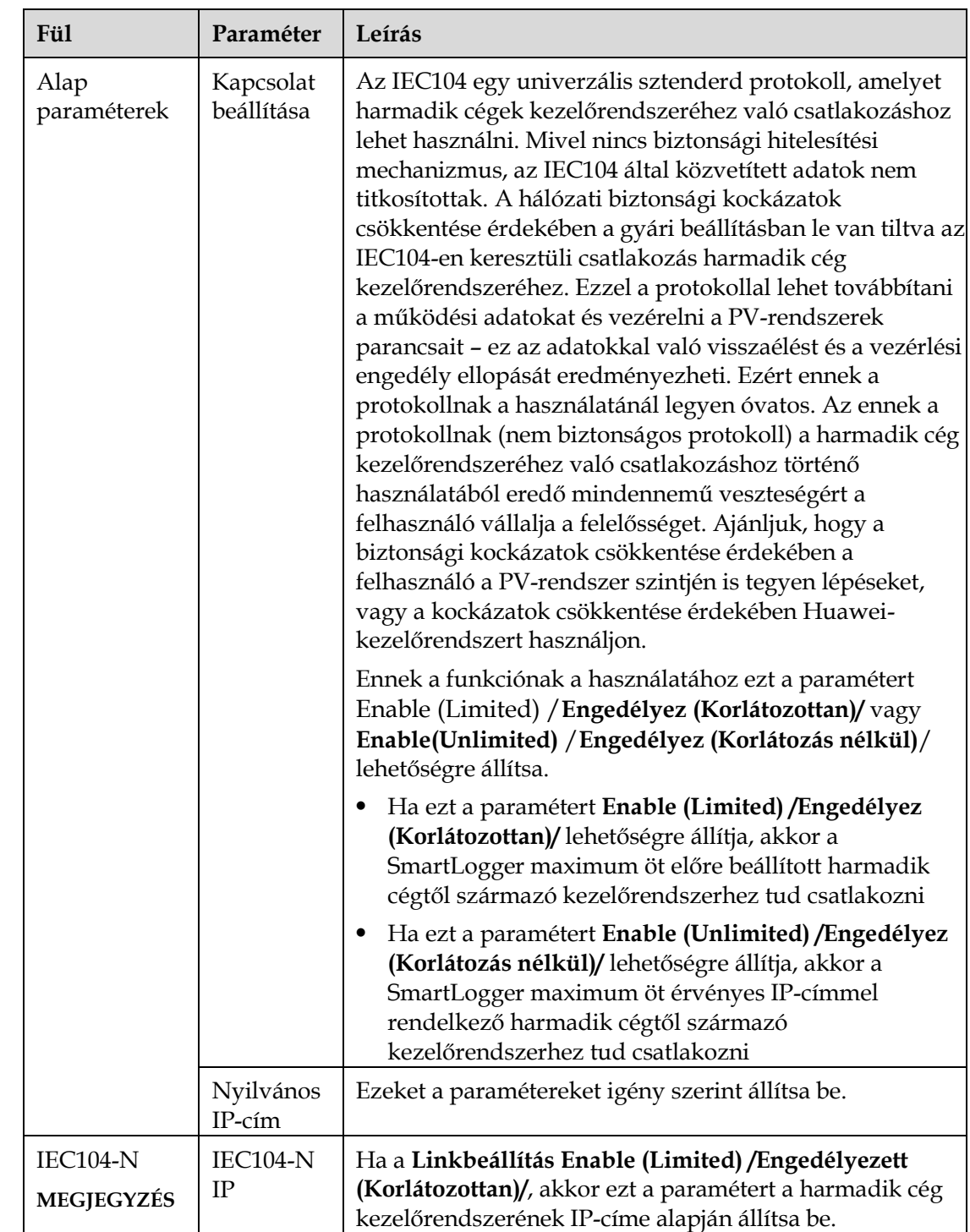

# **6-11. ábra** Az IEC104 paraméterek beállítása

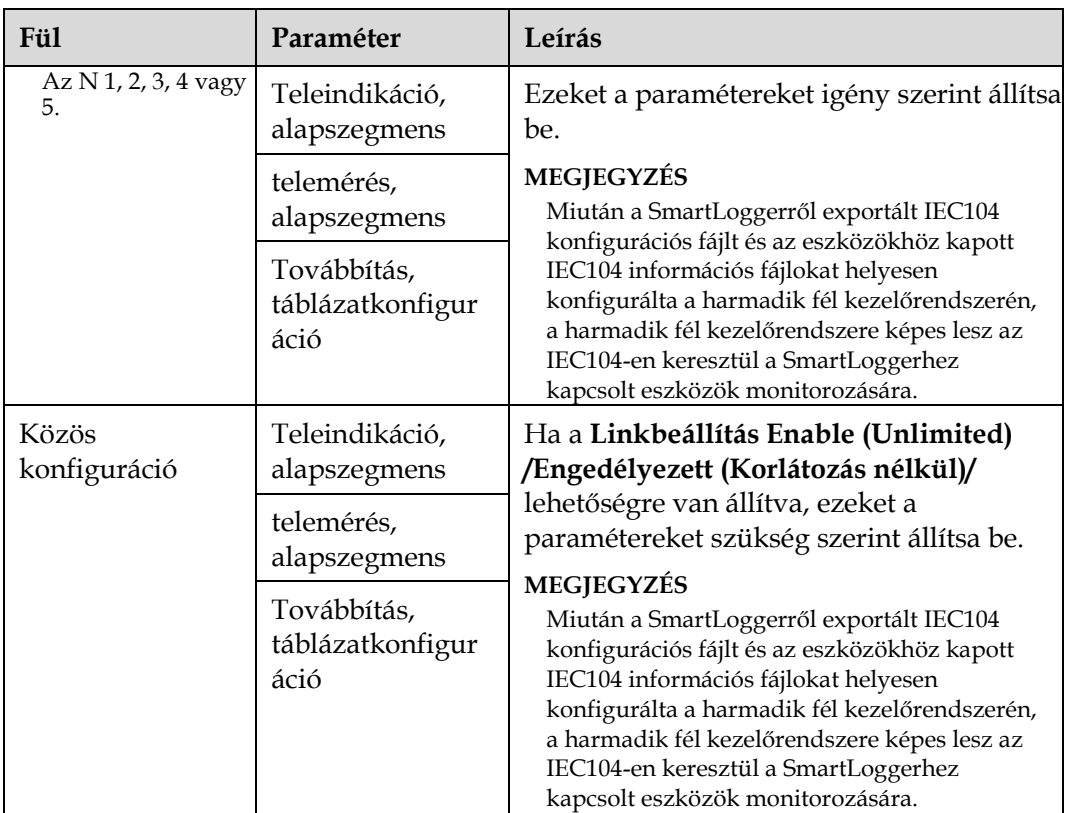

### **LIJ NOTE**

Válassza a **Beállítások** > **Egyéb paraméterek** lehetőséget, és állítsa be az **IEC104 adatátviteli időszakot** és határozza meg, hogy a SmartLogger az IEC104-en keresztül milyen gyakran küldi át az adatokat a harmadik cég kezelőrendszerébe. Ha az **IEC104 adatátviteli időszak** 0 ra van állítva, akkor nincs korlátozva a SmartLogger IEC104-n keresztüli adatküldésének időszaka.

**----vége**

# **6.3.3 Az RS485 kommunikációs paramétereinek beállítása**

Állítsa be az RS485 paramétereit, és

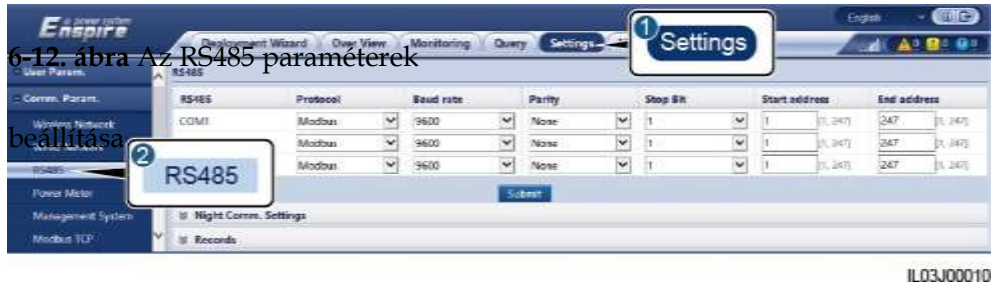

kattintson a **Jóváhagyás** lehetőségre.

### **LEI NOTE**

Amikor a SmartModule csatlakozik a SmartLoggerhez, akkor a SmartModule eszközneve **Module(M1)**, a neki megfelelő port pedig **M1.COM**.

#### **RS485**

Az ugyanarra a COM-portra kötött eszközök esetében **a protokollt**, **baud-rátát**, **paritást**, és a **leállító bitet** ugyanarra az értékre kell állítani.

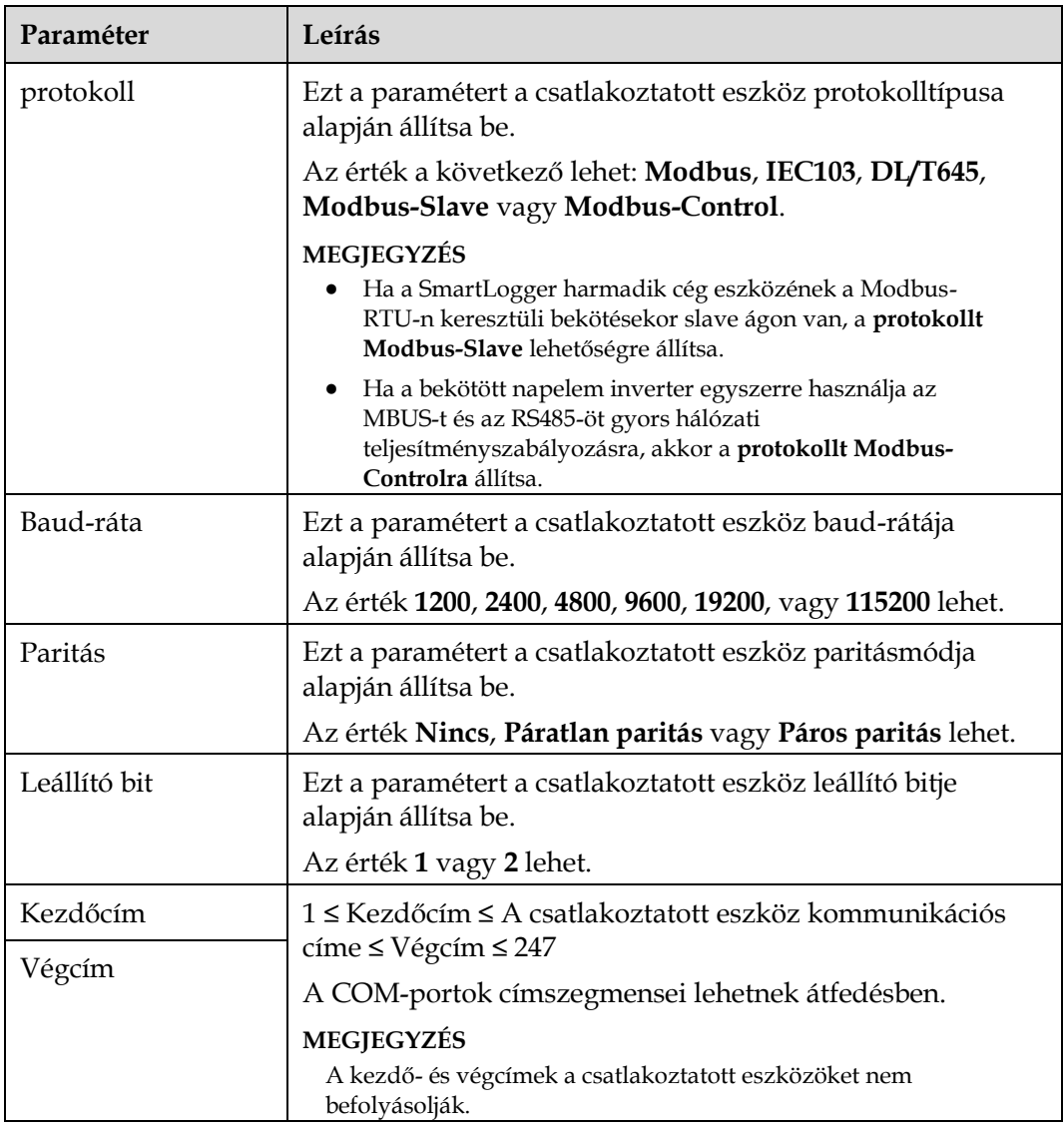

# **Éjszakai Komm. Beállítások**

Ha az eszközinformációk lekérdezése éjjel nem szükséges, akkor engedélyezze az **Éjjeli csendes mód (Night silent) lehetőséget.**

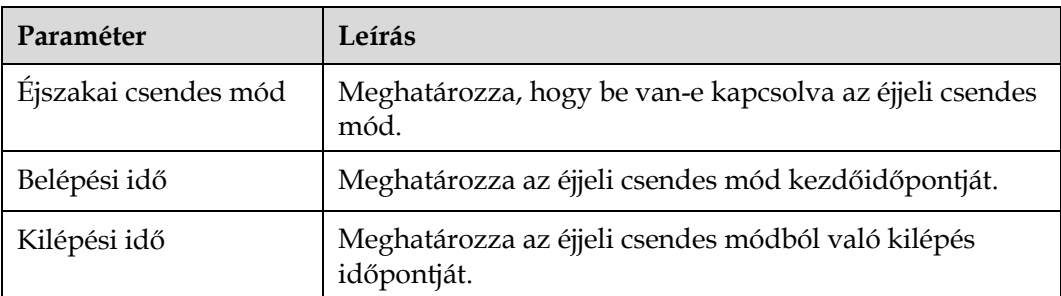

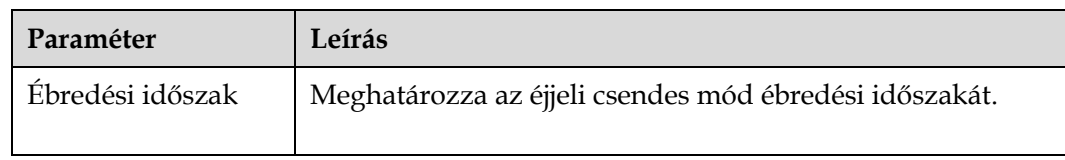

# **Nyilvántartások**

A SmartLogger az MBUS és RS485 kommunikációs csomagok exportálását támogatja.

A csomagnyilvántartás elindításához állítsa be a **Paraméterkiválasztást** és kattintson a **Startra.** Majd a csomagnyilvántartás leállításához és a csomagok exportálásához kattintson az **Exportra.**

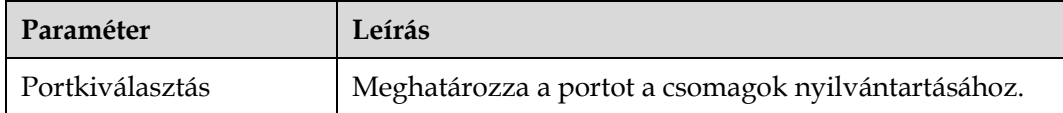

# **6.3.4 A Slave SmartLogger paramétereinek beállítása**

**6-13. ábra** A Modbus TCP paramétereinek beállítása

**1. lépés** Jelentkezzen be a slave SmartLogger WebUI-ba, állítsa be a Modbus TCP parametereket, és kattintson a **Jóváhagyásra**.

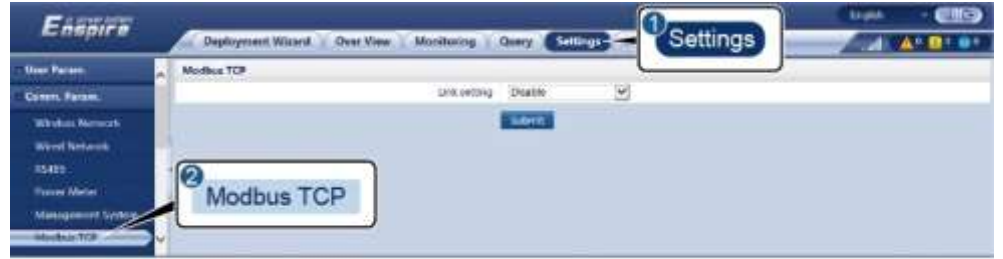

**IL03J00008** 

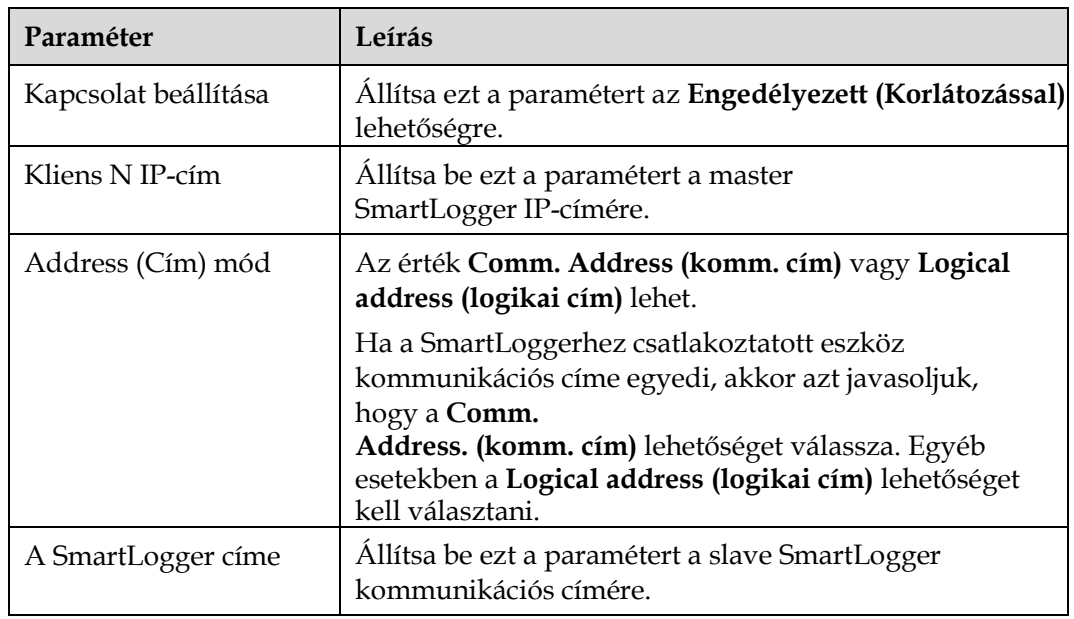

**2. lépés** Jelentkezzen be a master SmartLogger WebUI-ba, állítsa be a slave SmartLogger hozzáférési paramétereit, és kattintson az **Eszközök hozzáadására**.

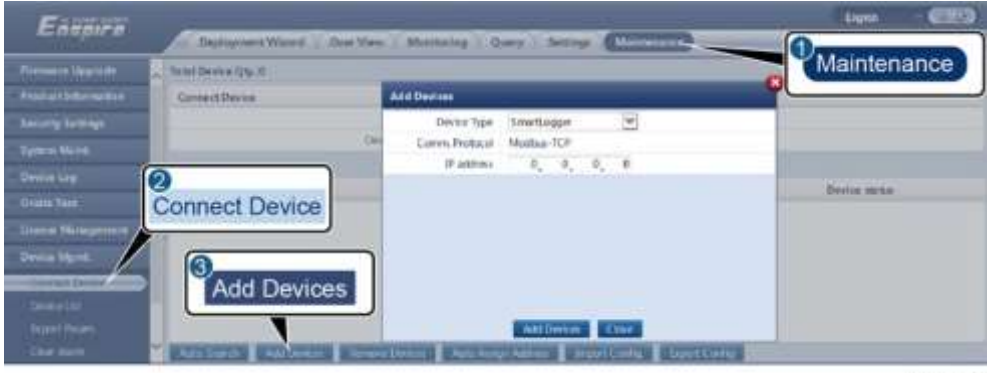

#### **6-14. ábra** A hozzáférési paraméterek beállítása

IL03J00011

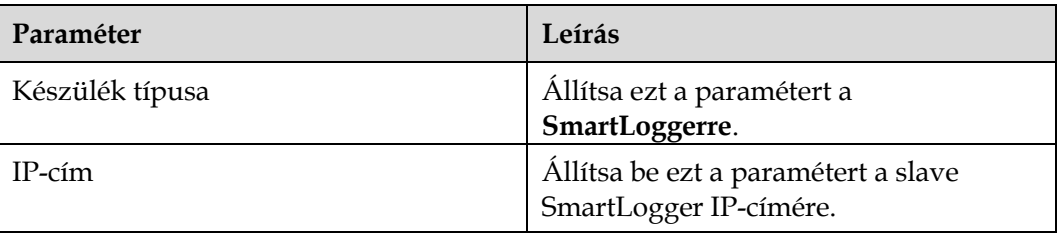

**----vége**

# **6.3.5 Az MBUS paraméterek beállítása Folyamat**

**1. lépés** Állítsa be a hozzáférési paramétereket.

Állítsa be a beépített MBUS-paramétereket és kattintson a **Jóváhagyásra.**

#### **6-15. ábra** A beépített MBUS paramétereinek beállítása

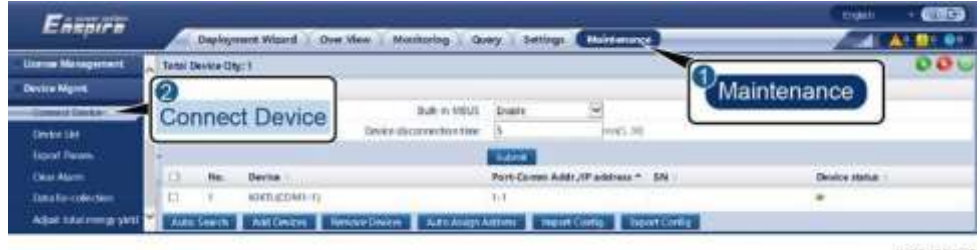

IL03J00012

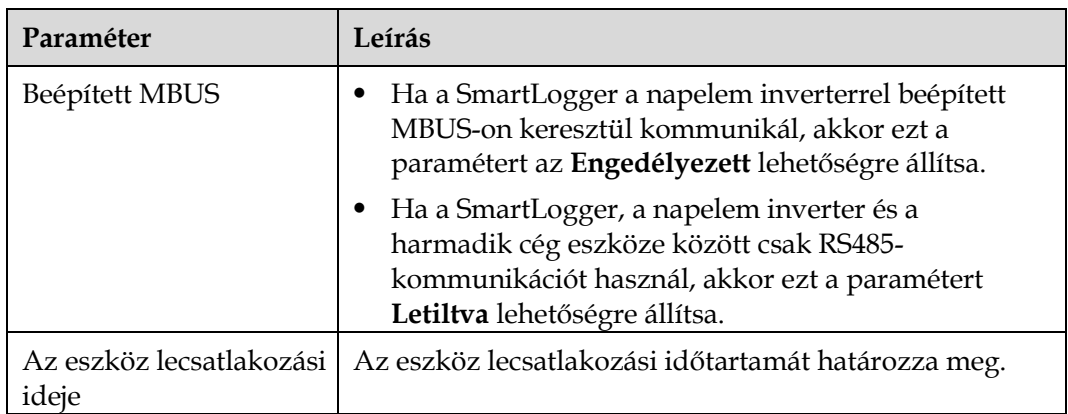

- Állítsa be a külső MBUS hozzáférési paramétereit.
	- − 1. módszer: Kattintson az **Auto Keresés** lehetőségre az MBUS-hoz való csatlakozáshoz.
	- − **2. módszer:** Kattintson a **készülékek hozzáadására**, állítsa be a hozzáférési paramétereket, és kattintson az **Eszközök hozzáadására.**

#### **6-16. ábra** A külső MBUS hozzáférési paramétereinek beállítása

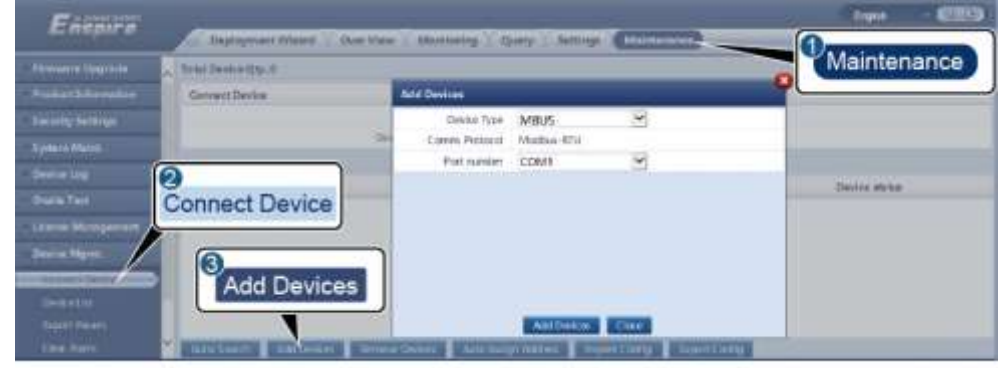

1.03J00013

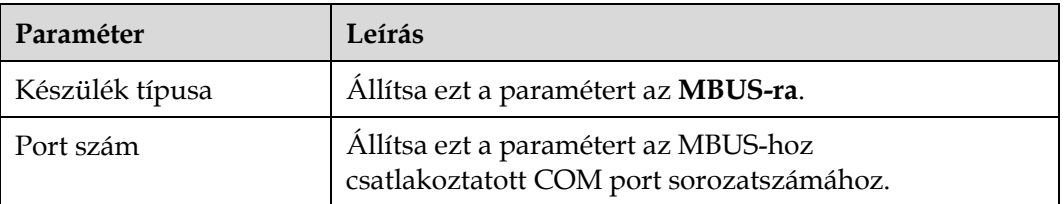

**2. lépés** Állítsa be a hálózati paramétereket.

#### **6-17. ábra** Hálózati beállítások

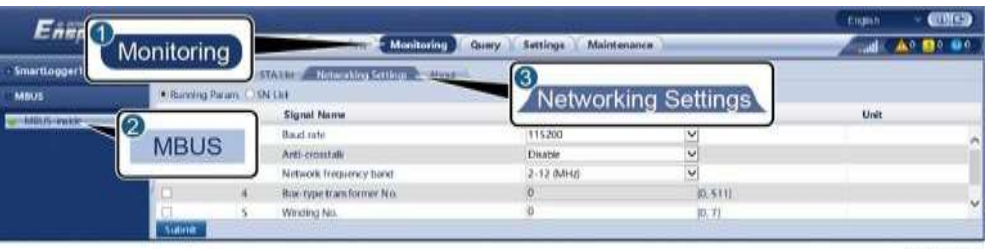

IL03J00014

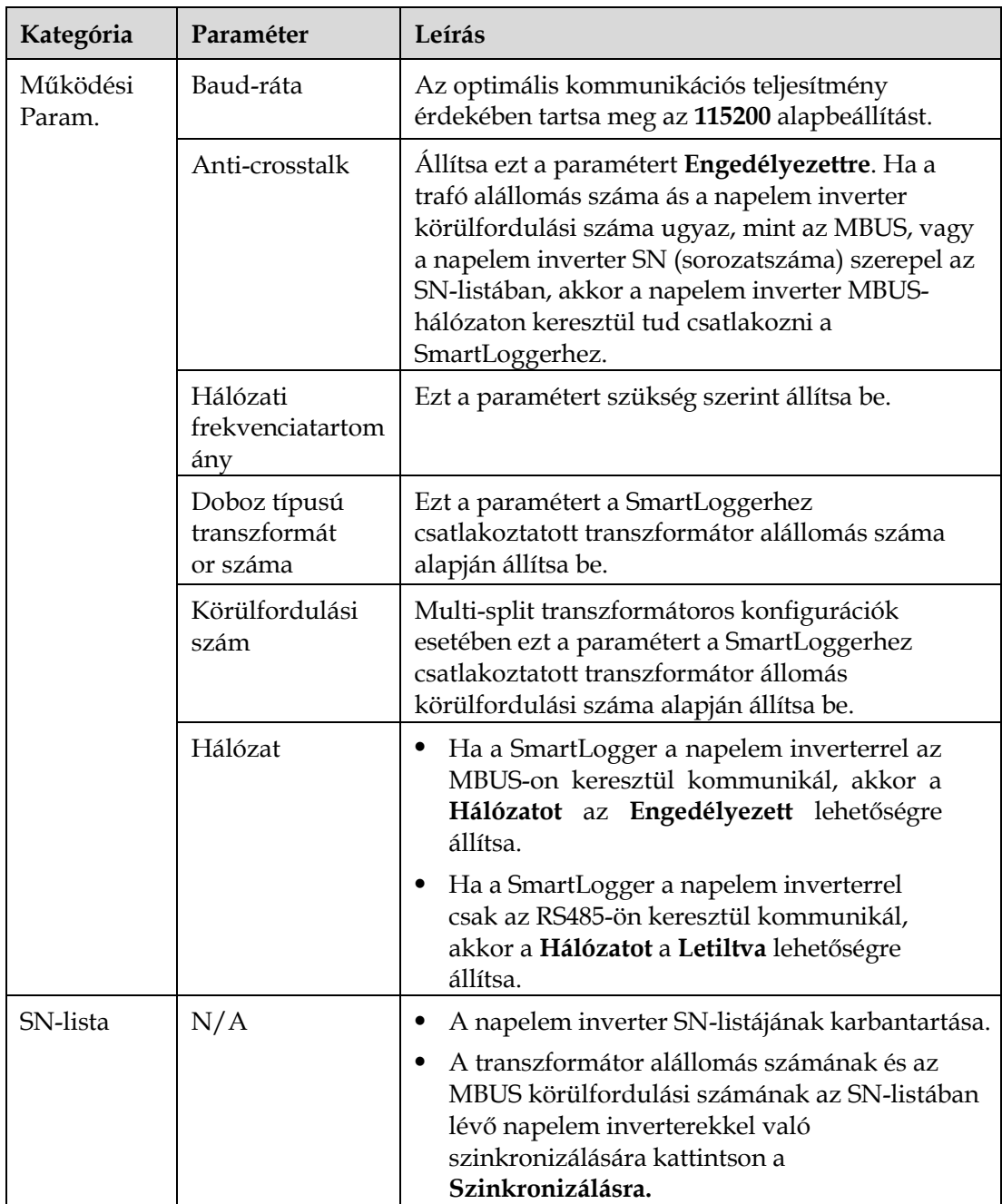

**----vége**

# **6.3.6 A SUN2000 paramétereinek beállítása Folyamat**

**1. lépés** Állítsa be a hozzáférési paramétereket.

- **1. módszer:** Kattintson az **Auto** A napelem inverterhez való csatlakozáshoz kattintson a **Keresésre.**
- **2. módszer:** Kattintson a **készülékek hozzáadására**, állítsa be a hozzáférési paramétereket, és kattintson az **Eszközök hozzáadására.**

**6-18. ábra** A hozzáférési paraméterek beállítása

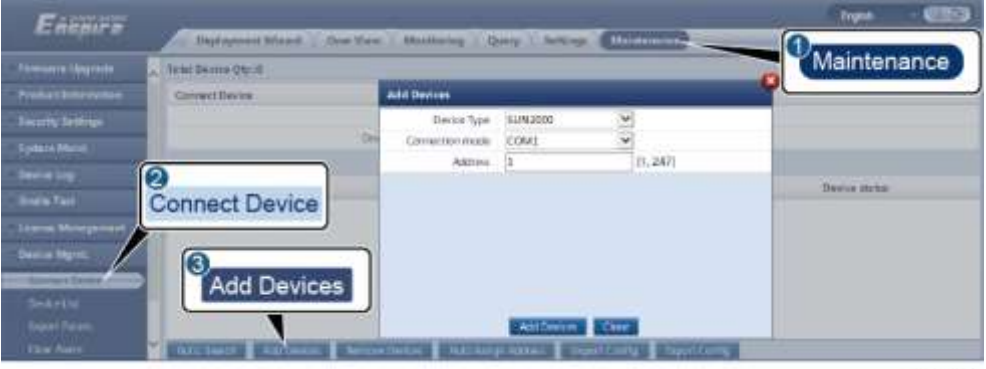

IL03J00015

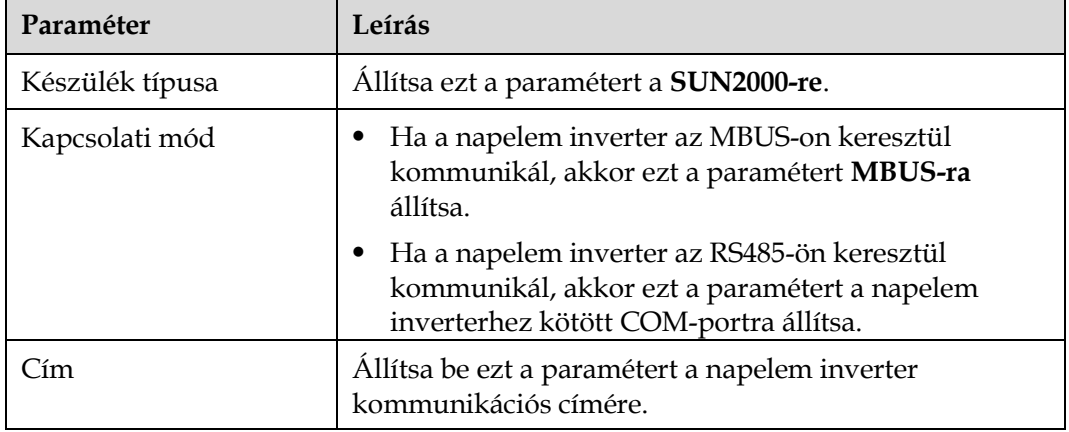

**2. lépés**: Állítsa be az üzemi paramétereket, majd kattintson a **jóváhagyásra**.

### **NOTICE**

A napelem inverter üzemi paramétereinek beállítása előtt győződjön meg róla, hogy a napelem inverter DC oldala áram alatt van.

#### **6-19. ábra** Az üzemi paraméterek beállítsa

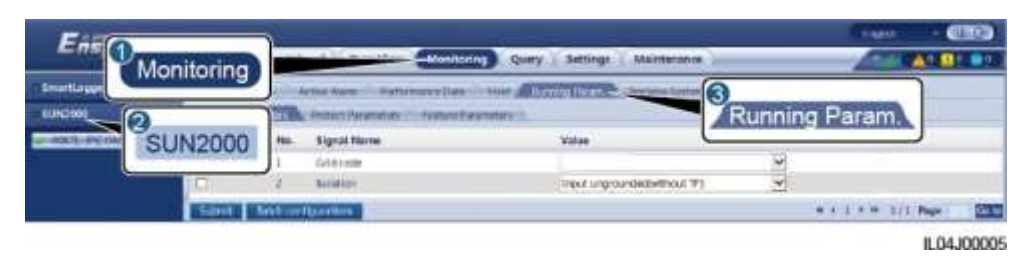

**----vége**

# **6.3.6.1 Üzemi paraméterek Hálózati paraméterek**

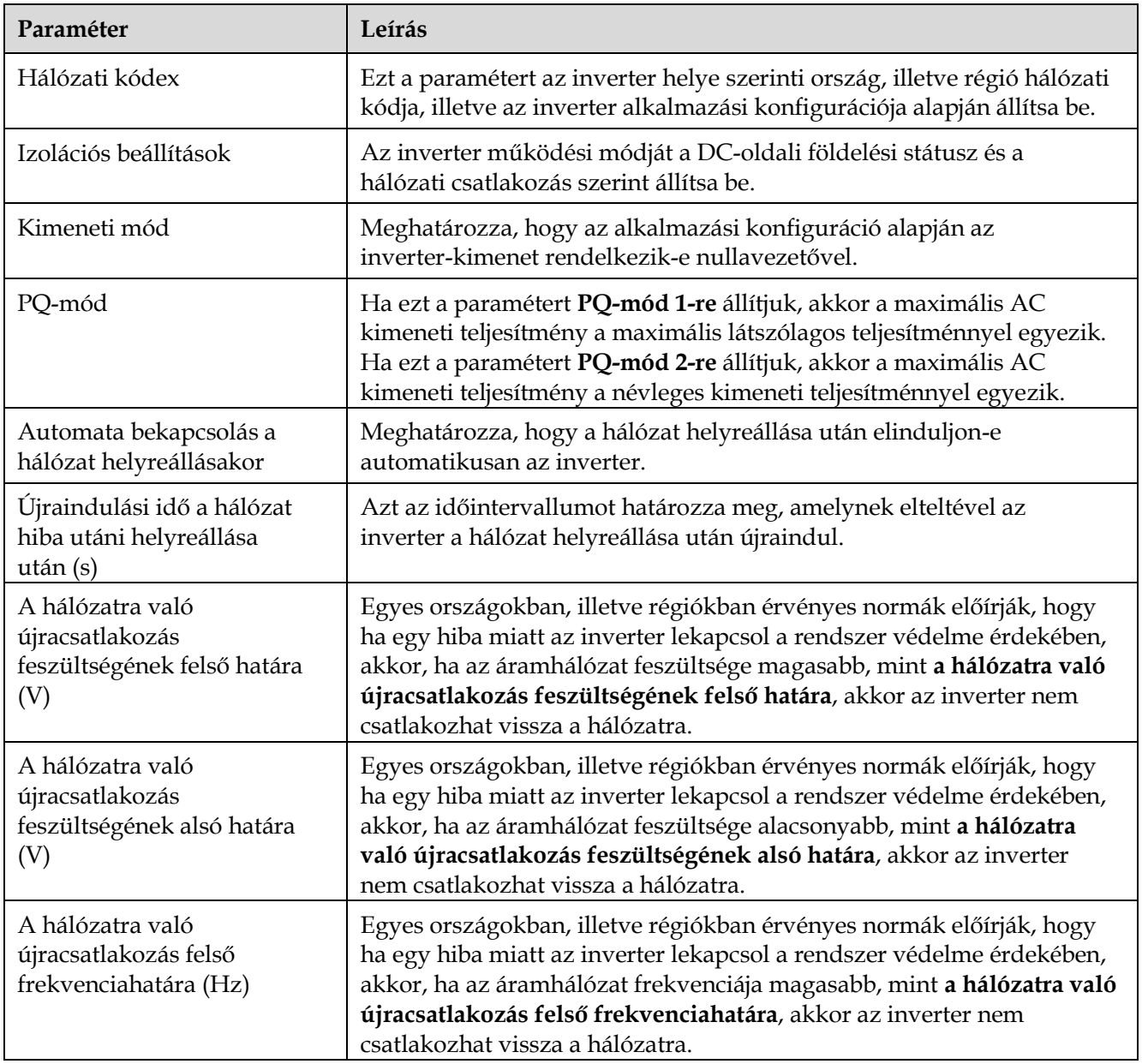

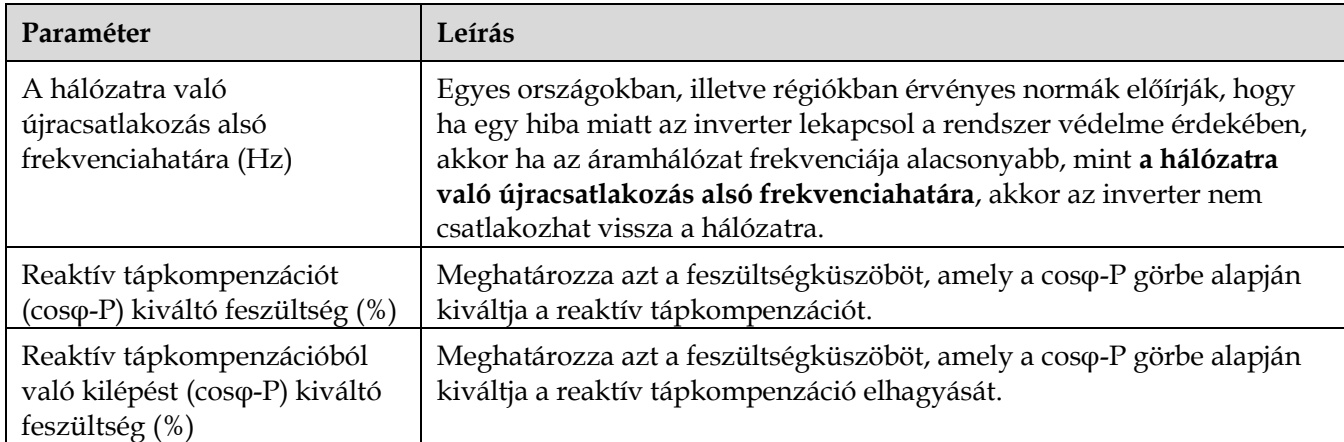

# **Védőparaméterek**

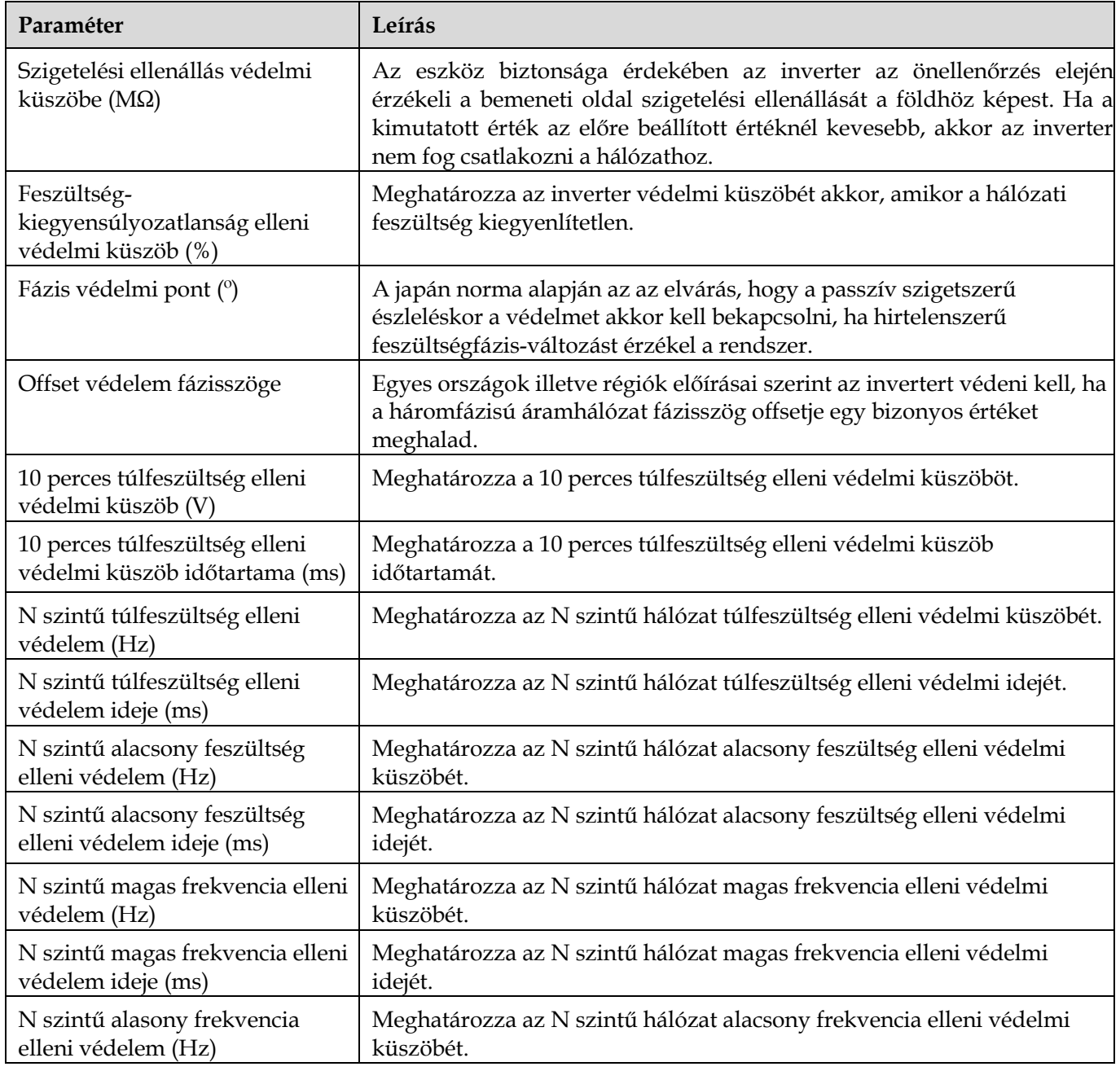

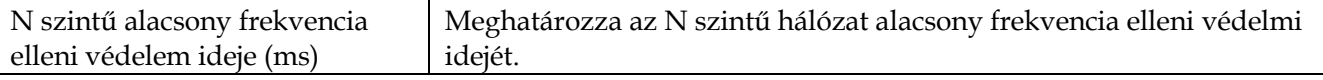

# **LIJ NOTE**

Az N 1, 2, 3, 4, 5 vagy 6.

# **Tulajdonság paraméterek**

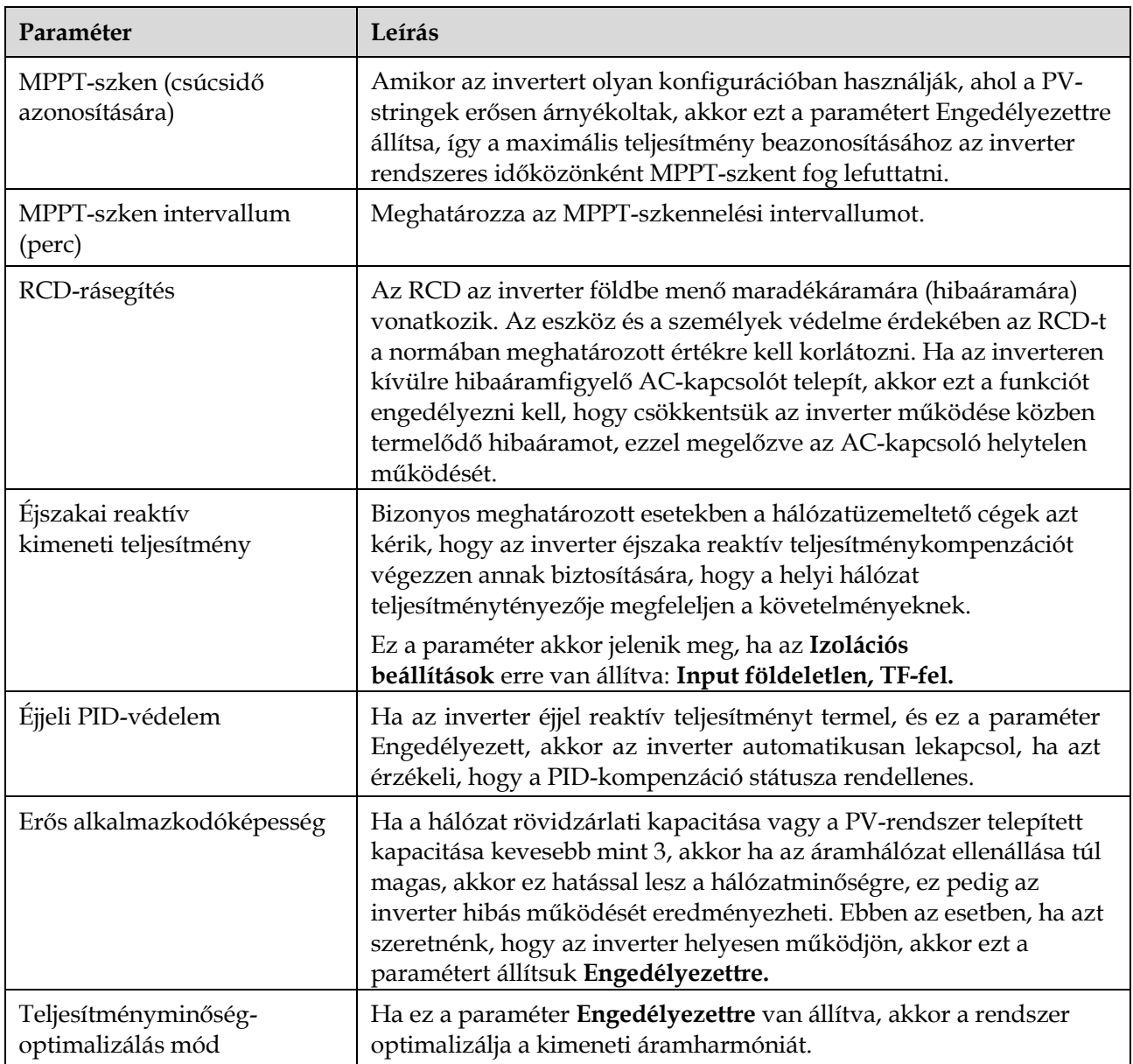

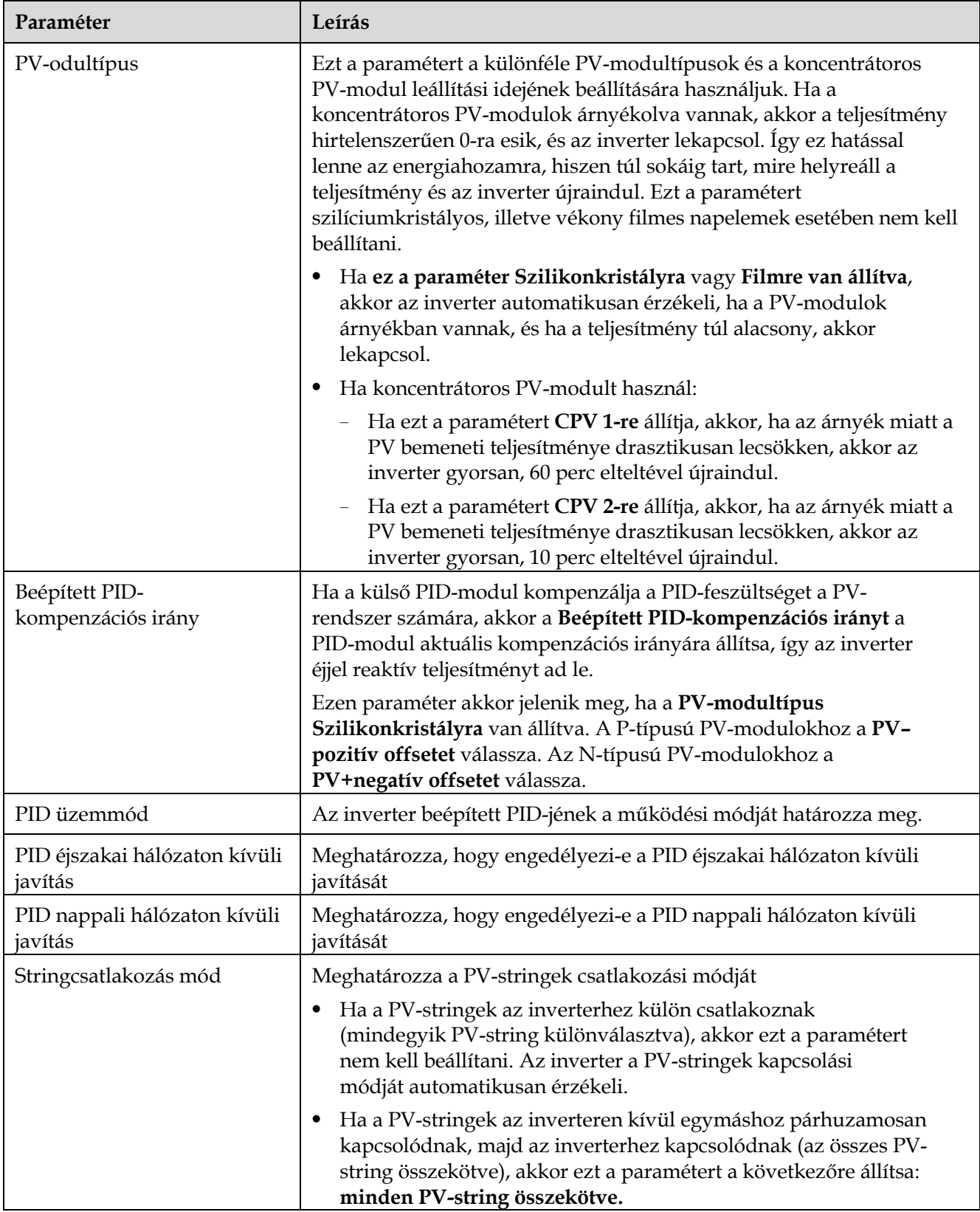

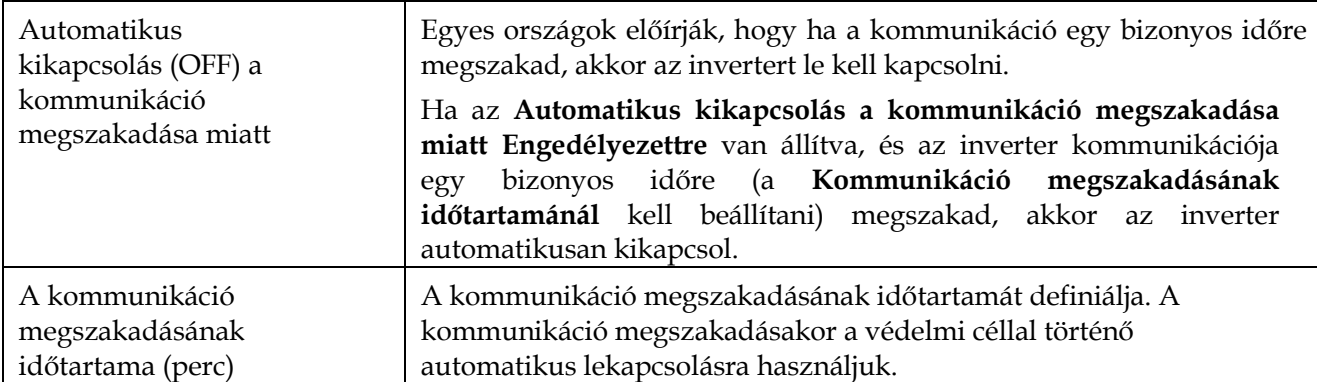

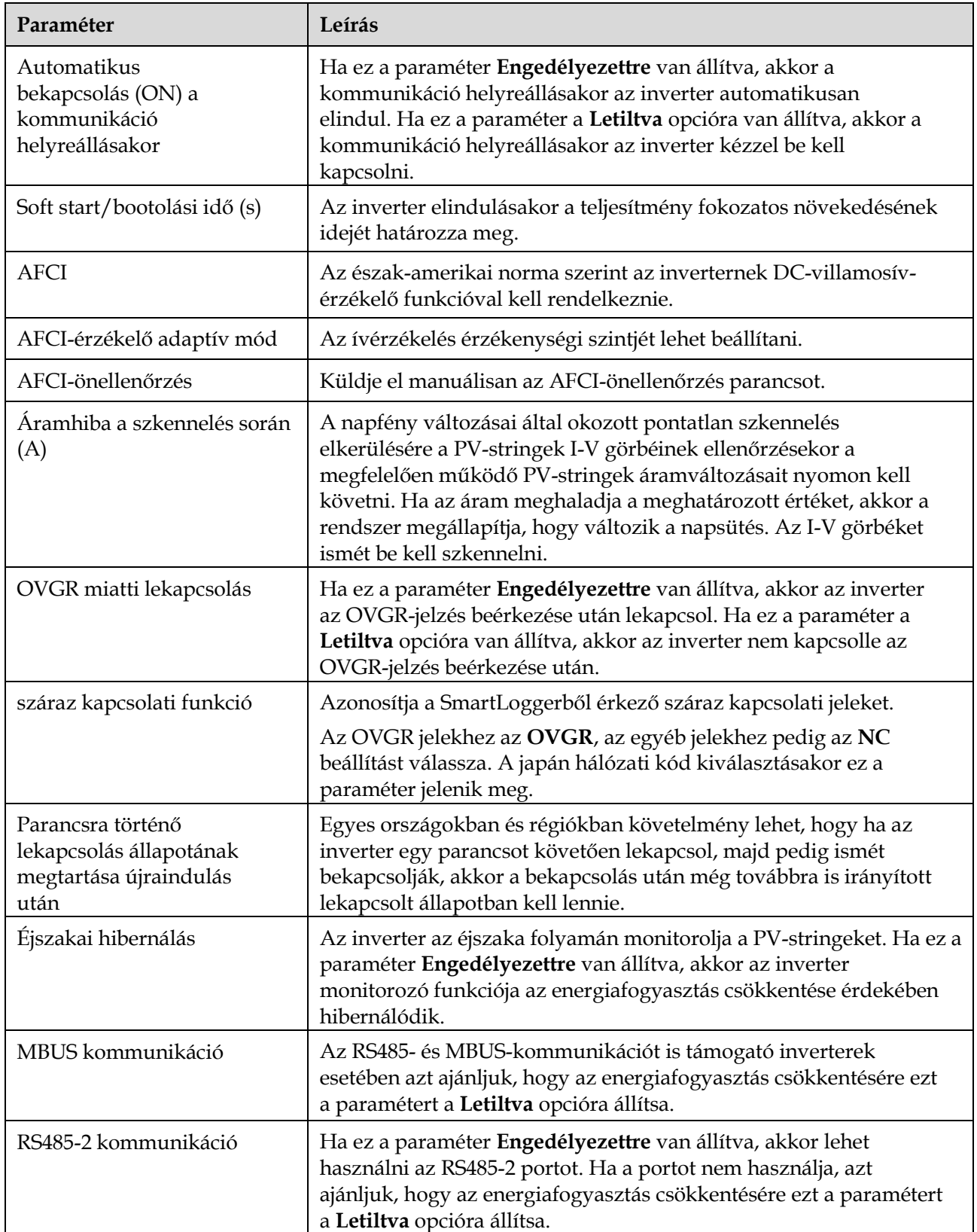
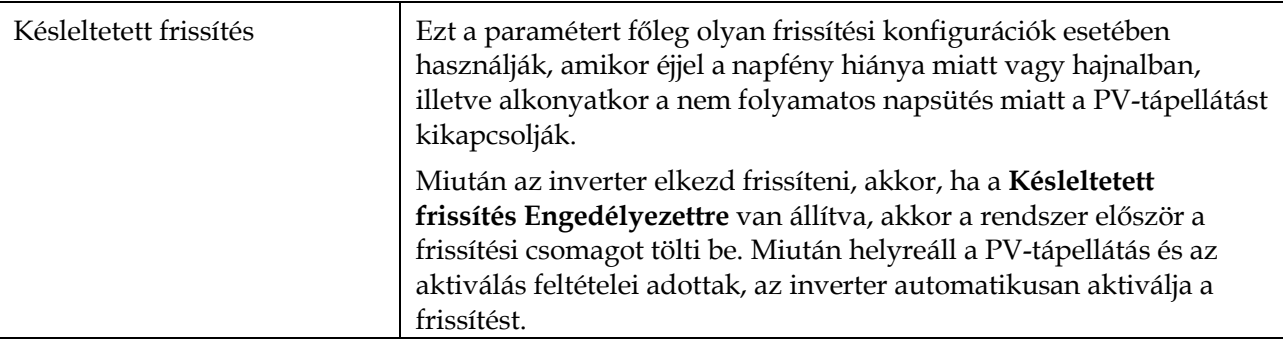

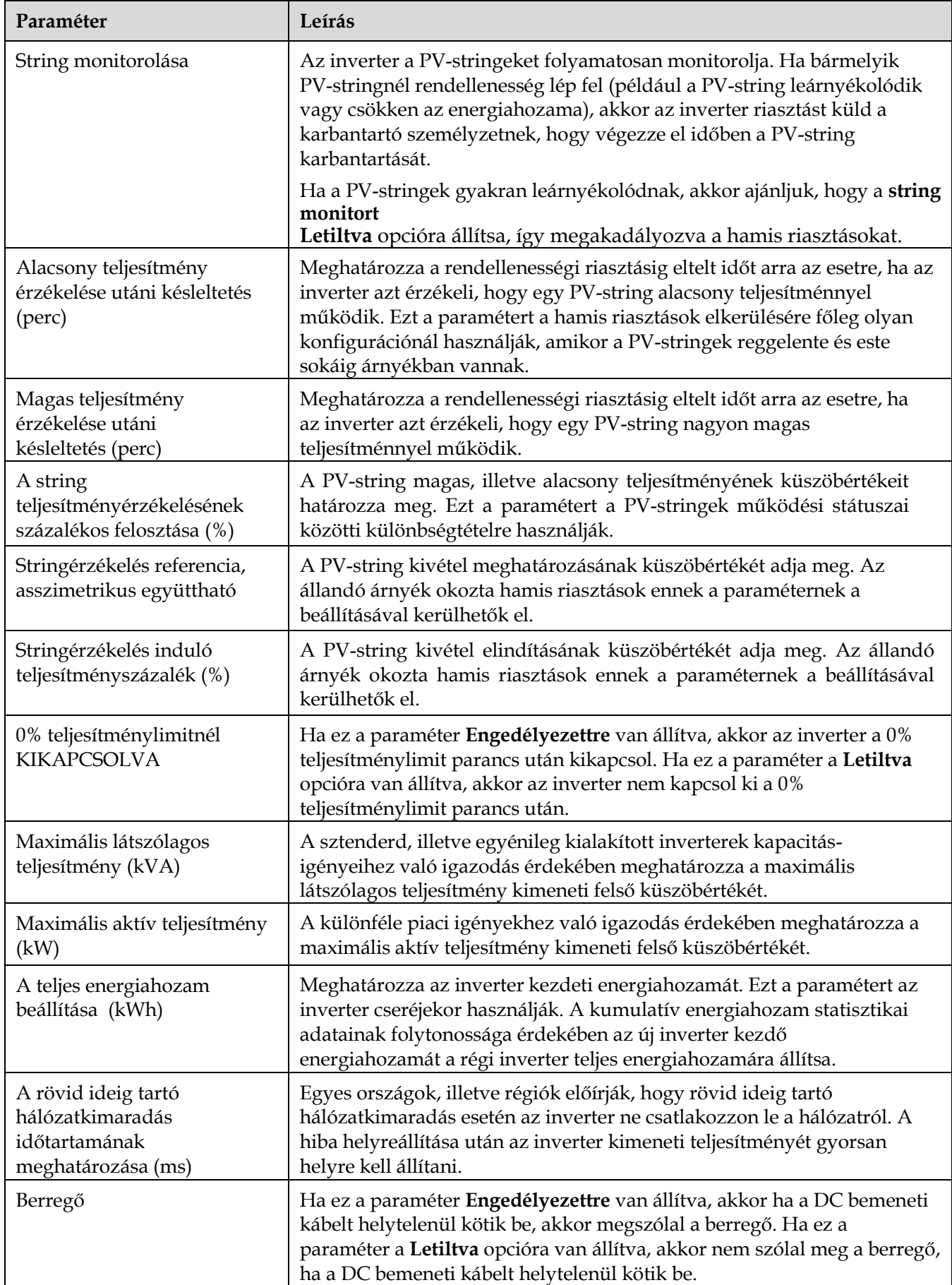

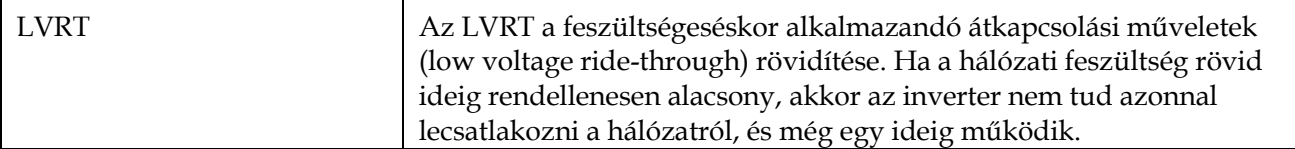

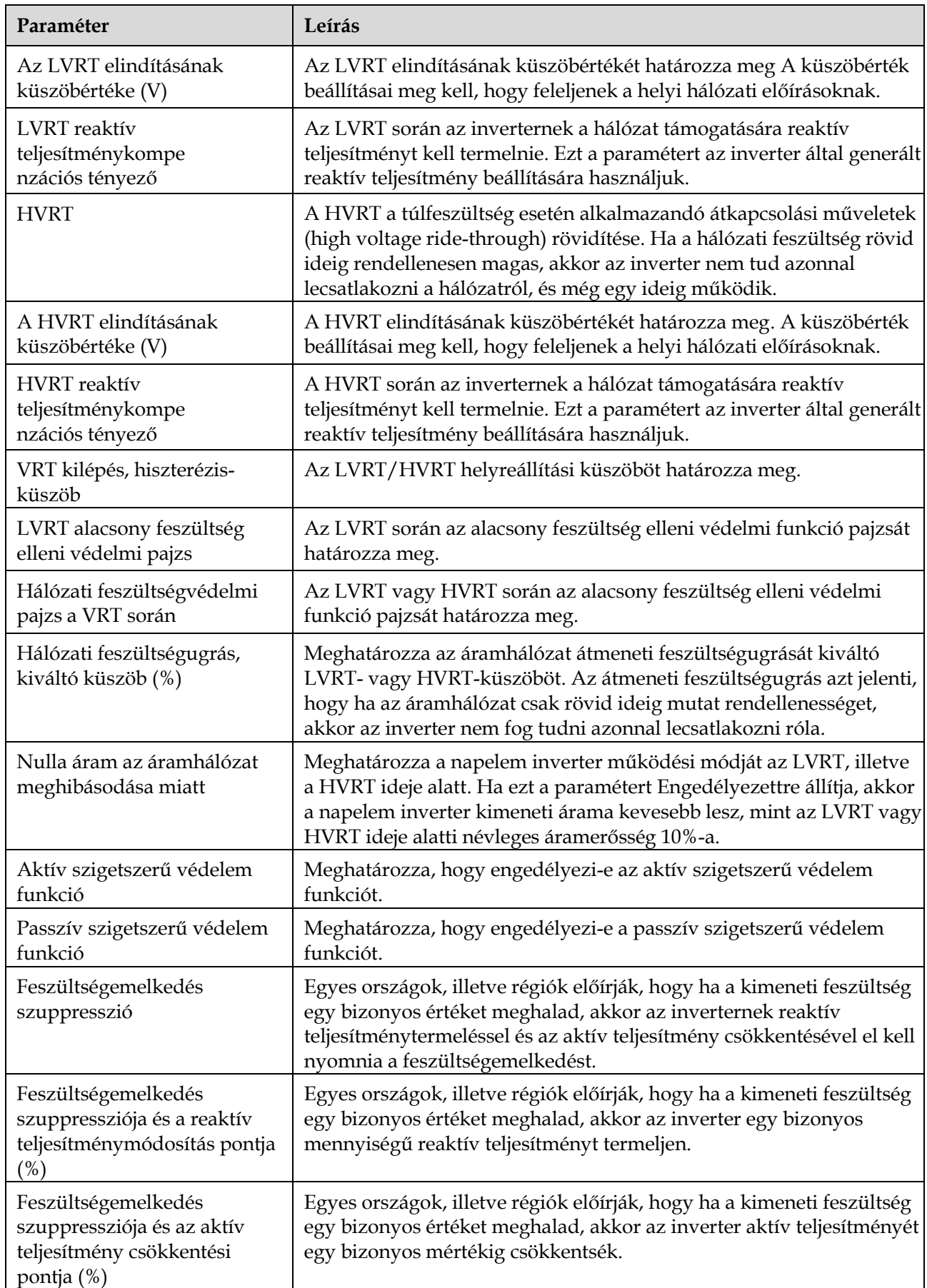

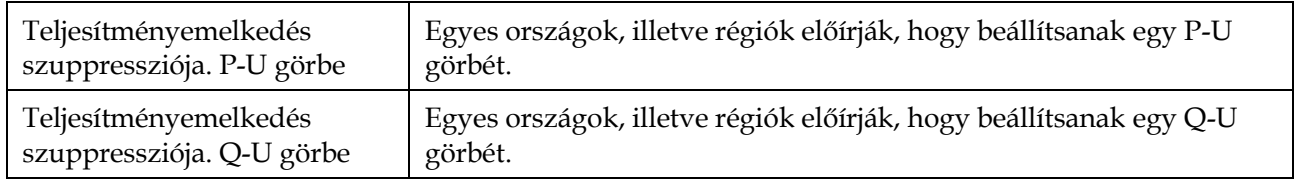

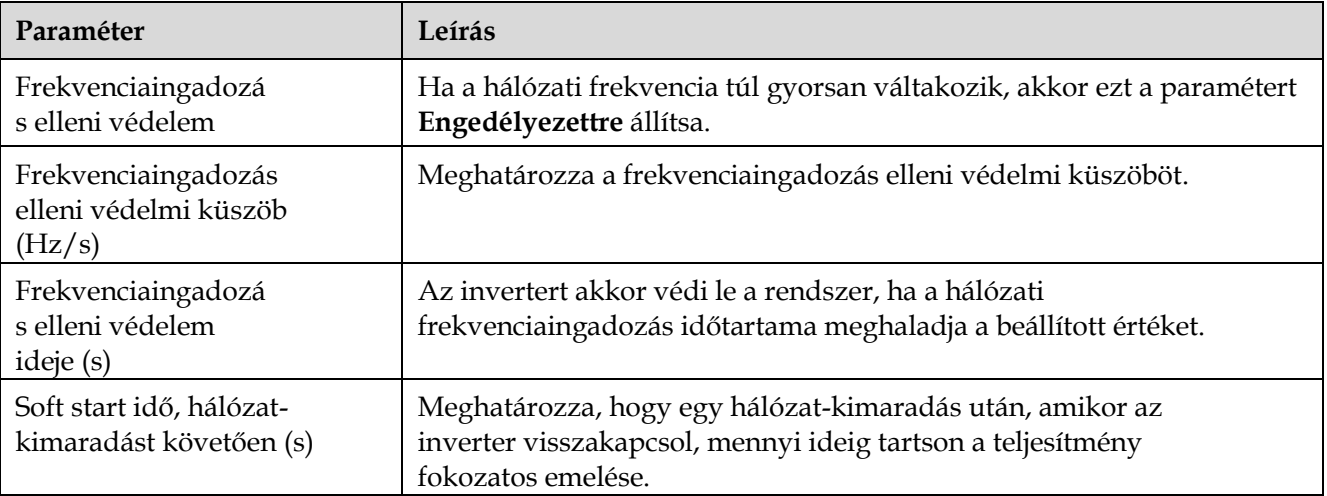

## **Teljesítmény beállításának paraméterei**

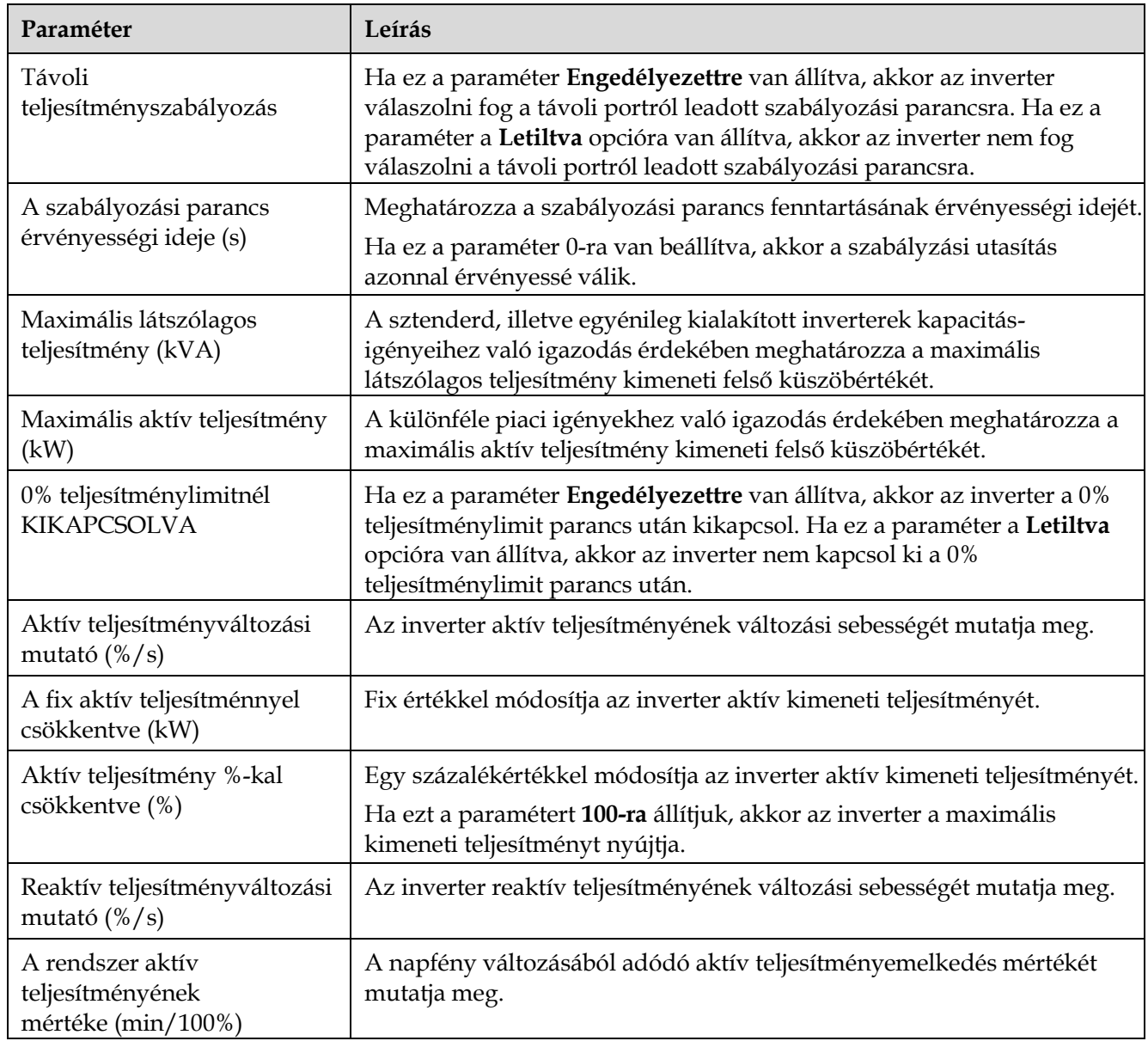

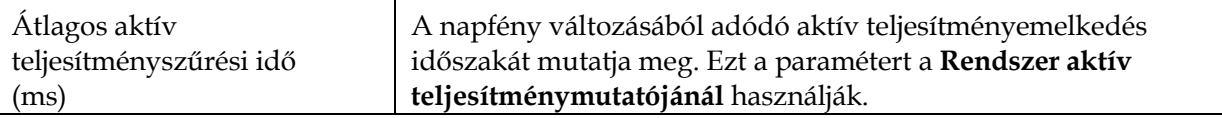

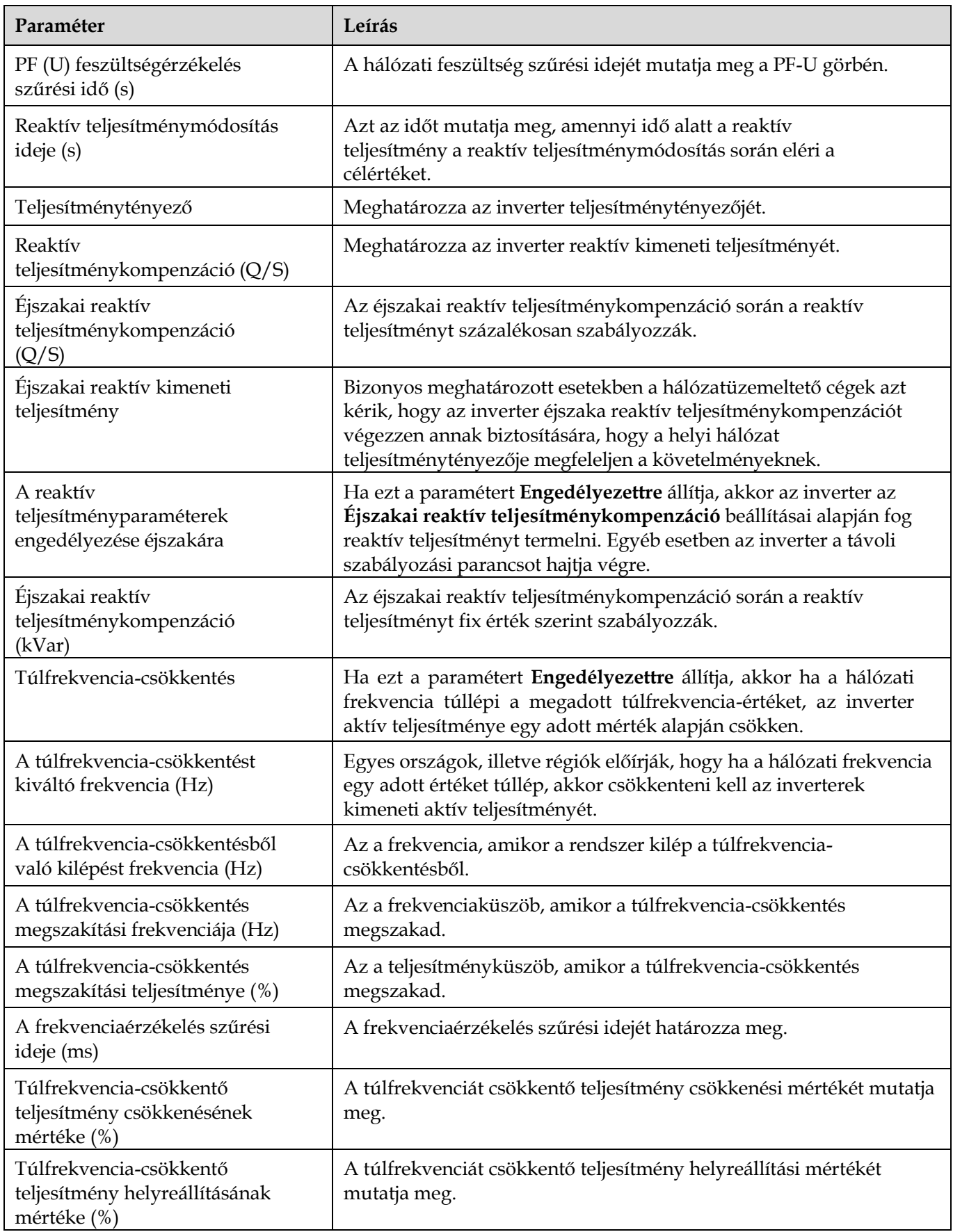

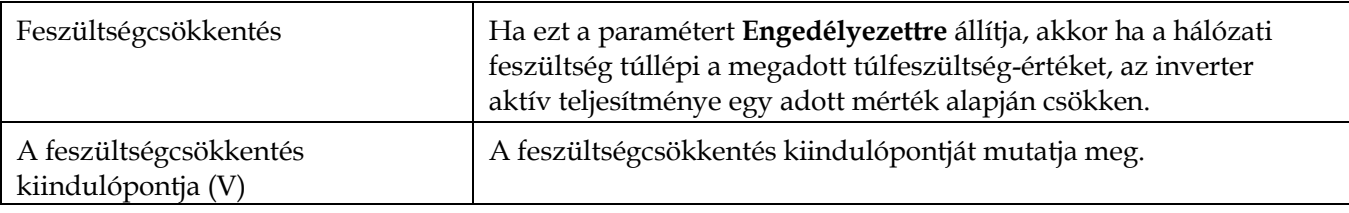

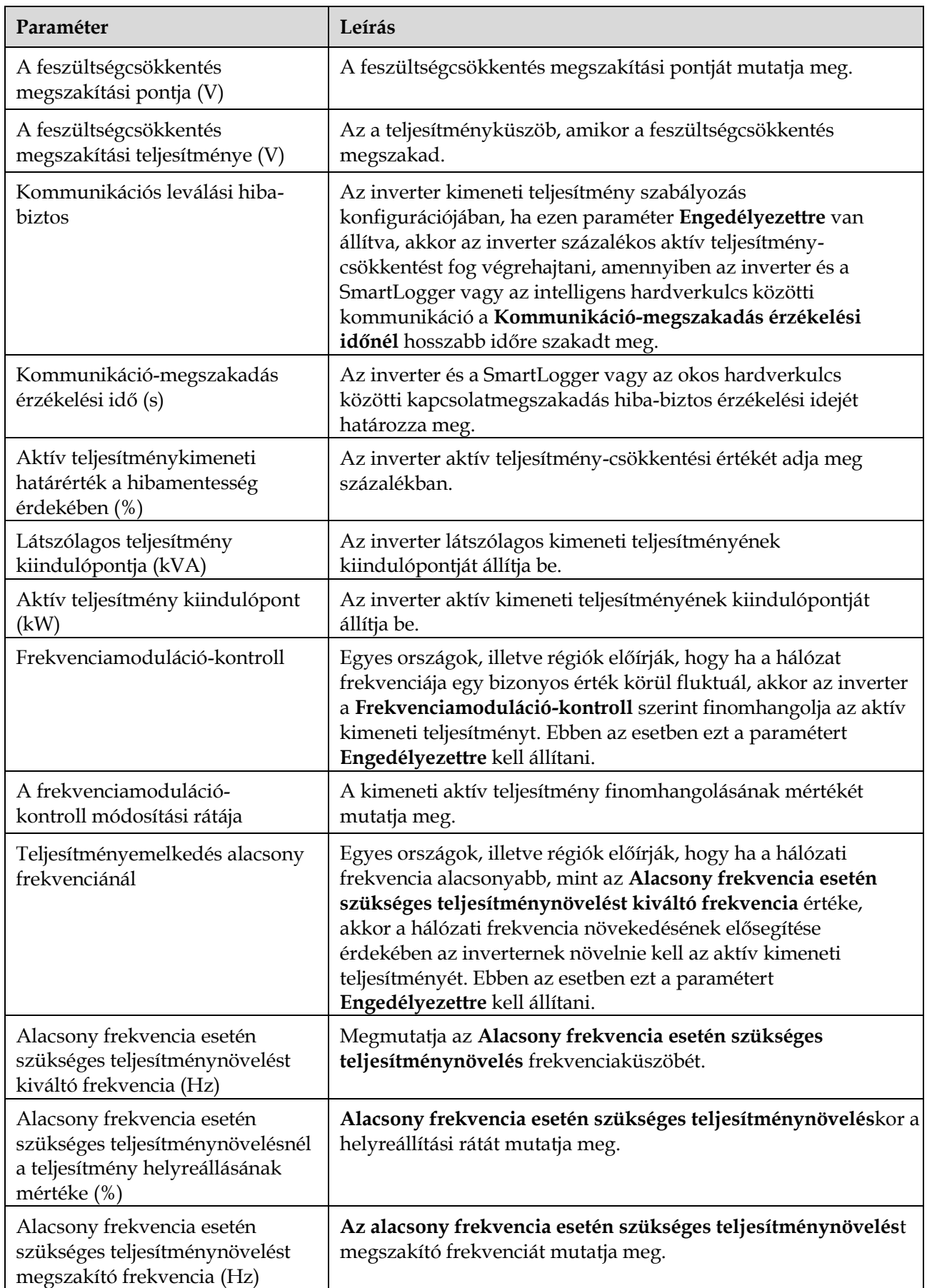

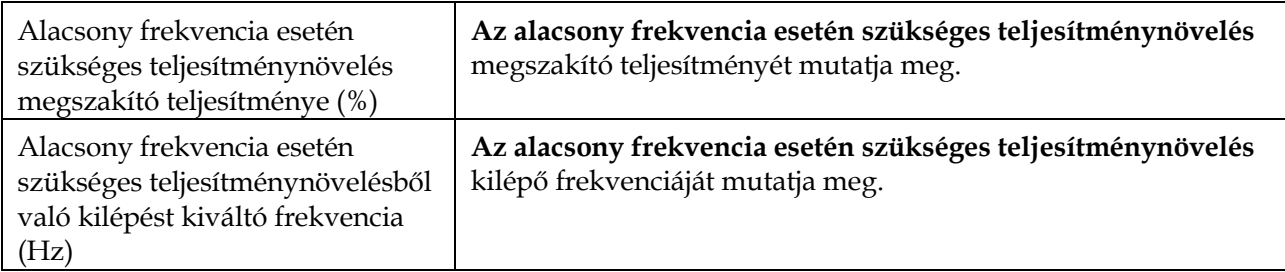

#### **PV-string hozzáférés-érzékelés**

- A PV-string hozzáférés-érzékelés nagyobb, kereskedelmi célú PV-rendszerekre vonatkozik, amelyekben a PV-stringek egy irányba néznek.
- AC vagy DC teljesítménykorlátozó konfigurációkban:
	- − Ha nincs meghatározva a PV-string hozzáférési típusa, akkor a **PV-string hozzáférési típusa Nincs csatlakozás** lesz. A PV-string hozzáférési típusa csak akkor azonosítható, ha az inverterek kilépnek a teljesítménykorlátozó állapotból és minden bekötött PV-string áramerőssége eléri az **indító áramot.**
	- − Ha azonosítva van a PV-string hozzáférési típusa, akkor ha egy adott, 2-in1 terminálokhoz kapcsolt PV-string elveszik, nem indul riasztás. Ha egy adott 2 in-1 terminálokhoz kapcsolt Pv-string kapcsolata helyreáll, akkor a hozzáférési típus nem lesz azonosítható. Azt, hogy vajon mindkét 2-in-1 Pv-stringrel helyreállt-e a kapcsolat csak akkor tudja ellenőrizni, ha a PV-string áramerőssége eléri a **2-in-1 érzékeléshez szükséges induló áramerősséget.**
- A paraméterek beállítása után menjen az **Üzeminformáció** fülre és ellenőrizze, hogy normális-e a PV-string kapcsolati státusza.

**6-2 táblázat** A paraméterek ismertetése

| Paraméter                                                                           | A paraméter leírása                                                                                                    |  |  |  |  |  |
|-------------------------------------------------------------------------------------|----------------------------------------------------------------------------------------------------|--|--|--|--|--|
| PV-string hozzáférés-<br>érzékelés                                                  | A PV-string hozzáférés-érzékelés alapbeállítása Letiltva. Miután a<br>napelem inverterek csatlakoztak a hálózatra, állítsa Engedélyezettre a PV-<br>string hozzáférés-érzékelést.                                                                                 |  |  |  |  |  |
| Induló áramerősség                                                                  | Ha minden csatlakozó PV-string áramerőssége eléri az előre beállított<br>értéket, akkor a PV-string hozzáférés-ellenőrzése engedélyezve lesz.                                                                                                    |  |  |  |  |  |
|                                                                                     | <b>MEGJEGYZÉS</b><br>Az induló áramerősség beállításának szabályai:                                                                                                    |  |  |  |  |  |
|                                                                                     | Induló áramerősség = $I_{sc}$ ( $S_{tc}$ ) x 0,6 (kerekítve). A $I_{sc}$ ( $S_{tc}$ ) részleteivel<br>kapcsolatban, lásd a PV-modul típustábláját.                                                                                                    |  |  |  |  |  |
|                                                                                     | Az induló áram alapbeállítása (5 A): olyan konfigurációkra érvényes, ahol a<br>٠<br>monokristályos és polikristályos PV-moduloknál a zárlati áramerősség Isc (Stc)<br>nagyobb, mint 8 A.                                                                          |  |  |  |  |  |
| Induló áramerősség 2-<br>in-1 érzékeléshez                                          | Ha egy PV-string áramerőssége eléri az Induló áramerősség 2-in-<br>1 érzékeléshez értékét, a rendszer a PV-stringet automatikusan 2-<br>in-1-ként fogja érzékelni.                                                                                                |  |  |  |  |  |
|                                                                                     | Ajánljuk, hogy hagyja meg az alapbeállításokat.                                                                                                    |  |  |  |  |  |
| PV-string N hozzáférési<br>típus<br><b>MEGJEGYZÉS</b><br>Az N a napelem inverter DC | Ezt a paramétert a napelemes inverter N DC bemenetébe kötött PV-string<br>típusa szerint állítsa be. Jelenleg a következő opciók lehetségesek:<br>Automatikus azonosítás (alapérték), Nincs csatlakozás, Egyedüli PV-string<br>$\acute{\text{e}}$ s 2-in-1.       |  |  |  |  |  |
| bemenetének a számát<br>mutatja.                                                    | Ajánljuk, hogy hagyja meg az alapértéket. Ha az érték helytelenül van<br>beállítva, akkor lehet, hogy a PV-string hozzáférési típusát helytelenül<br>azonosítja a rendszer, és a PV-string hozzáférési státuszára vonatkozóan<br>hamis riasztások keletkezhetnek. |  |  |  |  |  |

#### **6.3.6.2 Nyomkövető rendszer**

A PV-string szabályzós nyomkövető rendszer használt, akkor állítsa be a paramétereket a **Nyomkövető Rendszer** fülön.

## **6.3.6.3 Jelleggörbék**

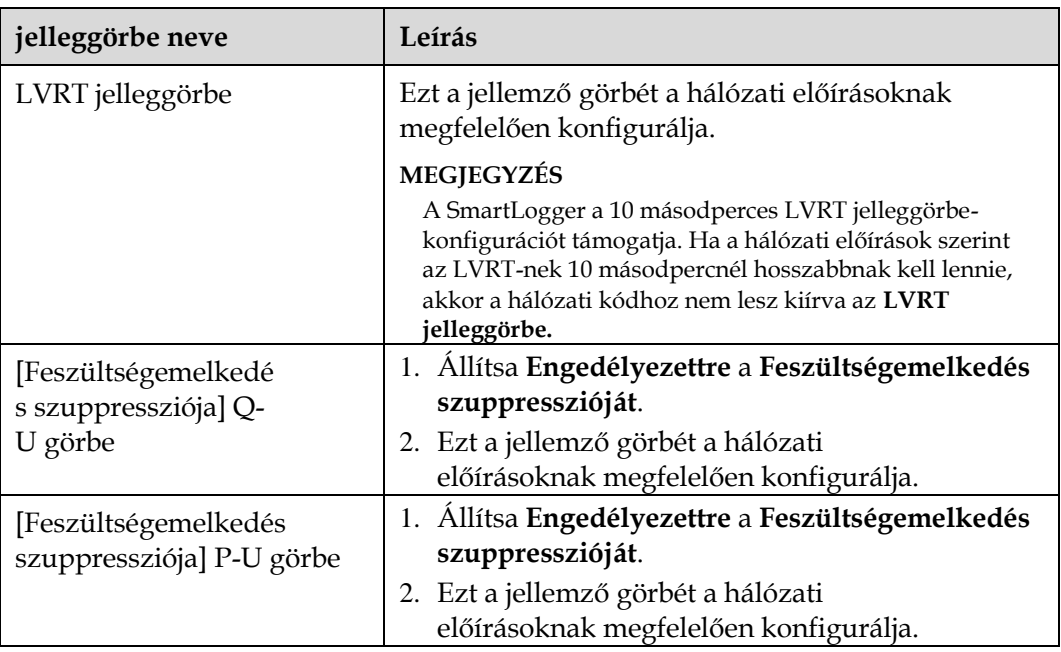

## **6.3.7 A PID-modul paramétereinek beállítása Folyamat**

**1. lépés** Állítsa be a hozzáférési paramétereket.

- **1. módszer:** Kattintson az **Auto Keresés** lehetőségre a PID-hez való csatlakozáshoz.
- **2. módszer:** Kattintson a **készülékek hozzáadására**, állítsa be a hozzáférési paramétereket, és kattintson az **Eszközök hozzáadására.**

**6-20. ábra** A hozzáférési paraméterek beállítása

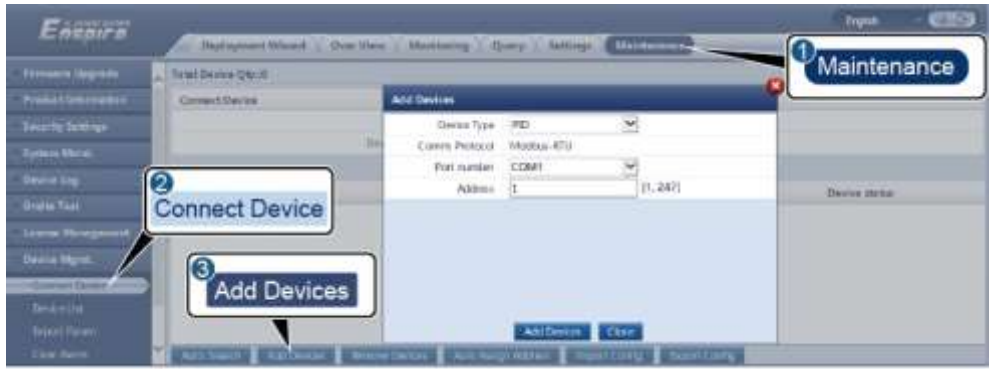

IL03J00017

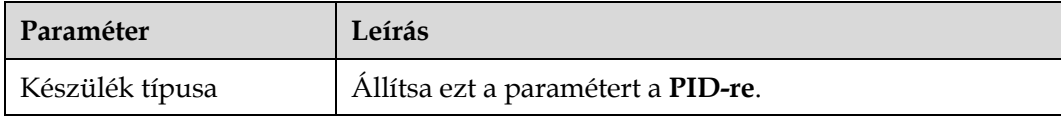

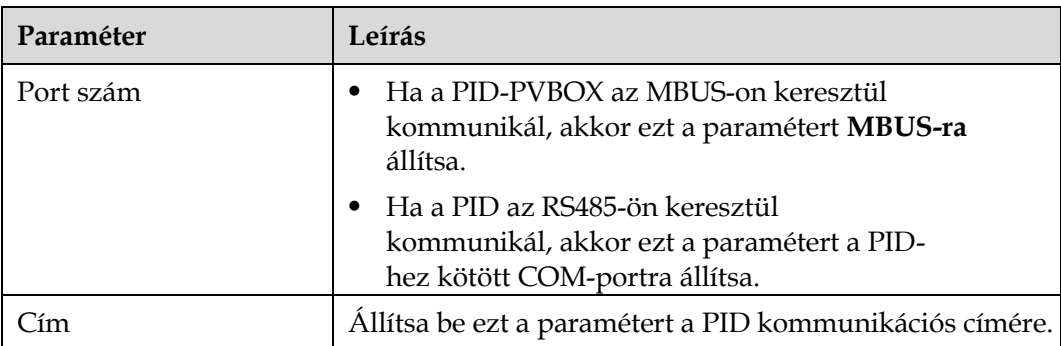

**2. lépés**: Állítsa be az üzemi paramétereket, majd kattintson a **jóváhagyásra**.

**6-21. ábra** Az üzemi paraméterek beállítsa

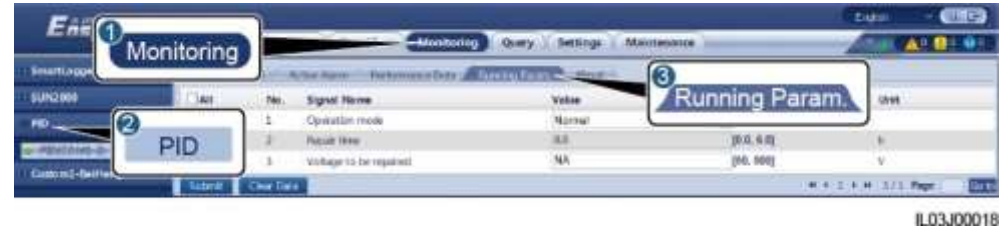

**----vége**

### **6.3.7.1 PID-modul üzemi paraméterek**

#### **LEI NOTE**

A dokumentumban található paraméterlista minden beállítható paramétert tartalmaz. A konfigurálható paraméterek a készülék típusától függhetnek. Mindig a tényleges képernyőkép az irányadó.

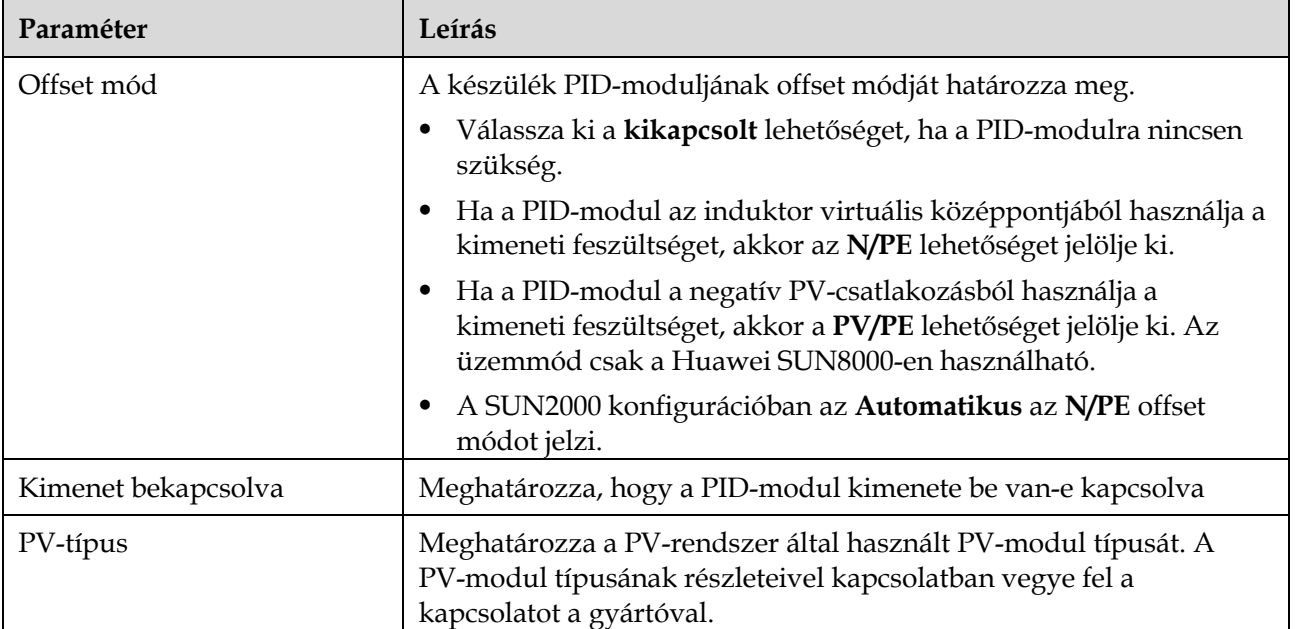

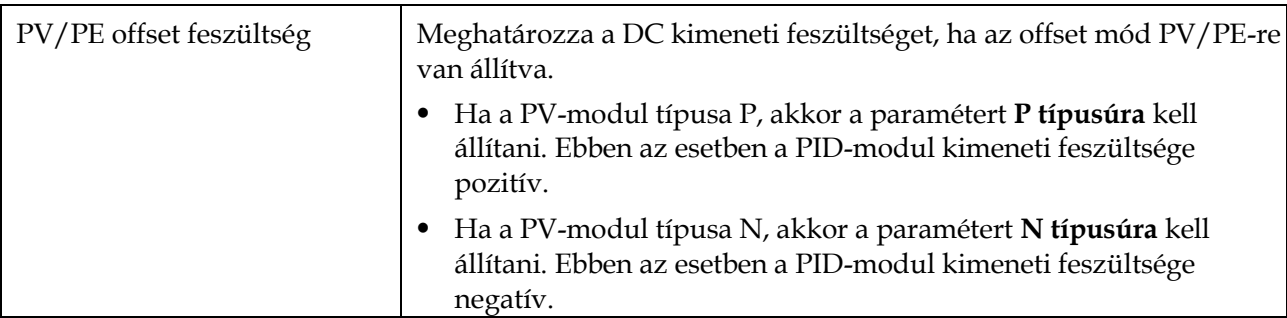

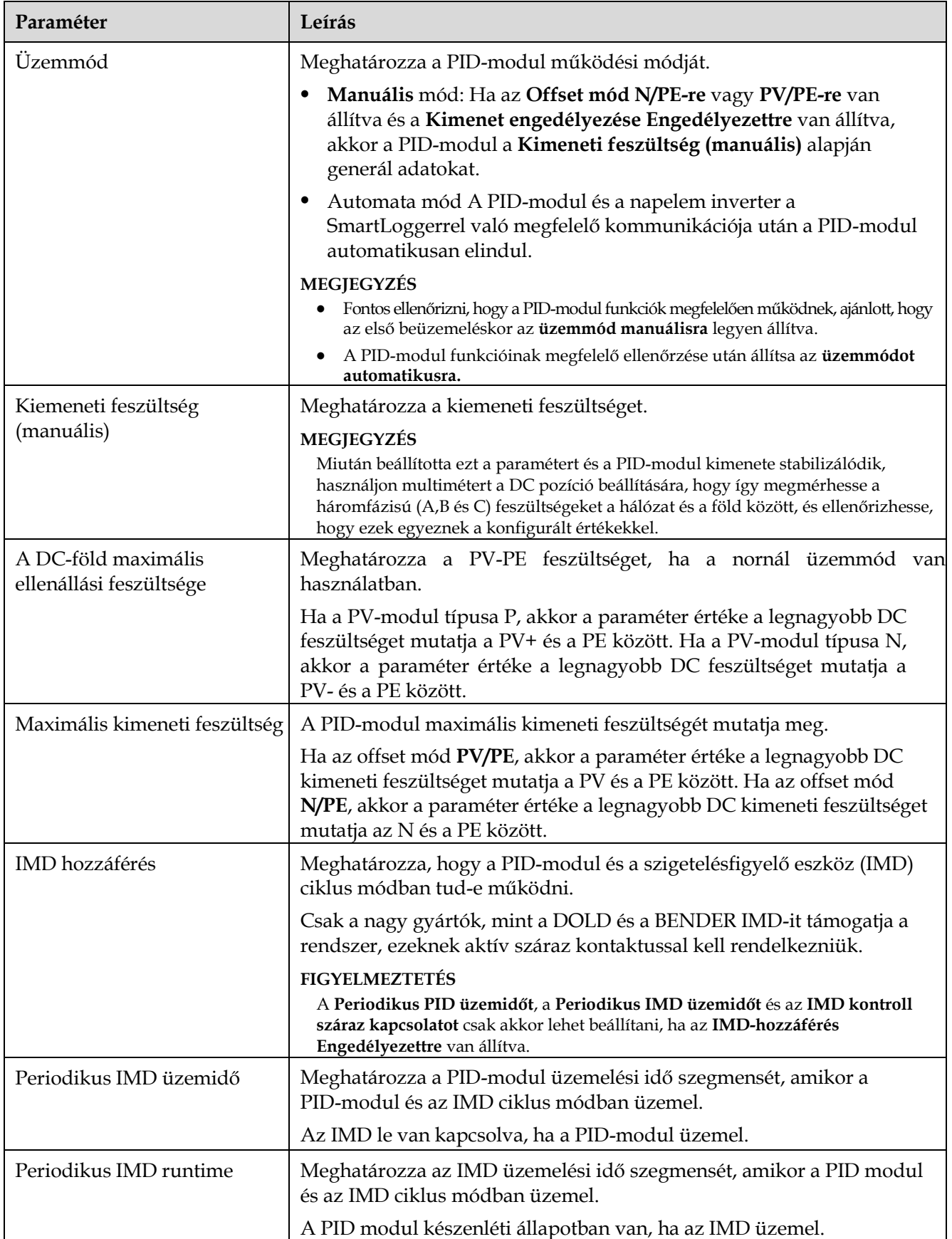

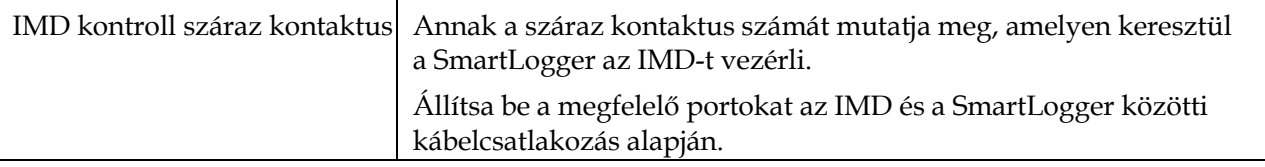

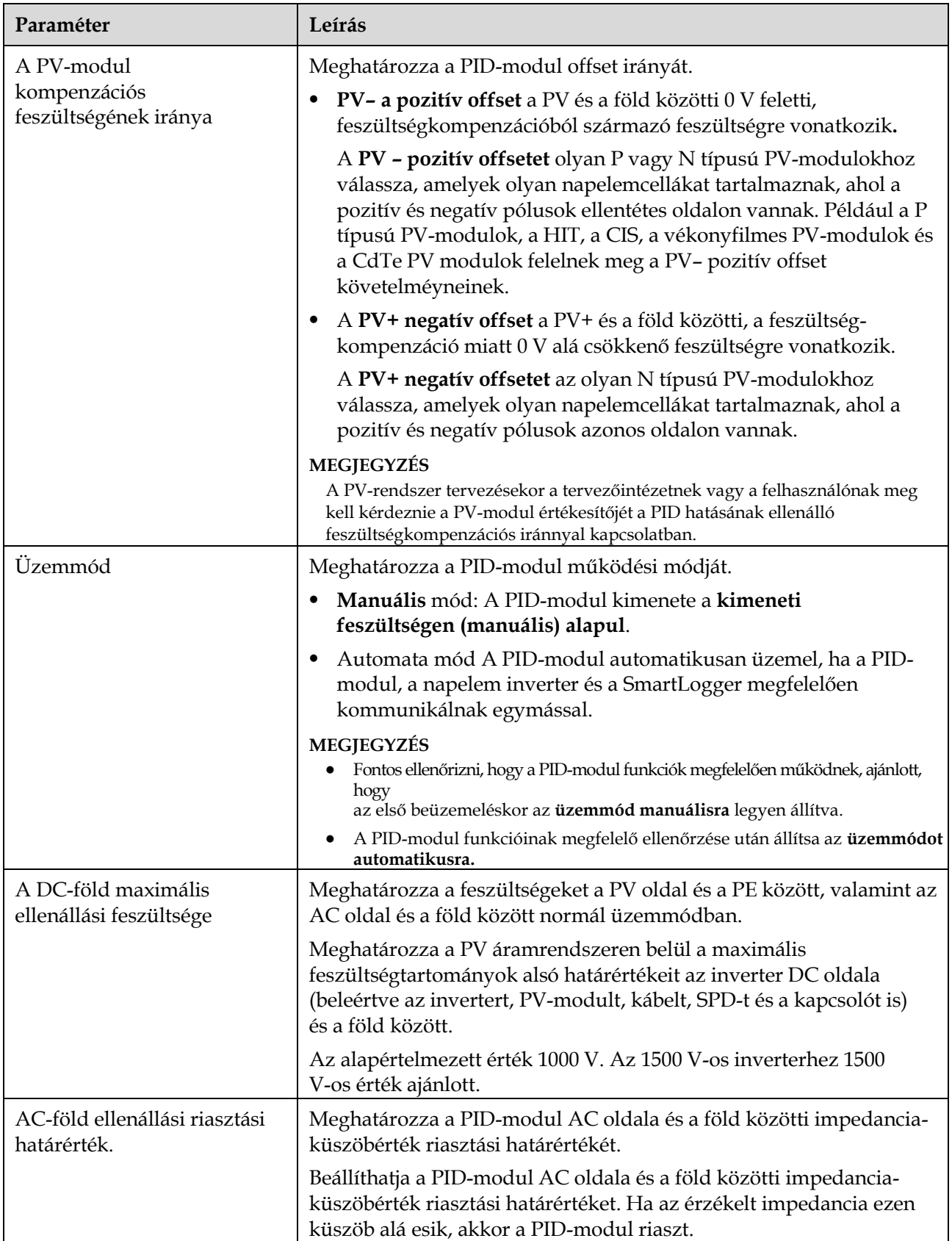

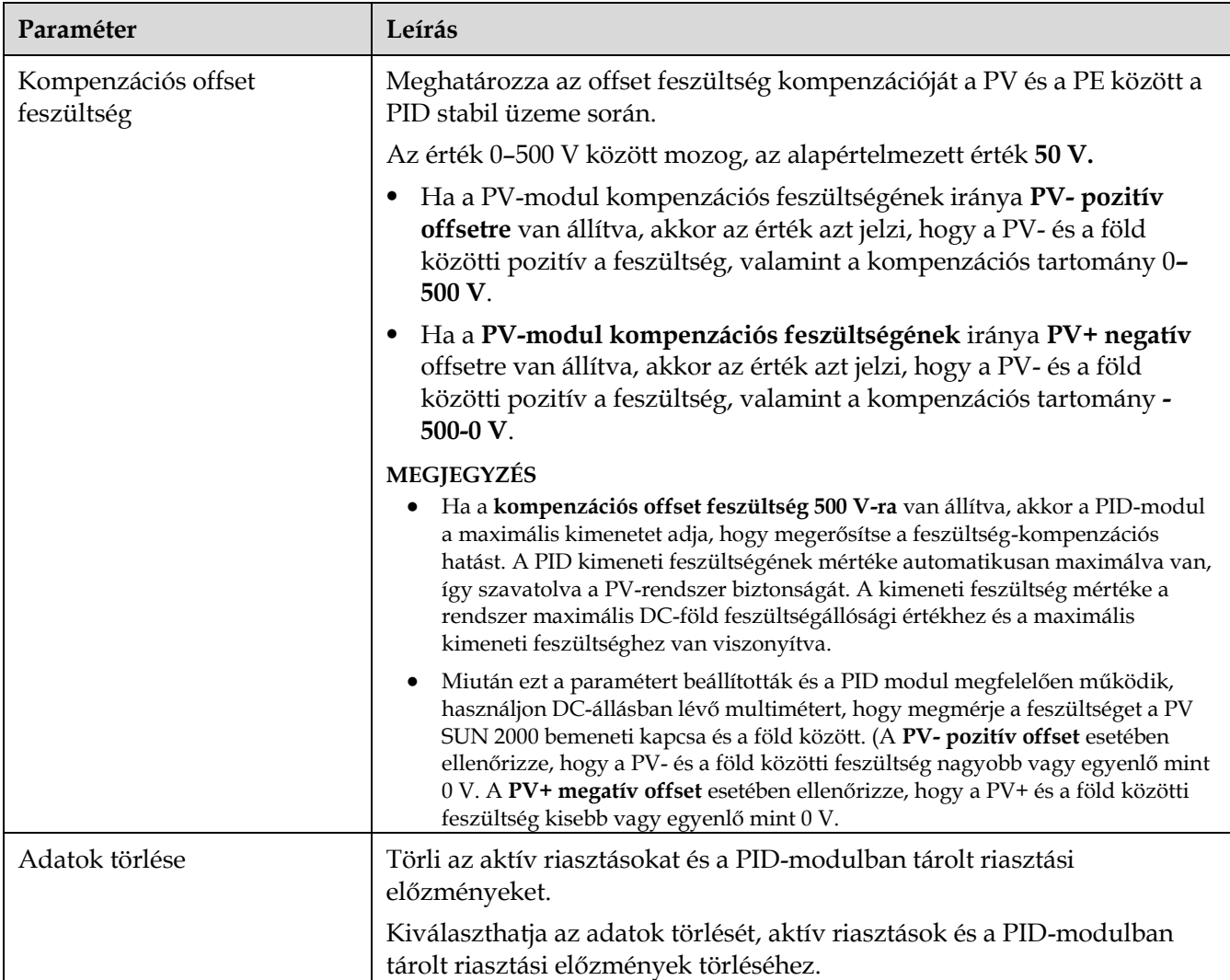

# **6.3.7.2 PID-PVBOX üzemi paraméterek**

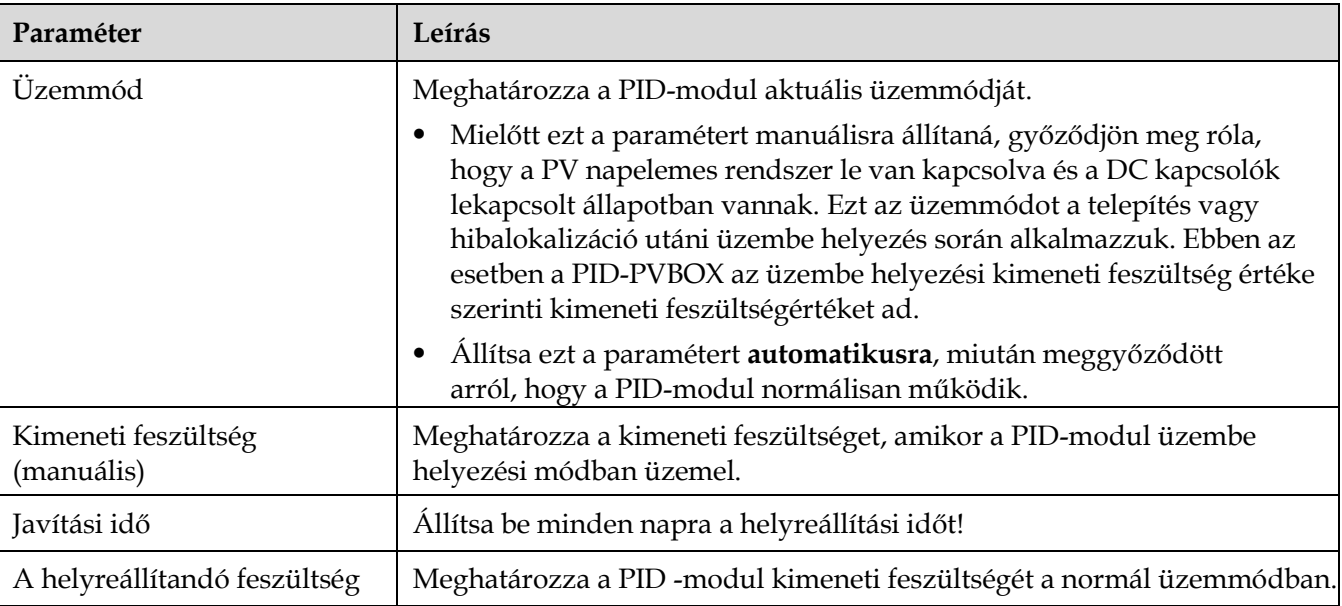

# **6.3.7.3 PID-SSC Üzemi paraméterek**

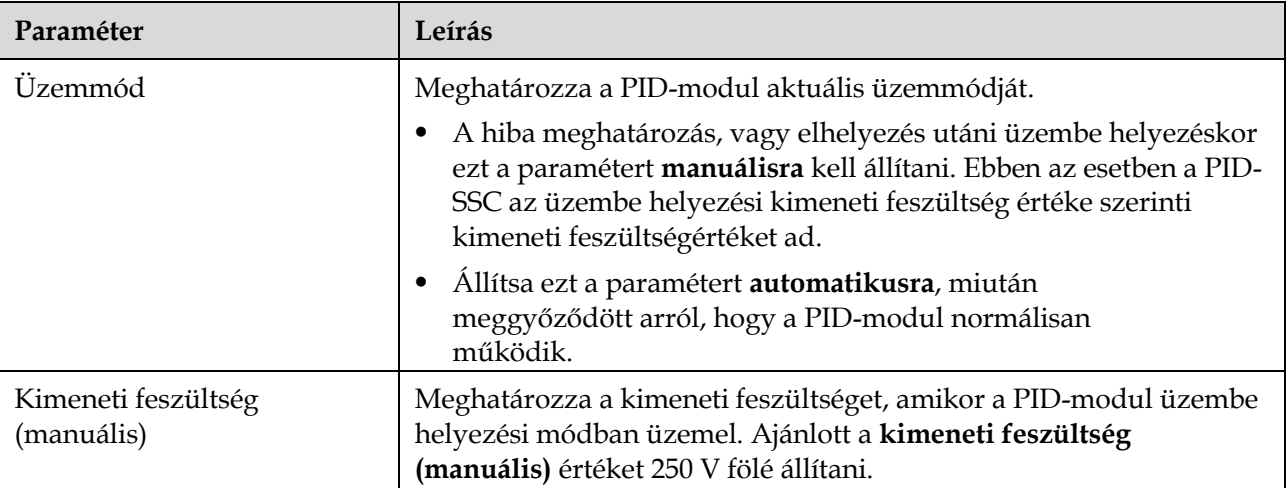

# **6.3.8 A teljesítménymérő paramétereinek beállítása**

## **6.3.8.1 A DL/T645 teljesítménymérő paramétereinek beállítása Folyamat**

**1. lépés:** Állítsa be a hozzáférési paramétereket, majd kattintson a **készülékek hozzáadására**.

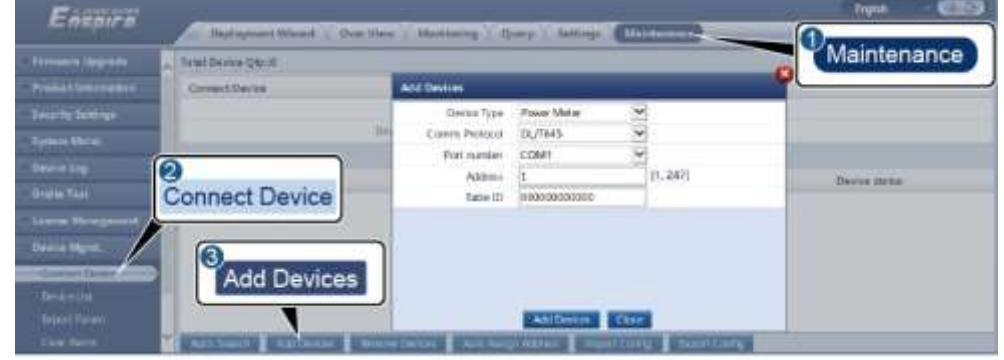

#### **6-22. ábra** A hozzáférési paraméterek beállítása

IL03J00019

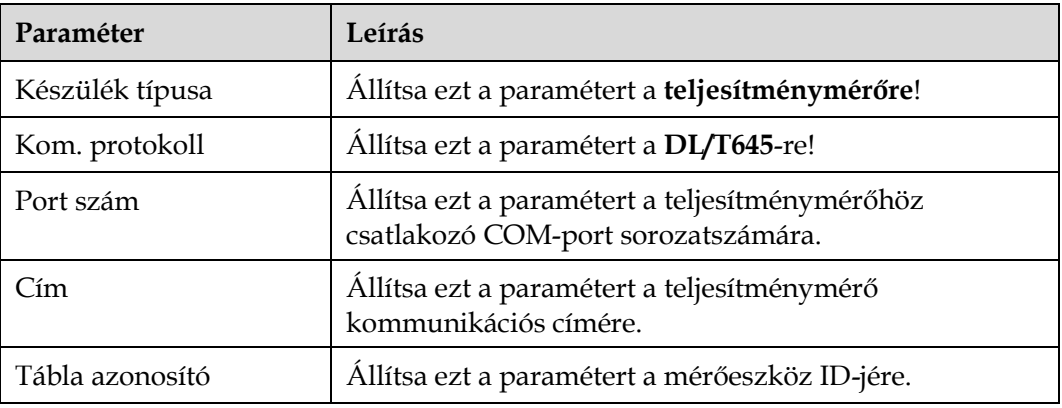

#### **2. lépés** Állítsa be az üzemi paramétereket és kattintson a **jóváhagyásra**.

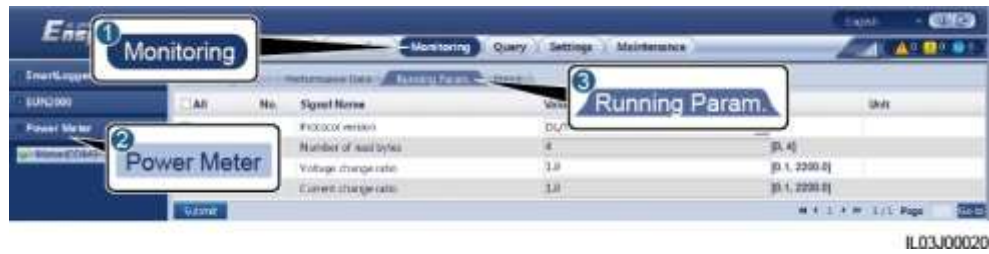

#### **6-23. ábra** Az üzemi paraméterek beállítsa

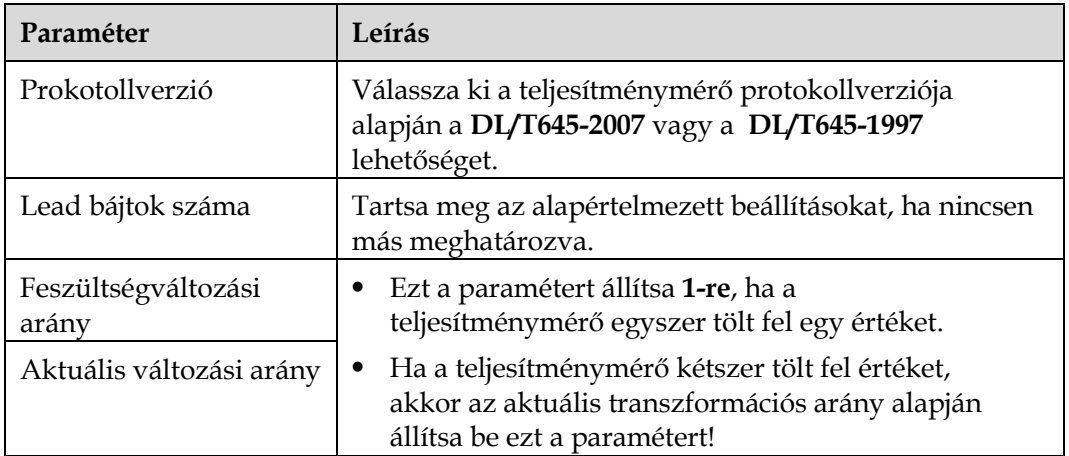

**----vége**

### **6.3.8.2 A Modbus-RTU teljesítménymérő paramétereinek beállítása Folyamat**

**1. lépés** Állítsa be a teljesítménymérő paramétereit, majd kattintson a **jóváhagyásra**!

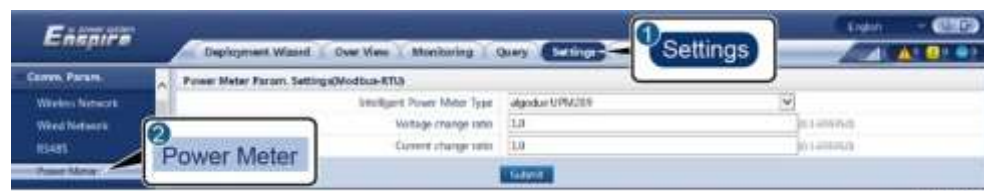

#### **6-24. ábra** A teljesítménymérő paramétereinek beállítása

11,03,100021

 Ha a csatlakoztatott eszköz modellje megjelenik az **intelligens teljesítménymérő típusa**

legördülő menüjében, akkor az alábbiak szerint állítsa be a paramétereket.

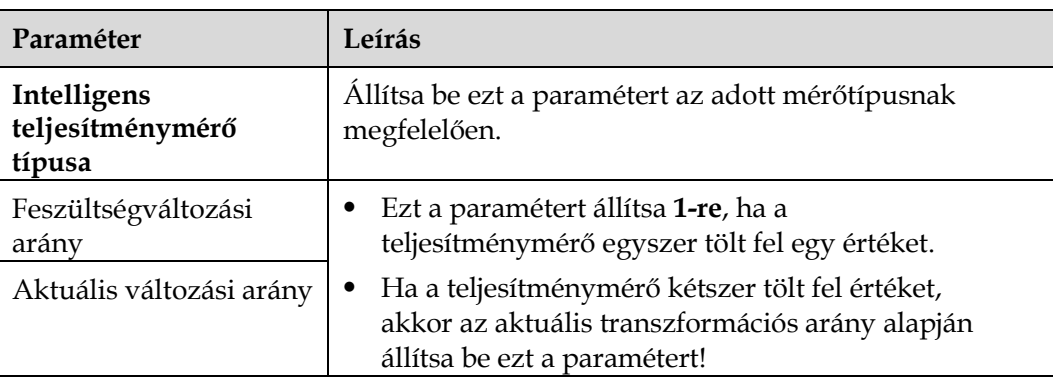

 Ha a csatlakoztatott teljesítménymérő típusa eltérő, akkor az alábbiak szerint állítsa be a paramétereket!

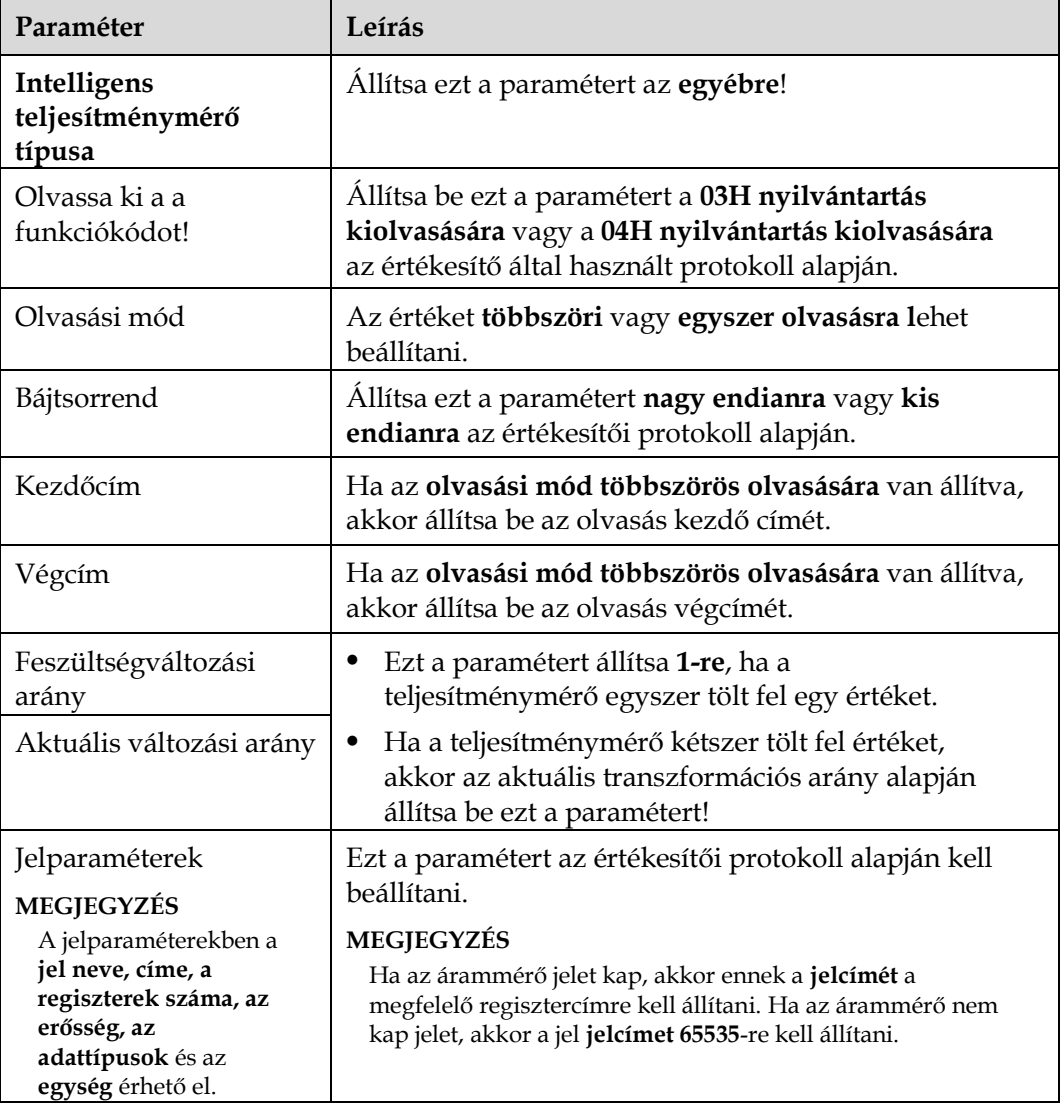

**2. lépés:** Állítsa be a hozzáférési paramétereket, majd kattintson a **készülékek hozzáadására**.

#### **6-25. ábra** A hozzáférési paraméterek

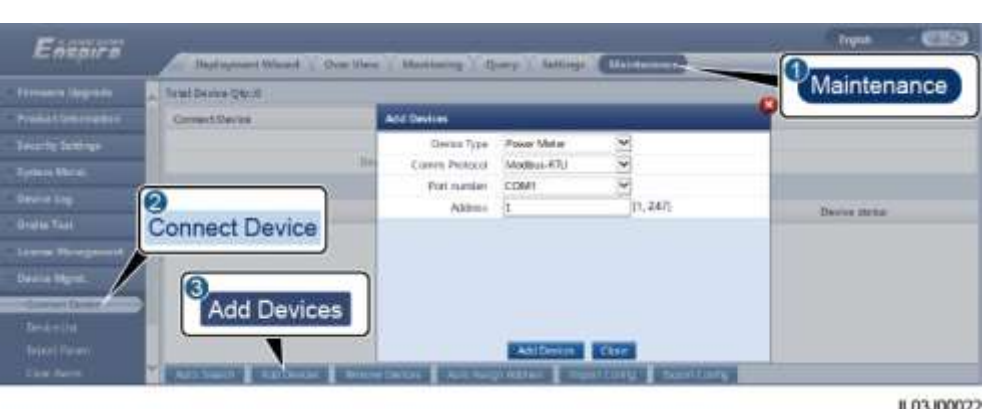

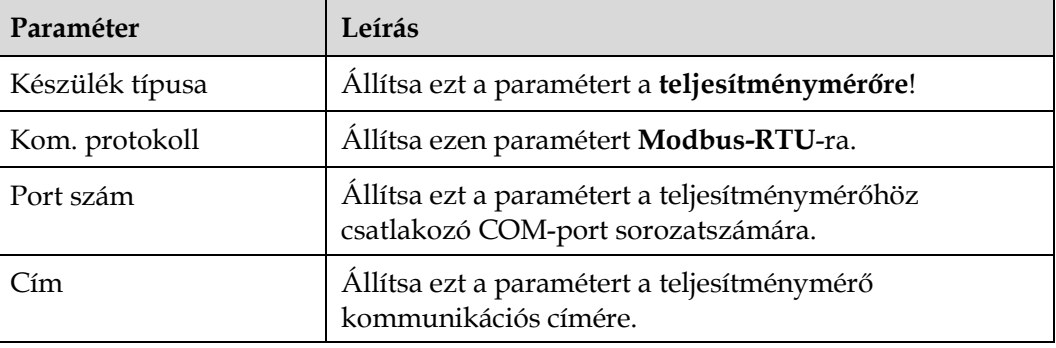

**----vége**

## **6.3.9 Az EMI paramétereinek beállítása**

### **6.3.9.1 A Modbus-RTU EMI paramétereinek beállítása Folyamat**

**1. lépés:** Állítsa be a hozzáférési paramétereket, majd kattintson a **készülékek hozzáadására**.

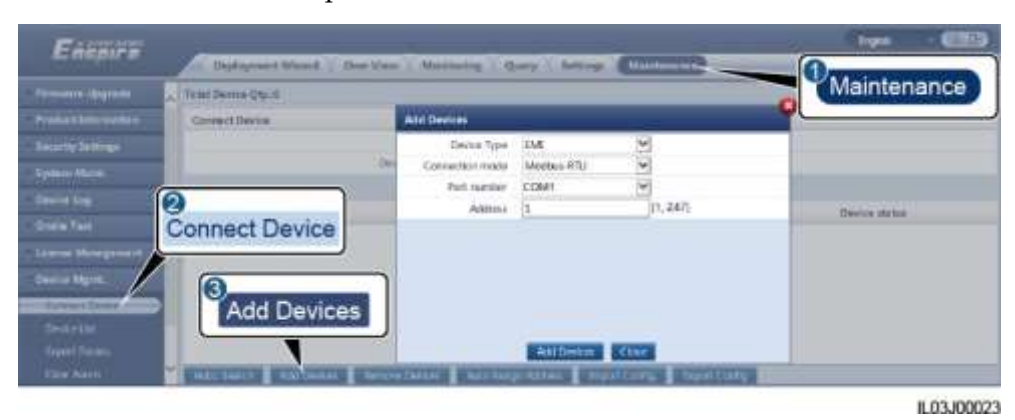

**6-26. ábra** A hozzáférési paraméterek beállítása

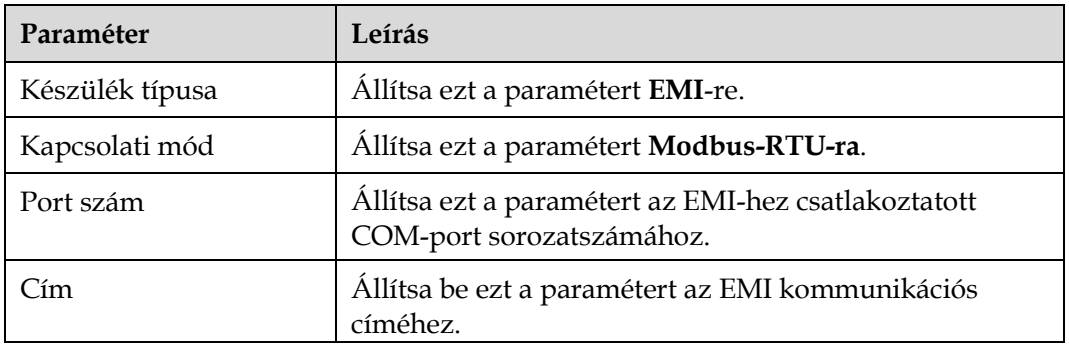

#### **2. lépés**: Állítsa be az üzemi paramétereket, majd kattintson a **jóváhagyásra**.

**6-27. ábra** Az üzemi paraméterek beállítsa

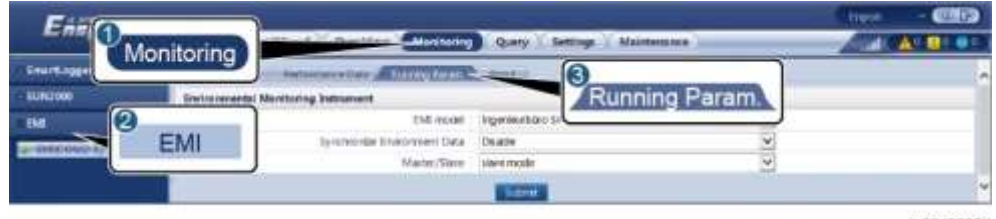

IL03J00024

 Ha a csatlakoztatott EMI modell megjelenik az EMI modell legördülő listában, akkor így állítsa be a paramétereket:

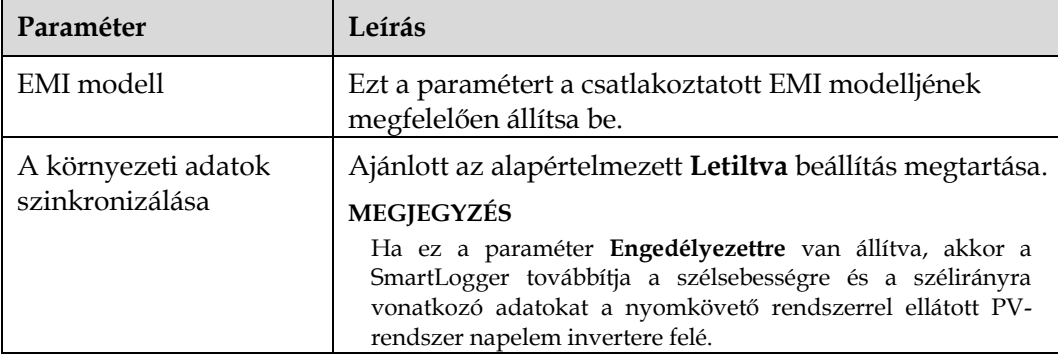

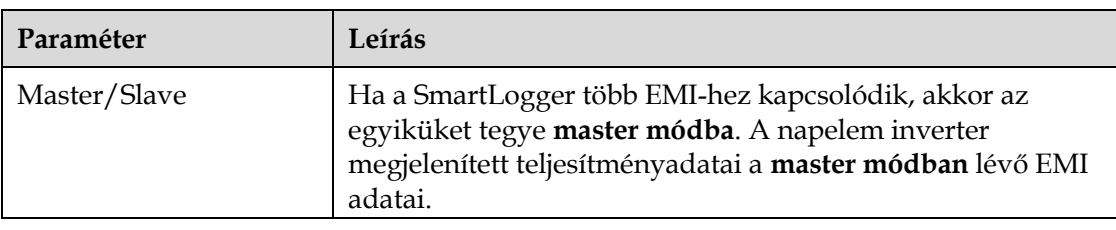

A napelem inverter teljesítményadatok a master módban lévő EMI adatai.

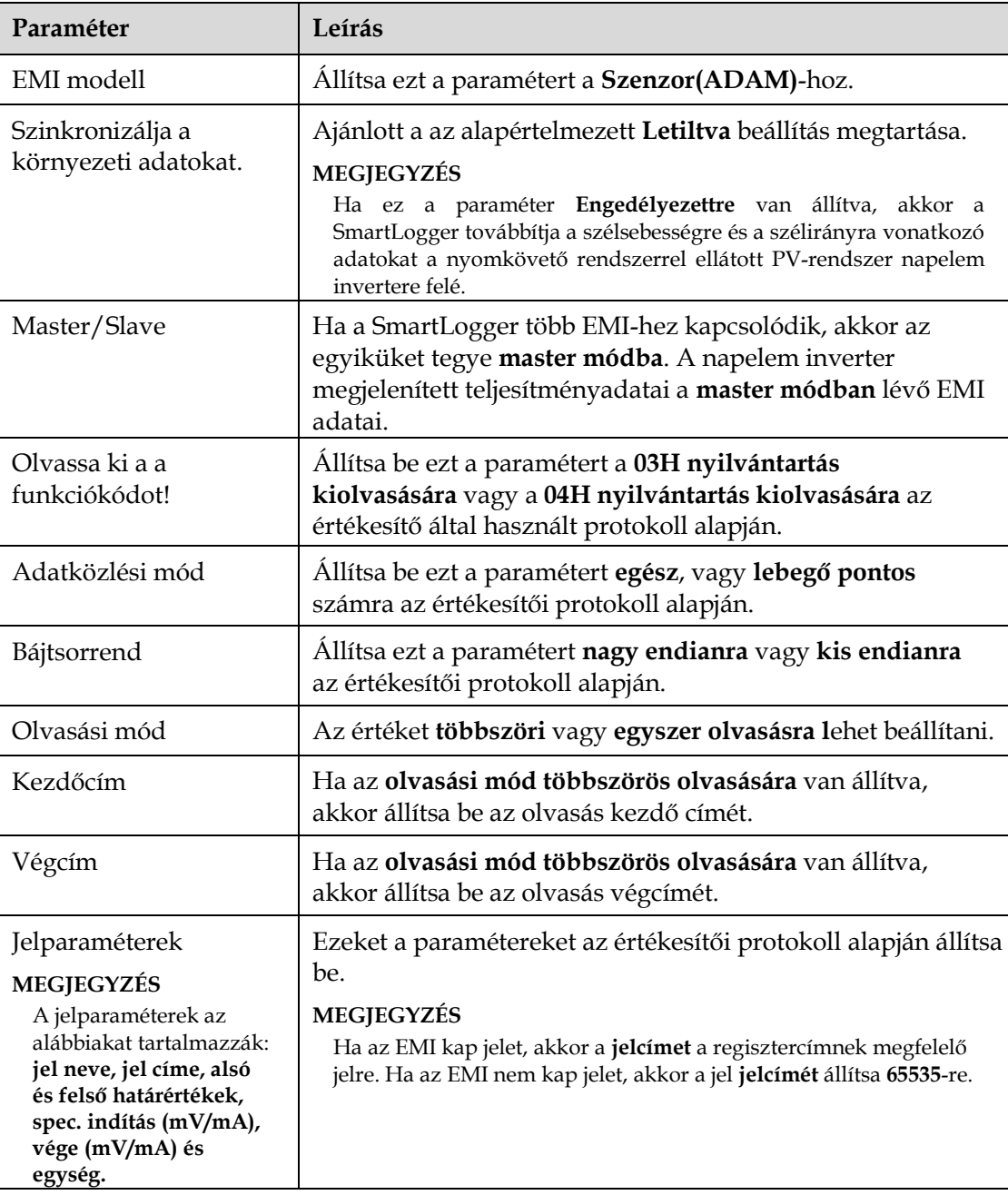

 Ha a csatlakoztatott EMI más típusú, akkor az alábbiak szerint állítsa be a paramétereket.

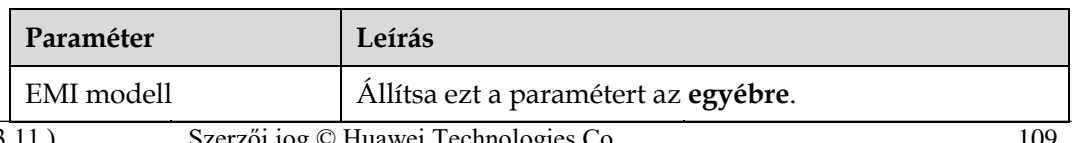

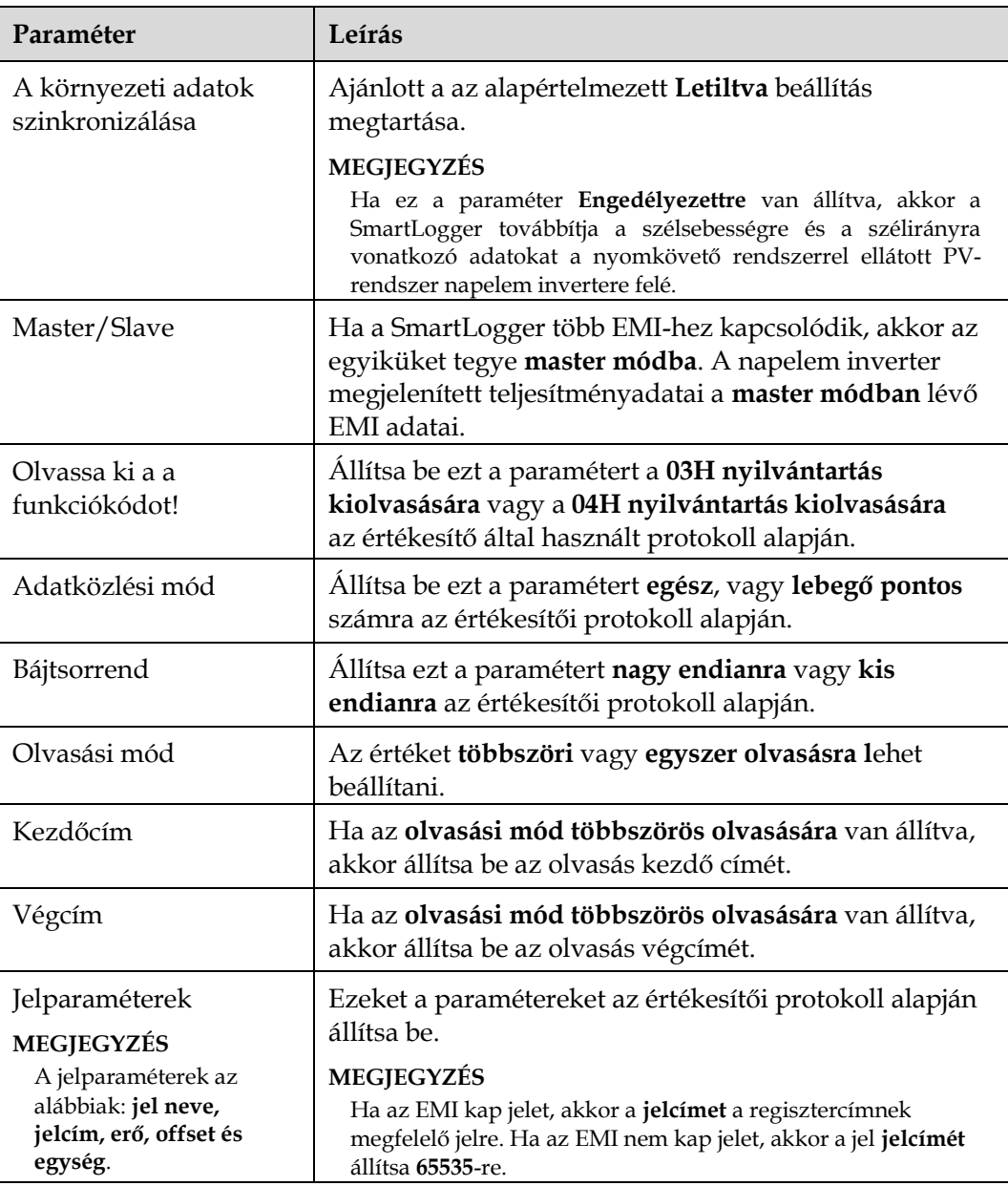

#### **----vége**

## **6.3.9.2 Az AI EMI paraméterek beállítása Folyamat**

**1. lépés:** Állítsa be a hozzáférési paramétereket, majd kattintson a **készülékek hozzáadására**.

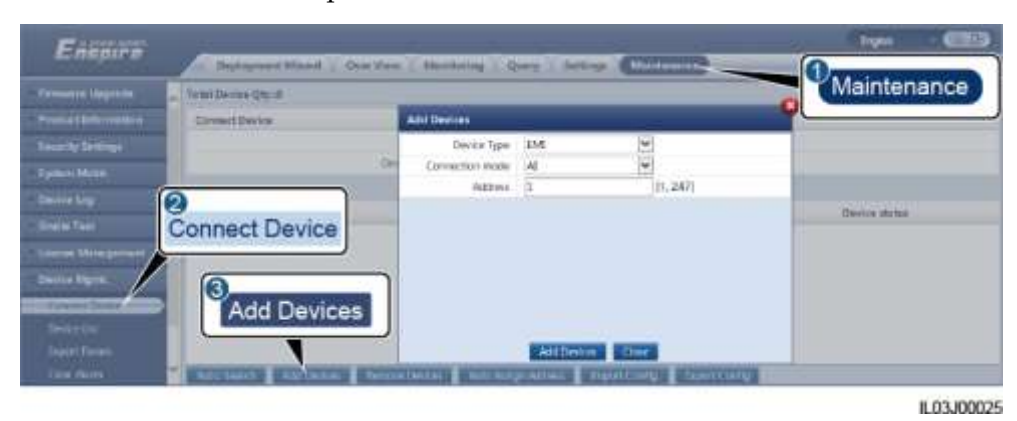

**6-28. ábra** A hozzáférési paraméterek beállítása

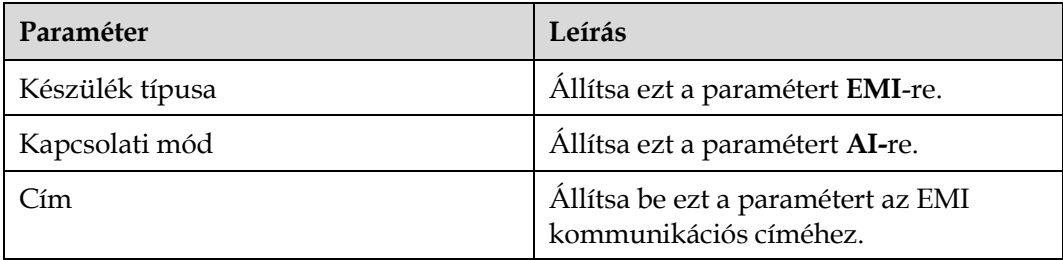

#### **2. lépés**: Állítsa be az üzemi paramétereket, majd kattintson a **jóváhagyásra**.

| <b>SymertLogger URK</b> | Monitoring                                      |                                            |                                                                                             | whitmoverheat all discussions are any | 3                         |                |                |           |
|-------------------------|-------------------------------------------------|--------------------------------------------|---------------------------------------------------------------------------------------------|---------------------------------------|---------------------------|----------------|----------------|-----------|
|                         |                                                 | <b>Environmental Monitoring Instrument</b> |                                                                                             |                                       |                           | Running Param. |                |           |
| 2                       | Synchronize Environment Data<br><b>Clicable</b> |                                            |                                                                                             |                                       |                           |                |                |           |
| <b>COMMADER</b>         | EMI                                             | V.<br>since mode<br>Marlan:Slave           |                                                                                             |                                       |                           |                |                |           |
|                         |                                                 | Name                                       | Port number                                                                                 | Lonar Tires.                          | Upper Three.              | Start N/mA)    | Trid (VillenA) | ther.     |
|                         |                                                 | Total madiance                             | 병<br>Na                                                                                     | 0.0                                   | $\overline{\mathfrak{g}}$ | ÌШ<br>51       | 390            | Wille "Z" |
|                         |                                                 | This at Interfamous 2                      | Ÿ<br>Ná                                                                                     | <b>DO</b><br>-                        | òш                        | <b>BE</b>      | 20.0           | Wilm+2    |
|                         |                                                 | Artient Impoulure                          | No                                                                                          | <b>pa</b><br>œ                        | $rac{0}{2}$               | na             | 30.0           | Deg()     |
|                         |                                                 | IN module temperature                      | No                                                                                          | D,0                                   | <b>Q.D</b><br><b>Side</b> | 'nе            | 10.0           | Dept.     |
|                         |                                                 | Wright Lomit                               | No                                                                                          | low                                   | lo.o                      | be             | 300            | HV6       |
|                         |                                                 | Wind: direction                            | No                                                                                          | ja.                                   | 100<br>$0.0$<br>m         | he             | 160            |           |
|                         |                                                 | Custom 1                                   | $\frac{1}{2} \left  \begin{array}{cc} 2 & 1 \\ 3 & 4 \end{array} \right  \leqslant 1$<br>No | m<br>0.0<br>w                         | 99                        | è.             | 200            |           |
|                         |                                                 | Custom 2                                   | No                                                                                          | loa                                   | loo                       | ita:           | 390            |           |

**6-29. ábra** Az üzemi paraméterek beállítsa

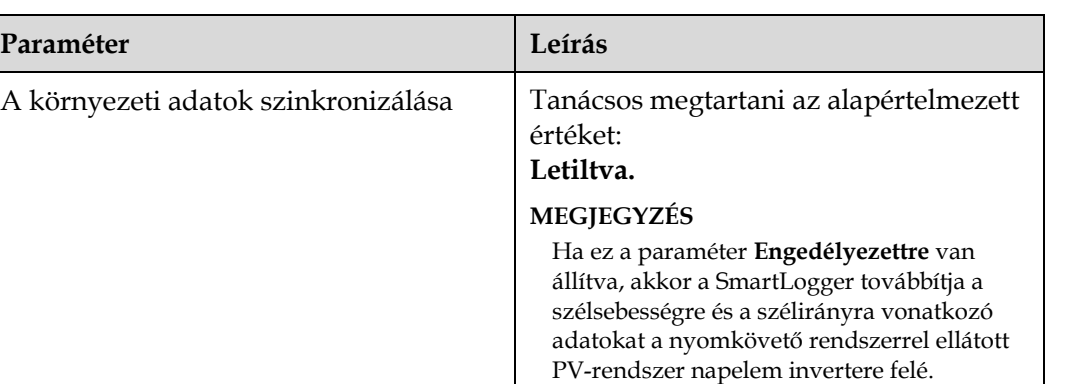

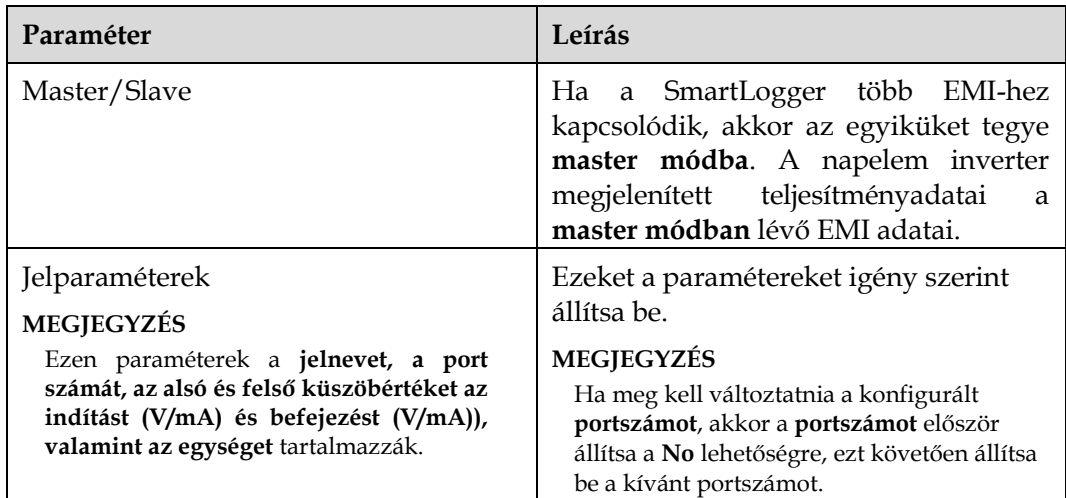

**3. lépés Ha a port száma** a csatlakoztatott PT port számára van állítva, akkor válassza a **PT T korrekciót** a hőmérséklet korrigálásához.

**----vége**

## **6.3.10 Az STS paraméterek beállítása Folyamat**

**1. lépés:** Állítsa be a hozzáférési paramétereket, majd kattintson a **készülékek hozzáadására**.

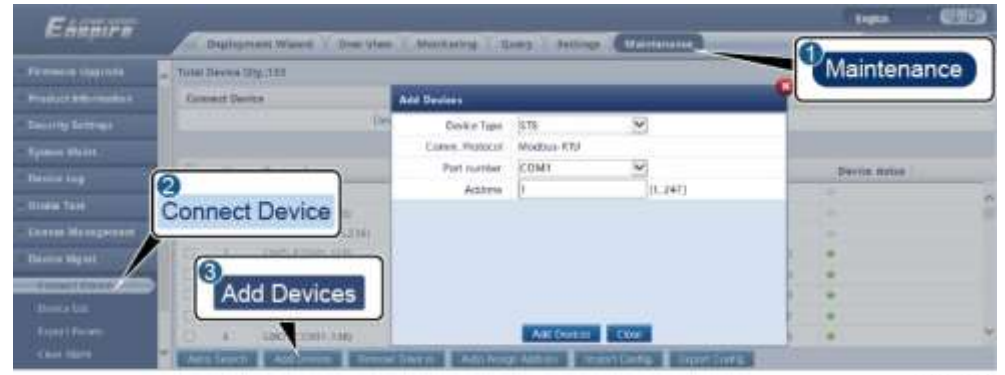

**6-30. ábra** A hozzáférési paraméterek beállítása

**IL04J00006** 

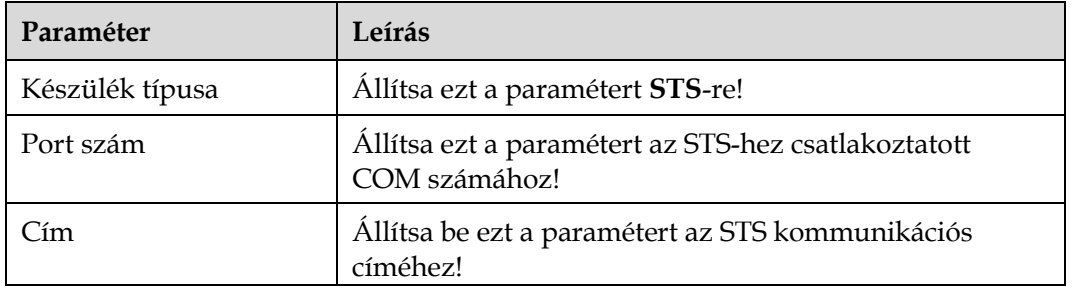

**2. lépés** Állítsa be a az eszközfigyelési paramétereket, majd kattintson a **jóváhagyásra**!

#### **6-31. ábra** Eszközfigyelés

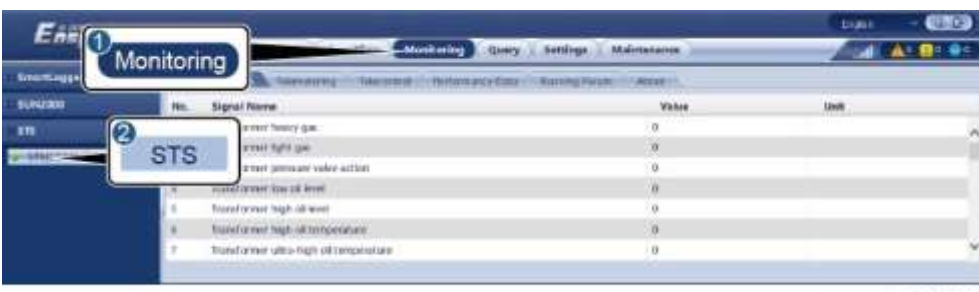

IL04J00007

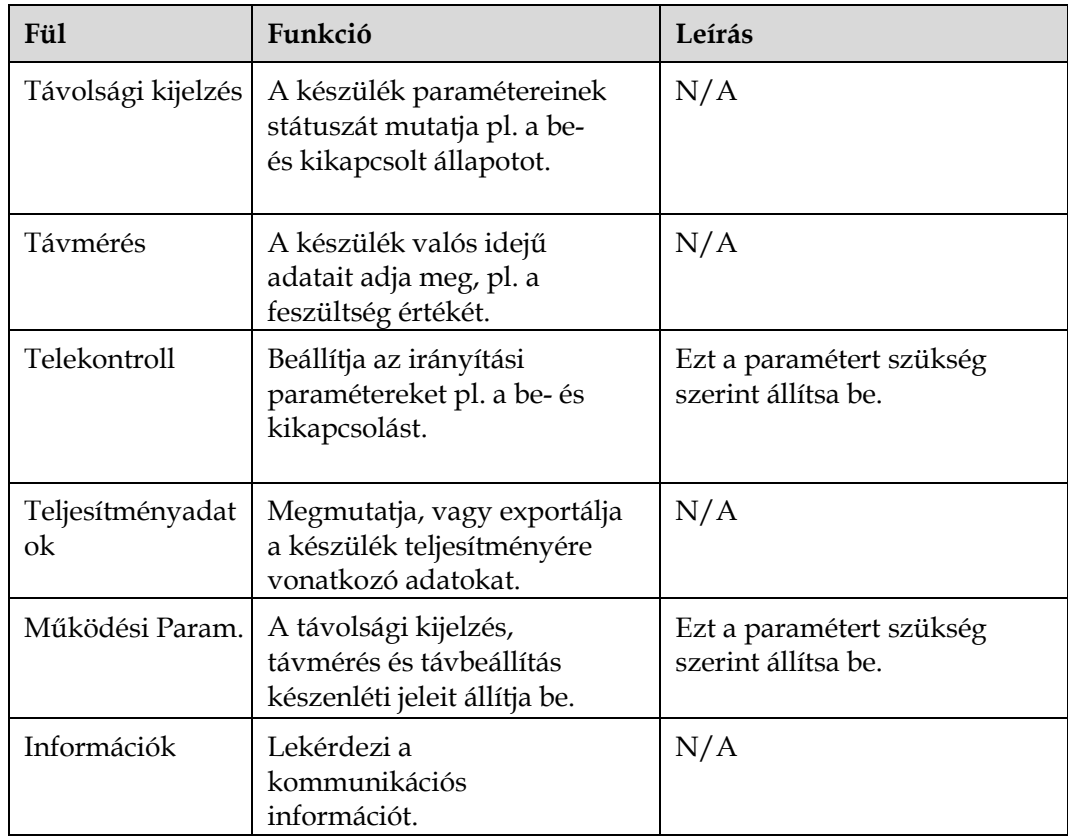

3. lépés Válassza ki a **Beállítások > Egyéb paramétereket** és állítsa be az **STS túlhővédelmet** igény szerint.

**----vége**

## **6.3.11 Az IEC103 készülék-paraméterek beállítása Leírás**

Az IEC103 készülék a két adatátviteli módot támogatja:

- 6.3.11.1 **Egyszerű átviteli mód:** Amikor a kezelőrendszert csatlakoztatjuk, a SmartLogger átláthatóan viszi át az IEC103 eszköz-információt a kezelőrendszerbe. A SmartLogger nem elemzi az IEC103 eszköz adatait.
- 6.3.11.2 **Elemzési mód** Az IEC103-as eszköz csatlakoztatva van a SmartLogger-hez és a SmartLogger elemzni az IEC103-as eszköz adatait.

#### **Egyszerű átviteli mód**

**1. lépés** Állítsa be az IEC103-as paramétereket és kattintson a **jóváhagyásra!**

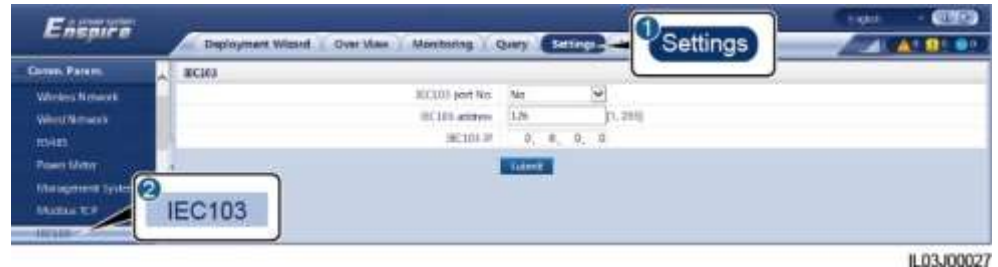

**6-32. ábra** Az IEC103-as paraméterek beállítása

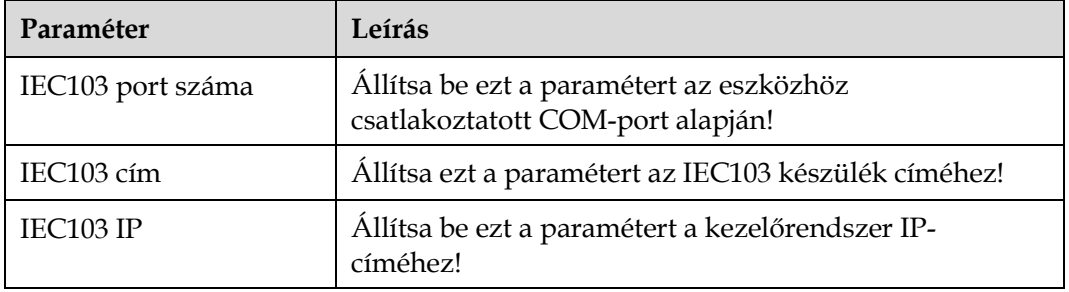

**2. lépés** Válassza ki a **Beállítások > Egyéb paraméterek** opciót, majd ellenőrizze, hogy engedélyezve van-e az **adatok továbbítása**.

#### **NOTICE**

- Ha azt **adatok továbbítása engedélyezve van,** akkor a SmartLogger látható információt küld a lecsatlakoztatott eszközökről a kezelőrendszernek az adatok elemzése nélkül.
- Ha azt **adatok továbbítása le van tiltva,** akkor a SmartLogger nem küld látható információt lecsatlakoztatott eszközökről a kezelőrendszernek.

**----vége**

### **Elemzési mód**

A SmartLogger harmadik fél eszközeihez is csatlakozhat, olyanokhoz, amelyek támogatják az IEC103-at, pl. relévédelem, vagy feülgyeleti eszköz az átalakító alállomáson. A protokoll információs pontok változnak az értékesítőtől függően. Ezért szükséges egy .cfg formátumú protokoll információs fájl beszerezése a Huaweitől és a fájl importálása a SmartLoggerve, hogy így sikeresen lehessen csatlakozni egy tetszőleges eszközhöz.

A támogatott eszköztípusok az IEC103 1-től a IEC103 5-ig terjednek. A megfelelő konfigurációs fájlok pedig **iec103\_equip\_custom\_1.cfg**-től **iec103\_equip\_custom\_5.cfg-ig**. Egy típusból több eszköz is csatlakoztatható.

**1. lépés** Konfiguráljon protokoll információs pont fájlt **.cfg** formátumban és inmportálja a fájlt aSmartLoggerbe!

#### **6.33. ábra** A konfiguráció importálása

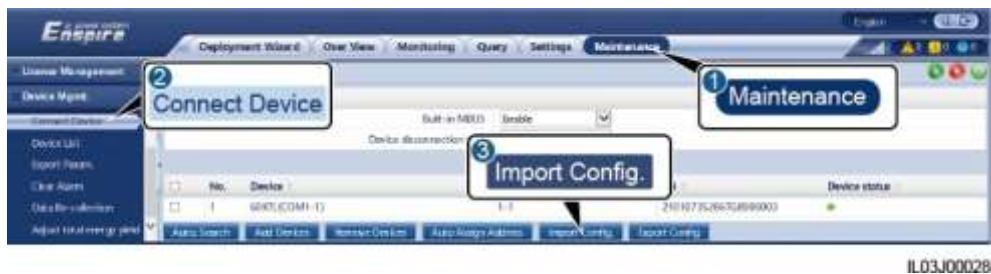

**2. lépés:** Állítsa be a hozzáférési paramétereket, majd kattintson a **készülékek hozzáadására**.

**6-34. ábra** A hozzáférési paraméterek beállítása

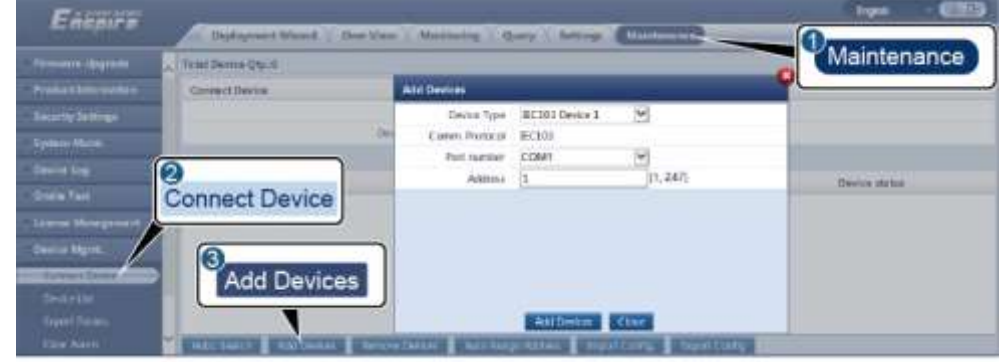

IL03J00029

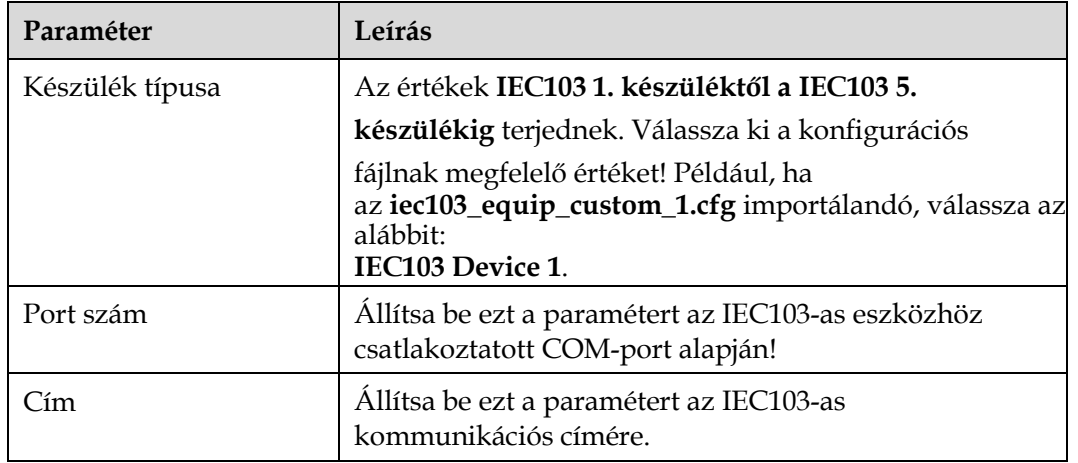

**3. lépés** Állítsa be a az eszközfigyelési paramétereket, majd kattintson a **jóváhagyásra**!

#### **6-35. ábra** Eszközfigyelés

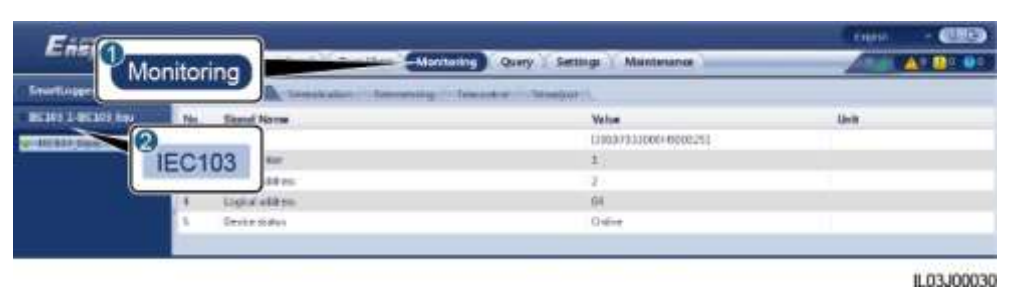

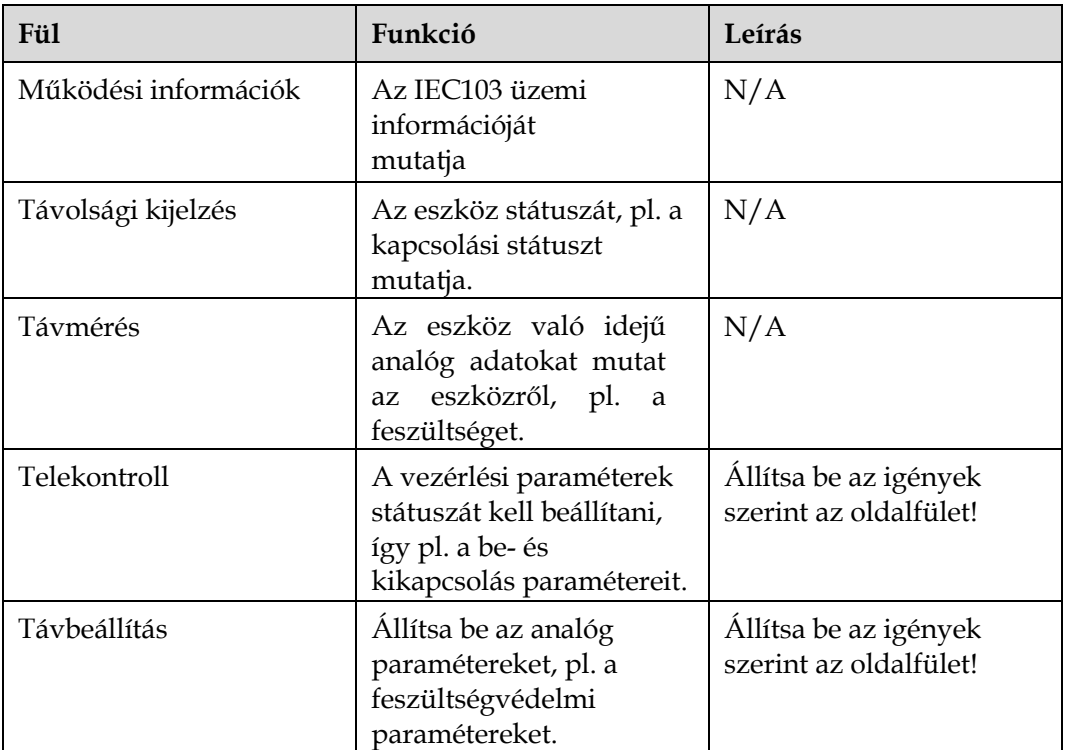

**----vége**

### **6.3.12 Egyedi eszköz paramétereinek beállítása Kontextus**

A SmartLogger a Modbus-RTU protokollt támogató harmadik fél által biztosított eszközökhöz csatlakoztatható, pl. transzformátor alállomás és EMI. A protokoll információs pontok változnak az értékesítőtől függően. Ezért szükséges egy **.cfg** formátumú protokoll információs fájl beszerezése és a fájl importálása a SmartLoggerve, hogy így sikeresen lehessen csatlakozni egy tetszőleges eszközhöz.

A támogatott eszköztípusok az 1-es eszköztől a 10-esig terjednek. A megfelelő konfigurációs fájlok pedig **modbus\_equip\_custom\_1.cfg-től a modbus\_equip\_custom\_10.cfg-ig.** Egy típusból több eszköz is csatlakoztatható.

#### **Folyamat**

**1. lépés** Konfiguráljon protokoll információs pont fájlt **.cfg** formátumban és inmportálja a fájlt aSmartLoggerbe!

#### **6.36. ábra** A konfiguráció importálása

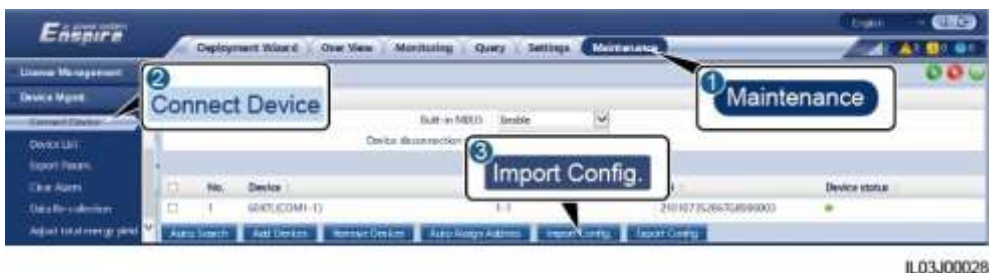

- **2. lépés:** Állítsa be a hozzáférési paramétereket, majd kattintson a **készülékek hozzáadására**.
	- **6-37. ábra** A hozzáférési paraméterek beállítása

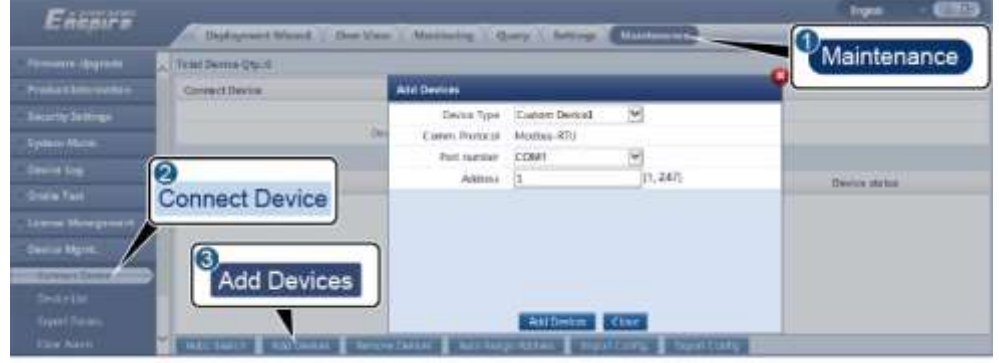

IL03J00031

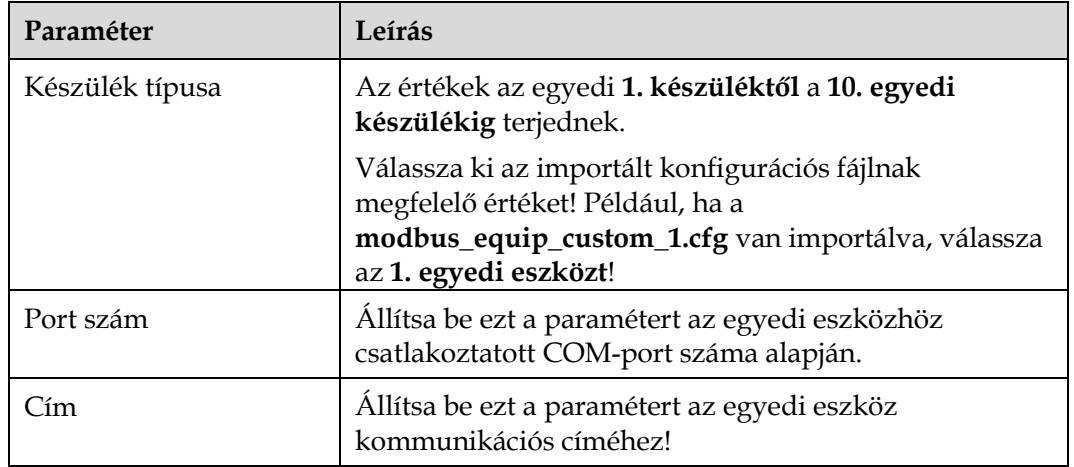

**3. lépés** Állítsa be a az eszközfigyelési paramétereket, majd kattintson a **jóváhagyásra**!

#### **6-38. ábra** Eszközfigyelés

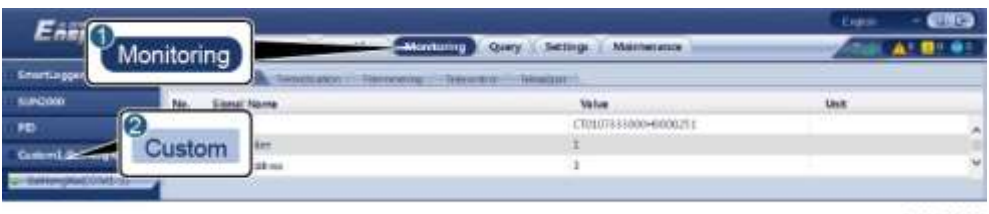

1.03J00032

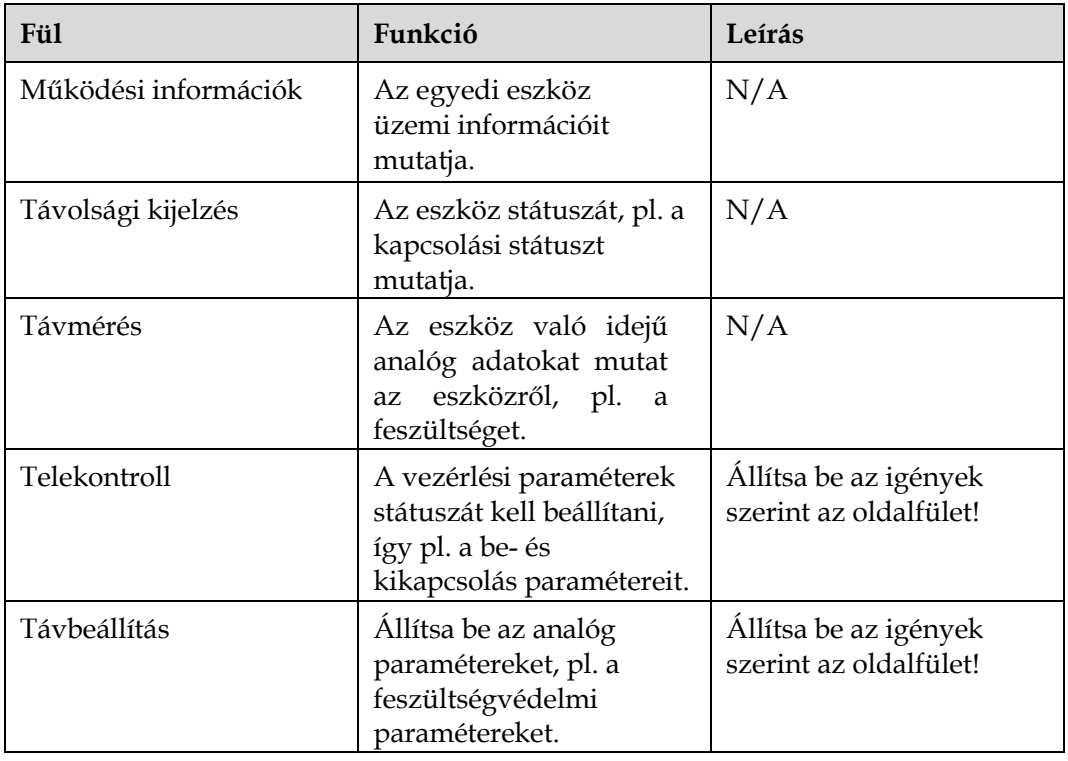

**----vége**

## **6.3.13 Az IEC104-es eszköz paramétereinek beállítása Kontextus**

A SmartLogger harmadik fél eszközeihez is csatlakozhat, olyanokhoz, amelyek támogatják az IEC104-et, pl. relévédelem, vagy felügyeleti eszköz az átalakító alállomáson. A protokoll információs pontok értékesítőnként változnak. Ezért szükséges egy .cfg formátumú protokoll információs fájl beszerezése a Huaweitől és a fájl importálása a SmartLoggerre, hogy így sikeresen lehessen csatlakozni egy harmadik fél által biztosított eszközhöz.

A támogatott eszköztípusok az IEC104 1-től a IEC103 5-ig terjednek. A megfelelő konfigurációs fájlok pedig **iec104\_equip\_custom\_1.cfg**-től **iec104\_equip\_custom\_5.cfg-ig**. Egy típusból több eszköz is csatlakoztatható.

#### **Folyamat**

**1. lépés** Konfiguráljon protokoll információs pont fájlt **.cfg** formátumban és inmportálja a fájlt a SmartLoggerbe!

#### **6.39. ábra** A konfiguráció importálása

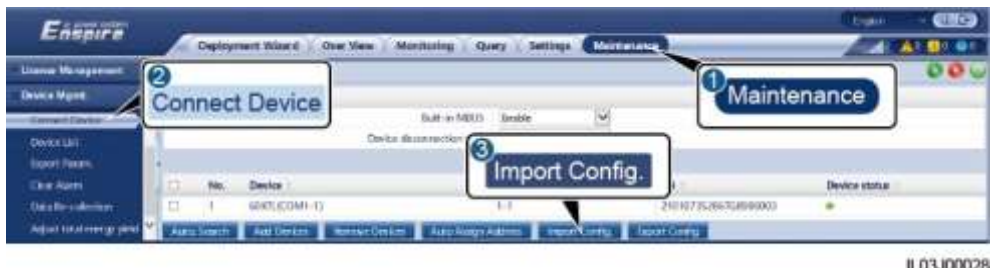

- **2. lépés:** Állítsa be a hozzáférési paramétereket, majd kattintson a **készülékek hozzáadására**.
	- **6-40. ábra** A hozzáférési paraméterek beállítása

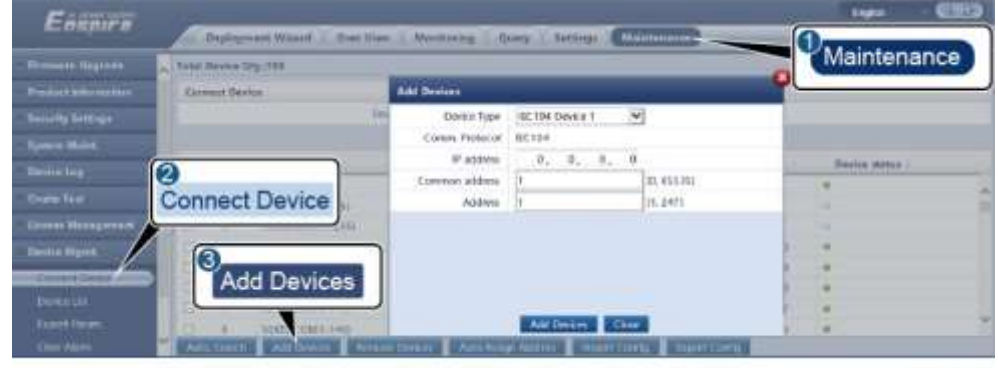

IL04J00012

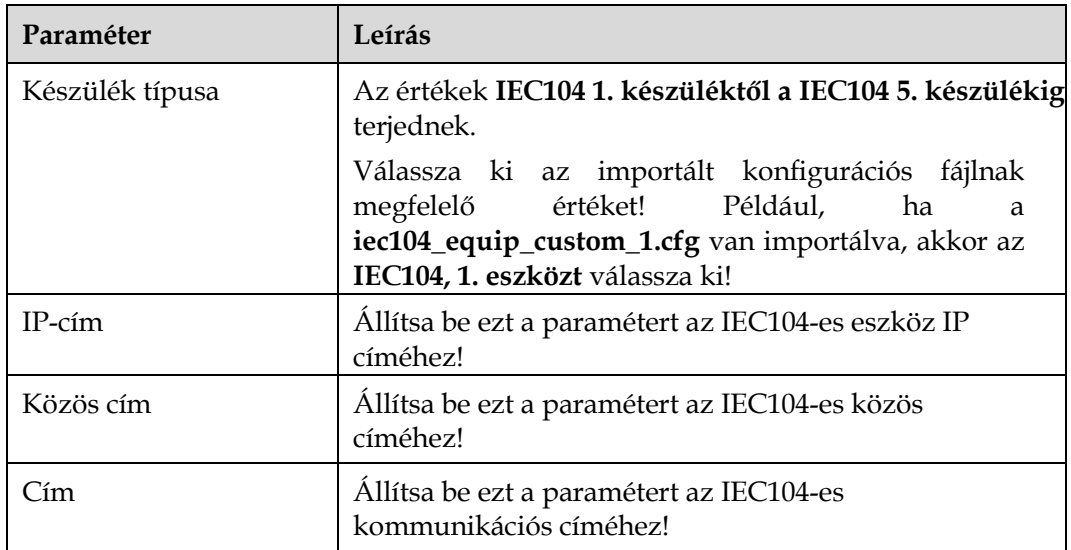

**3. lépés** Állítsa be a az eszközfigyelési paramétereket, majd kattintson a **jóváhagyásra**!

#### **6-41. ábra** Eszközfigyelés

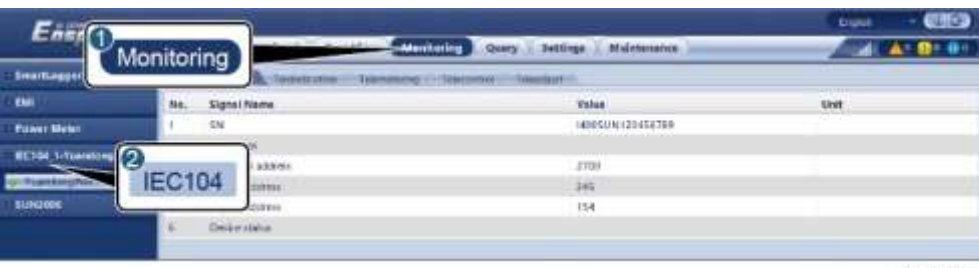

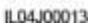

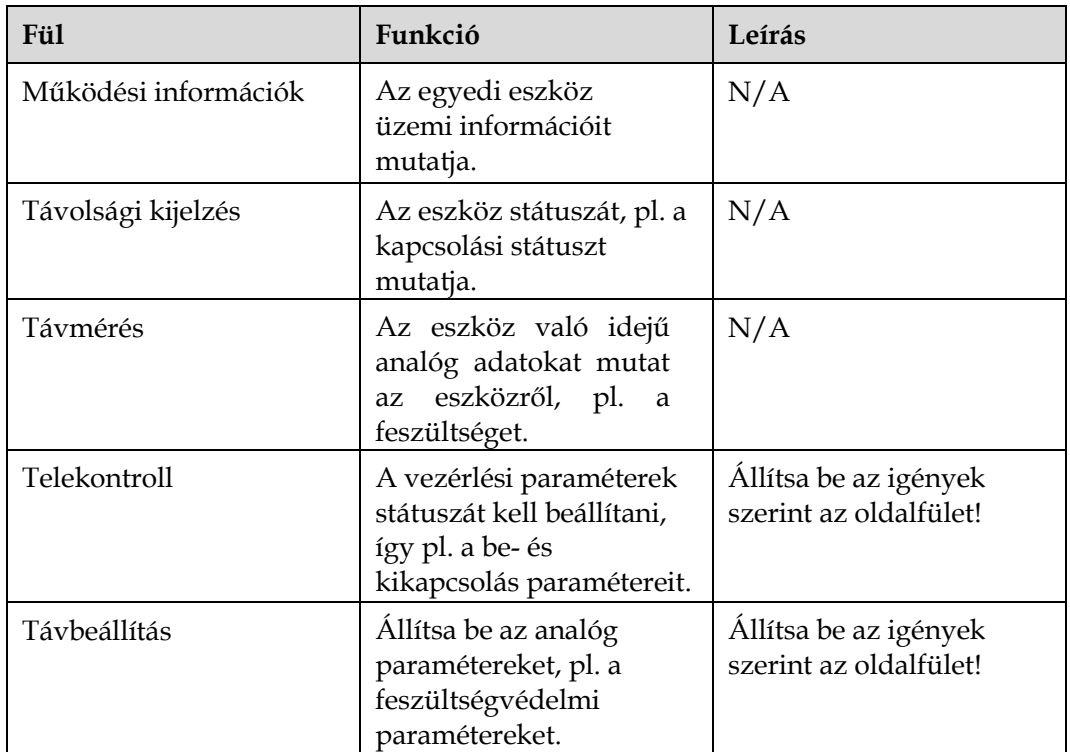

**----vége**

# **6.4 Hálózati teljesítmény-szabályozás**

## **6.4.1 A teljesítmény-szabályozás leírása**

A szabványos követelményeknek megfelelően a SmartLogger megbízhatóan tudja szabályozni a csatlakoztatott napelem inverterek teljesítményét valós időben, így biztosítva, hogy a PV-rendszer időben reagáljon az áramszolgáltató követelményeire.
#### **NOTICE**

- Ennek biztosításához a SmrtLogger teljesítmény-szabályozási parancsokat ad a napelem invertereknek, Önnek pedig ki kell választani az aktív, vagy a reaktív teljesítményszabályozási módszert, mielőtt a PV-rendszer aktív vagy reaktív teljesítményét szabályozza.
- Ha az **aktív teljesítményszabályzó mód határérték nélkülre**, vagy **a reaktív teljesítményszabályozási mód kimenet nélkülre** van állítva, akkor a SmartLogger nem küld teljesítmény-szabályozási parancsot a csatlakoztatott napelem invertereknek.

## **6.4.2 Az aktív teljesítményszabályozás beállítása**

Ha a PV-rendszerben teljesítménykorlátozási követelmények vannak, akkor az áramszolgáltatói személyzetnek kell korlátoznia az aktív teljesítményt, vagy pedig letiltania a PV-rendszer felől jövő összes aktív teljesítményt, tehát az aktív áramcsökkentő módot kell engedélyeznie.

**1. lépés** Válassza a F**elügyelet > SUN2000 > Üzemi paraméterek** > **Teljesítményszabályozás** opciót A megjelenített oldalon ellenőrizze, hogy a **táv-teljesítményszabályozás engedélyezve** van-e.

**2. lépés** Állítsa be az aktív teljesítményszabályozási paramétereket és kattintson a **jóváhagyásra**!

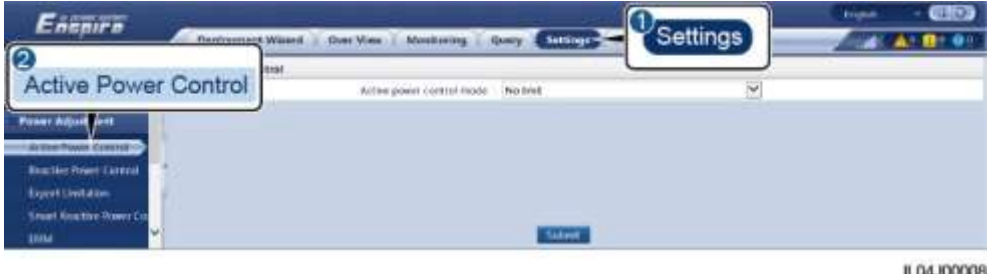

**6.42. ábra** Aktív teljesítményszabályozás

**----vége**

### **Határérték nélkül**

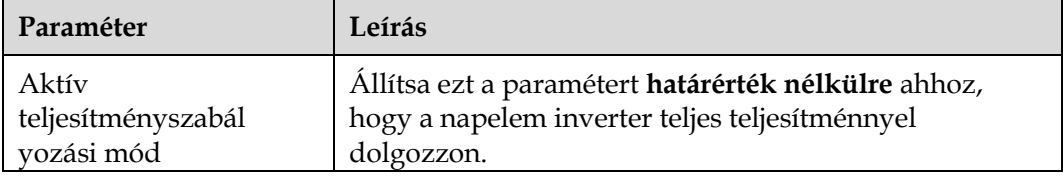

## **DI aktív teljesítményszabályozás**

### **NOTICE**

- Ezen funkció beállításánál győződjön meg arról, hogy a felhasználó által meghatározott DI port ne legyen foglalt. Ellenkező esetben a beállítás hibás lesz.
- Ezen funkció beállításakor győződjön meg arról, hogy a SmartLogger helyesen van csatlakoztatva a hangfrekvenciás vevőhöz! (Németországban és néhány más európai területen hangfrekvenciás vevőket használnak a hálózati teljesítményszabályozás jelének száraz kontaktusjellé való alakításához akkor, hogy szükség van száraz kontaktusra).

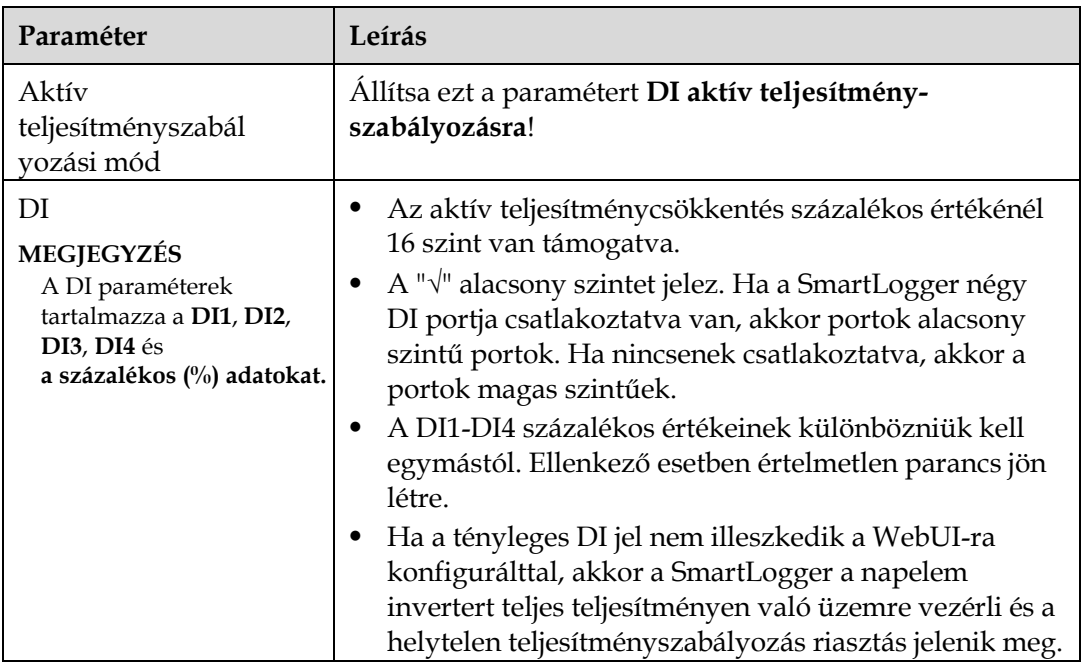

## **Százalékosan rögzített értékcsökkentés (nyílt kör)**

A SmartLogger egyszerűsített aktív százalékos értékcsökkentési konfigurációt, illetve a teljesítményszabályozási automatikát biztosít, ezek automatikusan igazítják az aktív teljesítmény-csökkentést a nap különböző szakaiban.

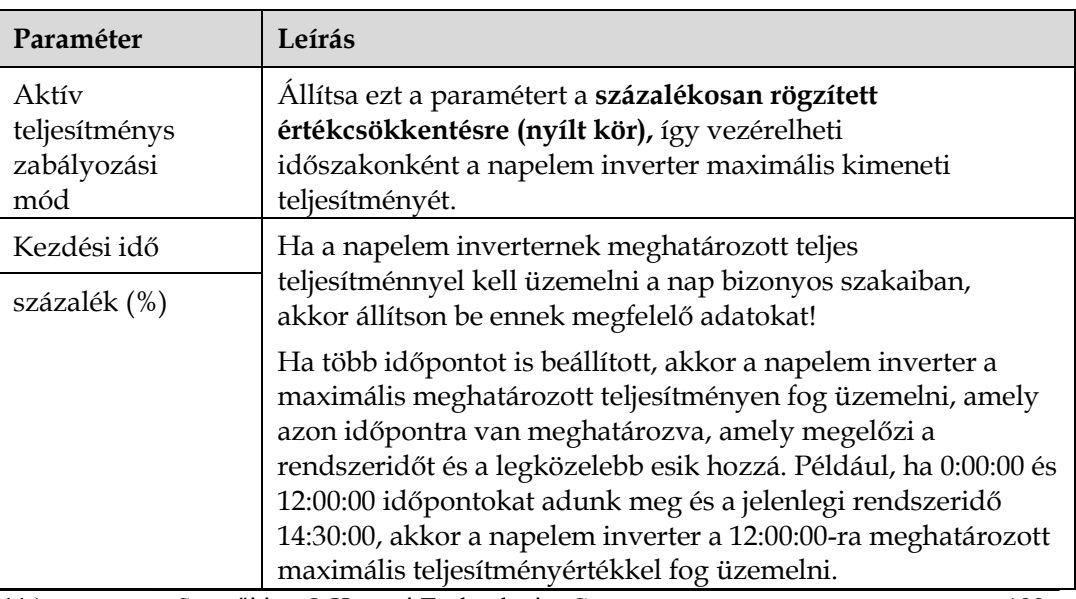

## **Távkommunikációs teljesítmény-szabályozás**

A kezelőrendszer vagy a független teljesítmény-beállító eszköz ütemezési parancsokat küld a Modbus-TCP-vel vagy az IEC104-el működő kommunikációs porton keresztül, a felhasználó általi konfigurálás vagy működtetés nélkül. A SmartLogger automatikusan kapcsol az egyes szabályozási módok és parancsok között.

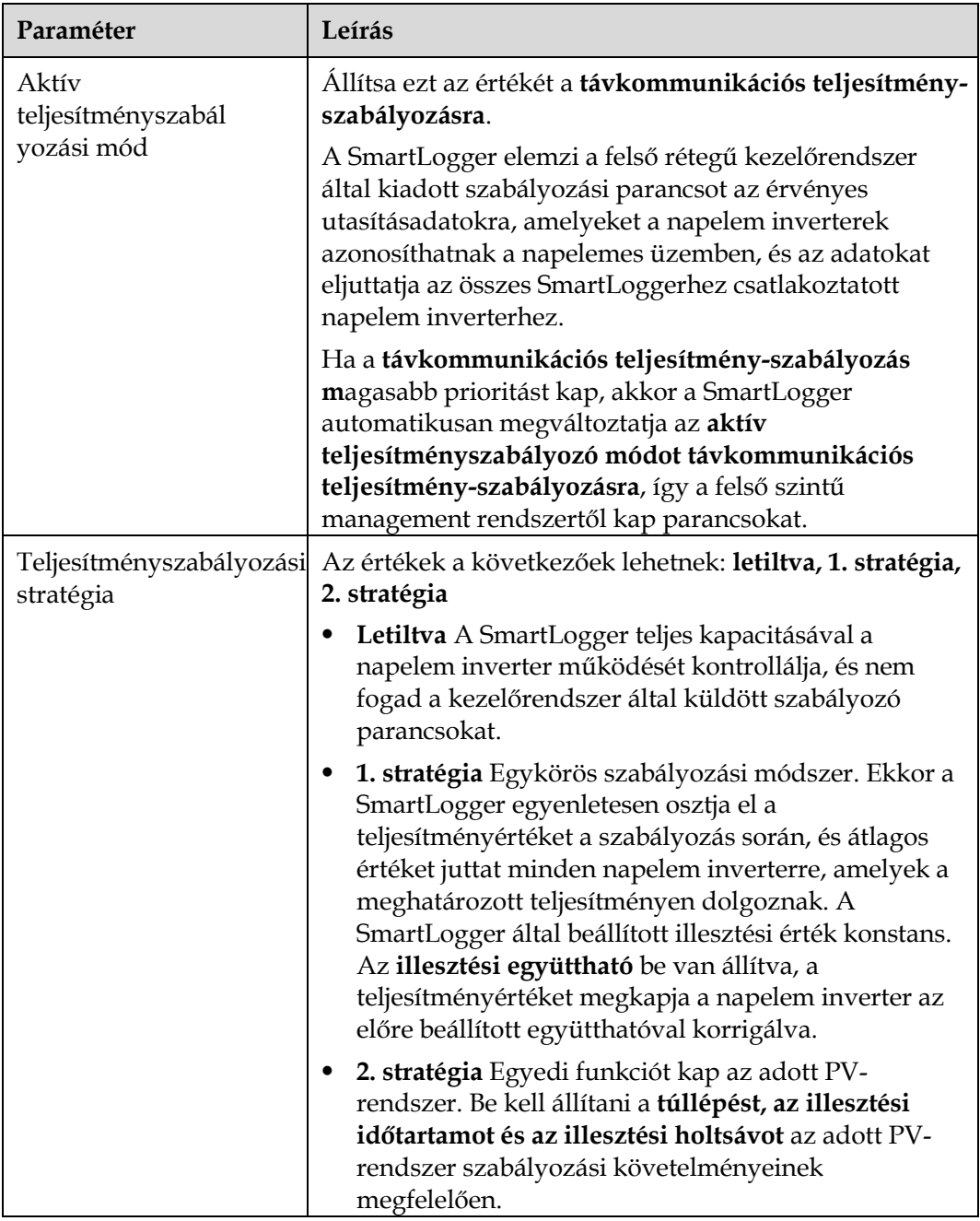

## **Hálózati csatlakozás csökkentett teljesítménnyel (kW).**

### **NOTICE**

- Ajánlott a **Beállítás > Hálózati csatlakozás csökkentett teljesítménnyel** kiválasztása, így engedélyezve a csökkentett teljesítményű funkcióval való csatlakozást a hálózatra.
- Ezen funkció engedélyezéséhez be kell állítani a teljesítménymérőt, az invertert és a hálózati csatlakozást csökkentett teljesítménnyel. Az alábbi rész bemutatja, hogy hogyan lehet beállítani a hálózati csatlakozás csökkentett teljesítménnyel.
- A paraméterek beállítása előtt meg kell győződni arról, hogy a teljesítménymérőt csatlakoztattuk a SmartLoggerhez.

#### **1. lépés** Állítsa be a kimeneti teljesítmény szabályozás paramétereket és kattintson a **jóváhagyásra!**

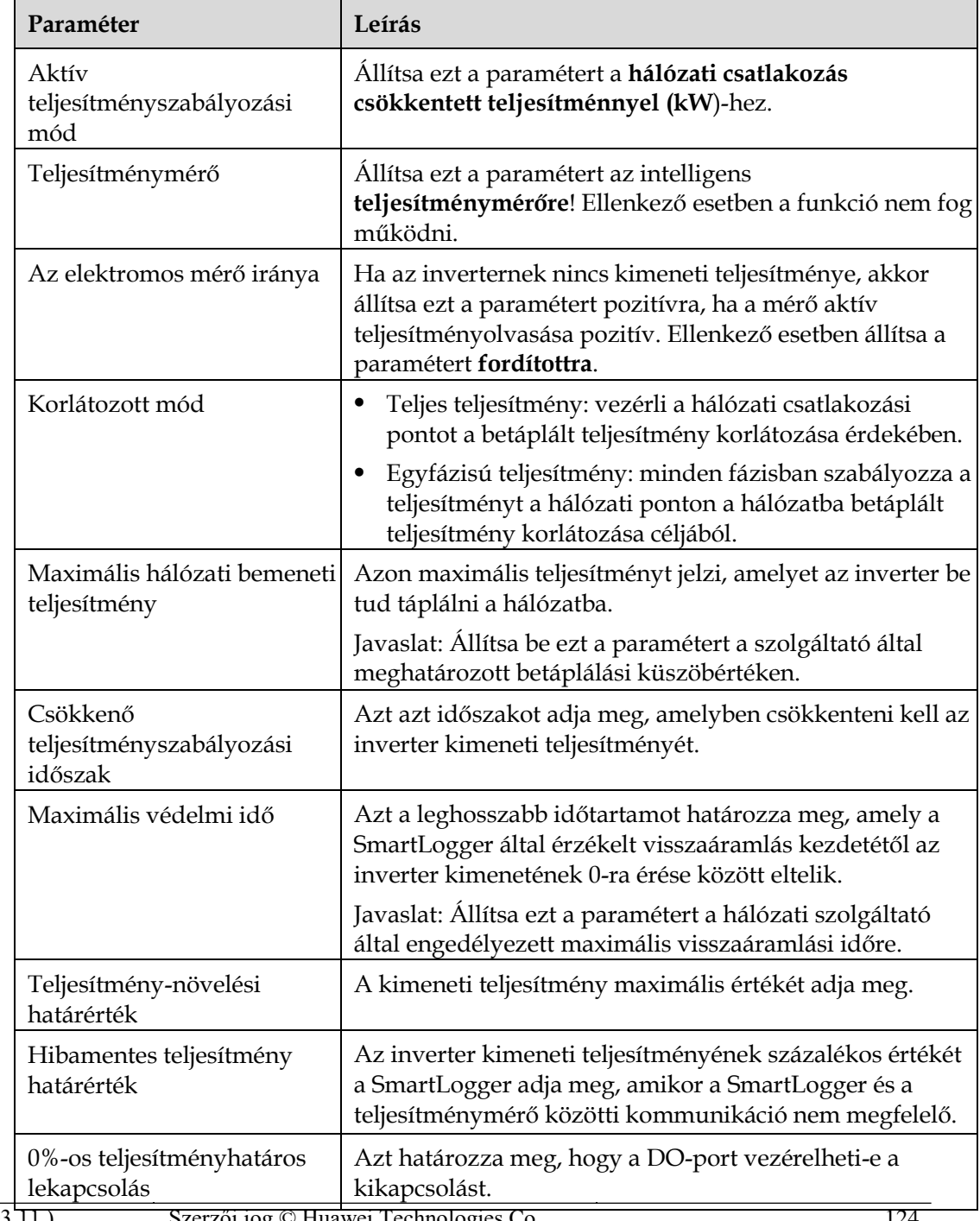

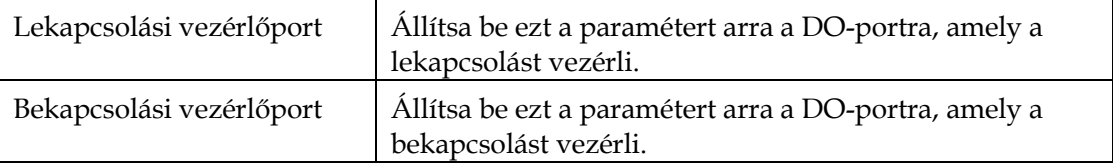

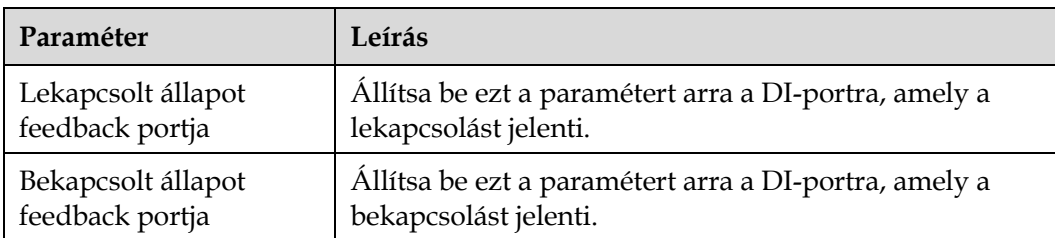

- **2. lépés** Győződjön meg róla, hogy a SmartLogger távolról bekapcsolhatja és kikapcsolhatja a megszakítókat a megfelelő helyzetekben.
	- Kattintson a **kikapcsolásra** és ellenőrizze, hogy a megszakító megfelelően kikapcsolt-e.
	- Kattintson a **bekapcsolásra** és ellenőrizze, hogy a megszakító megfelelően bekapcsolt-e.

#### **----vége**

## **Távirányításos teljesítmény-szabályozás**

**1. lépés** Szinkronizálja a szerver óra-forrását.

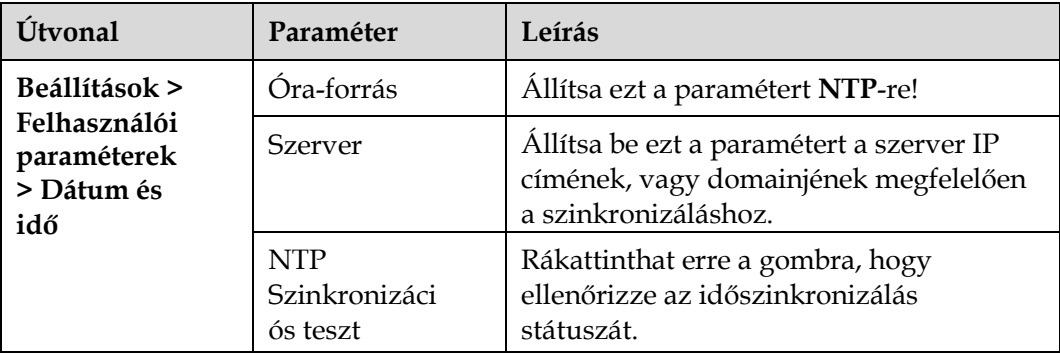

**2. lépés** Állítsa be a távirányításos teljesítmény-szabályozás paramétereit!

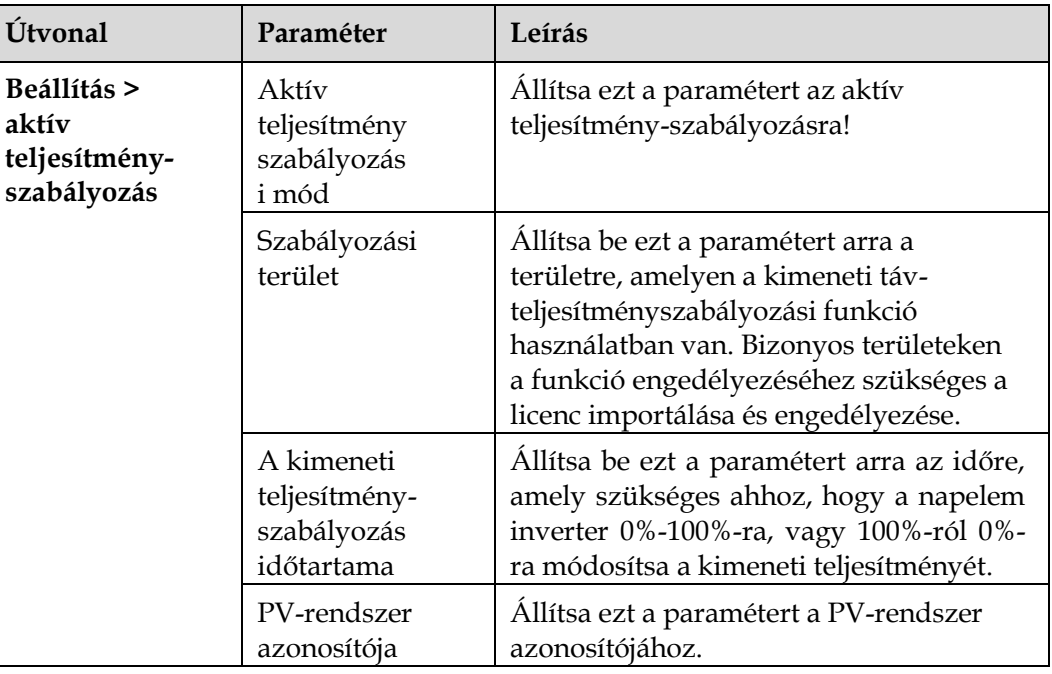

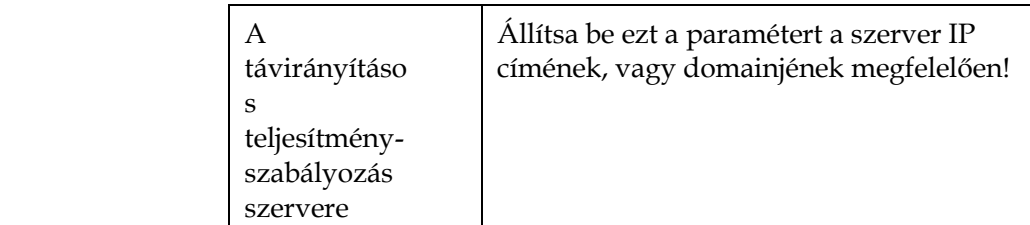

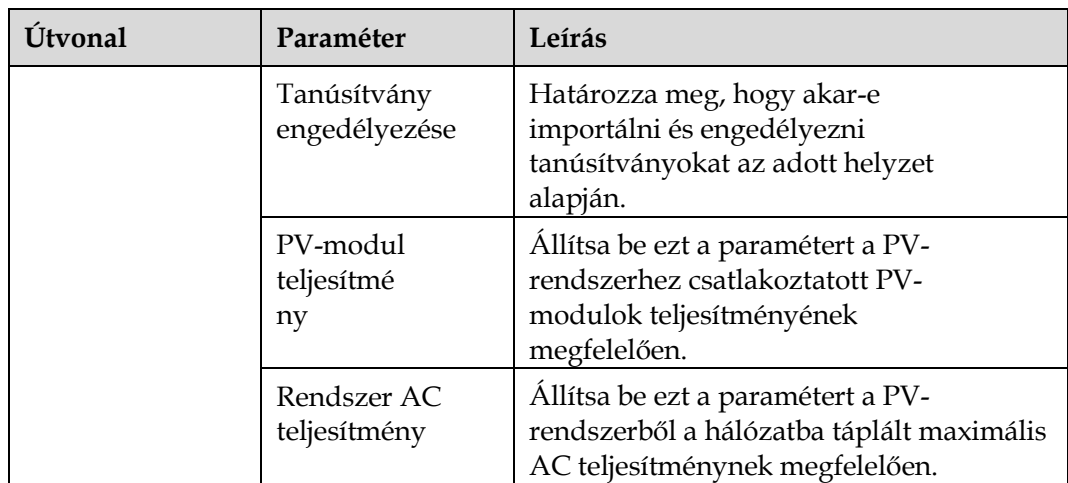

### **LILI NOTE**

- Ha a SmartLogger és a szerver között rendellenes a kapcsolat, akkor a kimeneti teljesítményt vezérlő fájlt töltse le az áramszolgáltató weboldaláról és importálja azt.
- Miután a SmartLogger csatlakozott a szervezhet, exportálhatja a vonatkozó fájlt.

**----vége**

## **6.4.3 A reaktív teljesítmény-szabályozás beállítása**

Nagyméretű PV-rendszerek esetén szükséges a feszültség szabályozása a hálózati csatlakozási ponton. A hálózati szabályozó személyzet lehetővé teszi, hogy a PVrendszer reaktív teljesítményt vegyen fel, vagy adjon le a hálózati csatlakozási ponton, tehát hogy engedélyezze a reaktív teljesítmény-kompenzációt, a valós idejű hálózati reaktív teljesítmény-átviteli státusz alapján.

**1. lépés** Válassza a **Felügyelet > SUN2000 > Üzemi paraméterek** > **Teljesítményszabályozás** opciót A megjelenített oldalon ellenőrizze, hogy a **táv-teljesítményszabályozás engedélyezve** van-e.

**2. lépés** Állítsa be a paramétereket a reaktív teljesítmény-szabályozáshoz, majd kattintson a **jóváhagyásra**!

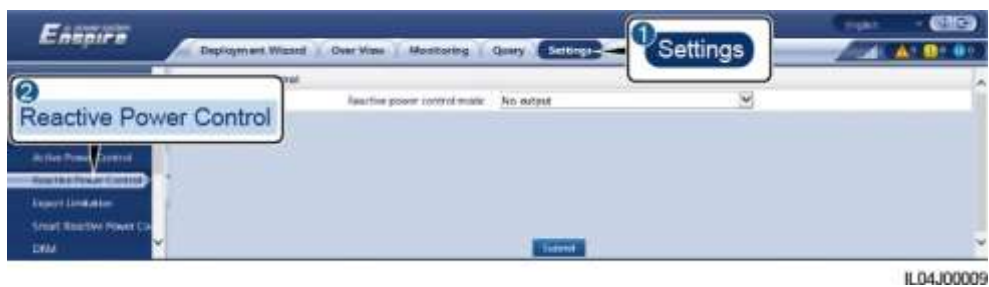

**6.43. ábra** Reaktív teljesítmény-szabályozás

**----vége**

## **Nincs kimenet**

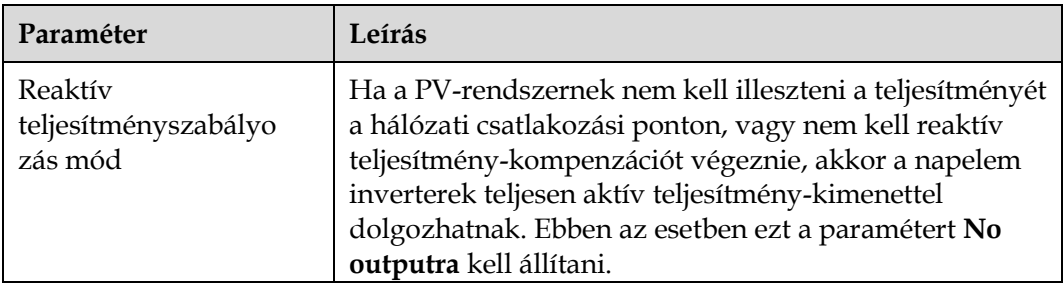

## **DI reaktív szabályozás**

#### **NOTICE**

- Ezen funkció beállításánál győződjön meg arról, hogy a felhasználó által meghatározott DI port ne legyen foglalt. Ellenkező esetben a beállítás hibás lesz.
- SmartLogger szituáció: Mielőtt beállítaná ezt a funkciót, győződjön meg arról, hogy a SmartLogger megfelelően csatlakozik a hangfrekvenciás vevőhöz.
- SmartLogger+SmartModule szituáció: Mielőtt beállítaná ezt a funkciót, győződjön meg arról, hogy a SmartModul megfelelően csatlakozik a hangfrekvenciás

vevőhöz.

#### **6.3. táblázat** SmartLogger szituáció

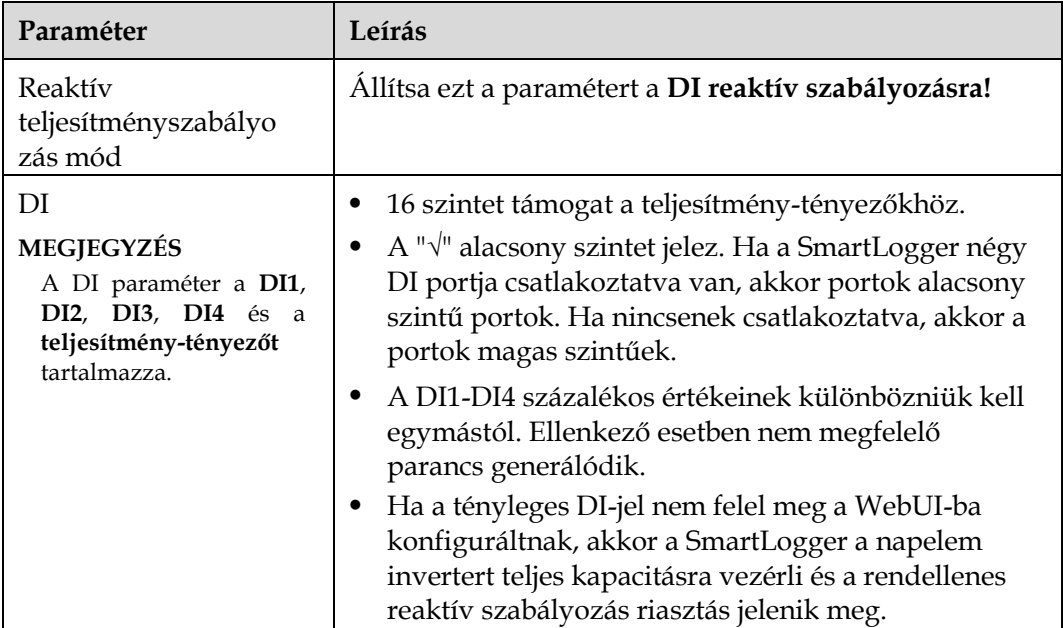

#### **6.4. táblázat** SmartLogger+SmartModule szituáció

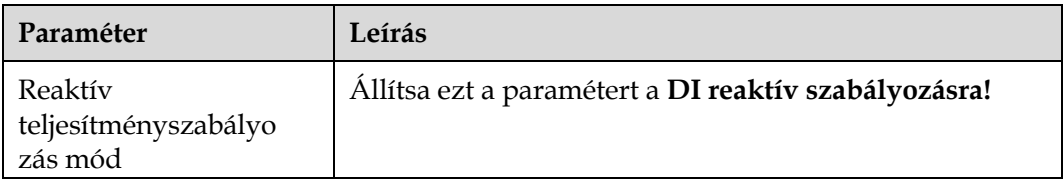

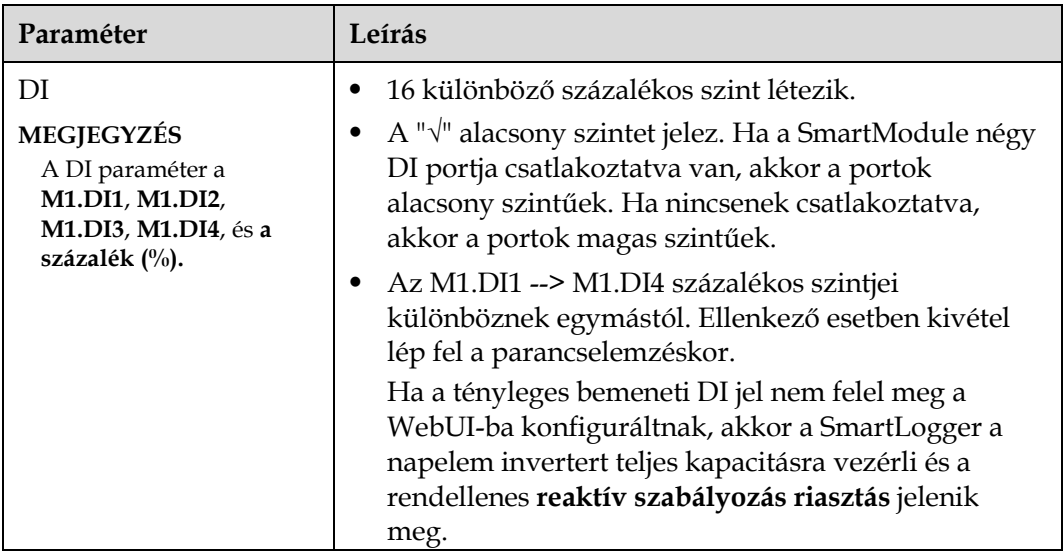

### **LIJ NOTE**

- A SmartModule és a SmartLogger összekapcsolása előtt, ha a DI reaktív szabályozása konfigurálva van a DI portra, és a szabályozási jelet csatlakoztatni kell a SmartModule-hoz, törölje a DI konfigurációt és állítsa be újra.
- A SmartLogger és a SmartModule kombinált használatánál, ha a SmartModule-t eltávolítják és az szabályozási jelet össze kell kapcsolni a SmartLoggerrel, törölje a DI konfigurációt és konfigurálja újra.

## **Reaktív teljesítmény fix szabályozás**

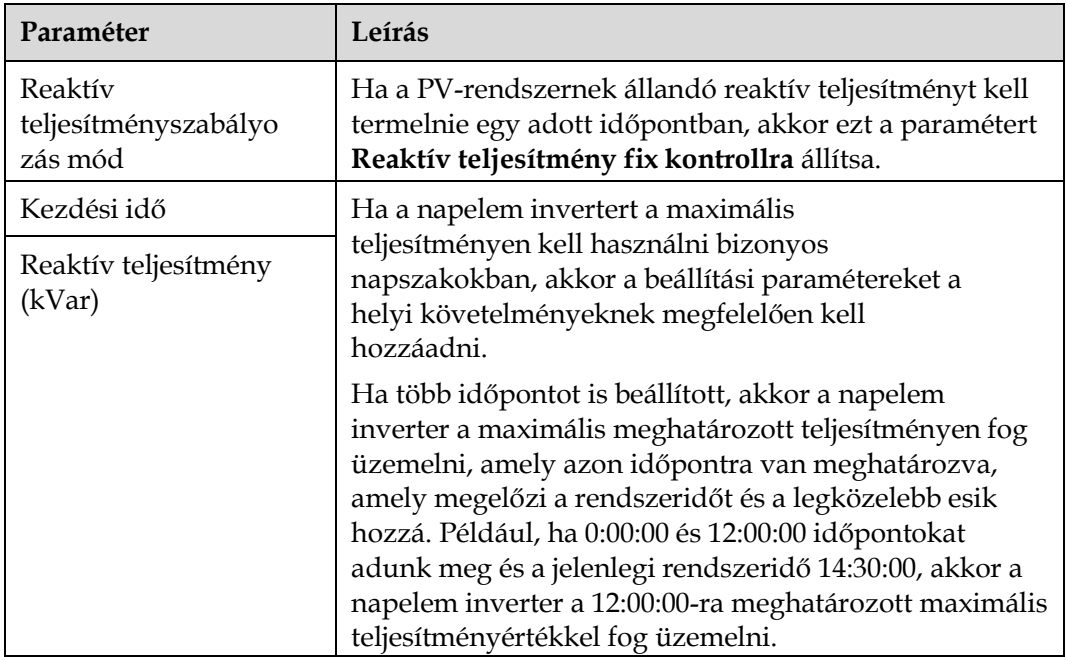

## **Teljesítménytényező fix tényező**

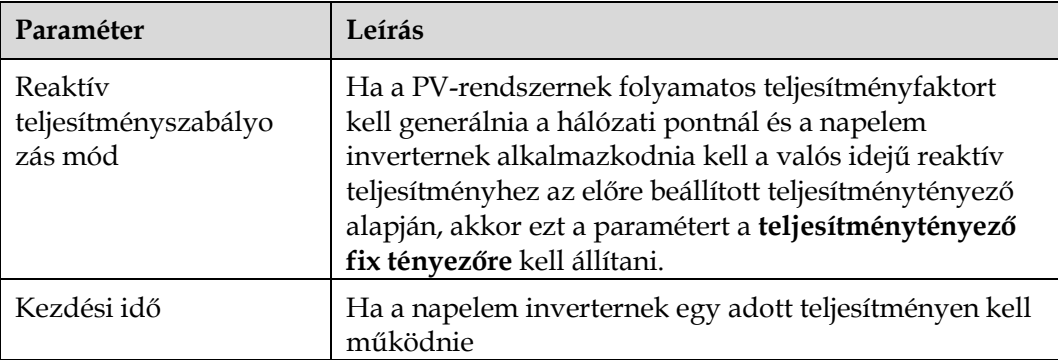

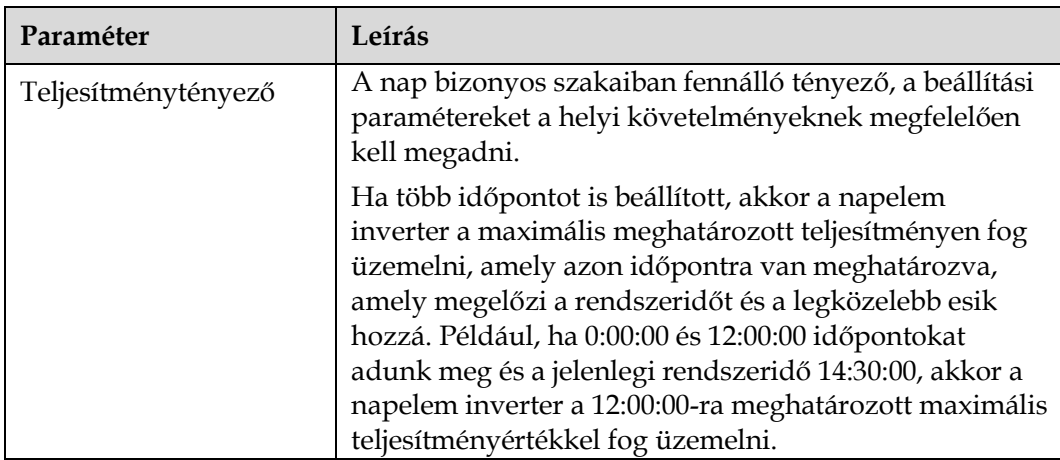

## **Q-U jelleggörbe**

Ha nem szükséges, hogy a SmartLogger reaktív teljesítményszabályozási parancsokat küldjön, akkor konfigurálhatja helyettesítésként a jelleggörbét. A SmartLogger a napelem inverter jelleggörbéje számára konfigurált értékeket adja ki a SmartLogger. Az inverter a konfiguráció szerint működik. A SmartLogger nem módosít ezen tól az értékeken.

### **NOTICE**

Konfigurálja a jelleggörbét szakemberek utasításai szerint, így biztosítva a napelem inverter megfelelő működését.

A Q-U jelleggörbe vezérlési módja arra szolgál, hogy a Q/S kimeneti reaktív teljesítmény a látszólagos teljesítményhez viszonyított arányát az U/Un(%) aktuális hálózati feszültséghez igazítsa.

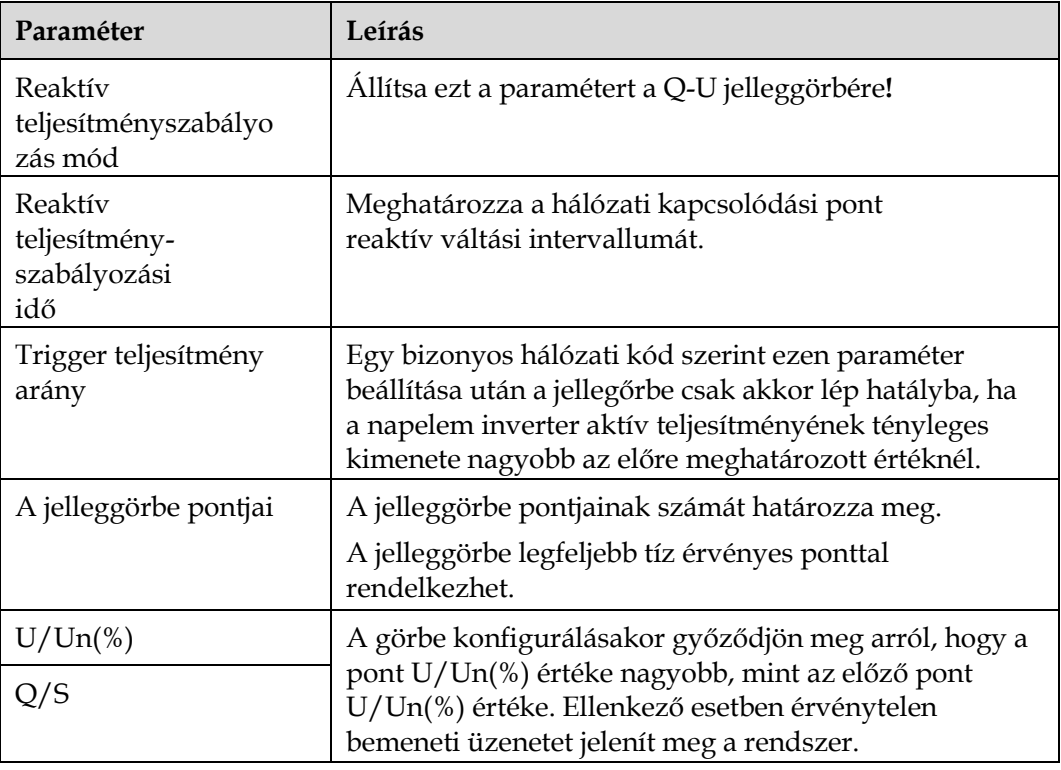

### **cosφ-P/Pn jelleggörbe**

Ha nem szükséges, hogy a SmartLogger reaktív teljesítményszabályozási parancsokat küldjön, akkor konfigurálhatja helyettesítésként a jelleggörbét. A SmartLogger a napelem inverter jelleggörbéje számára konfigurált értékeket adja ki a SmartLogger. Az inverter a konfiguráció szerint működik. A SmartLogger nem módosít ezen tól az értékeken.

### **NOTICE**

Konfigurálja a jelleggörbét szakemberek utasításai szerint, így biztosítva a napelem inverter megfelelő működését.

A cosφ-P/Pn jelleggörbe vezérlési módszer arra szolgál, hogy dinamikusan illessze a cosφ teljesítménytényezőt a P/Pn (%) arányhoz, a VDE-4105 és a BDEW német szabvány alapján.

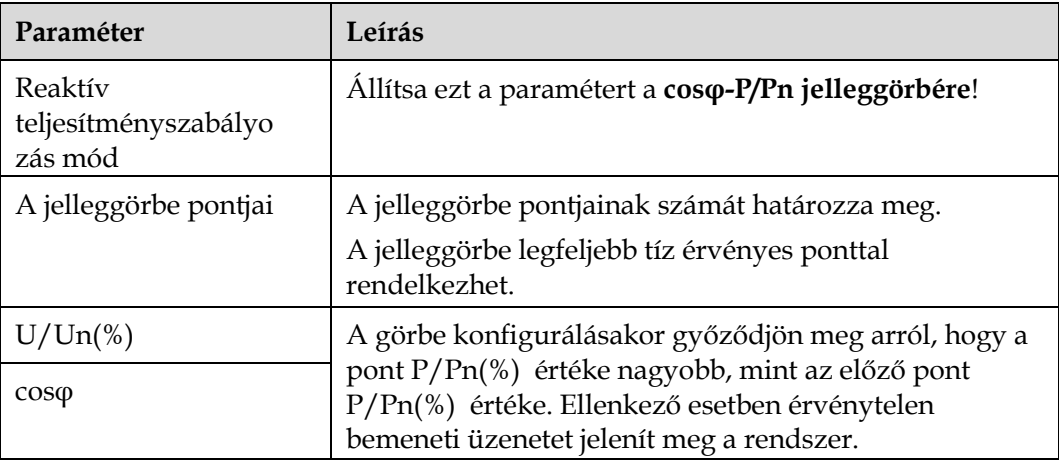

### **Hiszterézis görbe (CEI0-16)**

Ha nem szükséges, hogy a SmartLogger reaktív teljesítményszabályozási parancsokat küldjön, akkor konfigurálhatja helyettesítésként a jelleggörbét. A SmartLogger a napelem inverter jelleggörbéje számára konfigurált értékeket adja ki a SmartLogger. Az inverter a konfiguráció szerint működik. A SmartLogger nem módosít ezen tól az értékeken.

### **NOTICE**

Konfigurálja a jelleggörbét szakemberek utasításai szerint, így biztosítva a napelem inverter megfelelő működését.

A Q-U hiszterézis görbe (CEI0-16) vezérlési mód a Q-U jelleggörbe az CEI0-16 olasz szabvány szerinti verziója. Dinamikusan változtatja a napelem inverter kimeneti reaktív teljesítményét a tényleges feszültség és a névleges feszültség arányának megfelelően. A végső érték Q/S formában jelenik meg.

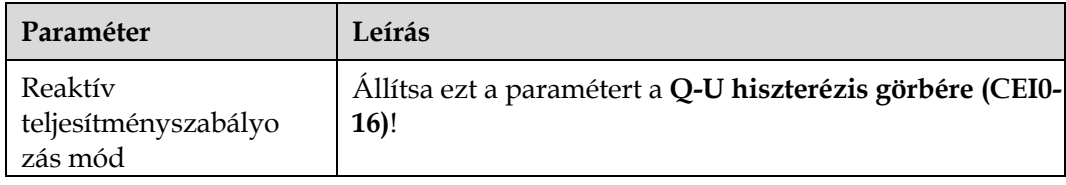

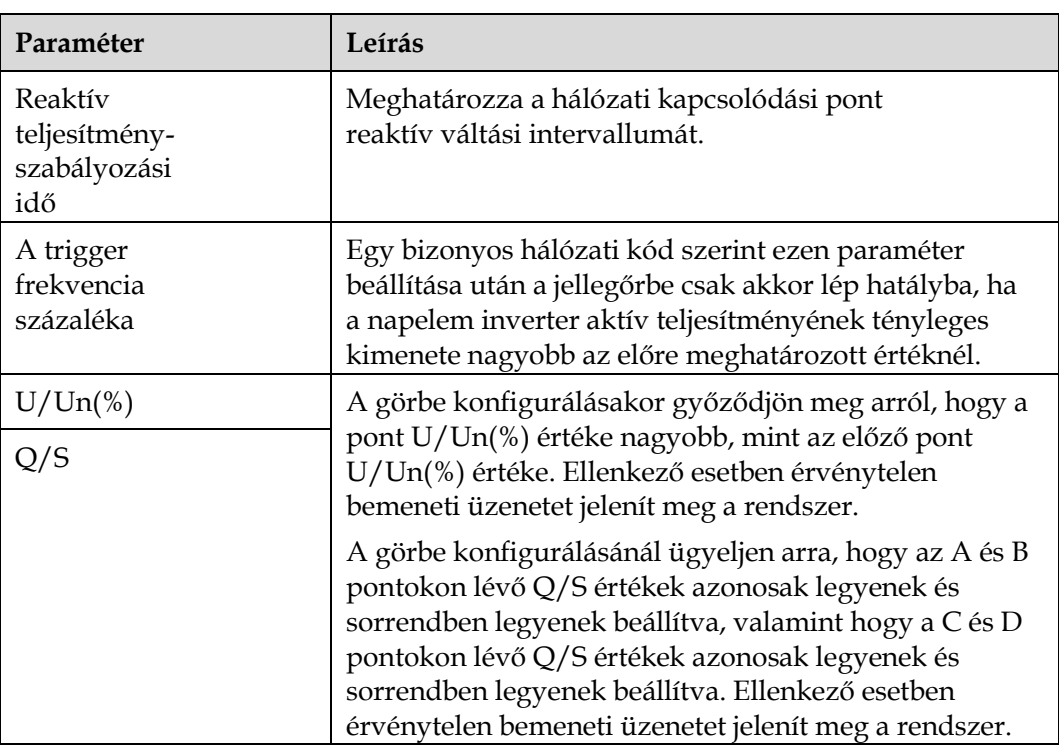

## **Távkommunikációs teljesítmény-szabályozás**

A kezelőrendszer vagy a független teljesítmény-beállító eszköz ütemezési parancsokat küld a Modbus-TCP-vel vagy az IEC104-el működő kommunikációs porton keresztül, a felhasználó általi konfigurálás vagy működtetés nélkül. A SmartLogger automatikusan kapcsol az egyes szabályozási módok és parancsok között.

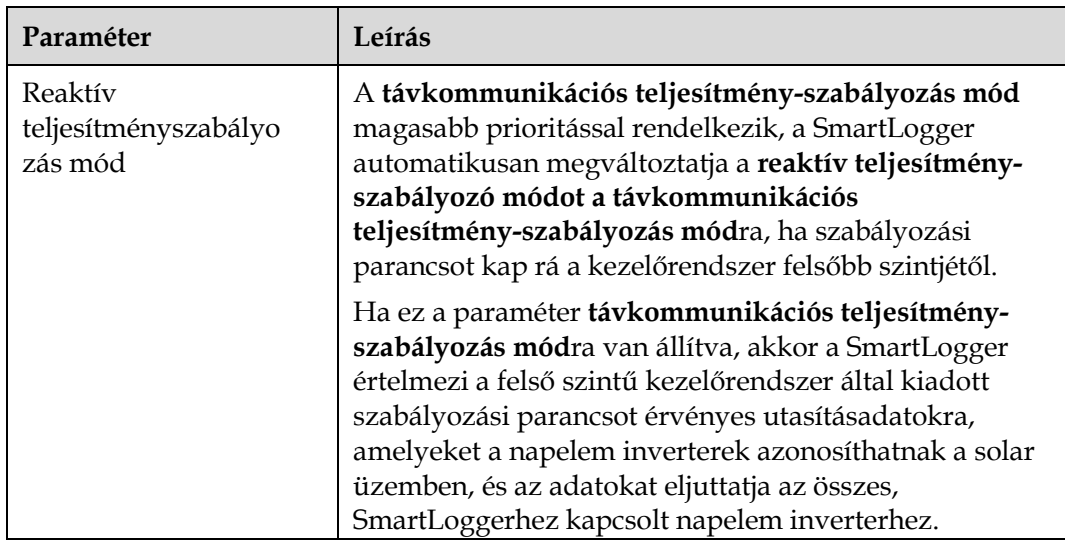

**Teljesítménytényező, zárt körös vezérlés (régi módszer)**

## **NOTICE**

Ezen paraméter beállítása előtt győződjön meg arról, hogy a teljesítménymérő helyesen van csatlakoztatva a SmartLoggerhez.

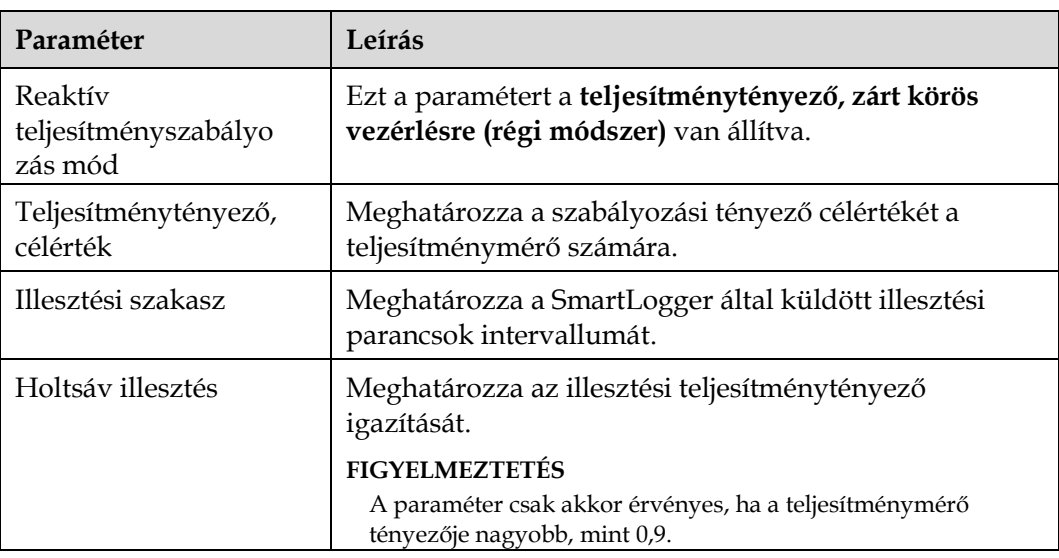

### **Teljesítménytényező, zárt körös vezérlés**

A hozam javítása értekében az elosztott PV-rendszernek csökkentenie kell, illetve el kell kerülnie a teljeítménytényező reaktív teljesítménykompenzáció általi túlterhelését. Ezen funkció engedélyezéséhez be kell állítani a vonatkozó paramétereket.

### **NOTICE**

- Ajánlott a **Beállítások> Intelligens reaktív teljesítménykompenzáció** opciót választani, és így engedélyezni az intelligens reaktív teljesítménykompenzációt.
- A paraméterek beállítása előtt meg kell győződni arról, hogy az intelligens reaktív teljesítménykompenzáció lincence be lett töltve a **Karbantartás > Licenckezelés** oldalra.
- A paraméterek beállítása előtt meg kell győződni arról, hogy a teljesítménymérőt csatlakoztattuk a SmartLoggerhez.

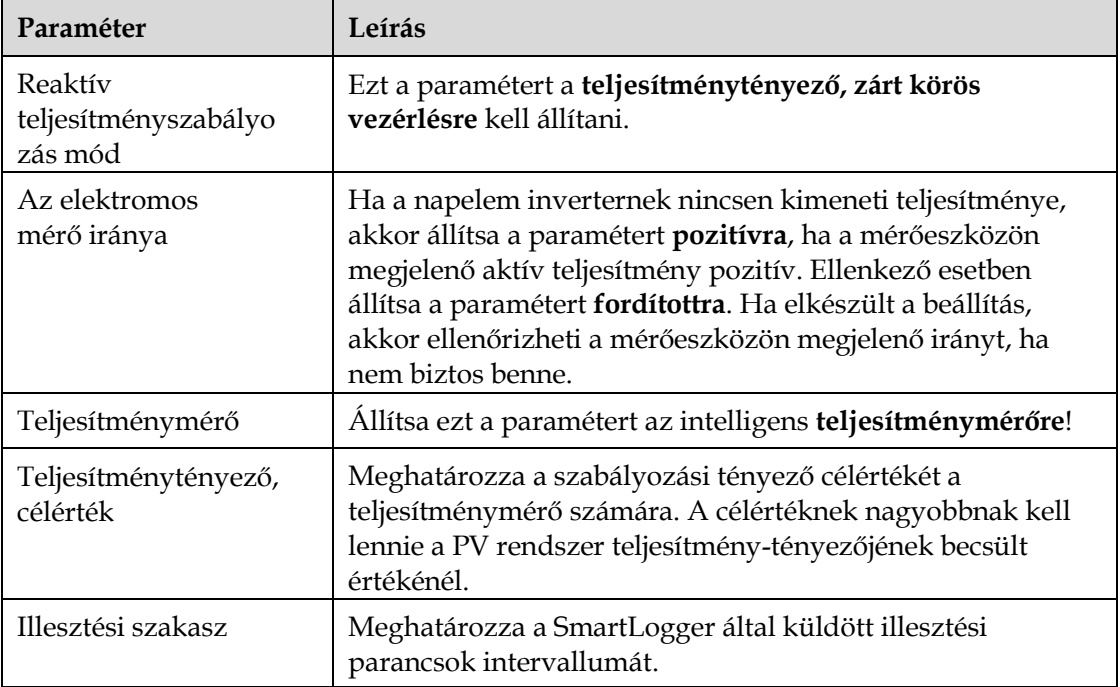

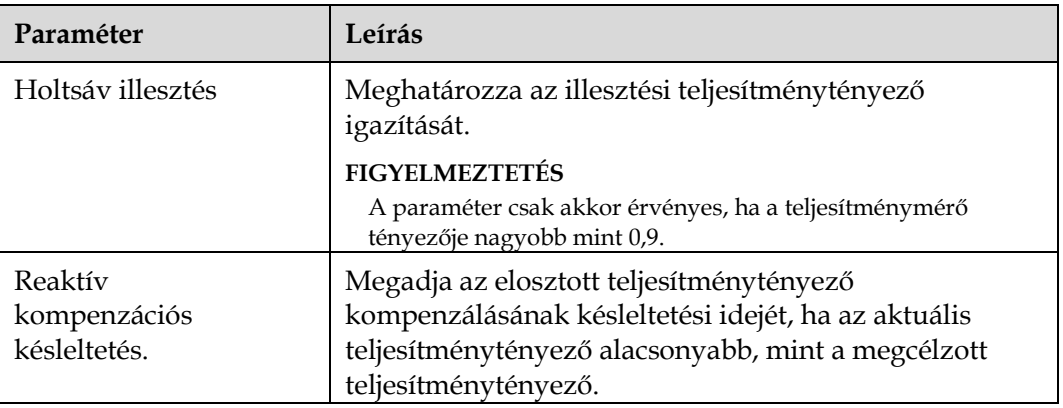

### **NOTICE**

Ha a SmartLogger megkapja a a táv-teljesítményszabályozási parancsot a PVrendszertől, automatikusan megváltoztatja **a reaktív teljesítményszabályozási módot a távkommunikációs szabályozásra**. Ha a teljesítménytényező, zárt körű szabályozása szükséges, akkor a r**eaktív teljesítményszabályozási módot a teljesítménytényezős, zárt körű szabályozási módra kell megváltoztatni** a megcélzott teljesítményérték helyes beállítása mellett.

## **6.4.4 Export korlátozási paraméterek beállítása**

## **Kontextus**

Ha a PV-rendszer a saját fogyasztását fedező energiát megtermeli, akkor az ellenáramot be lehet táplálni a hálózatba, ha a fogyasztók nem használják fel az összes áramot. Ebben az esetben az export korlátozási paramétreket a WebUI-n kereszült kell beállítani, így megelőzve az ellenáramot.

 Megszakító nélküli változat: Az ellenáram hálózatba történő betáplálása megszüntethető, ha parancsot küldünk a SmartLoggertől az alacsonyabb kimeneti teljesítményű inverter irányába.

#### **6-44. ábra** Hálózati ábra (megszakító nélkül)

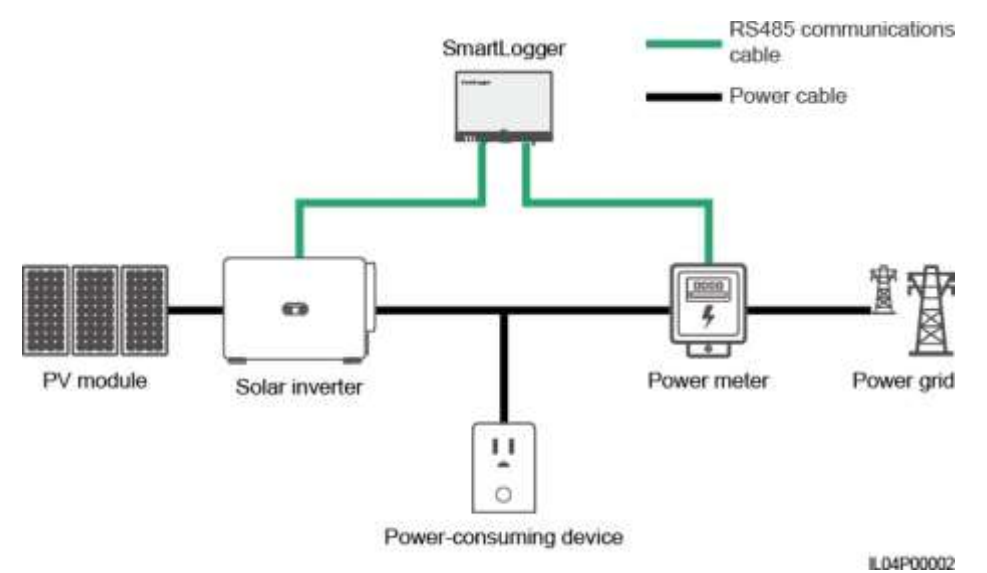

 Megszakítós változat: Ha az ellenáram hálózatba történő betáplálását nem lehet a SmartLoggertől az alacsonyabb kimeneti teljesítménnyel rendelkező inverter felé irányuló paranccsal megszüntetni és túlléptük a **maximális védelmi időt**, akkor a SmartLogger a relét arra vezérli, hogy a megszakító kapcsoljon le a DO port vezérlésével, hogy megelőzhesse az ellenáramot. Ha a DI port azt érzékeli, hogy a megszakító le van kapcsolva, a SmartLogger DO portja és a relé le fog kapcsolni és a SmartLogger visszaáll a kiindulási állapotba.

#### **LILI NOTE**

A DO-portot sorban csatlakoztassa a relétekercsek 12 V-os táplálási körére. Ajánlott a SmartLogger 12V-os kimeneti portot alkalmazni a tekercsek táplálására. Egy 12 V-os áramforrás is használható.

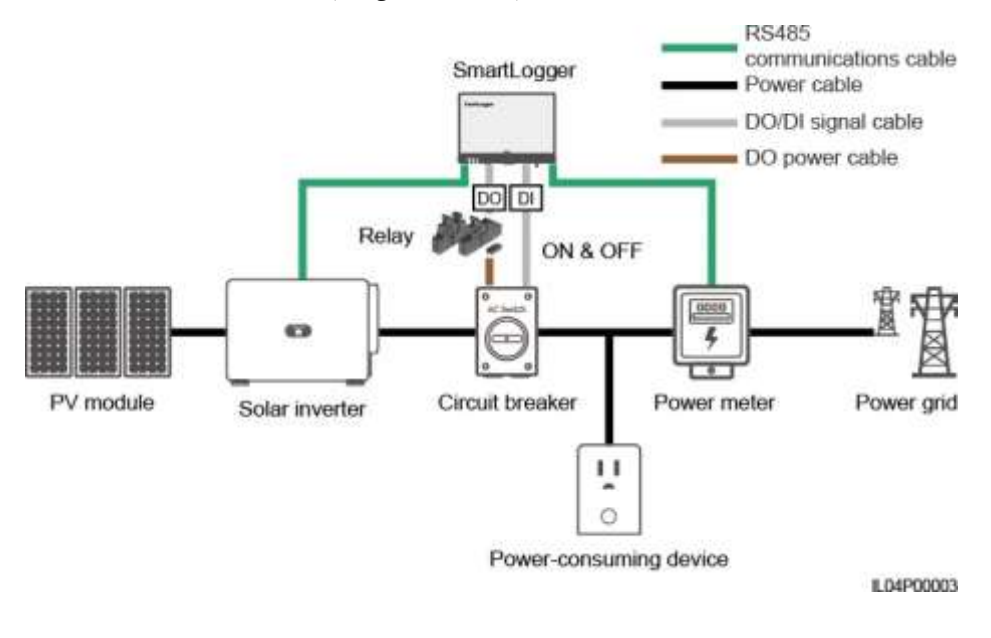

#### **6.45. ábra** Hálózati ábra (megszakítóval)

## **A CAUTION**

A megszakító használata esetén az SmartLogger áramforrását a megszakító előtt kell elhelyezni, így megakadályozva, hogy áram nélkül maradjon a SmartLogger, miután a DO kapcsolót lekapcsolja a megszakító.

### **Folyamat**

**1. lépés** Állítsa be a paramétereket az utasításokat követve. A részletekért kattintson az oldal **Súgójára**.

#### **LILI NOTE**

Kattintson az **előző** és a **következő** opcióra igény szerint.

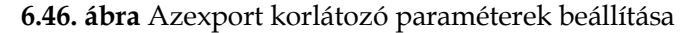

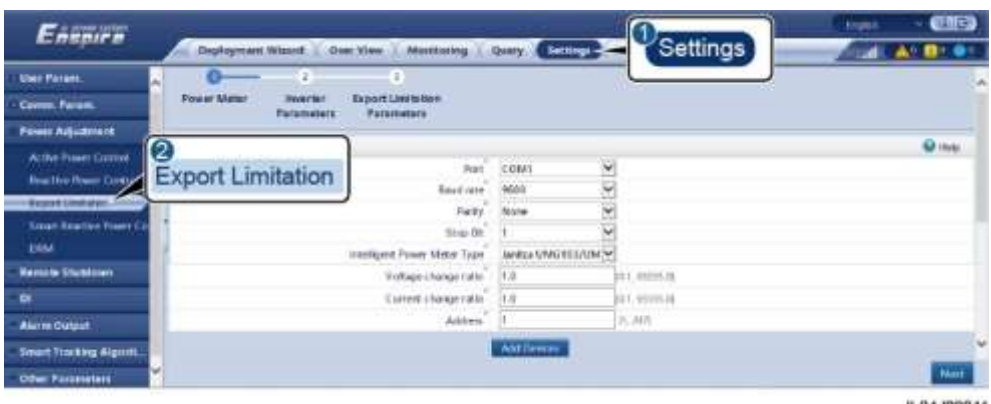

L04J00011

**----vége**

## **6.4.5 Az intelligens reaktív teljesítménykompenzáció paramétereinek beállítása**

#### **Kontextus**

Az intelligens reaktív teljesítmény-kompenzáció algoritmusa a SmartLoggeren keresztül felveszi a gateway teljesítménymérő adatait, elvégzi az intelligens algoritmus elemzést, szabályozza a napelem invertert, optimalizálja a gateway teljesítménytényezőket, vagy éppen csökkenti és megakadályozza a tényező változását a PV-rendszer energia-hozamának növelése céljából.

#### **LILI NOTE**

- Ezen paraméter beállítása előtt győződjön meg arról, hogy a napelem inverterek csatlakoztatva vannak-e a SmartLoggerhez.
- Ha a telejítménymérő csatlakoztatva van a SmartLoggerhez, akkor a teljesítménymérő hozzáférési folyamata a varázslóban csupán ellenőrzés célját szolgálja. Ha nincsen SmartLogger csatlakoztatva, akkor a teljesítménymérőt a varázsló követésével adja hozzá.
- A paraméterek beállítása előtt meg kell győződni arról, hogy az intelligens reaktív teljesítménykompenzáció lincence be lett töltve a **Karbantartás > Licenckezelés** oldalra.

### **Folyamat**

**1. lépés** Állítsa be a paramétereket az utasításokat követve. A részletekért kattintson az oldal **Súgójára**.

**6.47. ábra** Az intelligens reaktív teljesítmény-kompenzáció paramétereinek beállítása.

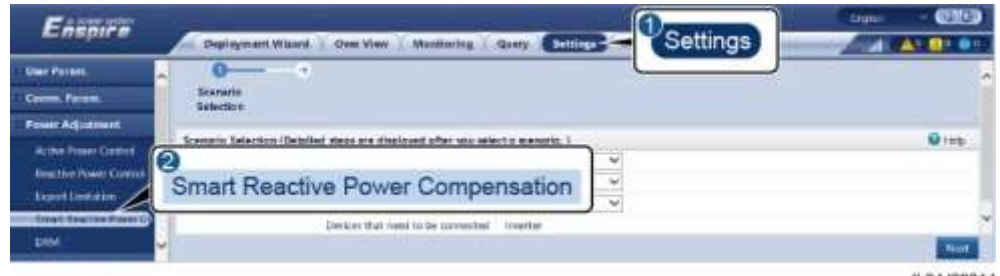

#### **NOTICE**

Ha a SmartLogger megkapja a a táv-teljesítményszabályozási parancsot a PVrendszertől, automatikusan megváltoztatja **a reaktív teljesítményszabályozási módot a távkommunikációs szabályozásra**. Ha a teljesítménytényező, zárt körű szabályozása szükséges, akkor a r**eaktív teljesítményszabályozási módot a teljesítménytényezős, zárt körű szabályozási módra kell megváltoztatni** a megcélzott teljesítményérték helyes beállítása mellett.

**----vége**

## **6.4.6 A DRM paraméterek beállítása**

### **Kontextus**

Az ausztrál szabvánnyal összhangban az inverternek az igényre reagáló módoknak is meg kell felelnie (DRM).

**6.48. ábra** A DRM funkció huzalozási rajza

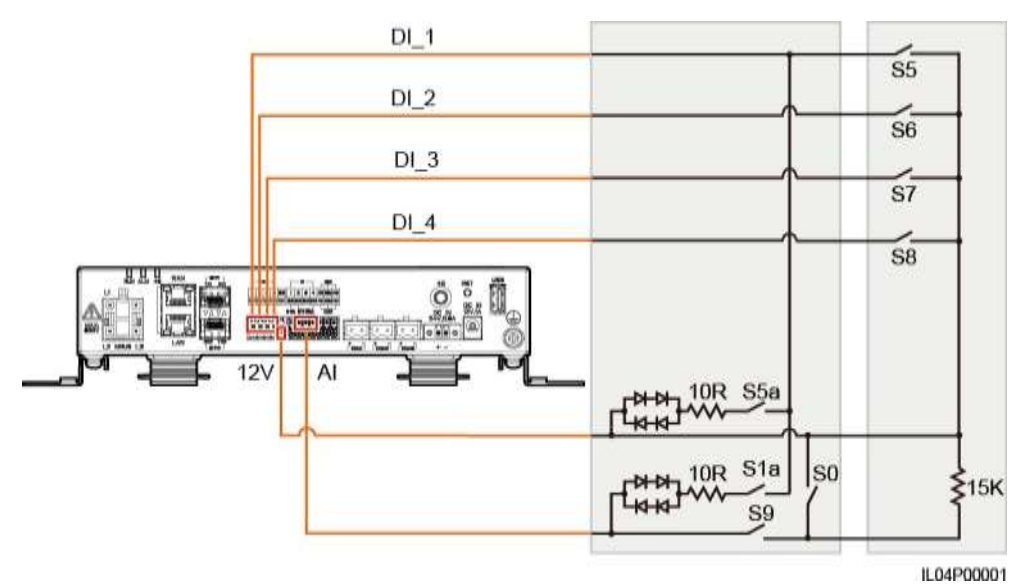

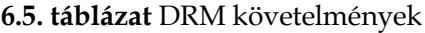

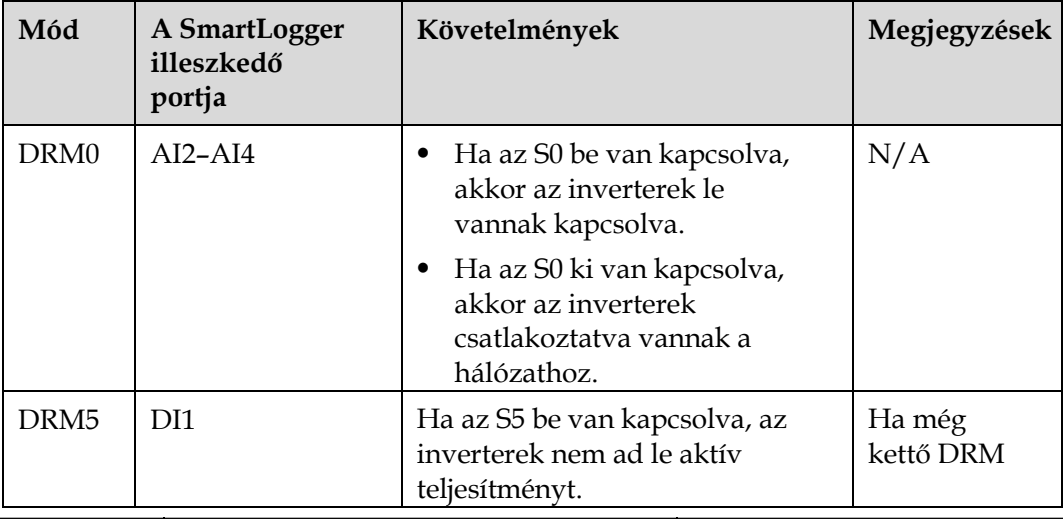

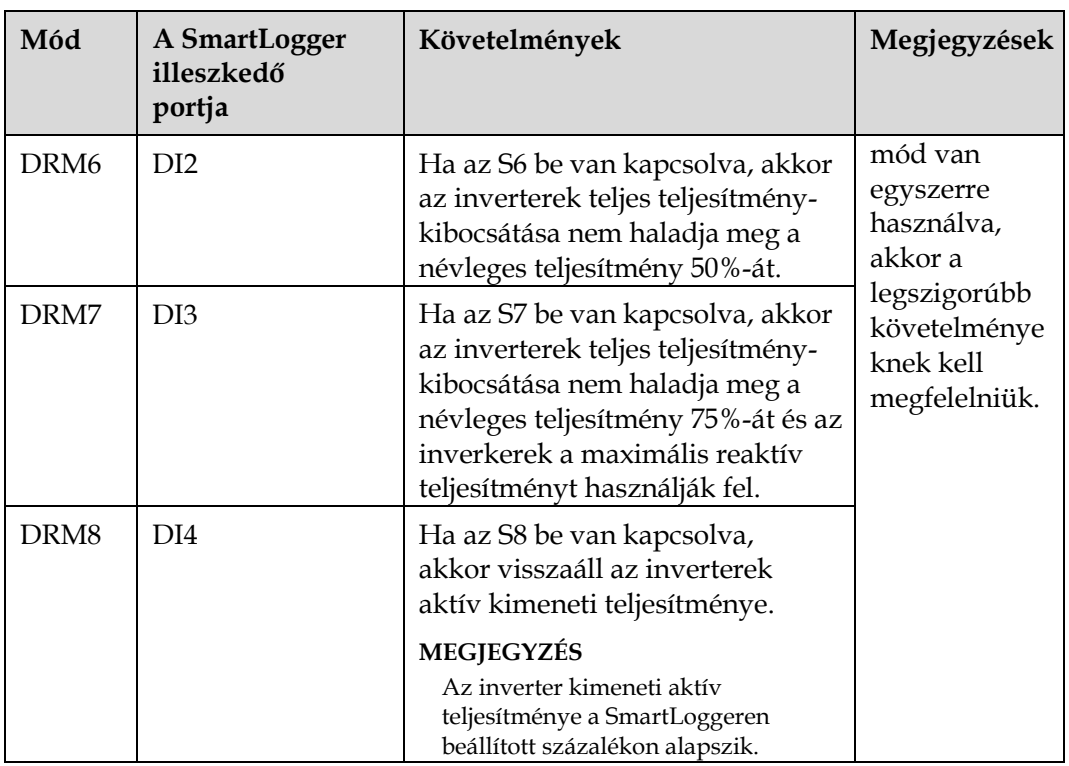

## **Folyamat**

- **1. lépés** Kattintson a **Beállításokra** és győződjön meg arról, hogy az**aktív teljesítményszabályozási mód határérték nélkülra van állítva és a távoli leállításra való csatlakozó port** az alábbi számra:
- **2. lépés** Állítsa be a DRM paramétereket és kattintson a **jóváhagyásra!**

**6.49. ábra** A DRM paraméterek beállítása

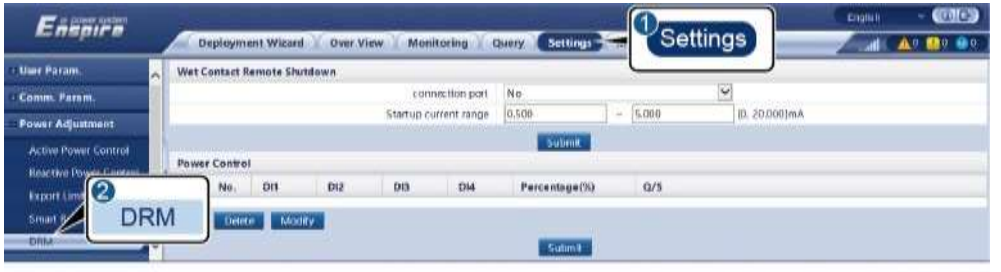

IL04J00015

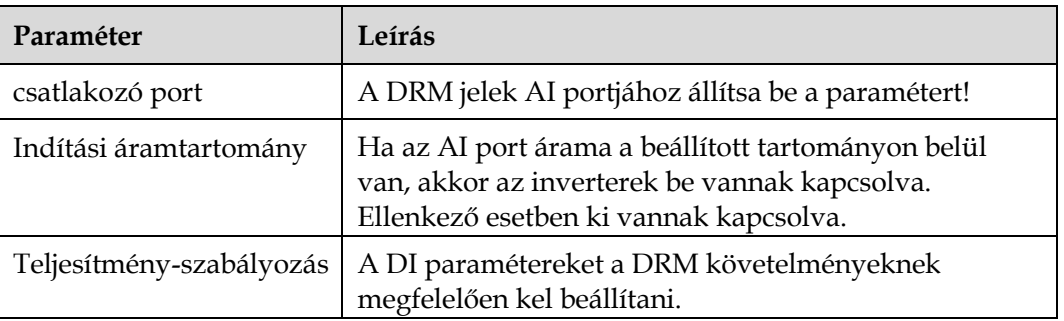

**----vége**

## **6.4.7 A távoli leállítás beállítása**

## **Kontextus**

A SmartLogger négy DI porttal rendelkezik. Az OVGR csatlakozhat bármelyik DI porthoz. A SmartLogger lekapcsolja a napelem invertert az OVGR-jelek segítségével

#### **6-50. ábra** Hálózat

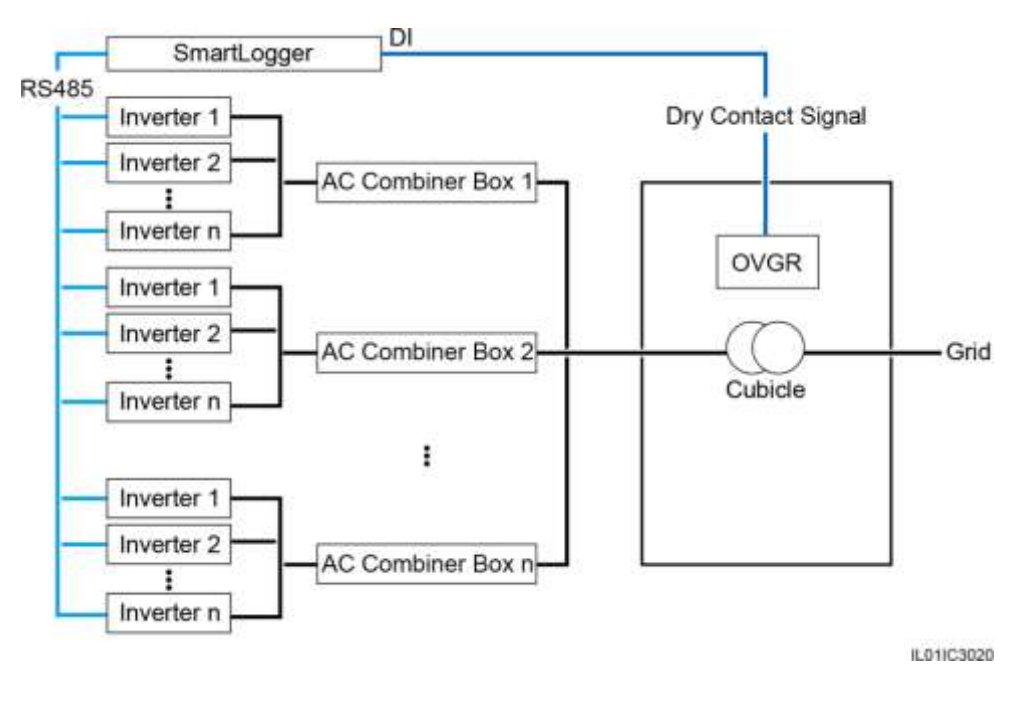

## **NOTICE**

Ennek a funkciónak a beállításakor győződjön meg arról, hogy a felhasználó által definiált DI port nem foglalt. Ellenkező esetben a beállítás hibás lesz.

## **Folyamat**

**1. lépés** Állítsa be a távoli lekapcsolás paramétereit!

#### **6.51.** Távoli lekapcsolás

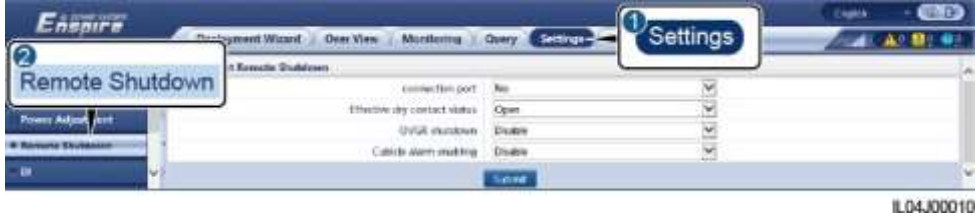

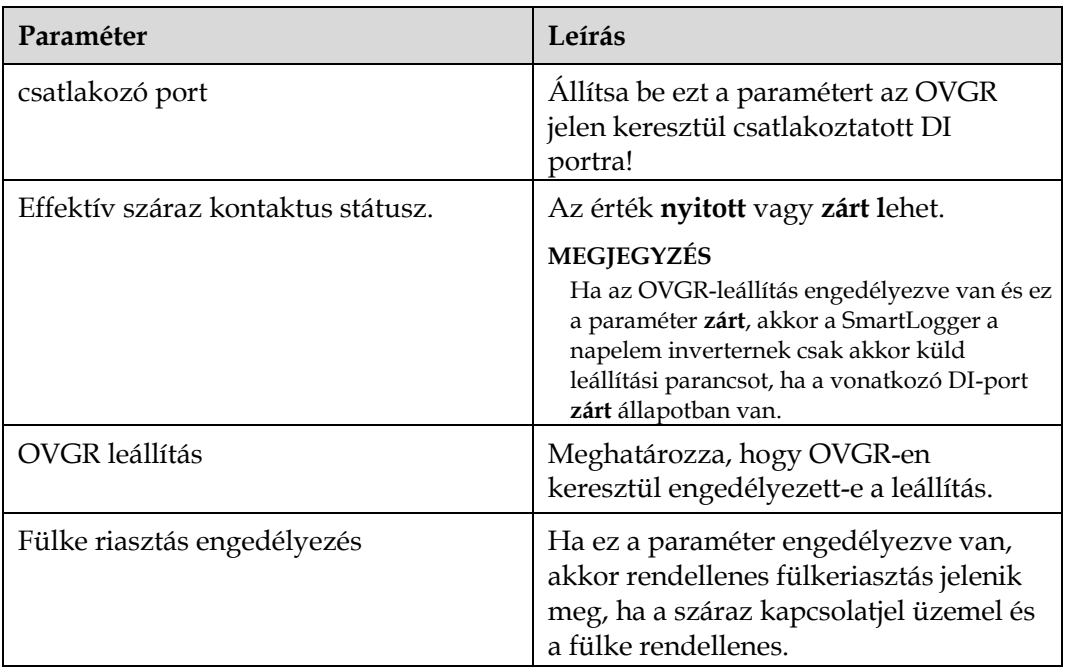

**----vége**

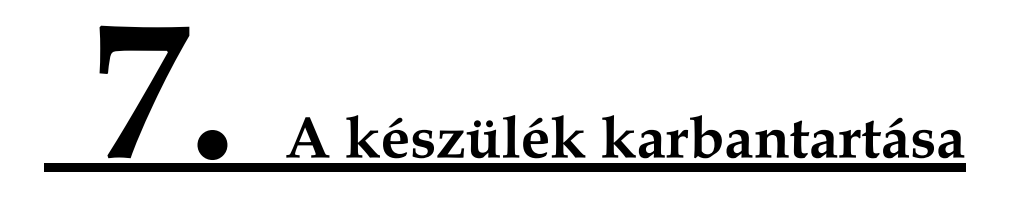

## **7.1 Rutin karbantartás**

- Győződjön meg arról, hogy a SmartLoggert nem éri erős elektromos interferencia!
- Győződjön meg arról, hogy a SmartLogger távol van a lehetséges hőforrásoktól!
- Győződjön meg arról, hogy a hőleadó nyílások nincsenek elzárva!
- Rendszeresen tisztítsa meg a SmartLoggert!
- Rendszeresen ellenőrizze, hogy rögzítve vannak-e a kábelek.

## **7.2 Hibaelhárítás**

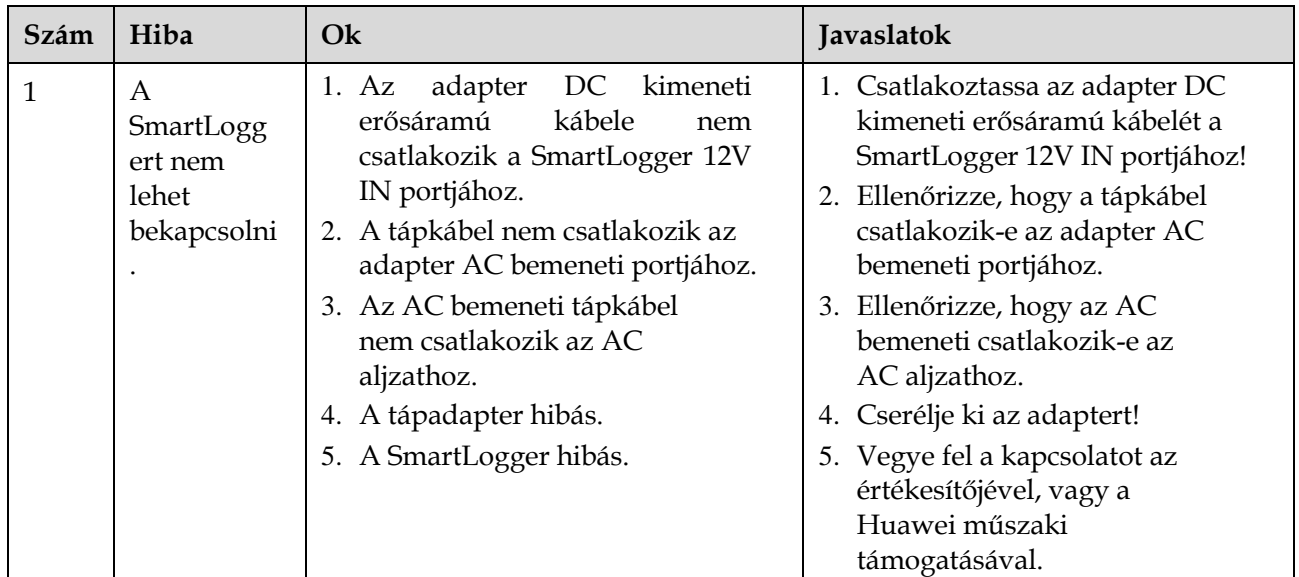

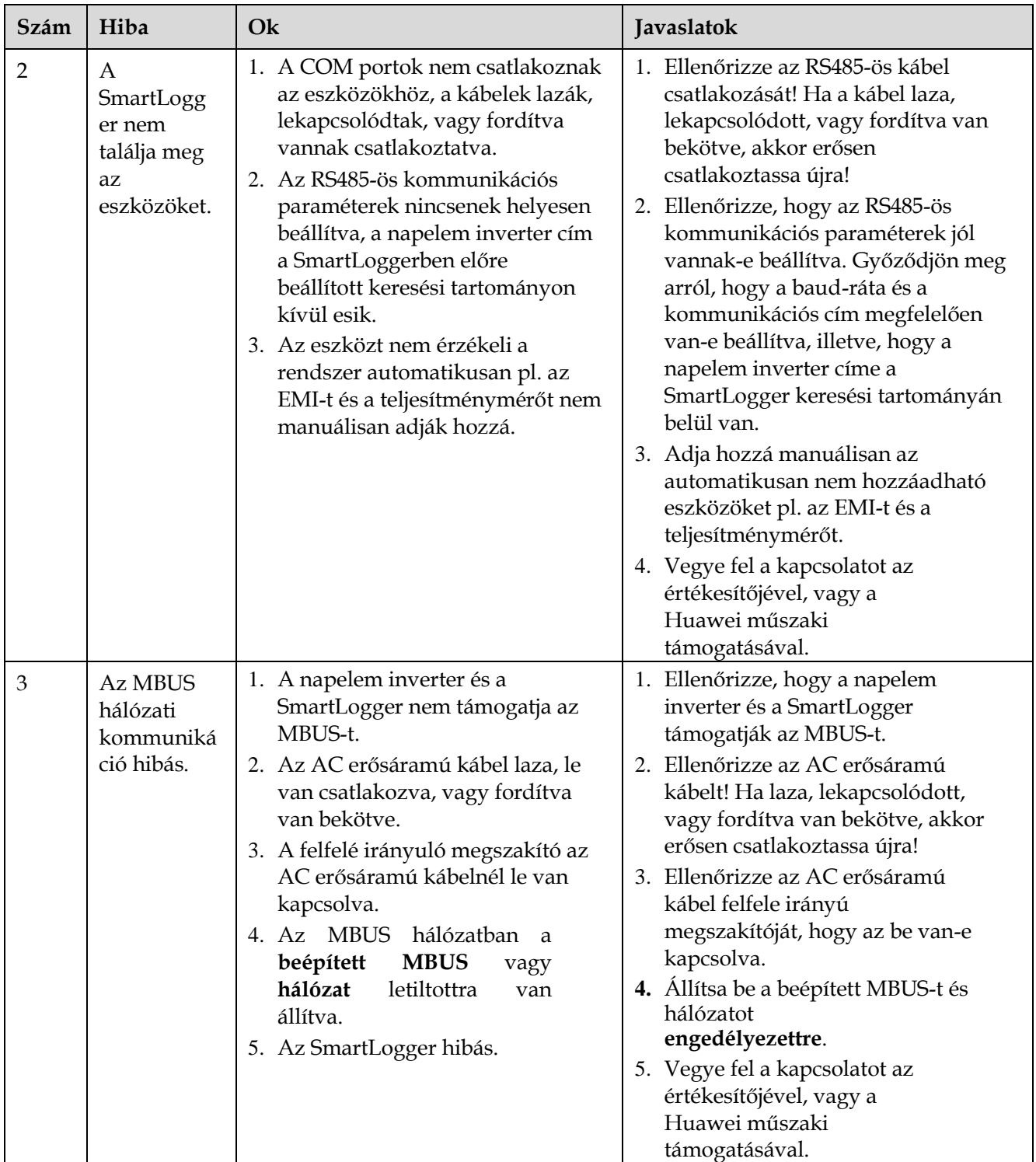

SmartLogger3000

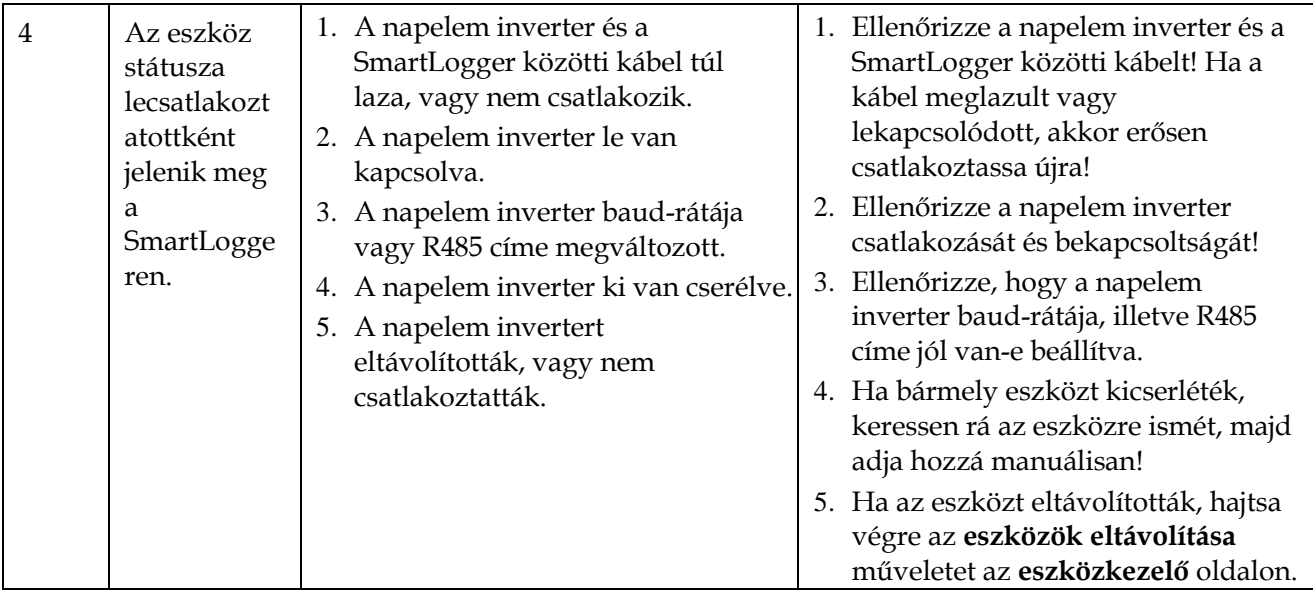

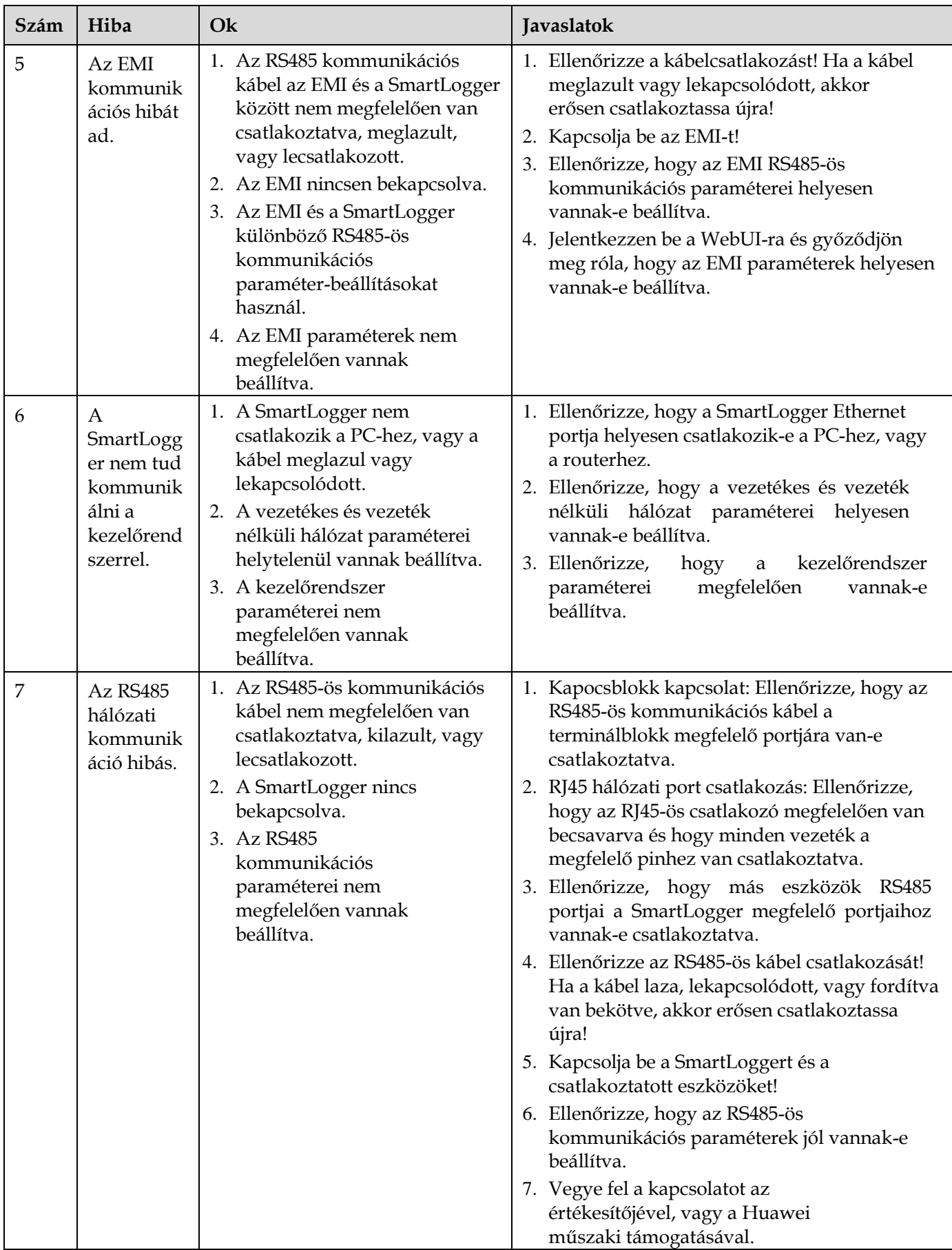

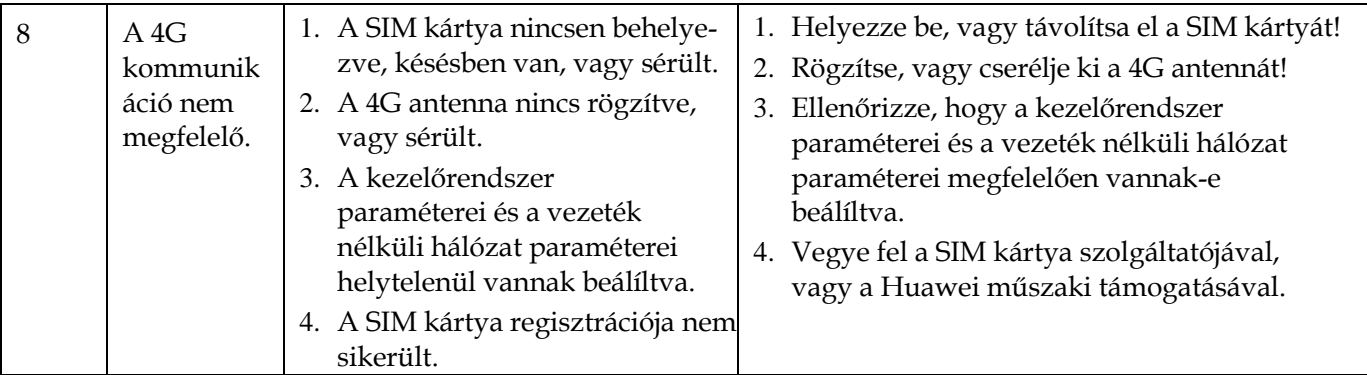

# **7.3 Riasztások listája**

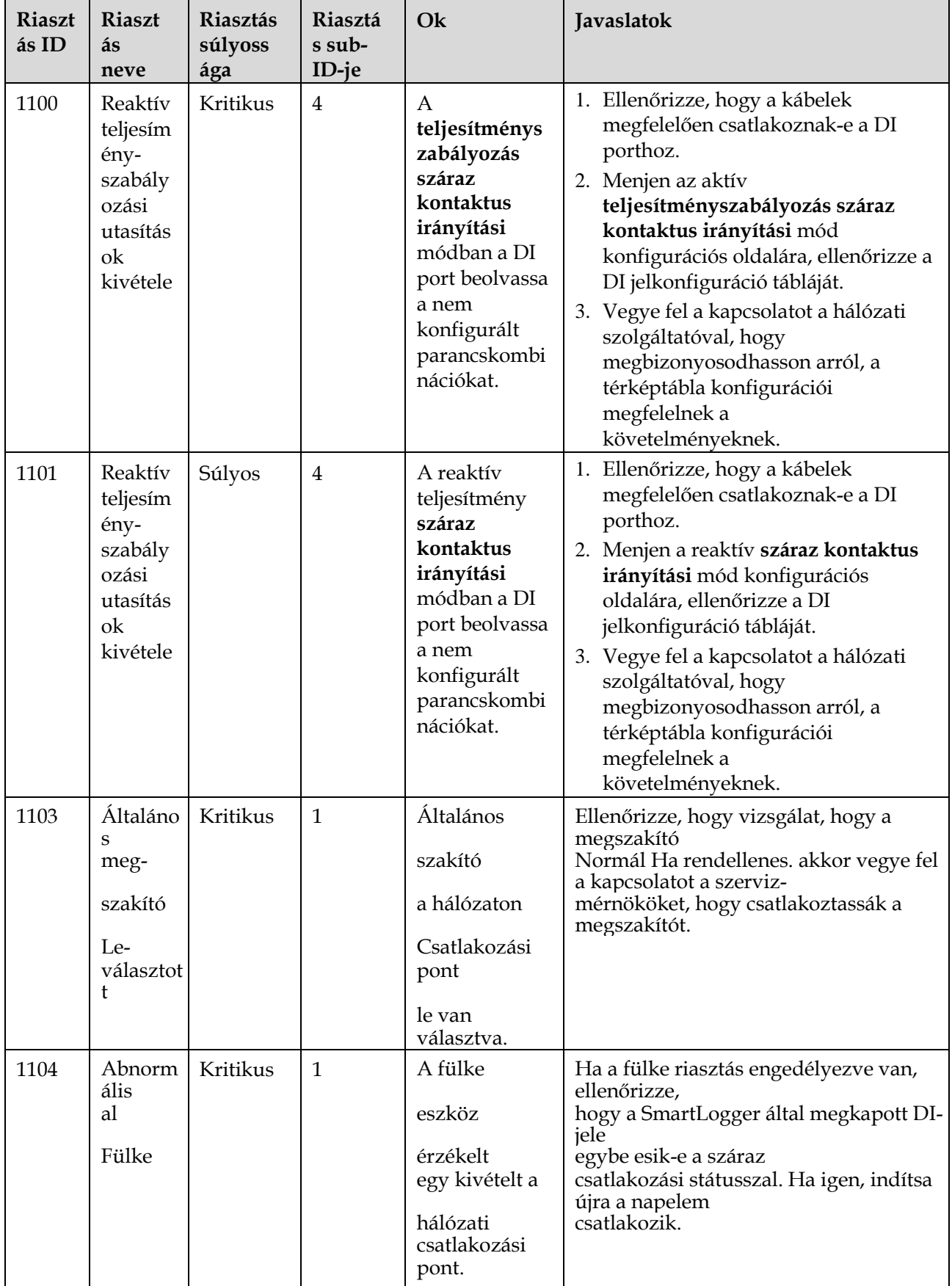

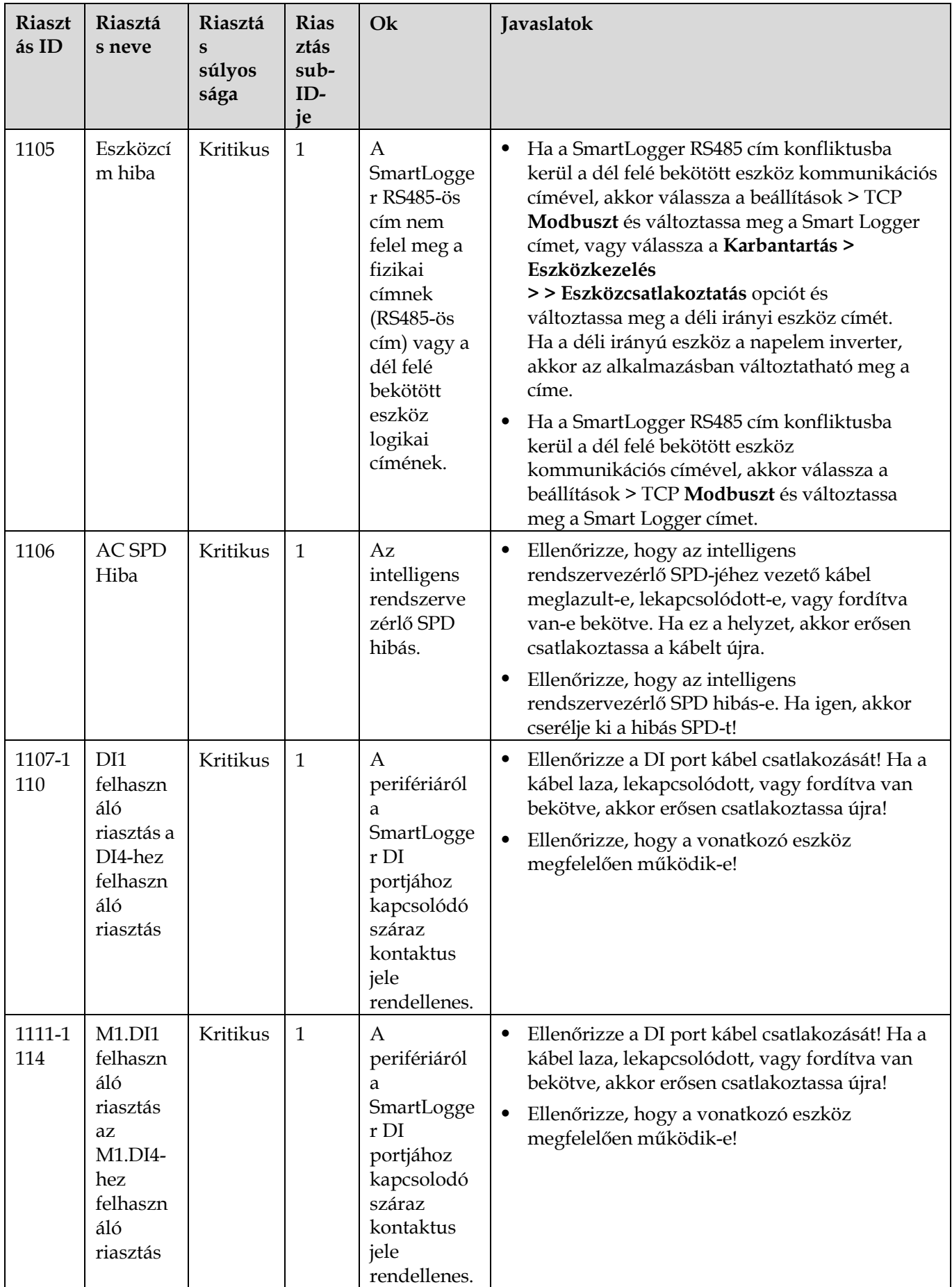

Felhasználói útmutató 7 Az eszköz karbantartása

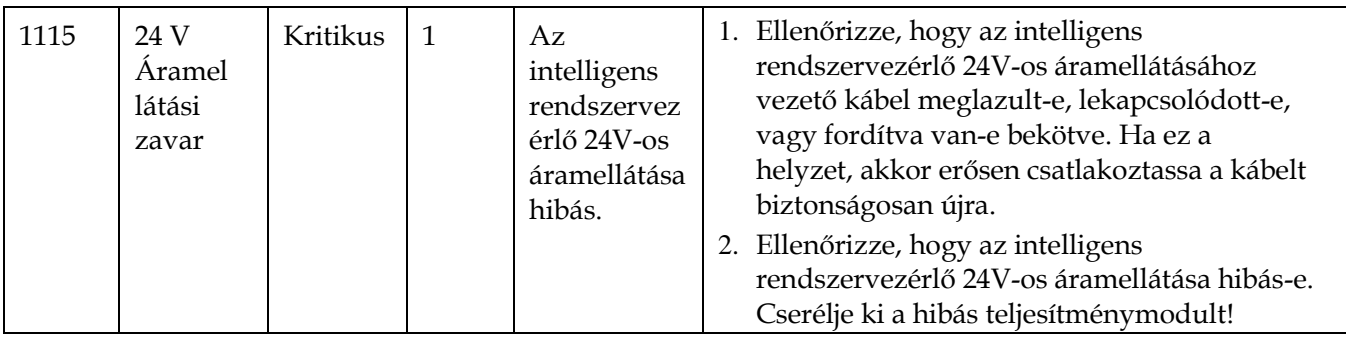

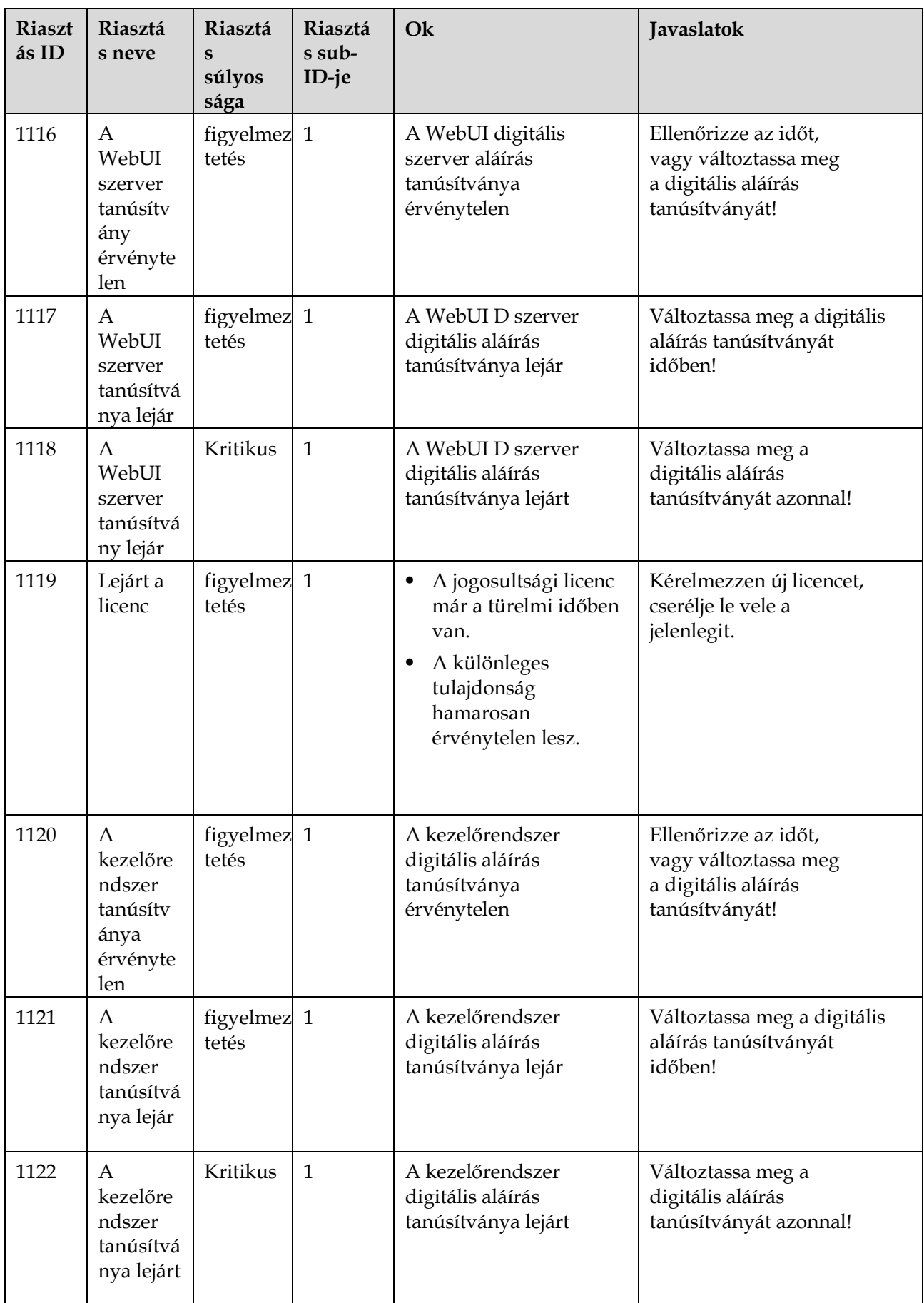

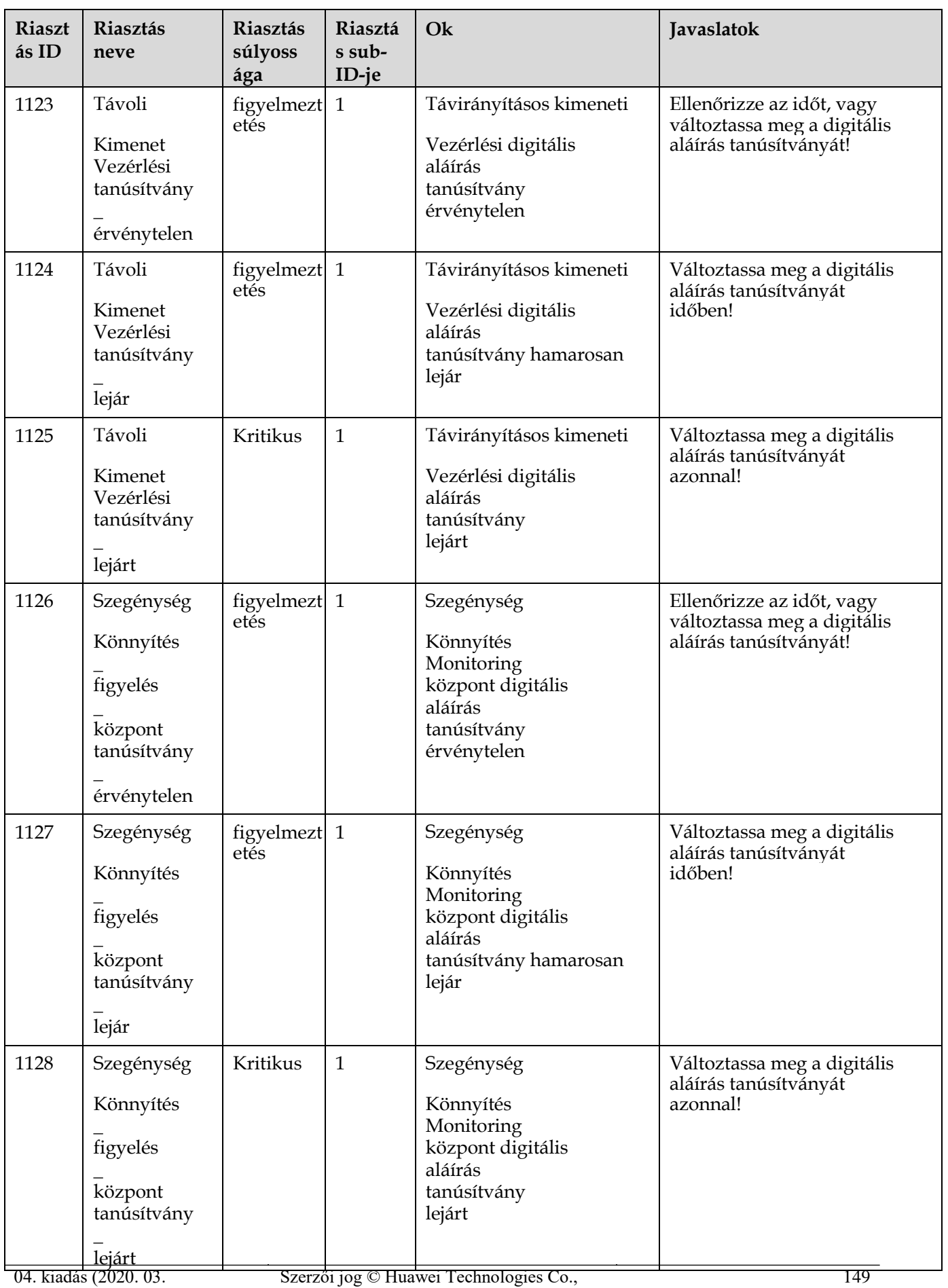

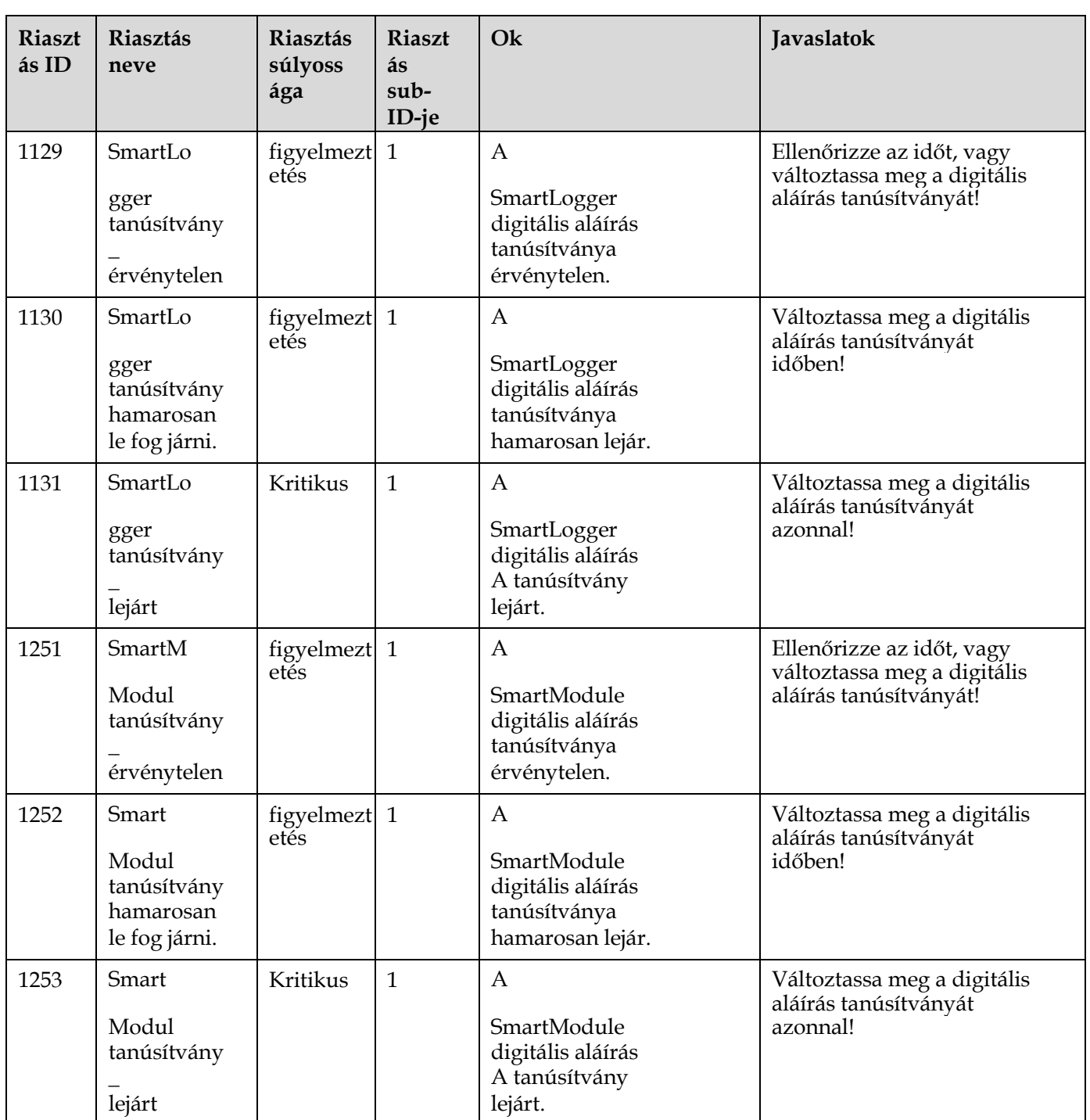

## **7.4 WebUI karbantartási műveletek**

## **7.4.1 Az eszköz firmware-verziójának frissítése**

## **Kontextus**

A SmartLogger, a napelem inverter, az MBUS-modul vagy a PID-modul firmware-jét a WebUI-n keresztül frissítheti.

## **Folyamat**

**1. lépés** Végezzen egy frissítést.

#### **7-1. ábra** Frissítés

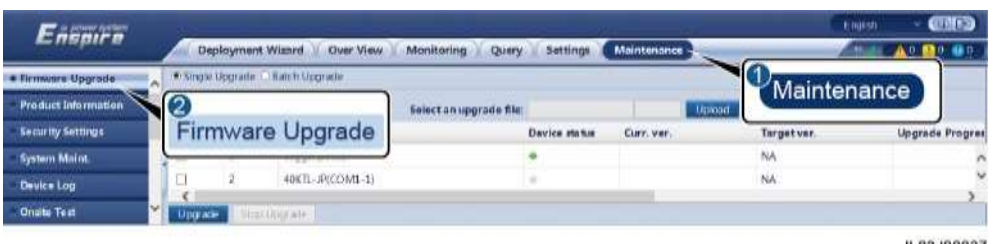

IL03J00037

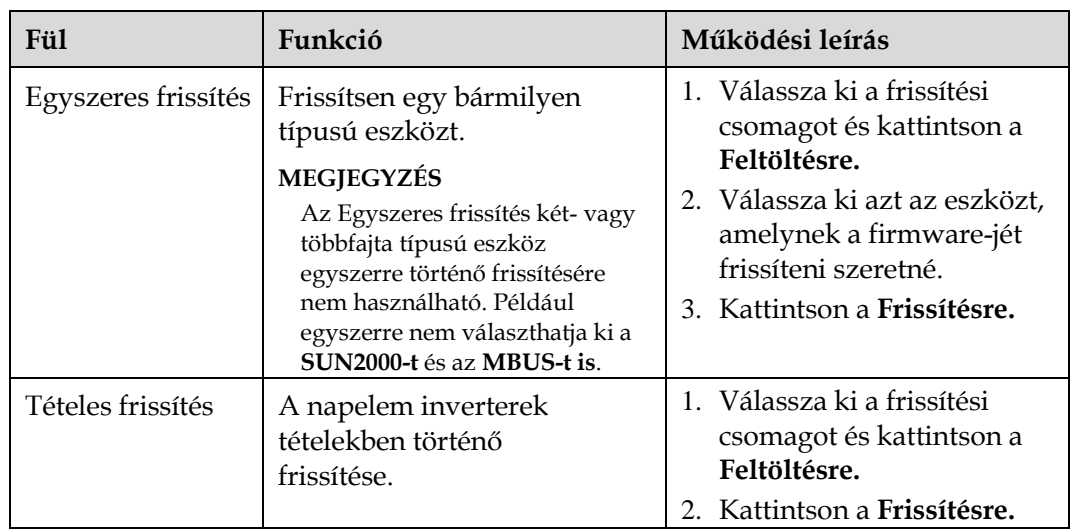

### **LIJ NOTE**

A **Frissítés leállítása** funkció csak a frissítésre váró eszközökre vonatkozik.

**----vége**

## **7.4.2 A biztonsági paraméterek beállítása**

**7-2. ábra** Biztonsági beállítások

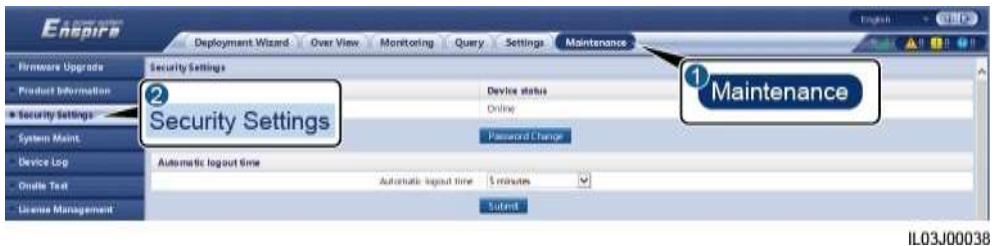

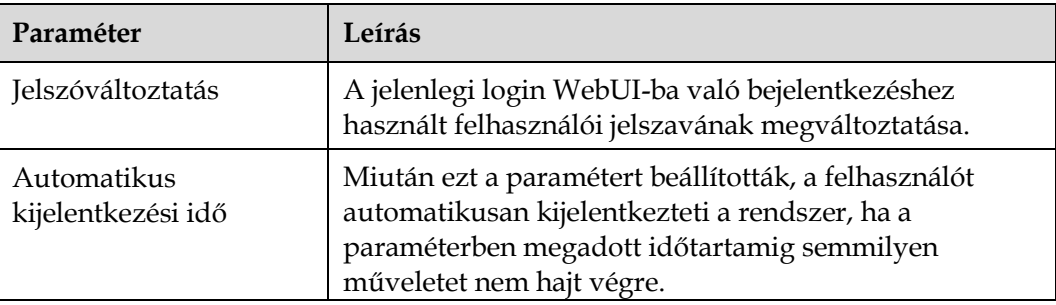

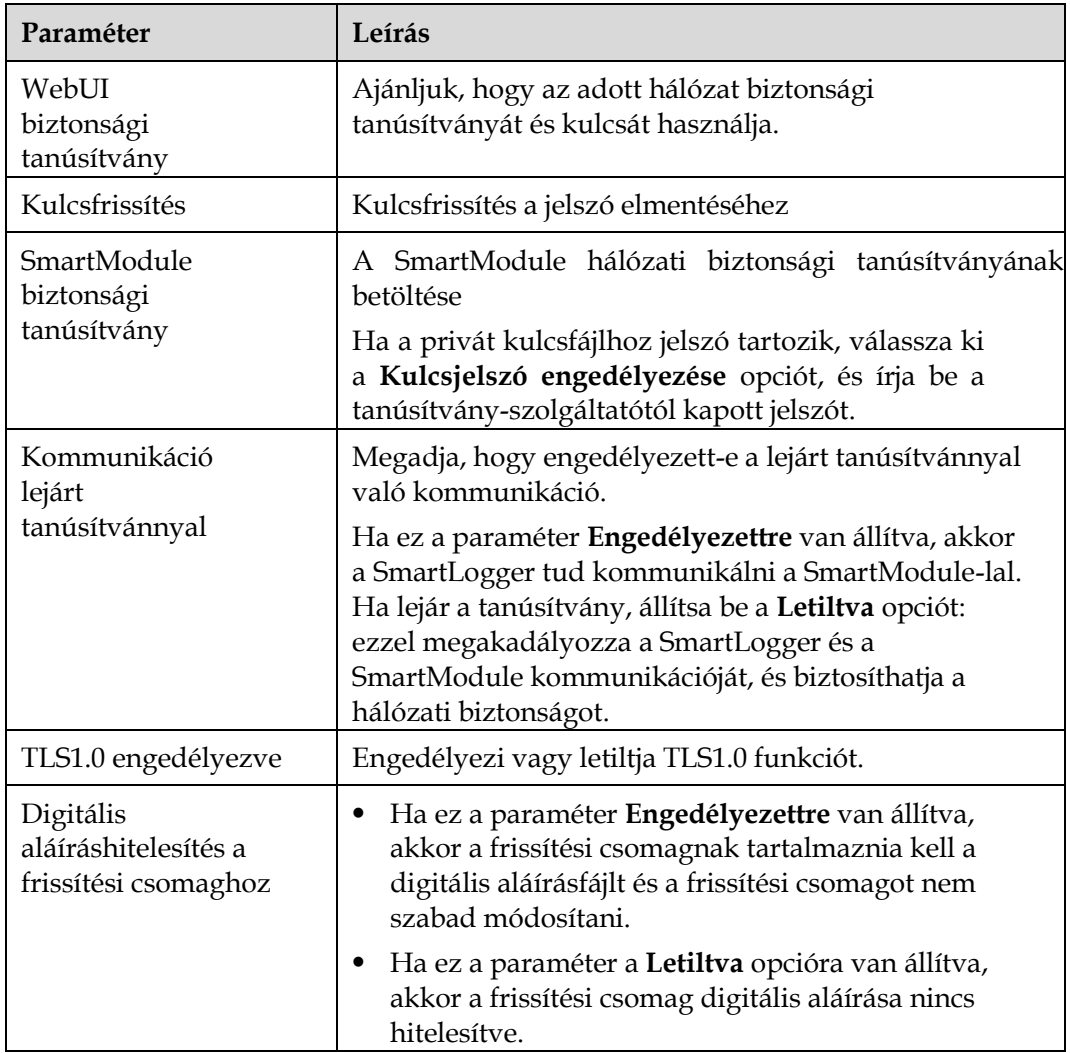

## **7.4.3 Rendszerkarbantartási parancs kiküldése**

#### **7-3. ábra** Rendszerkarbantartás

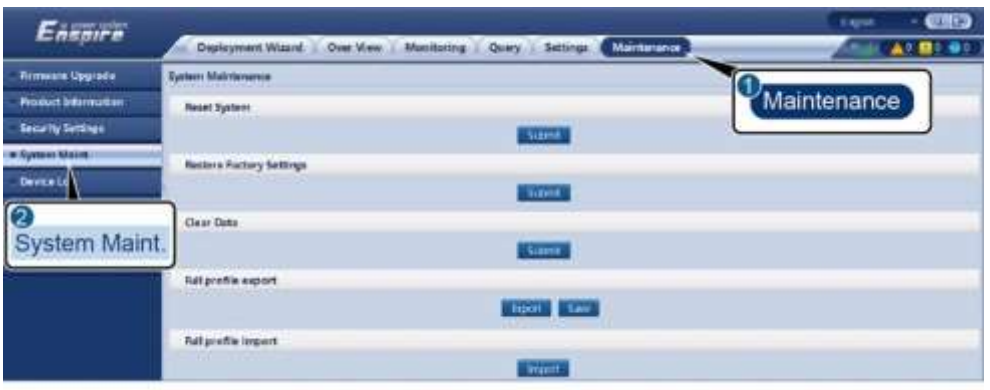

IL03J00039

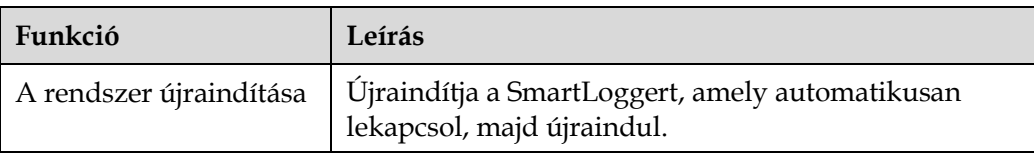

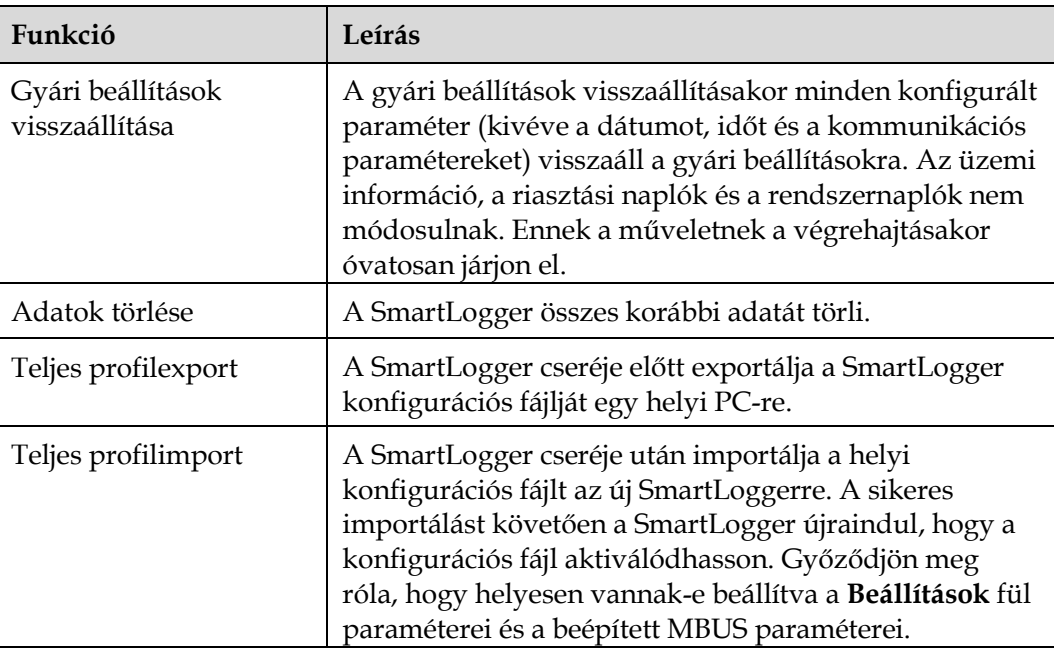

# **7.4.4 Az eszköznaplók exportálása**

## **Folyamat**

**1. lépés** Keresse meg az eszköznapló oldalát.

#### **7-4. ábra** A naplók exportálása

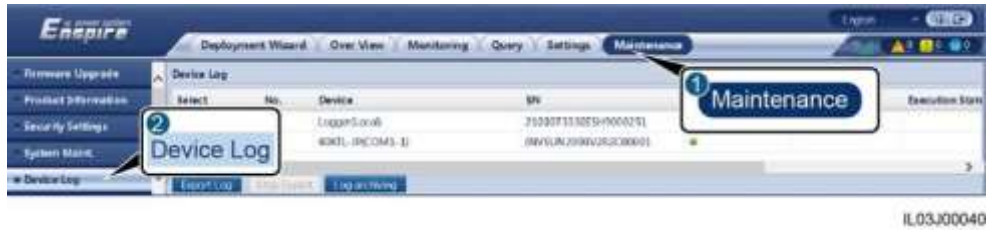

**2. lépés** Jelölje ki azt az eszközt, amelynek a naplóit exportálni szeretné, és kattintson a **Napló exportálására**.

### **EE NOTE**

- Egyszerre nem lehet két vagy több típusú eszköz naplóit exportálni. Például egyszerre nem választhatja ki a **SUN2000-t** és az **MBUS-t is**.
- Egyszerre legfeljebb öt, azonos típusba tartozó eszköz naplóit lehet exportálni.

**3. lépés** Figyelje a folyamat előrehaladását jelző csíkot, és várjon, míg a naplóexport befejeződik.

**4. lépés** A sikeres exportot követően a naplók elmentéséhez kattintson a **Naplóarchiválásra.**

**----vége**
#### **7.4.5 A helyszíni teszt elindítása Kontextus**

Miután üzembe helyezték az invertert, rendszeres időközönként ellenőrizni kell az egészségét az esetleges kockázatok és problémák kiszűrésére.

#### **Folyamat**

**1. lépés** Indítson el egy helyszíni tesztet.

#### **7-5. ábra** Helyszíni teszt

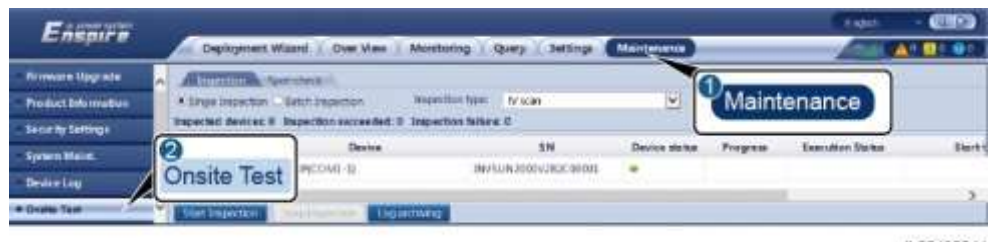

IL03J00041

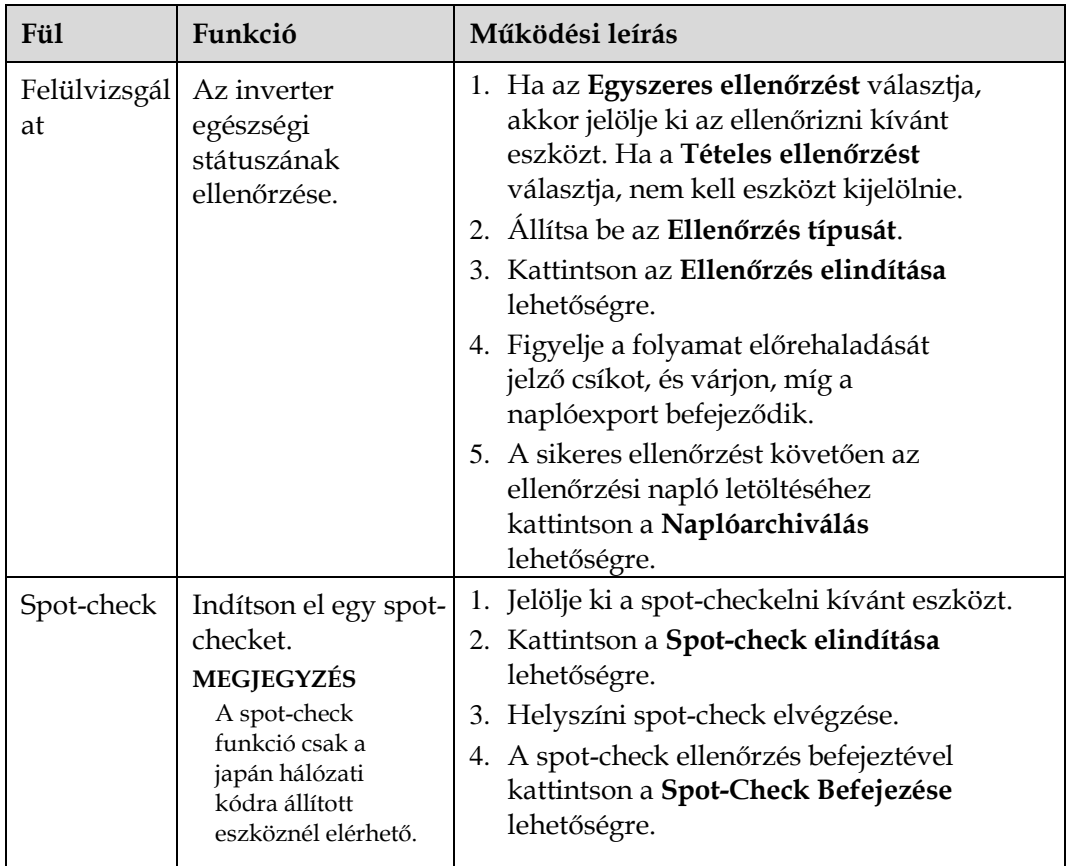

**----vége**

#### **7.4.6 A licencek kezelése Kontextus**

Az intelligens I-V görbediagnózis, az intelligens PV-string monitorolás, az intelligens nyomonkövető algoritmus és az intelligens reaktív teljesítménykompenzáció funkciók csak licencvásárlással érhetők el.

Az intelligens I-V görbediagnózis és az intelligens PV-string monitorolás licencfájljait a napelem inverterben, az intelligens nyomonkövető algoritmus és az intelligens reaktív teljesítménykompenzáció licencfájljait pedig a SmartLoggerben kell tárolni. Egy eszköz SN-jének és licencének összepárosítása egyedi.

A licenckezelés segítségével megtekintheti a napelem inverter licencinformációit és a jelenlegi licencstátuszt. Mielőtt kicserél egy eszközt, a jelenlegi eszközt vissza kell hívni: így generálunk egy visszahívó kódot, amelyet az új eszköz licencéhez lehet használni.

#### **Folyamat**

**1. lépés** Keresse meg a licenckezelés oldalát.

#### **7-6. ábra** Licenckezelés

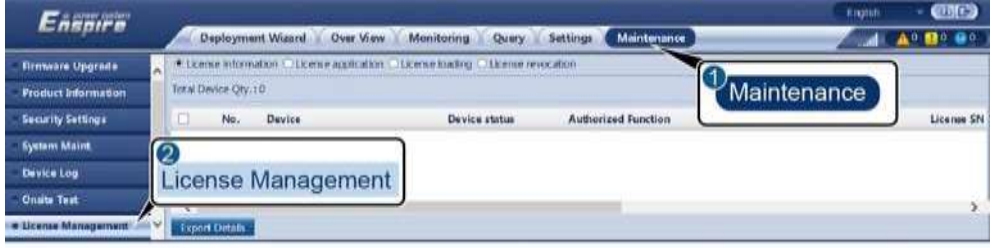

IL03J00042

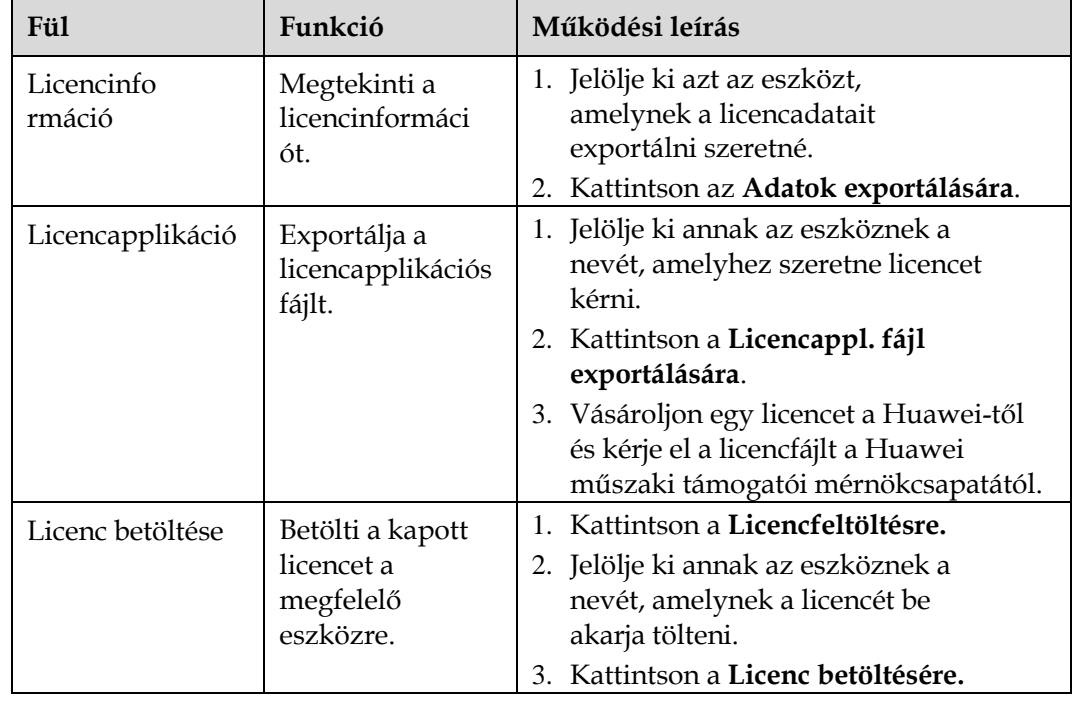

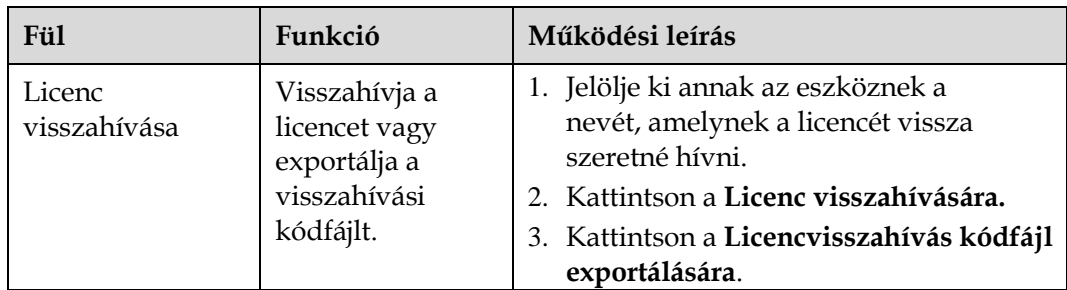

#### **LEI NOTE**

Fontos, hogy az importálni kívánt licencfájl kiterjesztése .dat vagy .zip legyen.

**----vége**

## **7.4.7 A SmartModule kezelése**

**Kontextus**

A SmartModule cseréjekor az eszközt manuálisan kell eltávolítania, a WebUI-n.

#### **Folyamat**

- 1. Válassza a **Karbantartás** > **Eszközök kezelése** > **SmartModule** opciót.
- 2. Jelölje ki az eltávolítani kívánt eszközt és az eltávolításhoz kattintson a **juli** jelre.

#### **LIJ NOTE**

A jellel a SmartModule másodlagos hitelesítési jelszavát lehet megváltoztatni.

#### **7.4.8 A teljesítményadatok gyűjtése Kontextus**

Lekérdezheti a napelem inverter teljesítményadatait, továbbá a napi, havi és éves energiahozamra vonatkozó adatokat.

#### **Folyamat**

#### **1. lépés** Válassza a **Karbantartás> Eszközök kezelése> Adatlekérdezés**.

**2. lépés** Válassza ki a gyűjteni kívánt adatok típusát és állítsa be a gyűjtési időszakot.

**3. lépés** Válassza ki annak az eszköznek a nevét, amelynek az adatait gyűjteni kívánja, és kattintson az **Adatgyűjtésre**.

**4. lépés** Várjon, míg a rendszer az összes adatot lekérdezi. Kérdezze le a gyűjtés eredményét a **Monitoring** oldalon.

**----vége**

#### **7.4.9 A teljes energiahozam beállítása Folyamat**

**1. lépés** Válassza a **Karbantartás** > **Eszközök kezelése** > **A teljes energiahozam beállítása**  lehetőséget.

**2. lépés** Válassza **A teljes energiahozam beállítását (kWh)**, válassza ki azt az eszközt, amelynek szeretné beállítani a teljes energiahozamát majd kattintson a **Jóváhagyásra**.

**----vége**

## **7.5 Az eszköz ártalmatlanítása**

Ha a SmartLogger élettartama lejár, akkor az elektronikus eszközökre vonatkozó helyi ártalmatlanítási szabályoknak megfelelően ártalmatlanítsa.

# **8 GyIK**

## **8.1 Hogyan csatlakoztatom a SmartLoggert a SUN2000 Apphoz vagy a FusionSolar Apphoz?**

### **Előkövetelmények**

- A SmartLogger be van kapcsolva.
- A WLAN-funkció engedélyezve van a SmartLoggeren.

#### **LEI NOTE**

- Az alapbeállítás szerint a **WLAN** meddő állapotban ki van kapcsolva (**OFF**).
- Ha a **WLAN meddő állapotban ki van kapcsolva (OFF),** a WLAN funkció a SmartLogger bekapcsolása után 4 órán belül elérhető. Egyéb esetekben a WLA-funkció engedélyezéséhez tartsa lenyomva a RST gombot (1–3 másodpercig).
- Ha a **WLAN Mindig kikapcsolva** állapotra van állítva, válassza a **Beállítások** > **Vezeték nélküli hálózat** beállítást a SmartLogger WebUI-ban és állítsa a **WLAN-t** a **Mindig bekapcsolva** vagy **meddő állapotban kikapcsolva** lehetőségre.
- A FusionSolar appot akkor ajánljuk, ha a SmartLogger a FusionSolar felhőhöz csatlakozik. A SUN2000 appot akkor ajánljuk, ha a SmartLogger más kezelőrendszerekhez csatlakozik.
- A Sun2000 appot vagy a FusionSolar appot mobiltelefonra telepítették.

#### **Kontextus**

- A SUN2000 app, illetve a FusionSolar app a SmartLoggerrel a WLAN-on keresztül kommunikál, például a riasztások lekérdezése, a paraméterbeállítások és a rutin karbantartás céljából.
- Operációs rendszer mobiltelefonon: Android 4.0 vagy frissebb
- Látogasson el a Huawei app store-ba (https://appstore.huawei.com), keresse meg a **SUN2000-ret** vagy
	- a **FusionSolart**, és töltse le az app telepítőcsomagját.

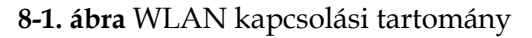

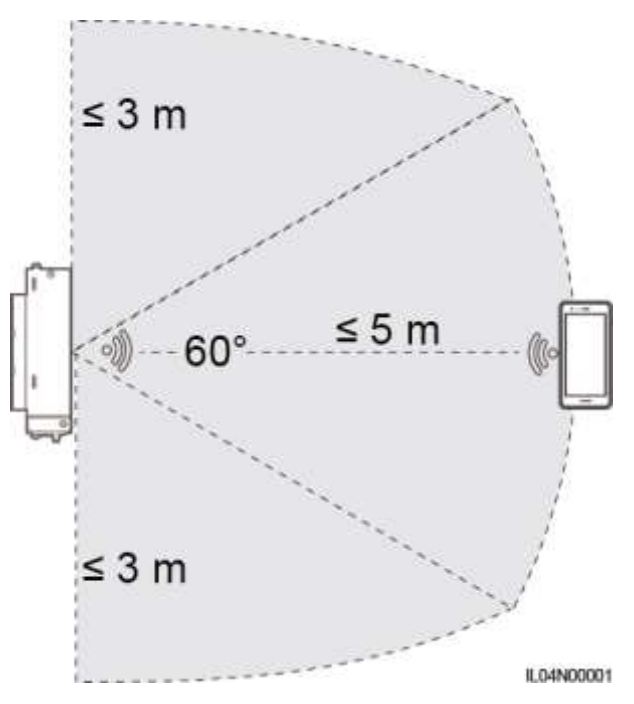

#### **Folyamat**

**1. lépés** Jelentkezzen be az appba.

- 1. (A SmartLogger csatlakoztatása a FusionSolar felhőbe) Nyissa meg a FusionSolar appot, jelentkezzen be az intl.fusionsolar.huawei.com oldalon a telepítőfiókjával, és válassza a **Saját > Eszköz üzembe helyezése** lehetőséget és csatlakozzon a SmartLogger WLAN hotspotjára.
- 2. (A SmartLogger csatlakoztatása egyéb kezelőrendszerekhez) Nyissa meg a SUN2000 appot és és csatlakozzon a SmartLogger WLAN hotspotjára.
- 3. Válassza ki a **telepítői fiókot** és üsse be a bejelentkezési jelszót.
- 4. Kattintson a **LOG IN-re (bejelentkezés)** és nyissa meg a **Gyorsbeállítások** vagy a **SmartLogger** képernyőt

#### **LEA NOTE**

- Ennek a dokumentumnak a képernyőfotói a SUN2000 app és a FusionSolar app helyi üzembe helyezési eszköz 3.2.00.002 (Android) verziójának felelnek meg.
- A SmartLogger kezdő WLAN hotspot neve **Logger\_***SN* és a kezdőjelszó **Changeme**. Az SN-t a SmartLogger címkéjéről olvashatja le.
- Az eszköz üzembe helyezésénél a SUN2000 appban és a FusionSolar appban is a **telepítő**  és a **felhasználó** esetében is **00000a** a kezdőjelszó.
- Az első bekapcsoláskor a gyári jelszót használja, és bejelentkezés után azonnal változtassa meg. A fiók biztonsága érdekében rendszeresen változtassa meg a jelszót, és az új jelszót mindig jegyezze meg. Ha a kezdeti jelszót nem változtatja meg, akkor a jelszó kiszivároghat. Ha a jelszót túl sokáig nem változtatja meg, akkor azt ellophatják vagy feltörhetik. Ha a jelszó elveszik, akkor nem fog tudni hozzáférni a berendezéshez. A fent felsorolt esetekben a felhasználó vállalja a felelősséget az PV-rendszert érő károkért.
- Ha először kapcsolja be a SmartLoggert vagy visszaállítják a gyári beállításokat és nem végeznek paraméterkonfigurációt a WebUI-ban, akkor az app-ba való bejelentkezéskor a gyorsbeállítások képernyője jelenik meg. A paramétereket a helyi előírásoknak megfelelően állíthatja be.

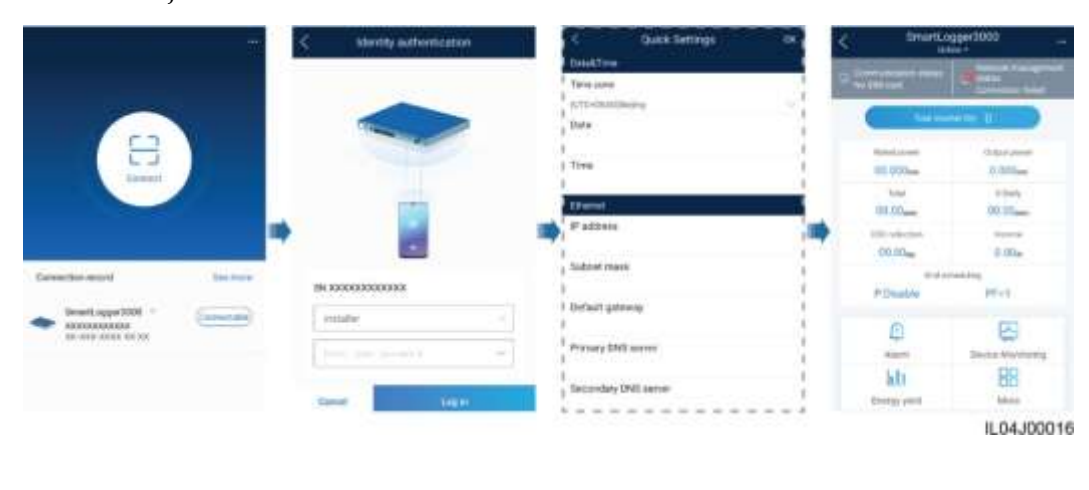

#### **8-2. ábra** Bejelentkezés az alkalmazásba

**----vége**

## **8.2 Hogyan állíthatom be az FTP-paramétereket? Kontextus**

Az FTP-funkciót harmadik cég NMS-éhez való hozzáféréshez használjuk. A SmartLogger a kezelt PV-rendszer konfigurációs és üzemi adatait az FTP-n keresztül jelenti. A Huawei-eszközöket harmadik cég eszköze a konfigurációt követően tudja elérni.

Az FTP egy univerzális sztenderd protokoll, amely nem rendelkezik biztonsági hitelesítési mechanizmussal. Az FTP által továbbított adatok nincsenek titkosítva. A hálózati biztonsági kockázatok csökkentése érdekében az alapbeállításban a csatlakoztatott harmadik cég FTP-szerverének IP-címe üresen van hagyva. Ez a protokoll képes továbbítani a a PV-rendszerek működési adatait – ez adatokkal való visszaélést eredményezhet. Ezért ennek a protokollnak a használatánál legyen óvatos. Az FTP-protokoll (nem biztonságos protokoll) engedélyezéséből eredő mindennemű veszteségért a felhasználó a felelős. Ajánljuk, hogy a biztonsági kockázatok csökkentése érdekében a felhasználó a PV-rendszer szintjén is tegyen lépéseket, vagy a kockázatok csökkentése érdekében Huawei-kezelőrendszert használjon.

#### **Folyamat**

**1. lépés**: Állítsa be az FTP-paramétereket, majd kattintson a **Jóváhagyásra**.

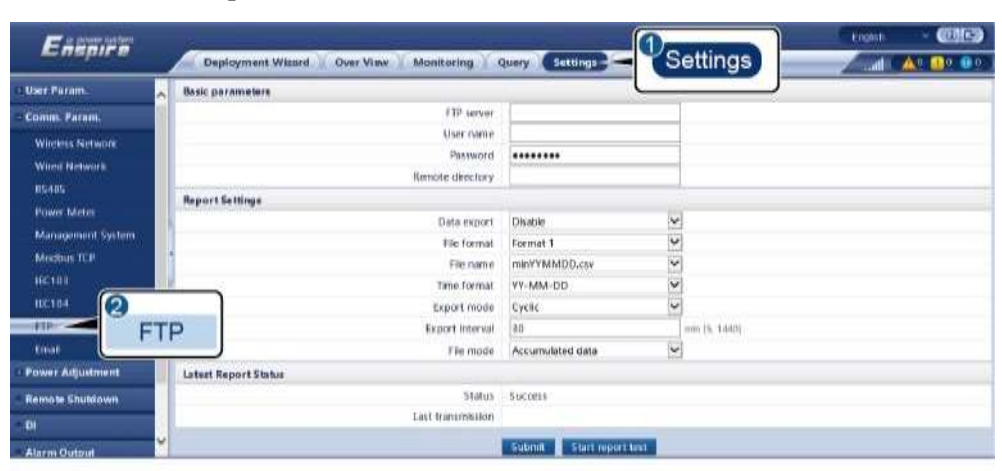

#### **8-3. ábra** Az FTP-paraméterek beállítása

IL04J00017

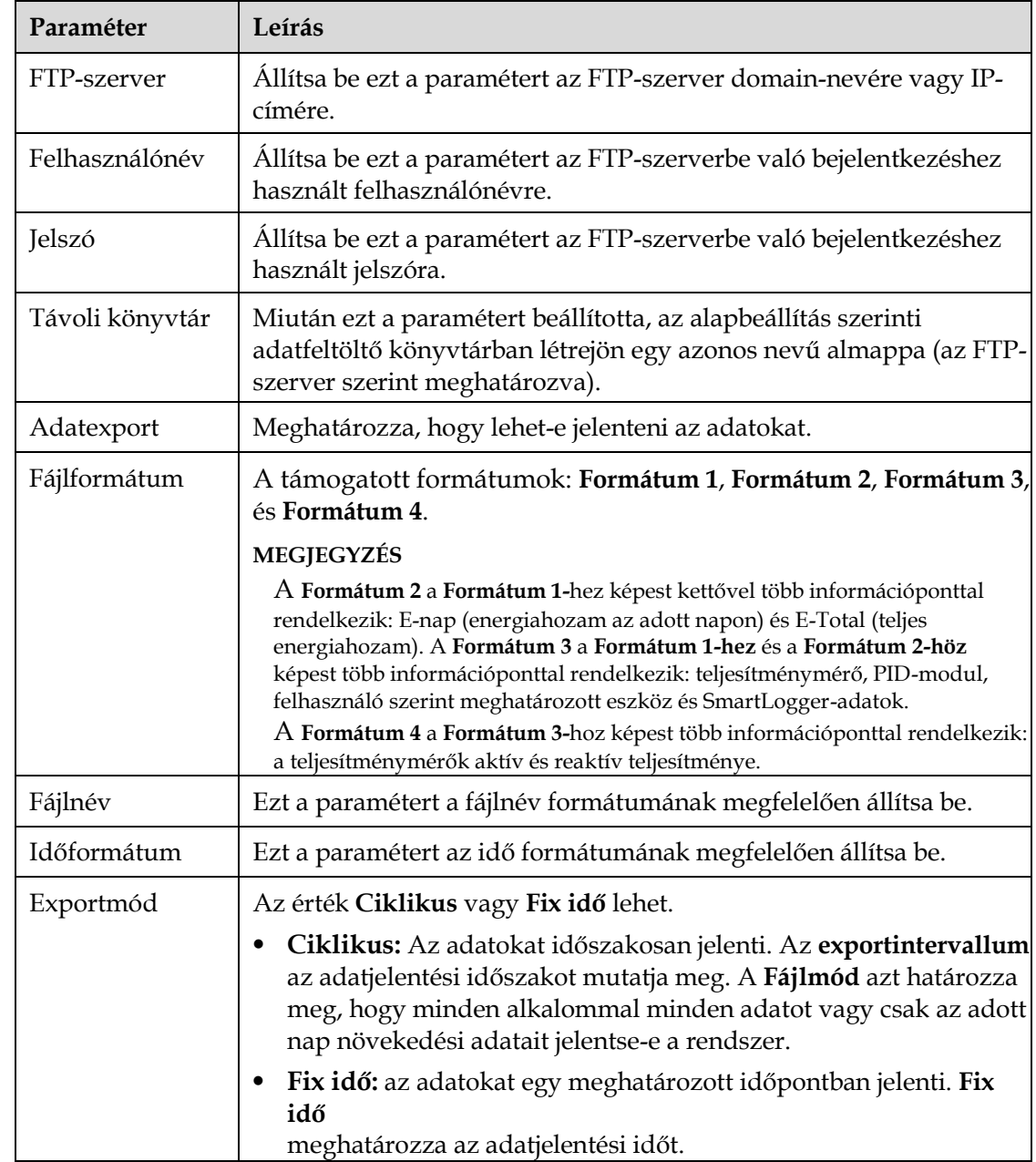

#### **LIJ NOTE**

Kattintson a **Jelentési teszt elindítására,** és ellenőrizze, hogy a SmartLogger tudja-e jelenteni az adatokat az FTP-szervernek.

**----vége**

#### **Hibaelhárítás**

#### **NOTICE**

Ha ebben a táblázatban nem találja meg a hibakódot, akkor keresse ki a SmartLogger üzemi naplóit, és vegye fel a kapcsolatot a Huawei műszaki támogatói csapatával.

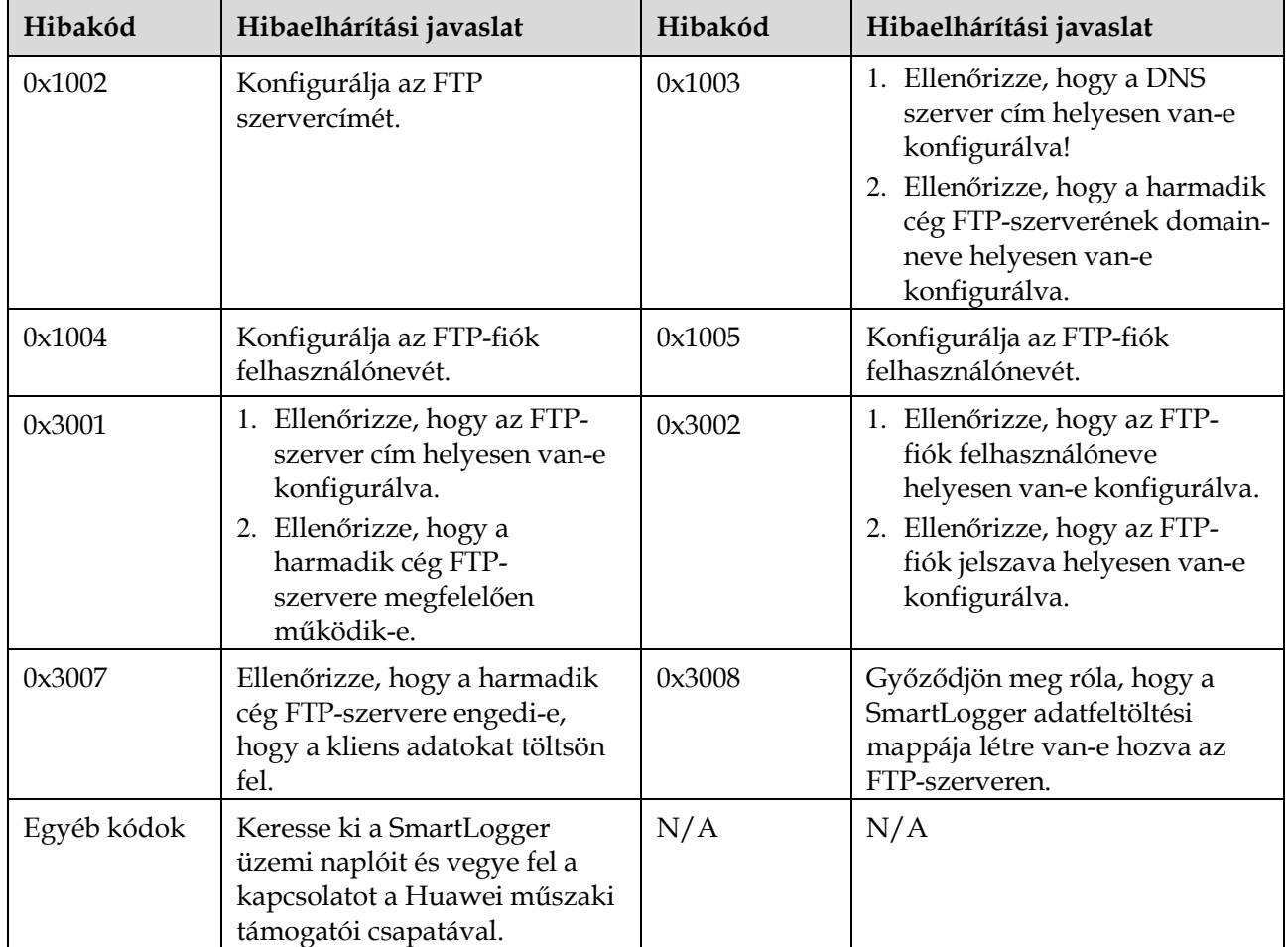

## **8.3 Hogyan állíthatom be az e-mail-paramétereket? Kontextus**

A SmartLogger a PV-rendszerrel kapcsolatban e-mailben tájékoztathatja a felhasználókat az aktuális energiahozamra vonatkozó információkról, a riasztási információkról és a készülék státuszáról, ezzel segítve a felhasználókat abban, hogy időben nyomon követhessék a PV-rendszer üzemi kondícióit.

Ennek a funkciónak a használatánál biztosítsa, hogy a SmartLogger tudjon csatlakozni a konfigurált e-mail szerverre és hogy az Ethernet-paraméterek és az e-mail paraméterek helyesen be legyenek állítva a SmartLoggerre.

#### **Folyamat**

**1. lépés**: Állítsa be az e-mail-paramétereket, majd kattintson a **Jóváhagyásra**.

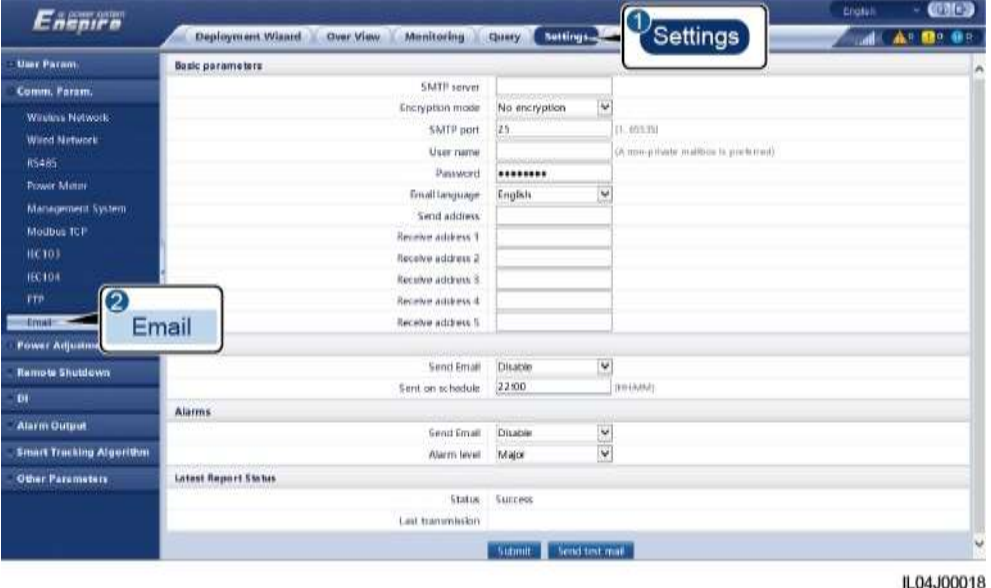

**8-4. ábra** Az e-mail-paraméterek beállítása

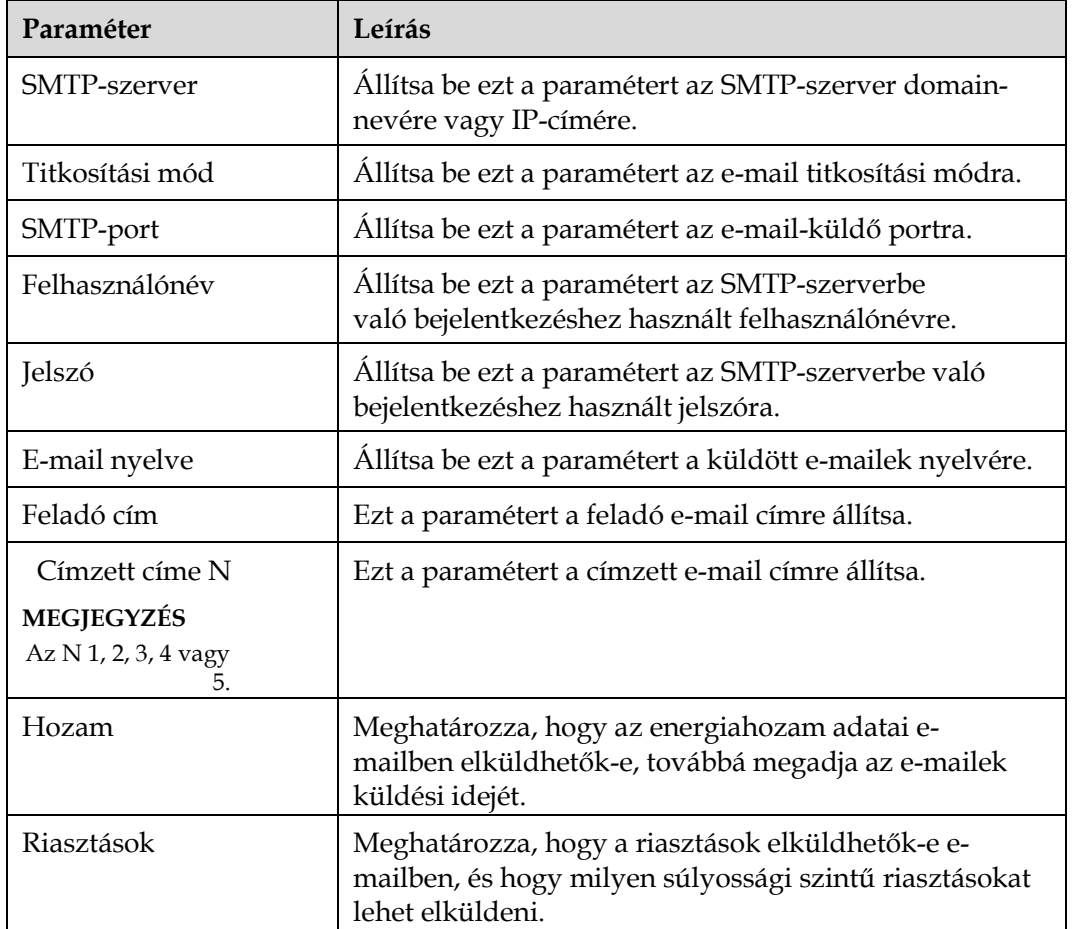

#### **LIJ NOTE**

Kattintson a **Teszt e-mail küldésére,** és ellenőrizze, hogy a SmartLogger sikeresen elküldi-e az emaileket a felhasználóknak.

**----vége**

#### **Hibaelhárítás**

#### **NOTICE**

Ha ebben a táblázatban nem találja meg a hibakódot, akkor keresse ki a SmartLogger üzemi naplóit, és vegye fel a kapcsolatot a Huawei műszaki támogatói csapatával.

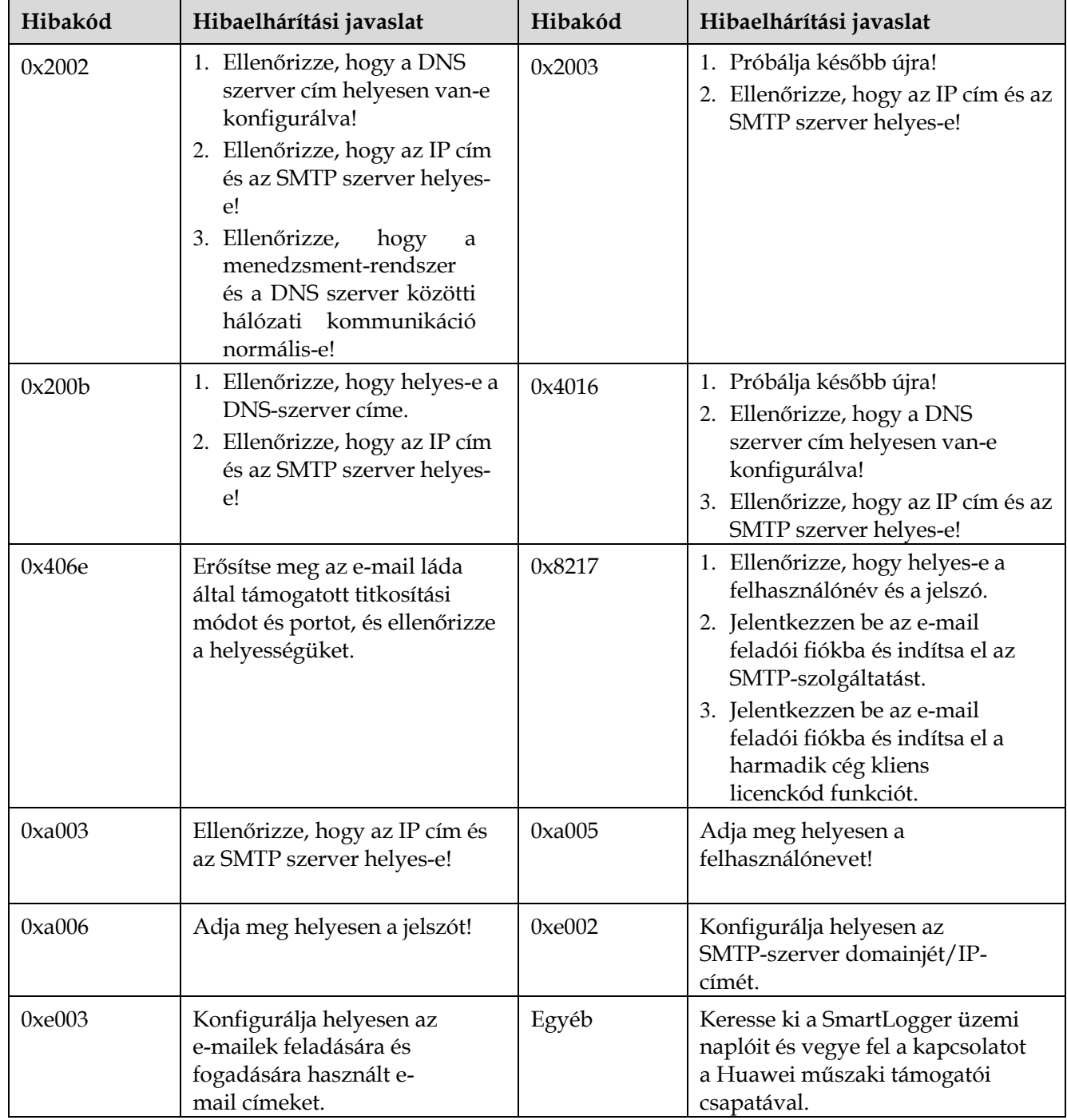

## **8.4 Hogyan változtathatom meg a beépített WLAN SSID-jét és jelszavát?**

#### **Folyamat**

#### **1. lépés** Válassza a **Beállítások** > **Vezeték nélküli hálózat** lehetőséget, állítsa be a beépített WLAN paramétereit, és kattintson a

**Jóváhagyásra.**

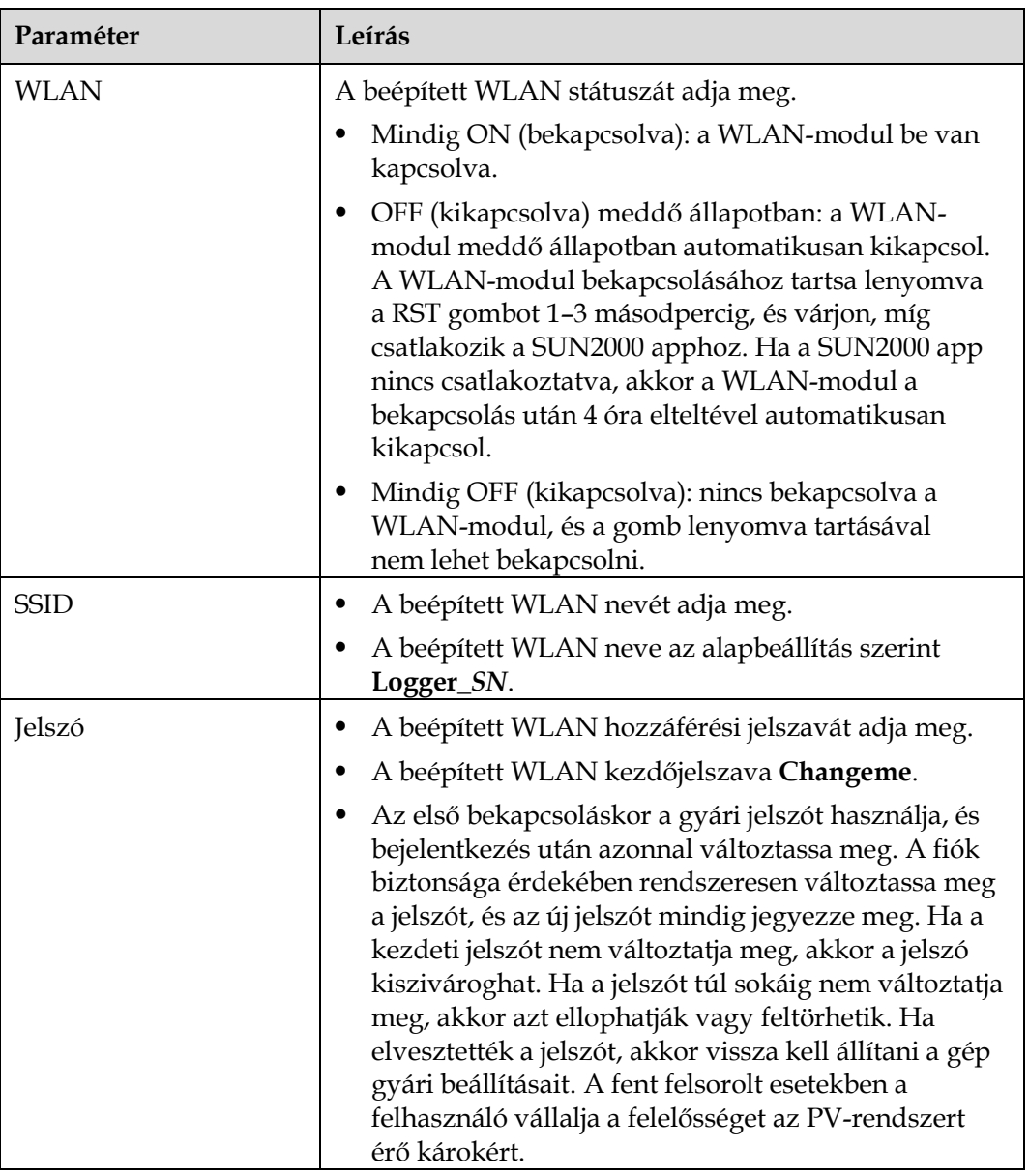

**----vége**

## **8.5 Hogyan használom a DI-portokat?**

A SmartLogger négy DI-porttal rendelkezik, amelyek a DI aktív szabályozást, a DI reaktív szabályozást, a DRM-et, a távoli lekapcsolást és a megfelelő riasztások inputját támogatják.

A DI aktív szabályozás, a DI reaktív szabályozás, a DRM és a távoli lekapcsolás részleteit lásd itt: [6.4 Hálózati teljesítményszabályozás.](#page-143-0)

#### **NOTICE**

A megfelelő funkció beállítása előtt győződjön meg róla, hogy az adott DI-port nincs más célra beállítva. Ellenkező esetben a beállítás hibás lesz.

#### **Riasztási bemenet**

Ha érvényes szint érkezik a DI-portba, akkor riasztás generálódik. Beállíthatja a riasztás nevét és súlyosságát.

**1. lépés** Válassza a **Beállítások** > **DI** lehetőséget, és kösse össze a riasztásokat a DI-portokkal.

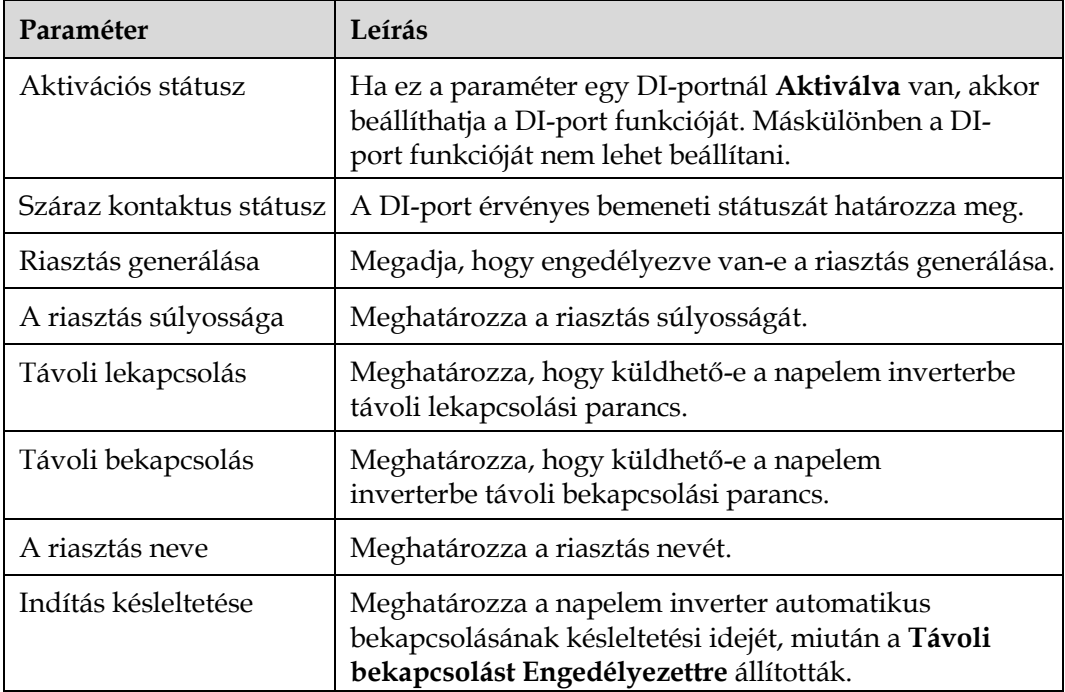

**----vége**

## **8.6 Hogyan használom a DO-portokat?**

A SmartLogger két DO-porttal rendelkezik, amelyek a külső routerek újraindítását, a földelési hibákat jelző hallható és látható riasztásokat, továbbá a kapcsolt riasztások kimenetét támogatják.

#### **NOTICE**

A megfelelő funkció beállítása előtt győződjön meg róla, hogy az adott DOport nincs más célra beállítva. Ellenkező esetben a beállítás hibás lesz.

#### **Külső router újraindítása**

A 3G router újraindításának vezérléséhez kösse be a 3G router egyik DC tápkábelét a SmartLogger egyik DO-portjába, és kapcsolja be illetve ki a vezeték nélküli modult a DO száraz kapcsolat bekötésével vagy szétkapcsolásával.

**1. lépés** Válassza le a router egyik DC tápkábelét és kösse be a SmartLogger egyik DOportjába.

**8-5. ábra** Csatlakoztatás a DO-portba

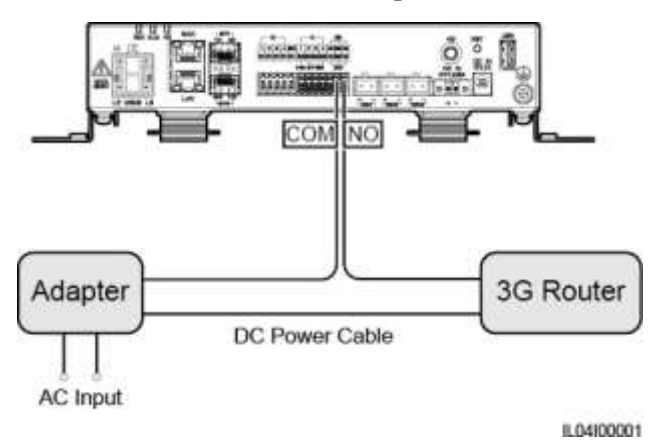

**2. lépés** Válassza a **Beállítások** > **Egyéb paraméterek** opciót, és a **Külső router újraindításánál**  állítsa be a DO-portot.

**----vége**

#### **Hallható és látható riasztás földelési hiba esetén**

A földelési hibákat jelző hallható és látható riasztás aktiválásához kösse be a hallható és látható riasztás egyik DC tápkábelét a SmartLogger egyik DOportjába, és kapcsolja be, illetve ki a hallható és látható riasztást a DO száraz kapcsolat bekötésével vagy szétkapcsolásával.

- **1. lépés** Kösse be a hallható és látható riasztás egyik DC tápkábelét a SmartLogger DOportjába (COM/NO)
- **2. lépés** Válassza a **Beállítások** > **Riasztás kimenet** lehetőséget, és kösse össze az **Alacsony szigetelési ellenállást** a DO-porttal.

**----vége**

#### **Riasztás kimenet**

Ha egy napelem inverter riasztást összekötött egy DO-porttal, akkor a napelem inverter riasztása esetén a riasztási jel a DO-portból fog érkezni.

**1. lépés** Válassza a **Beállítások** > **Riasztás kimenet** lehetőséget, és kösse össze a napelem inverter riasztásokat a DO-porttal.

#### **LLI NOTE**

Ha a funkció engedélyezését követően a SmartLoggert újraindítják vagy kikapcsolják, akkor a DO-port státusza megváltozhat, és a riasztás kimenet rendellenes lehet.

**----vége**

## **8.7 Hogyan használom az USB-portot?**

A SmartLogger rendelkezik USB-porttal, amely 5 V/1 A tápellátást biztosít.

 Az USB-portot lehet csatlakoztatni 3G routerhez, így az a router tápellátását biztosítja; ha a kommunikáció megszakad, akkor az USB-n keresztül érkező tápellátás is szétkapcsol, ami a 3G router újraindítási kontrollját eredményezi.

#### **NOTICE**

Ha a 3G router maximális működési áramerőssége nagyobb, mint 1 A, akkor nem lehet USB-porton keresztül csatlakoztatni.

 Az USB-portba helyi karbantartás, eszköznaplók exportálása, illetve eszközfrissítés céljával USB-meghajtó is csatlakoztatható.

#### **LLI NOTE**

A kompatibilitás biztosítására a SanDisk, Netac vagy Kingston USB-meghajtókat ajánljuk.

#### **Csatlekozás 3G-routerhez**

Ha a 3G-router DC-tápkábele normál USB-csatlakozóval rendelkezik, melynek a maximális működési áramerőssége kisebb, mint 1 A, akkor közvetlenül csatlakoztatható a SmartLogger USB-portjába.

- **1. lépés** Kösse be a 3G-router DC-tápkábelének USB-csatlakozóját a SmartLogger USBportjába.
- **2. lépés** Ha a külső router újraindítási funkcióját kell használnia, válassza a **Beállítások** > **Egyéb paraméterek** lehetőséget, és a **Külső router újraindítását** az **USB**-re állítsa.

**----vége**

#### **USB-meghajtó csatlakoztatása helyi karbantartási céllal**

- **1. lépés** Dugja be az USB-meghajtót a SmartLogger alján lévő USB-portba.
- **2. lépés** Jelentkezzen be az alkalmazásba **telepítőként**, válassza a **Továbbiak** > **Rendszerkarbantartás** lehetőséget a SmartLogger képernyőjén, és hajtsa végre a helyi karbantartást.

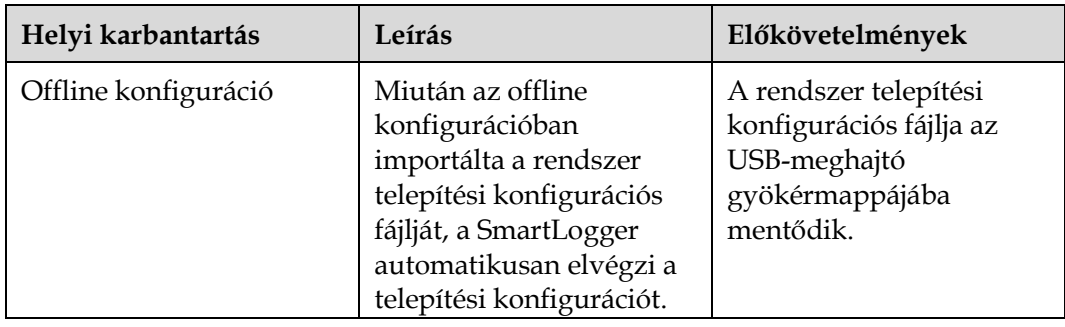

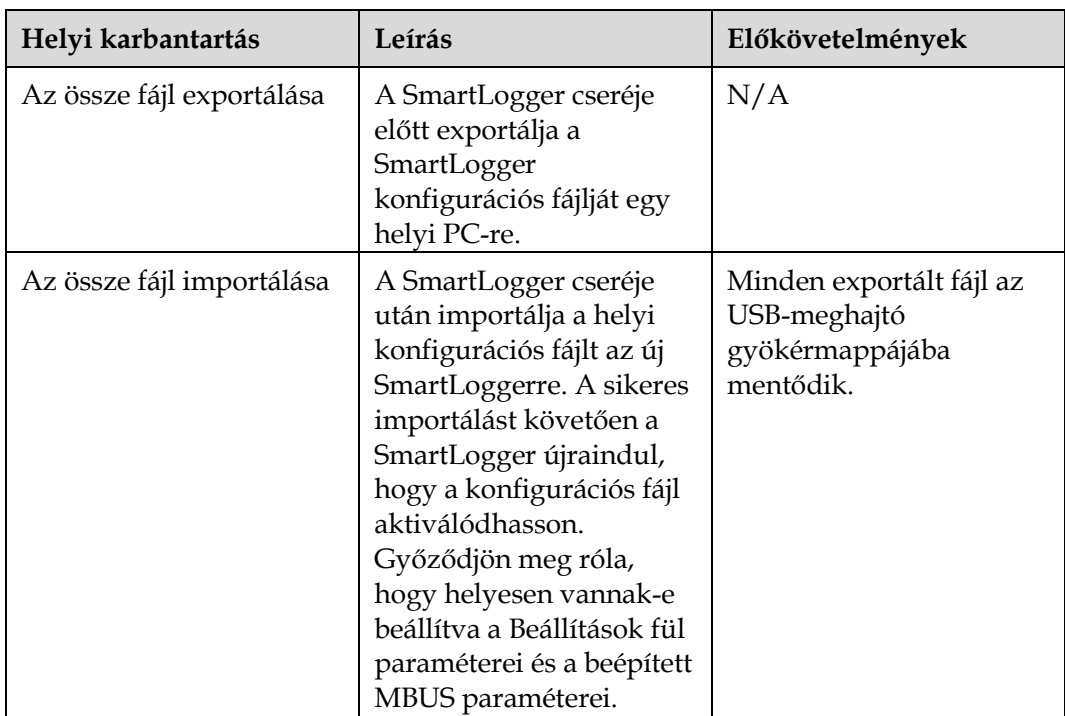

**3. lépés** Miután kész a helyi karbantartás, távolítsa el az USBmeghajtót.

**NOTICE** 

A fájlok importálása után a SmartLogger automatikusa újraindul.

**----vége**

#### **USB-meghajtó csatlakoztatása az eszköznaplók exportálása céljából**

- **1. lépés** Dugja be az USB-meghajtót a SmartLogger USB-portjába.
- **2. lépés** Jelentkezzen be az alkalmazásba **telepítőként**, válassza a **Továbbiak** > **Eszköznaplók** lehetőséget, jelölje ki azt az eszközt, amelynek a naplóit exportálni szeretné, és kattintson a **Tovább** gombra.

**3. lépés** Válassza ki az exportálni kívánt naplók típusát, majd az eszköznaplók exportálásához kattintson a **Megerősítésre.**

**4. lépés** Miután kész az exportálás, távolítsa el az USB-meghajtót.

**----vége**

#### **USB-meghajtó csatlakoztatása az eszköz frissítéséhez**

USB-meghajtó segítségével frissítheti a SmartLoggert, a napelem invertert, az MBUSmodult és a PID-modult.

**1. lépés** Mentse el az eszköz frissítési csomagját az USB-meghajtóra.

#### **LILI NOTE**

A frissítési csomagot ne csomagolja ki.

**2. lépés** Dugja be az USB-meghajtót a SmartLogger USB-portjába.

- **3. lépés** Jelentkezzen be az alkalmazásba **telepítőként**, válassza a **Továbbiak** > **Frissítés** lehetőséget, jelöljön ki egy vagy több, azonos típusba tartozó eszközt, és kattintson a **Tovább** gombra.
- **4. lépés** Válassza ki a frissítési csomagot, majd kattintson a **Tovább** gombra.
- **5. lépés** Erősítse meg a frissítési csomagot és a frissíteni kívánt eszközöket, majd a frissítés elindításához kattintson a **Befejezés** gombra.

#### **ETA NOTE**

Ha kész a frissítés, az eszköz automatikusan újra fog indulni.

**6. lépés** Miután kész a frissítés, távolítsa el az USB-meghajtót.

**----vége**

## **8.8 Hogyan változtathatom meg az eszköz nevét? Folyamat**

**1. lépés** Válassza a **Karbantartás** > **eszközök kezelése** > **Eszközök listája** lehetőséget.

**2. lépés** Az aktuális helyzetnek megfelelően módosítsa az eszköz nevét, jelölje ki a módosított részt, majd kattintson az

**Eszközinformáció módosítására.**

#### **LILI NOTE**

Azt is megteheti, hogy az eszközinformációt egy .csv fájlba exportálja, módosítja a fájlt, majd a módosított fájlt ismét importálja.

**----vége**

## **8.9 Hogyan változtathatom meg a kommunikációs címet?**

A SmartLogger lehetővé teszi, hogy az **Eszköz csatlakoztatása** vagy **Eszközlista**  oldalakon módosítsa a Huawei-eszközök kommunikációs címét.

#### **A kommunikációs cím módosítása az eszköz csatlakoztatása oldalon**

**1. lépés** Válassza a **Karbantartás > Eszközök kezelése** > **Eszköz csatlakoztatása** lehetőséget.

- **2. lépés** Kattintson az **Auto címhozzárendelés** lehetőségre, állítsa be a hozzárendelés kezdőcímét, és erősítse meg a címhozzárendelést.
- **3. lépés** erősítse meg a címmódosítást, szükség szerint módosítsa az eszköz címét, majd kattintson a **Cím módosítása** lehetőségre.
- **4. lépés** Az eszközre való ismételt rákereséshez erősítse meg.
- **5. lépés** A keresés befejeztével kattintson a **Bezárásra**.

**----vége**

#### **A kommunikációs cím módosítása az eszközlista oldalán**

- **1. lépés** Válassza a **Karbantartás > Eszközök kezelése** > **Eszközlista**.
- **2. lépés** A helyi igényeknek megfelelően módosítsa az eszköz kommunikációs címét és az eszköz nevét, jelölje ki a módosított tételeket majd kattintson az **Eszközinformáció módosítása** lehetőségre.

**3. lépés** Válassza a **Karbantartás > Eszközök kezelése** > **eszköz csatlakoztatása** lehetőséget és kattintson az **Auto. keresés** lehetőségre.

**4. lépés** A keresés befejeztével kattintson a **Bezárásra**.

**----vége**

### **8.10 Hogyan exportálhatom az inverter paramétereit? Kontextus**

A többszörös inverter konfigurációs paramétereit .csv fájlba lehet exportálni. A helyi mérnökök ellenőrizhetik, hogy az inverter konfigurációi helyesek-e az exportált fájlban.

#### **Folyamat**

**1. lépés** Válassza a **Karbantartás** > **Eszközök kezelése** > **Export param.** lehetőséget.

**2. lépés** Válassza ki annak az eszköznek a nevét, amelynek a paramétereit exportálni kívánja, és kattintson az **Exportra**.

**3. lépés** Figyelje a folyamat előrehaladását jelző csíkot, és várjon, míg az export befejeződik.

**4. lépés** A sikeres exportot követően a fájl elmentéséhez kattintson a **Naplóarchiválásra.**

**----vége**

## **8.11 Hogyan törölhetem ki a riasztásokat?**

#### **Kontextus**

A kijelölt eszköz aktív és korábbi riasztásait kitörölheti, és a riasztási adatokat újra lekérdezheti.

#### **Folyamat**

**1. lépés** Válassza a **Karbantartás > Eszközök kezelése** > **Riasztás törlése** lehetőséget.

**2. lépés** Jelölje ki annak az eszköznek a nevét, amelynek a riasztásait törölni szeretné, kattintson a **Jóváhagyásra**, majd a riasztások törléséhez válassza a **Minden, helyileg szinkronizált riasztás** vagy **Eszközökön tárolt riasztások** lehetőséget.

#### **LIJ NOTE**

Ha törli a SmartLogger riasztásait, akkor a kezelőrendszer riasztásait is vissza kell állítani. Ellenkező esetben a riasztások törlése után a kezelőrendszer nem fogja tudni fogadni a SmartLogger által gyűjtött riasztási információkat.

**----vége**

## **8.12 Hogyan teszem lehetővé, hogy az AI1-port érzékelje az SPD-riasztásokat?**

#### **Kontextus**

Az intelligens rendszervezérlő konfigurációban a SmartLogger AI1-portja beköthető az SPD-riasztás kimenetébe, így ha az SPD-ben hiba lép fel, akkor riasztást kapunk.

#### **Folyamat**

**1. lépés** Válassza ki a **Beállítások > Egyéb paraméterek** opciót, majd állítsa az **AI1 SPD riasztásérzékelést Engedélyezettre.**

**----vége**

## **8.13 Milyen teljesítménymérőket és EMI-ket támogat a SmartLogger?**

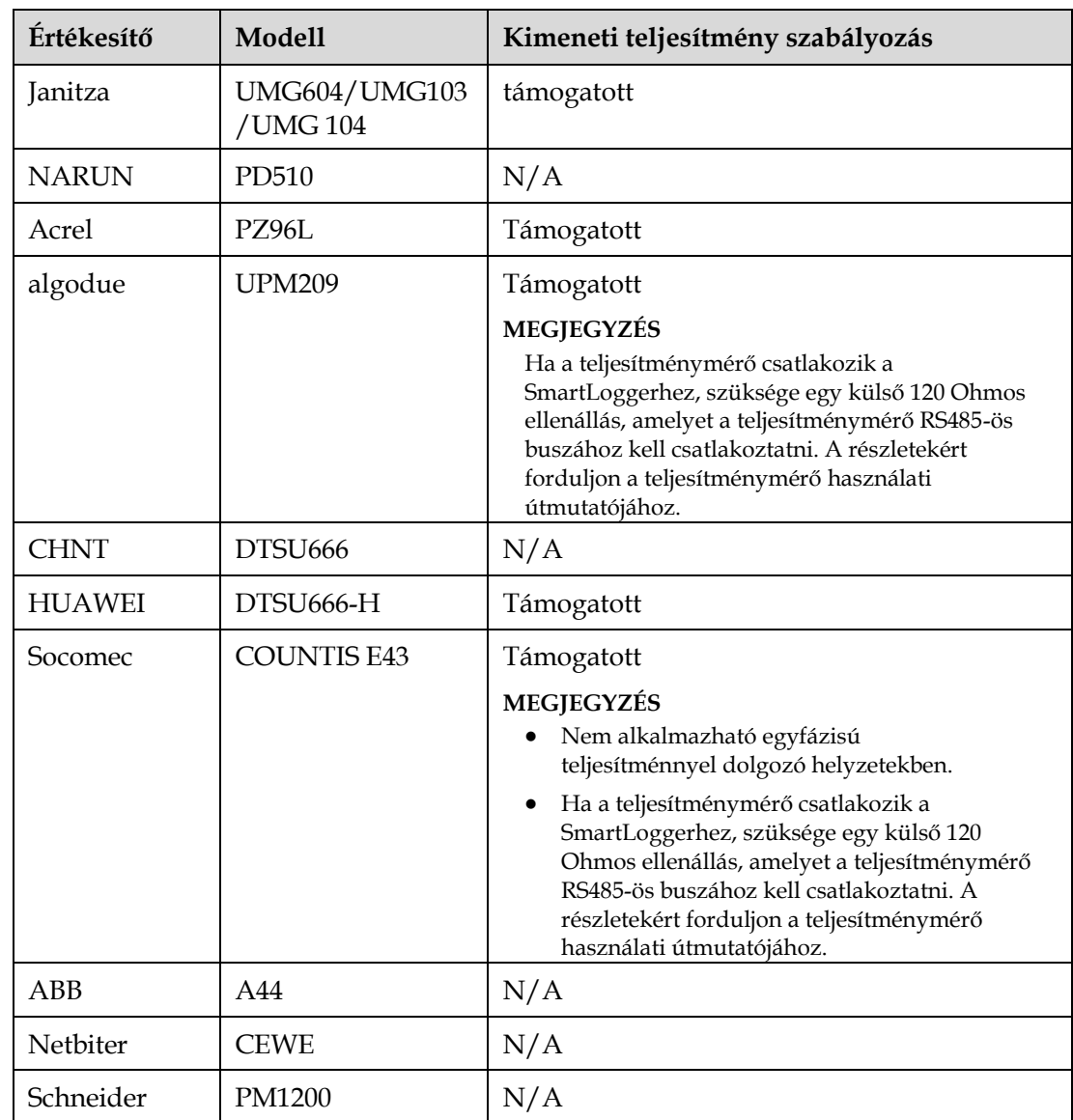

**8-1. ábra** Támogatott teljesítménymérők

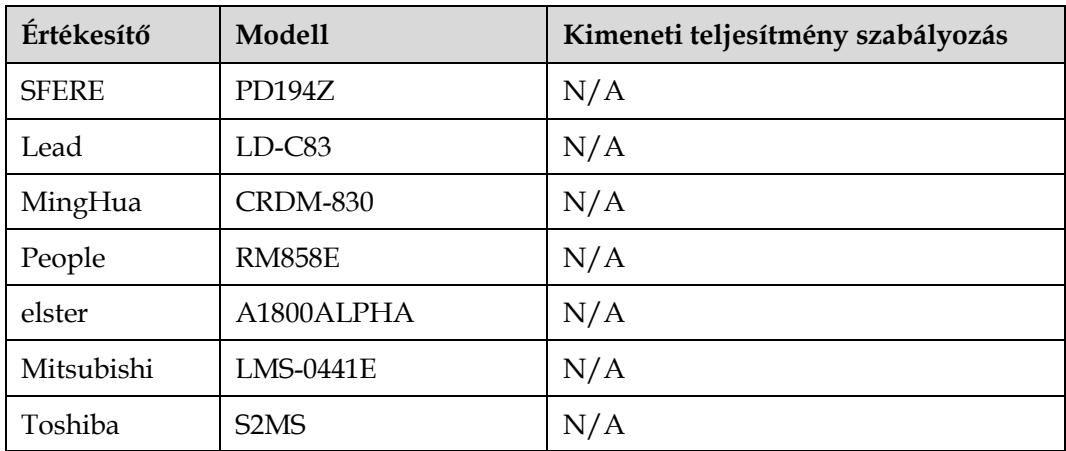

#### **LIJ NOTE**

A SmartLogger csak egy, Mudbus-RTU protokollt használó teljesítménymérőhöz csatlakozhat.

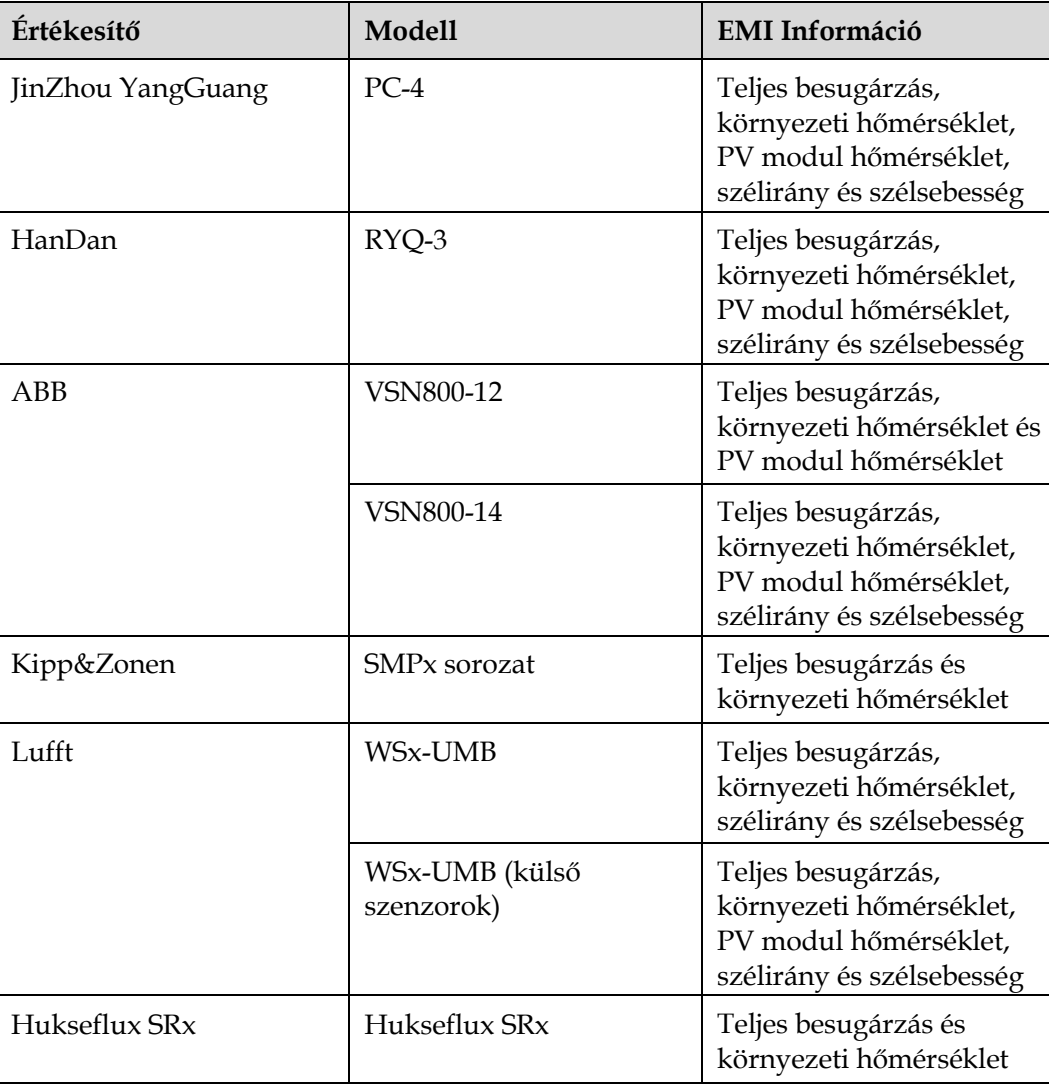

#### **8.2. táblázat** Támogatott EMI-k

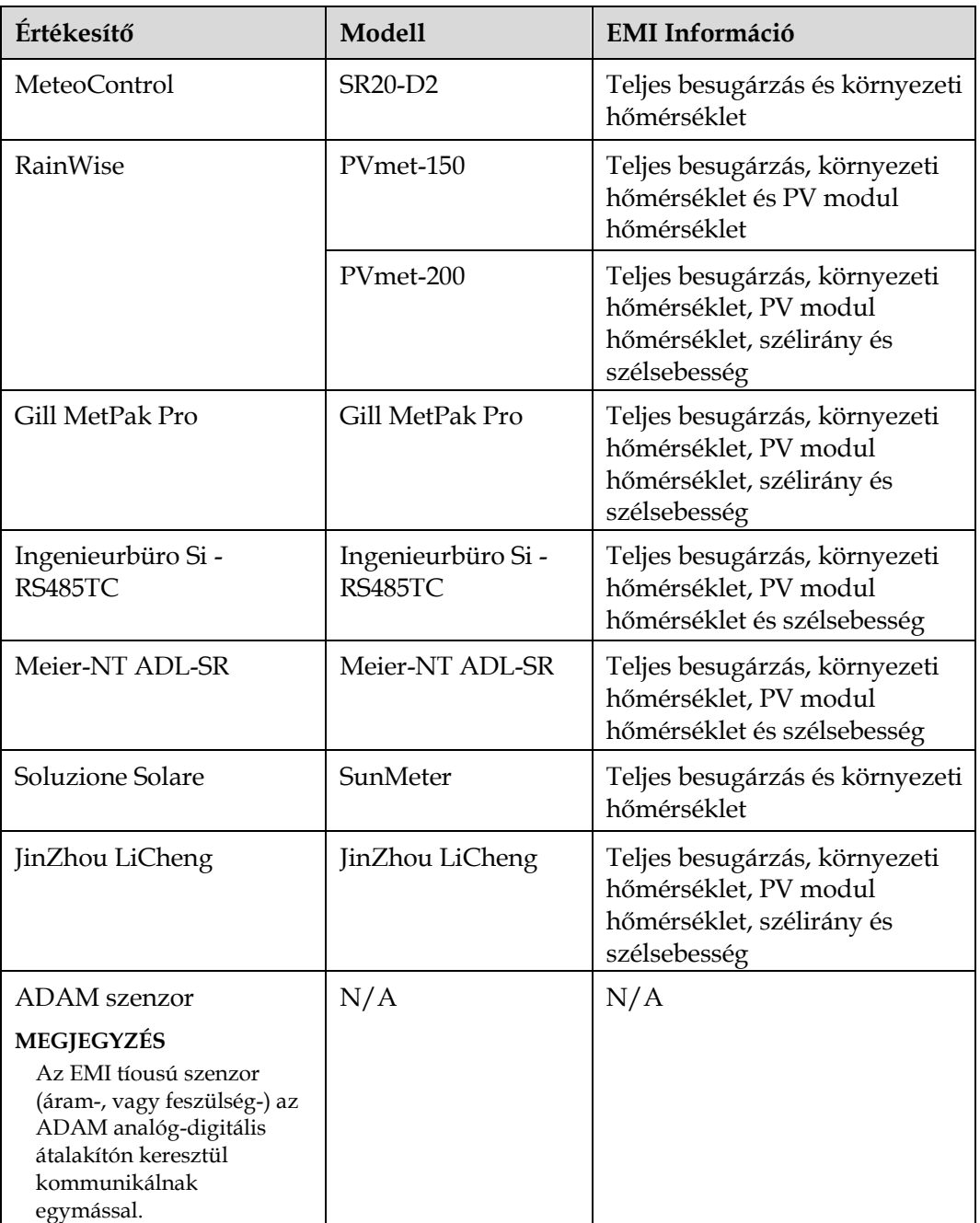

## **8.14 Hogyan ellenőrizhetem a SIM-kártya státuszát?**

Válassza az **Áttekintés > Mobil adatokat**, hogy megnézze a SIM kártya státuszát.

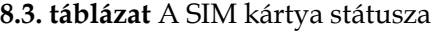

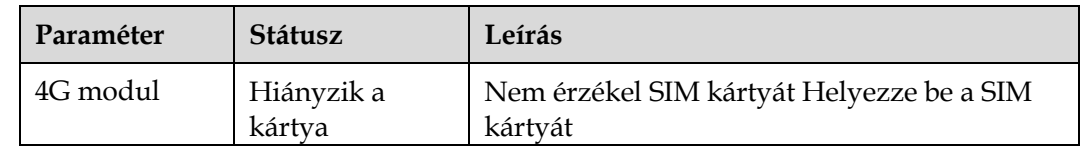

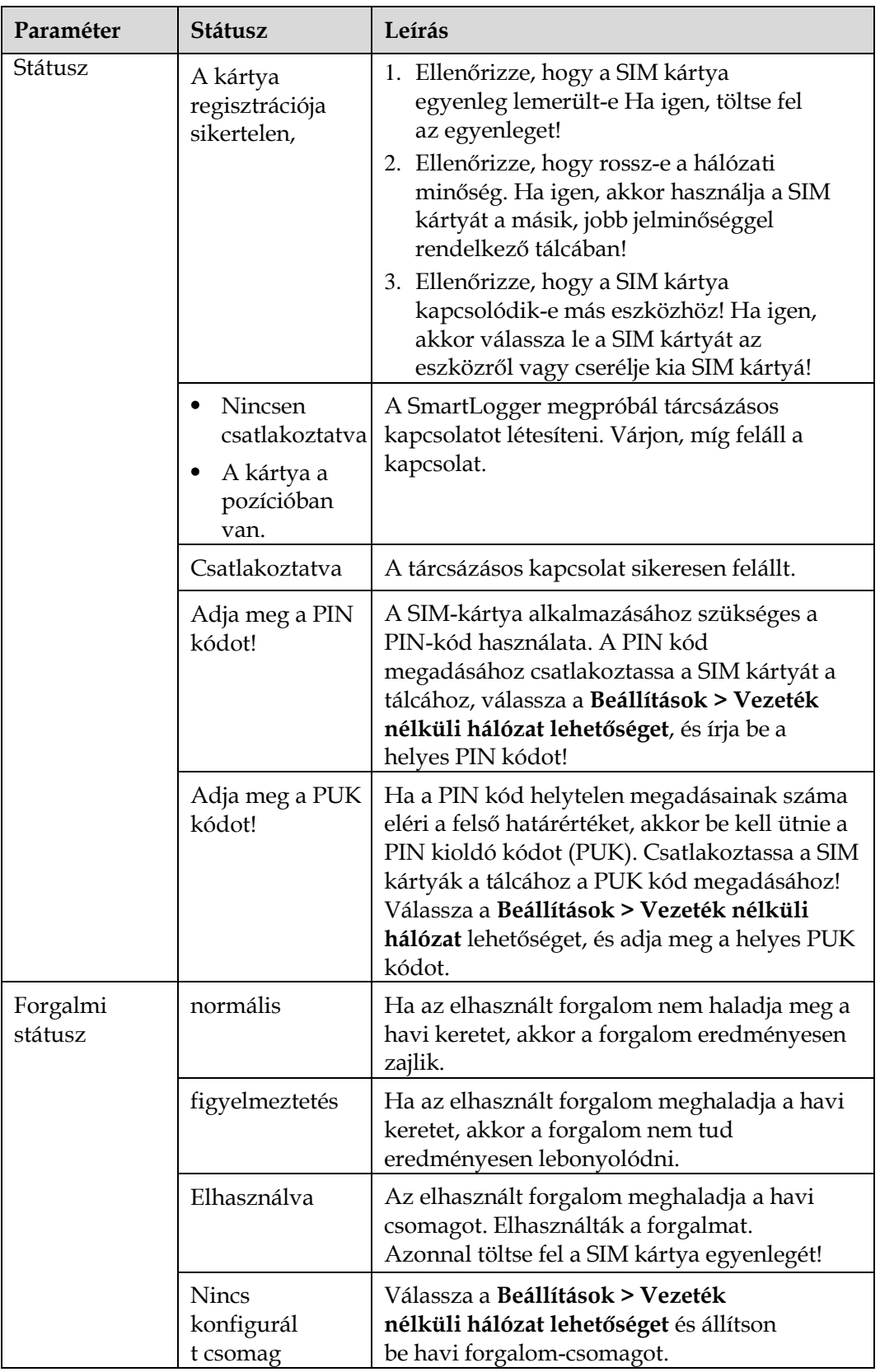

## **9. Műszaki specifikációk**

## **9.1 A SmartLogger műszaki specifikáció Eszközkezelés**

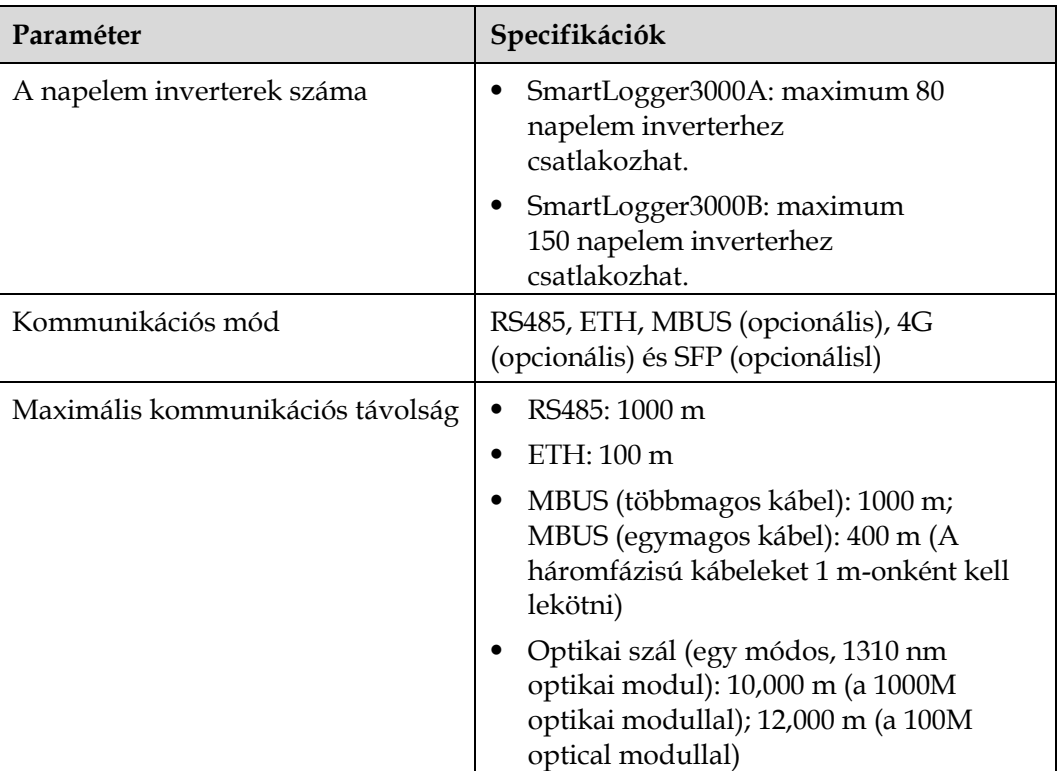

## **Általános specifikációk**

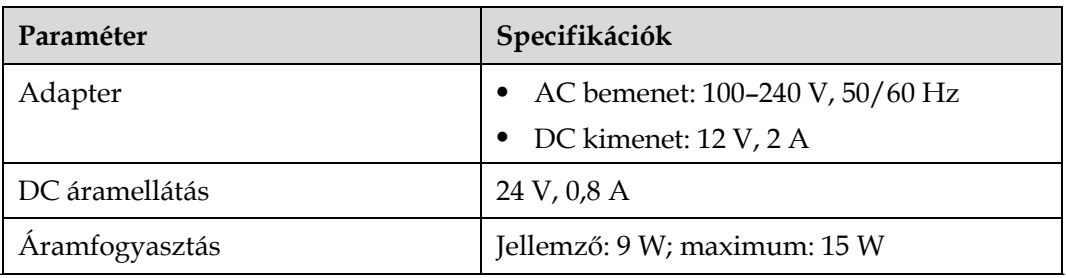

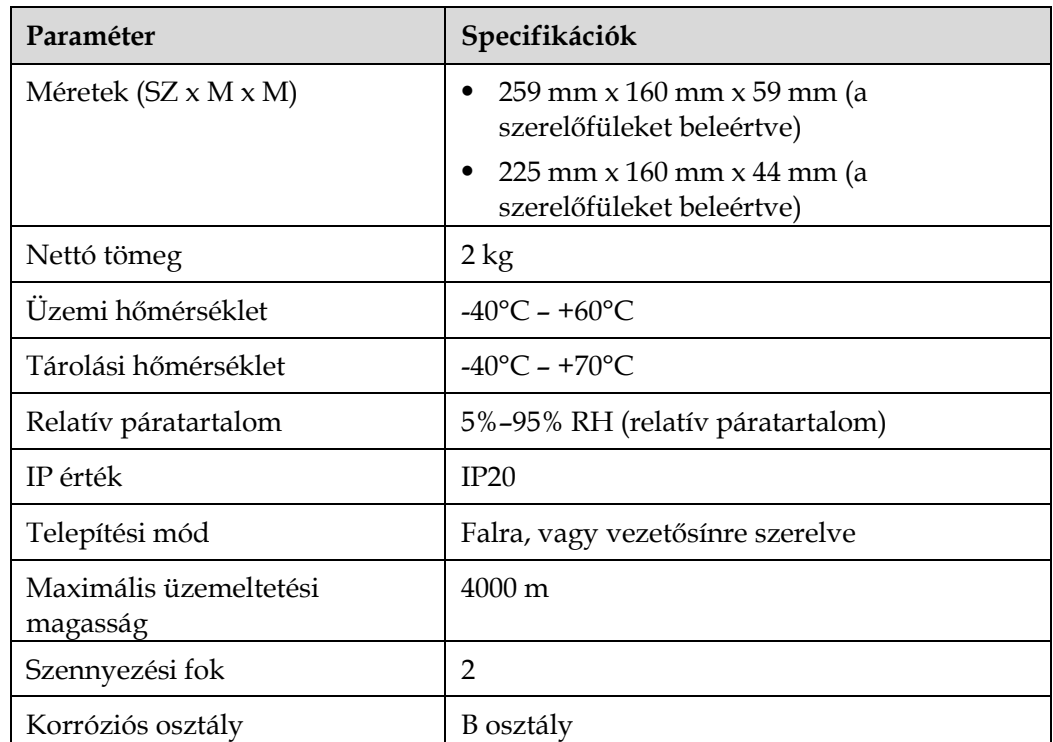

#### **Portok**

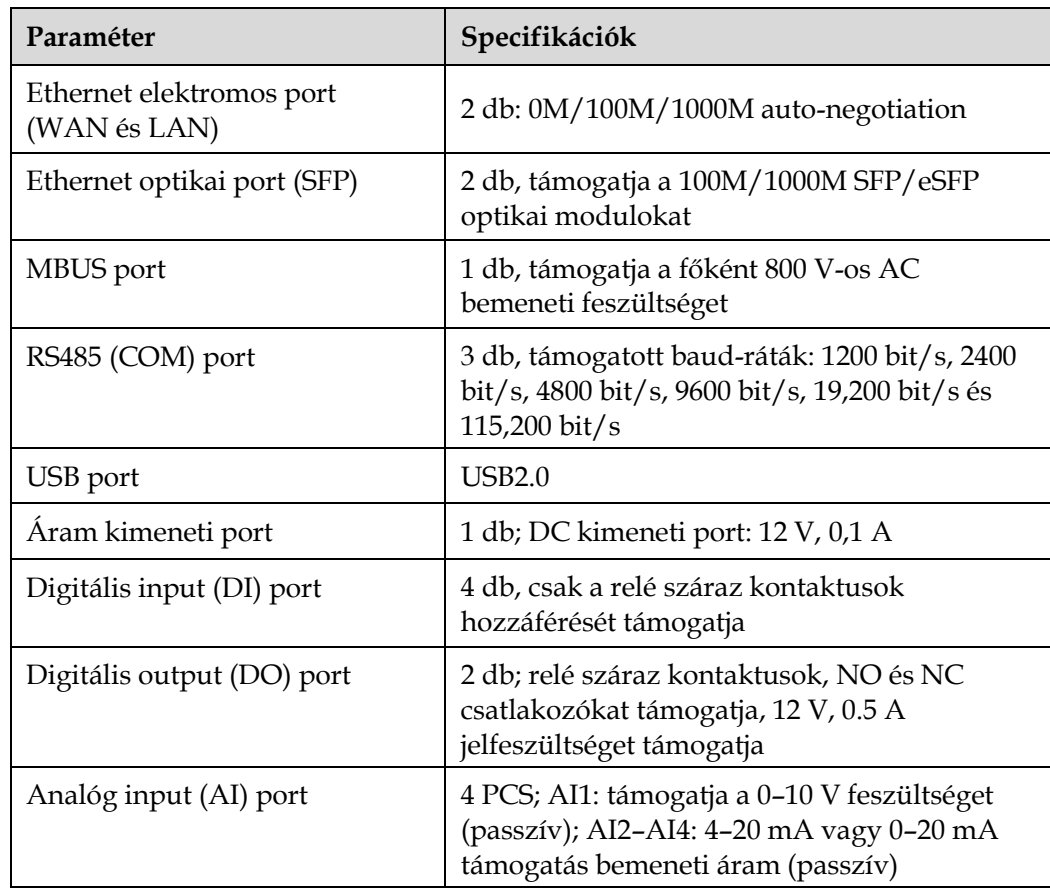

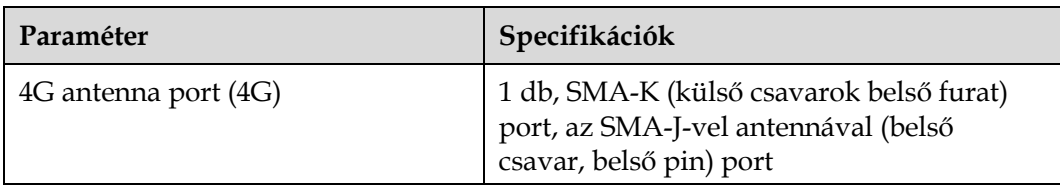

#### **Vezeték nélküli kommunikáció**

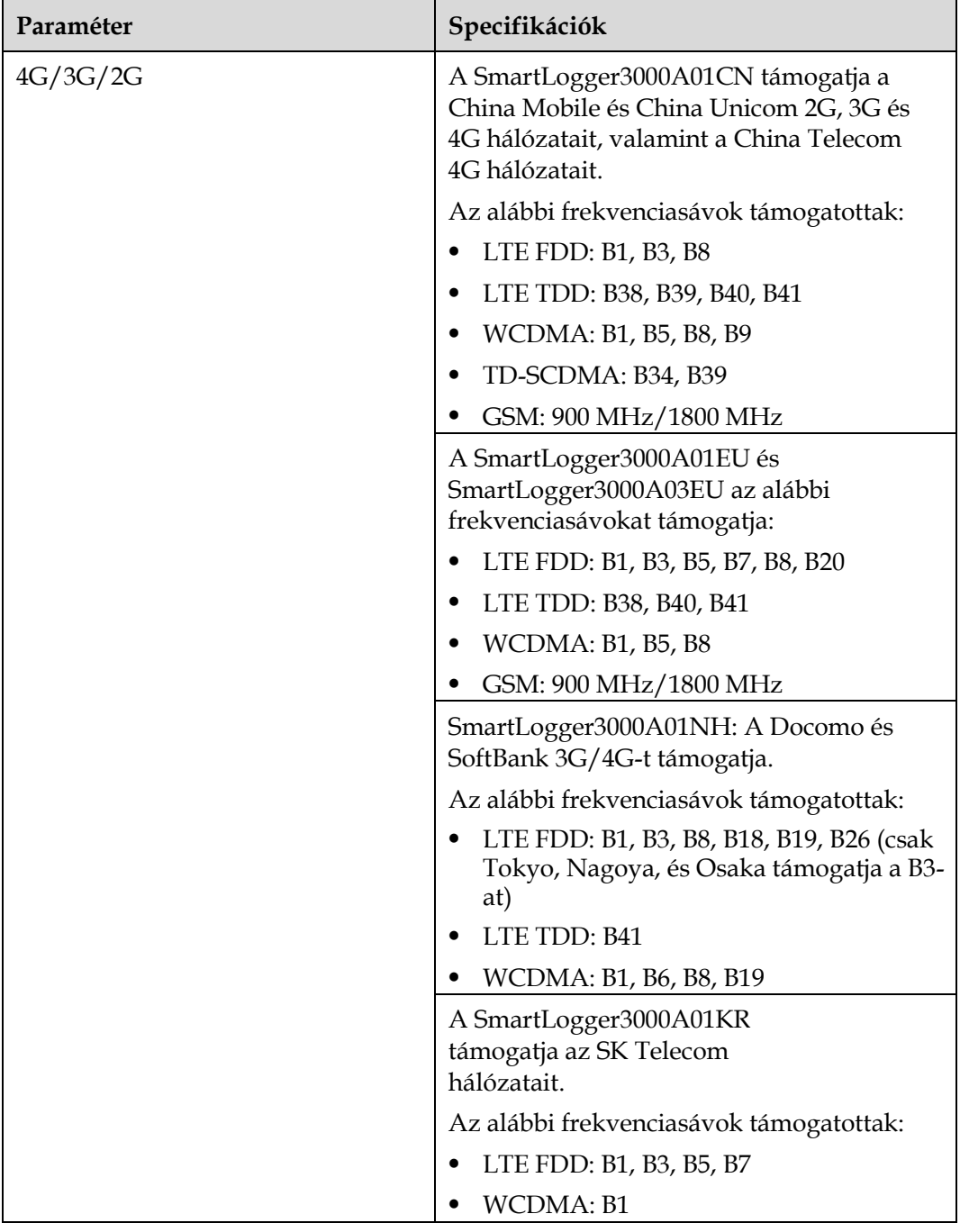

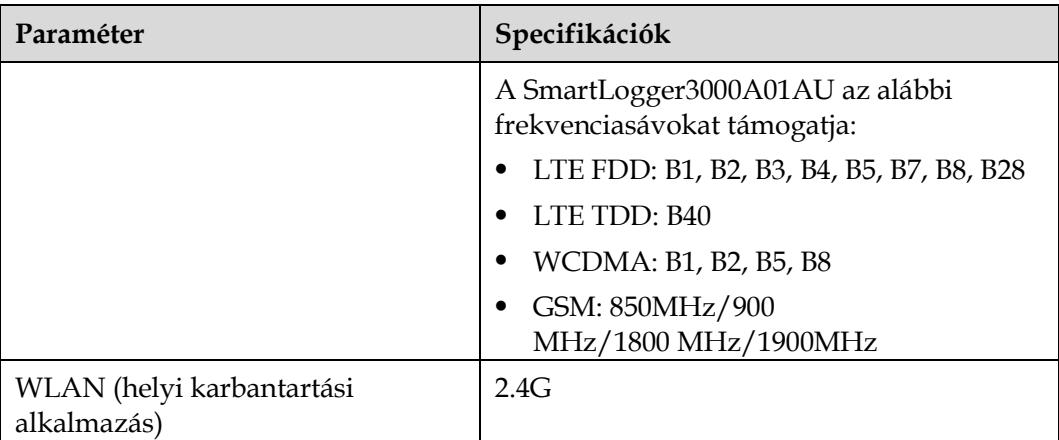

#### **A 4G modul RF sávjai (SmartLogger3000A01EU és SmartLogger3000A03EU)**

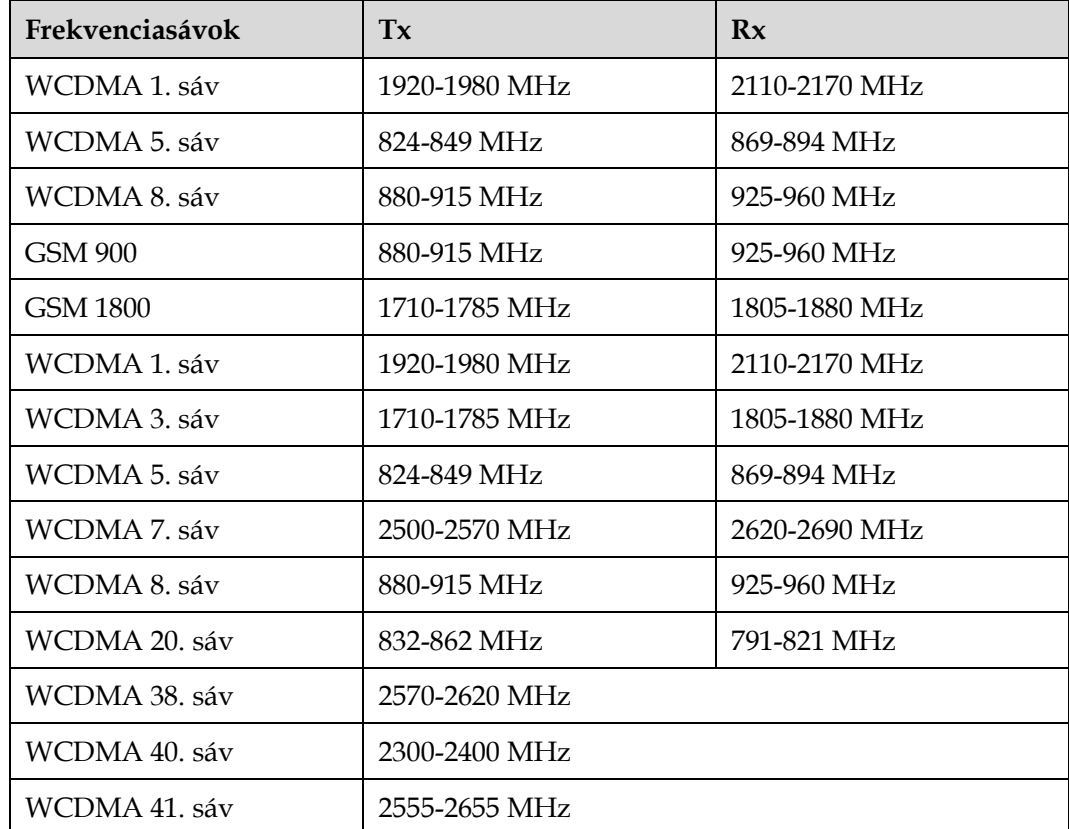

#### **A 4G modul kimeneti teljesítménye (SmartLogger3000A01EU és SmartLogger3000A03EU)**

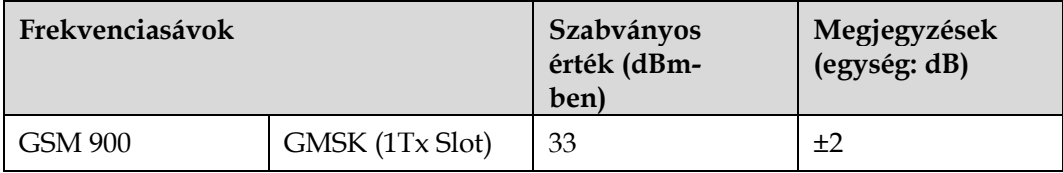

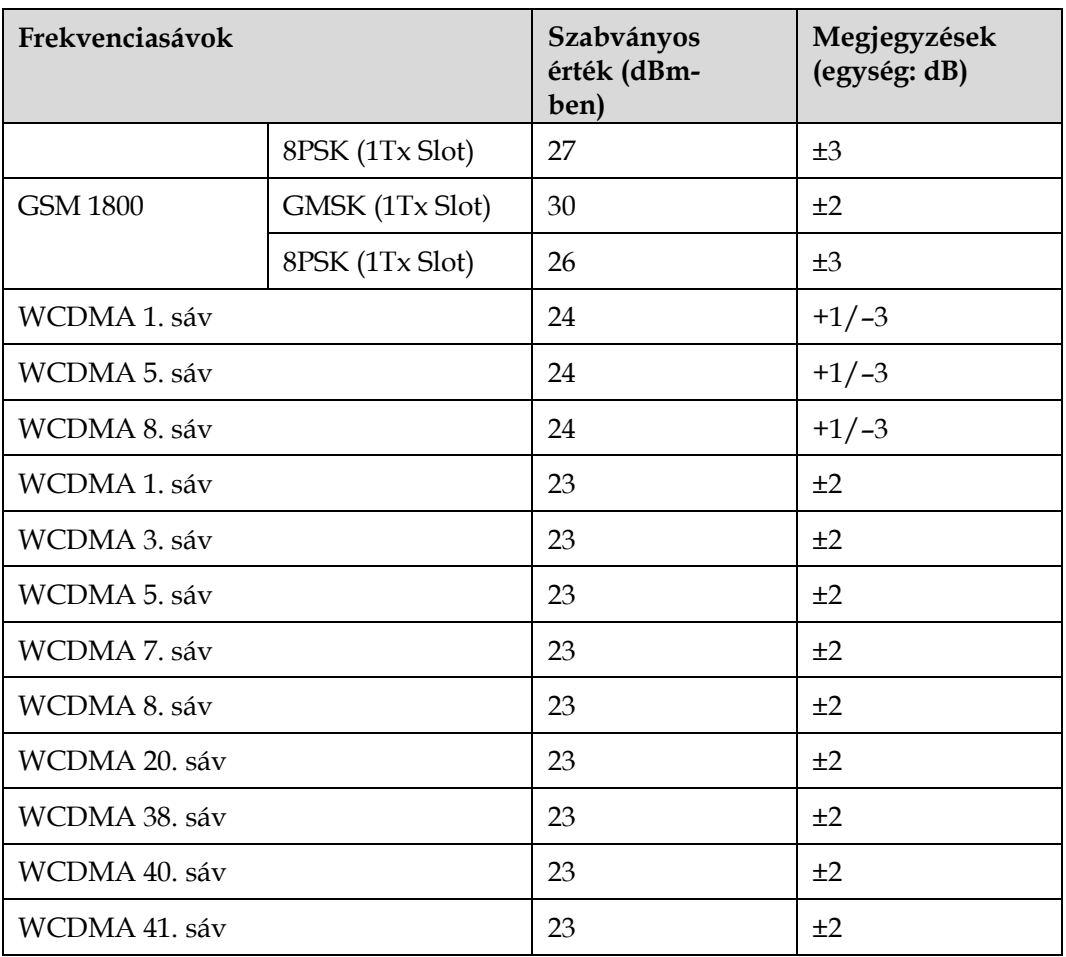

#### **WLAN**

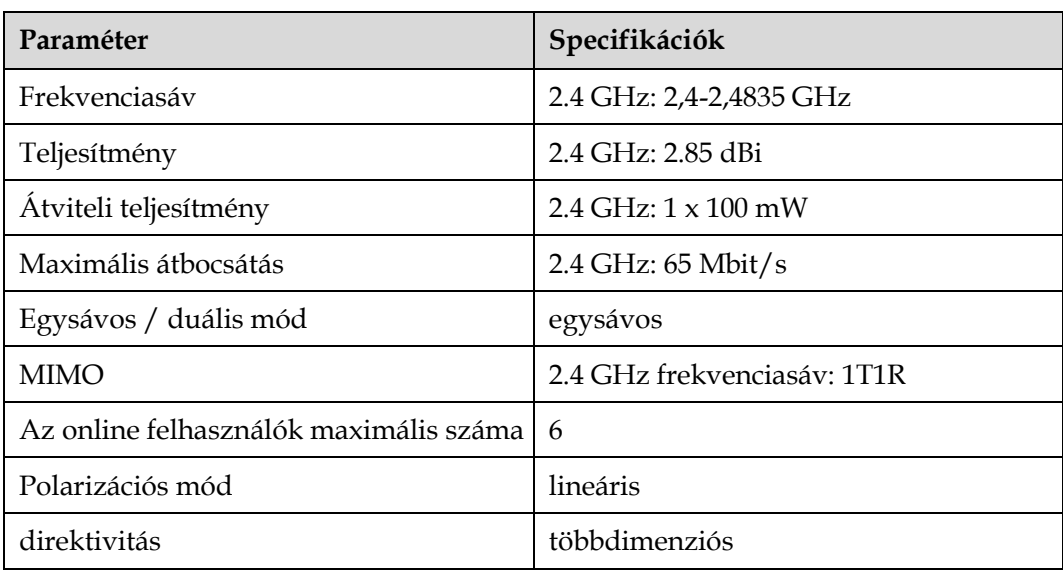

## **9.2 A SmartModul műszaki specifikációja**

## **Eszközkezelés**

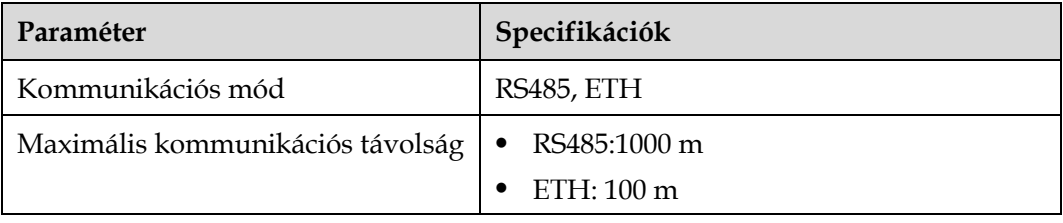

## **Általános specifikációk**

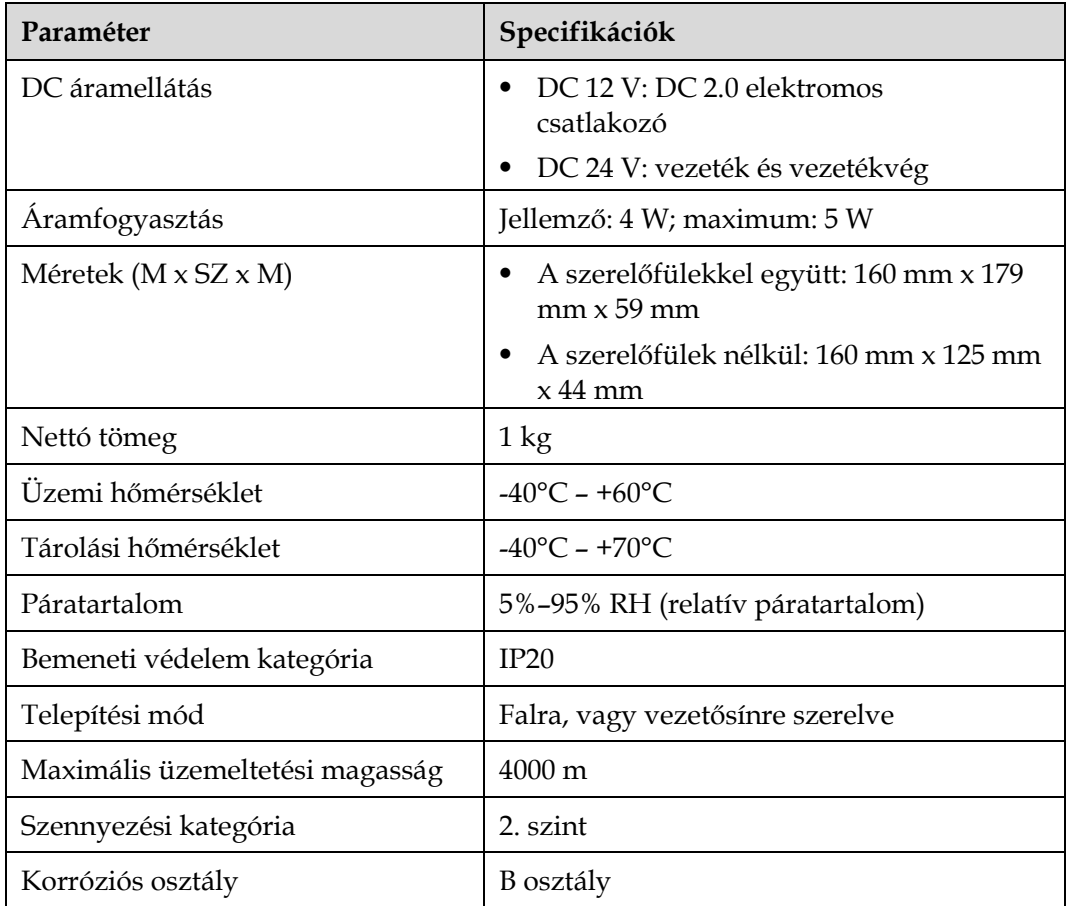

#### **Portok**

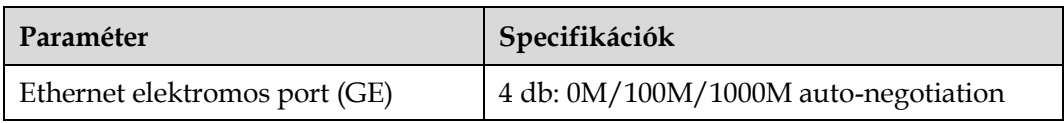

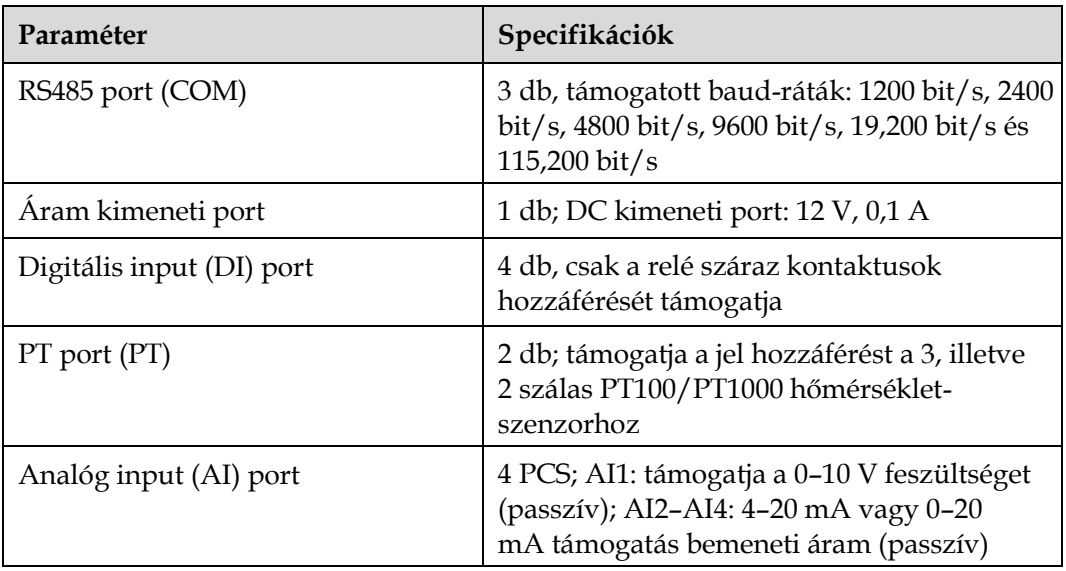

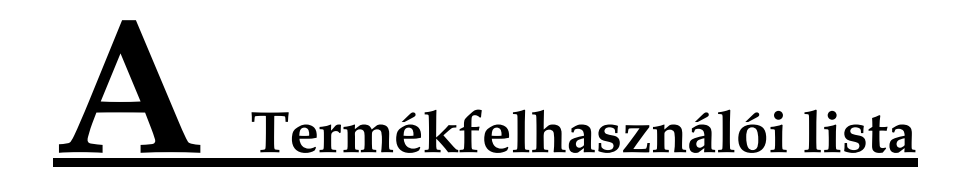

#### **A.1. táblázat** Felhasználói lista

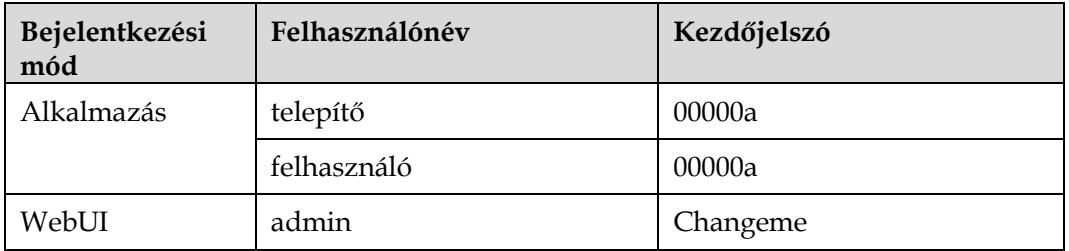

#### **A.2. táblázat** Második kihívás hitelesítés

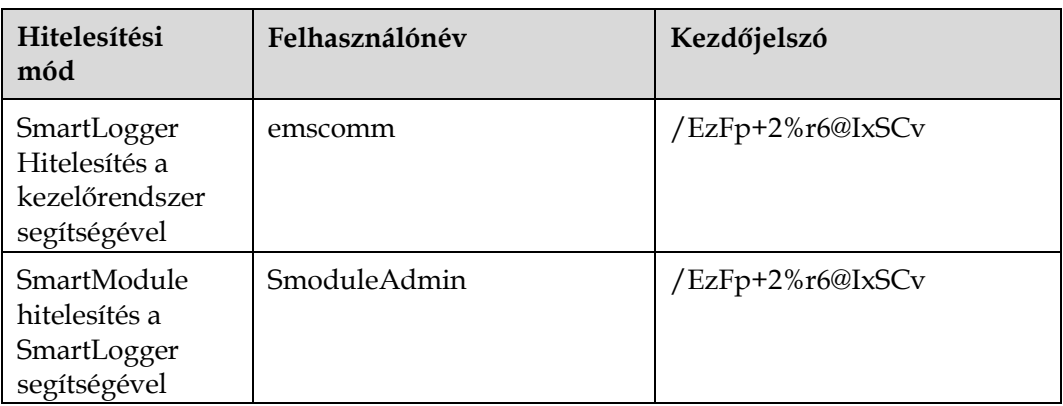

#### **A.3. táblázat** Operációs rendszer felhasználói lista

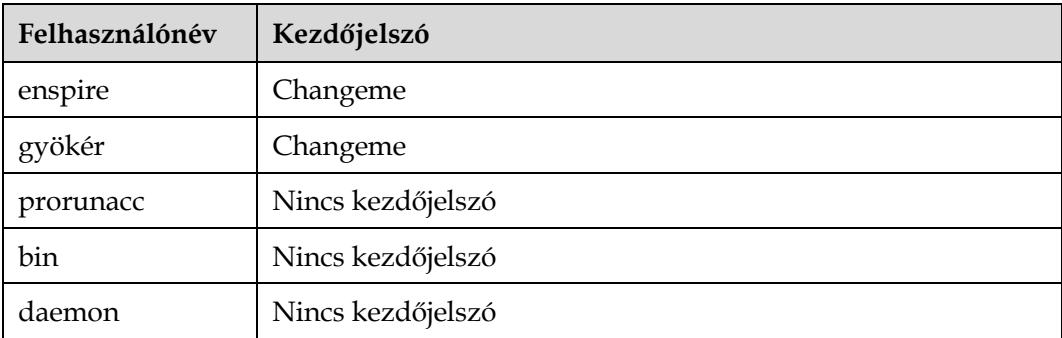

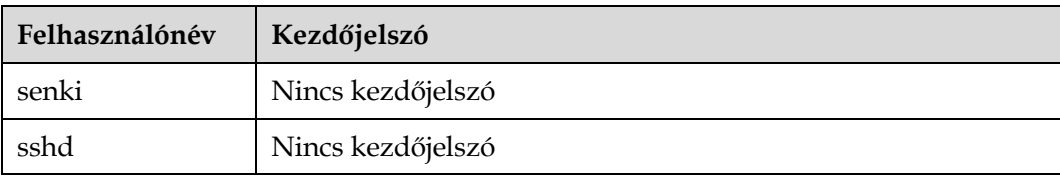

# **B A kezelői domainnév-lista**

## **Rendszerek**

#### **LE NOTE**

A lista változhat

#### **B.1. táblázat** Kezelőrendszerek domainnevei

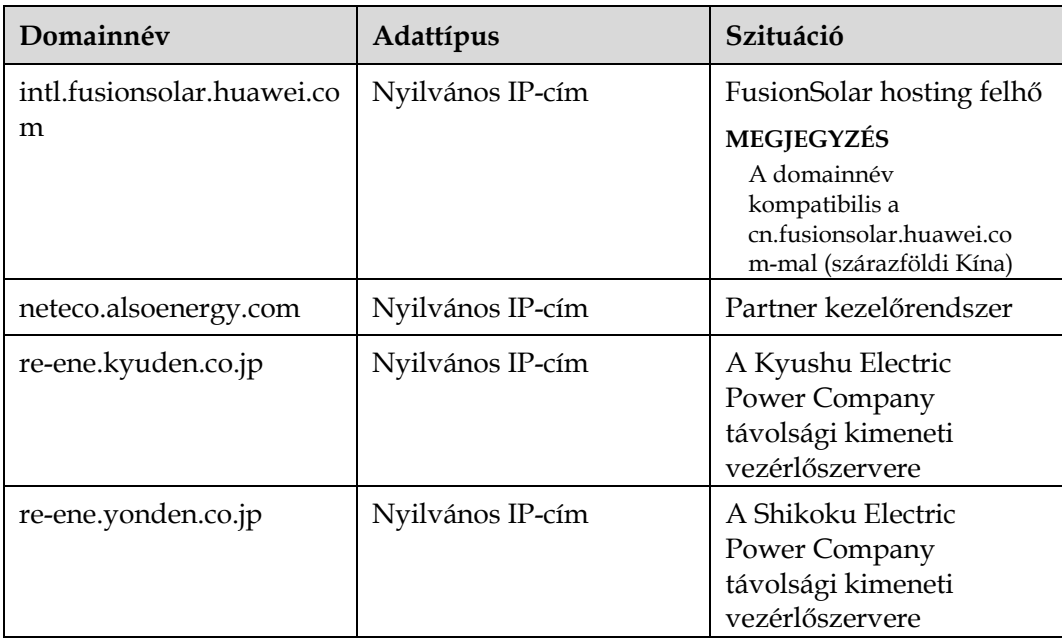

## **C Betűszavak és rövidítések**

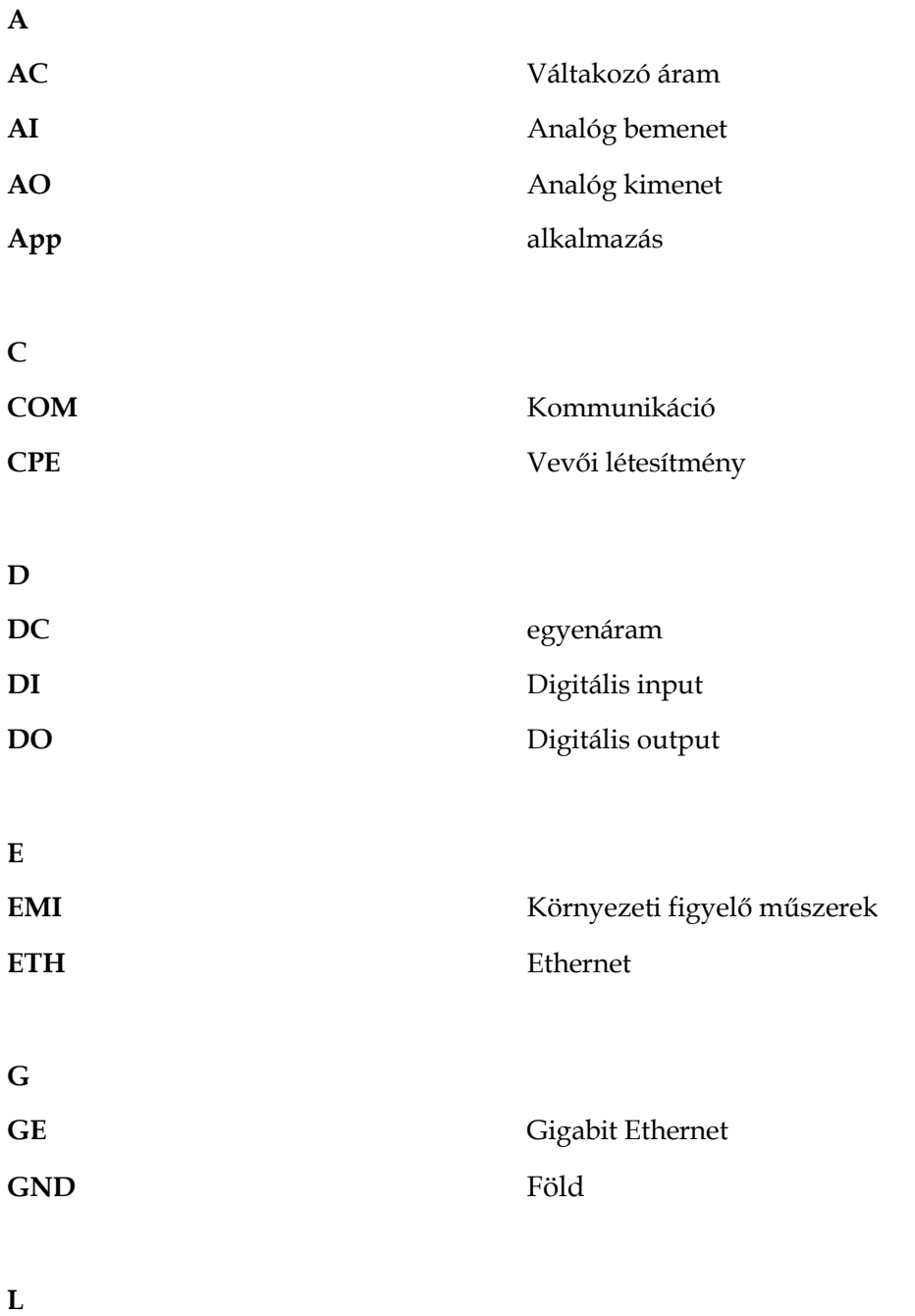

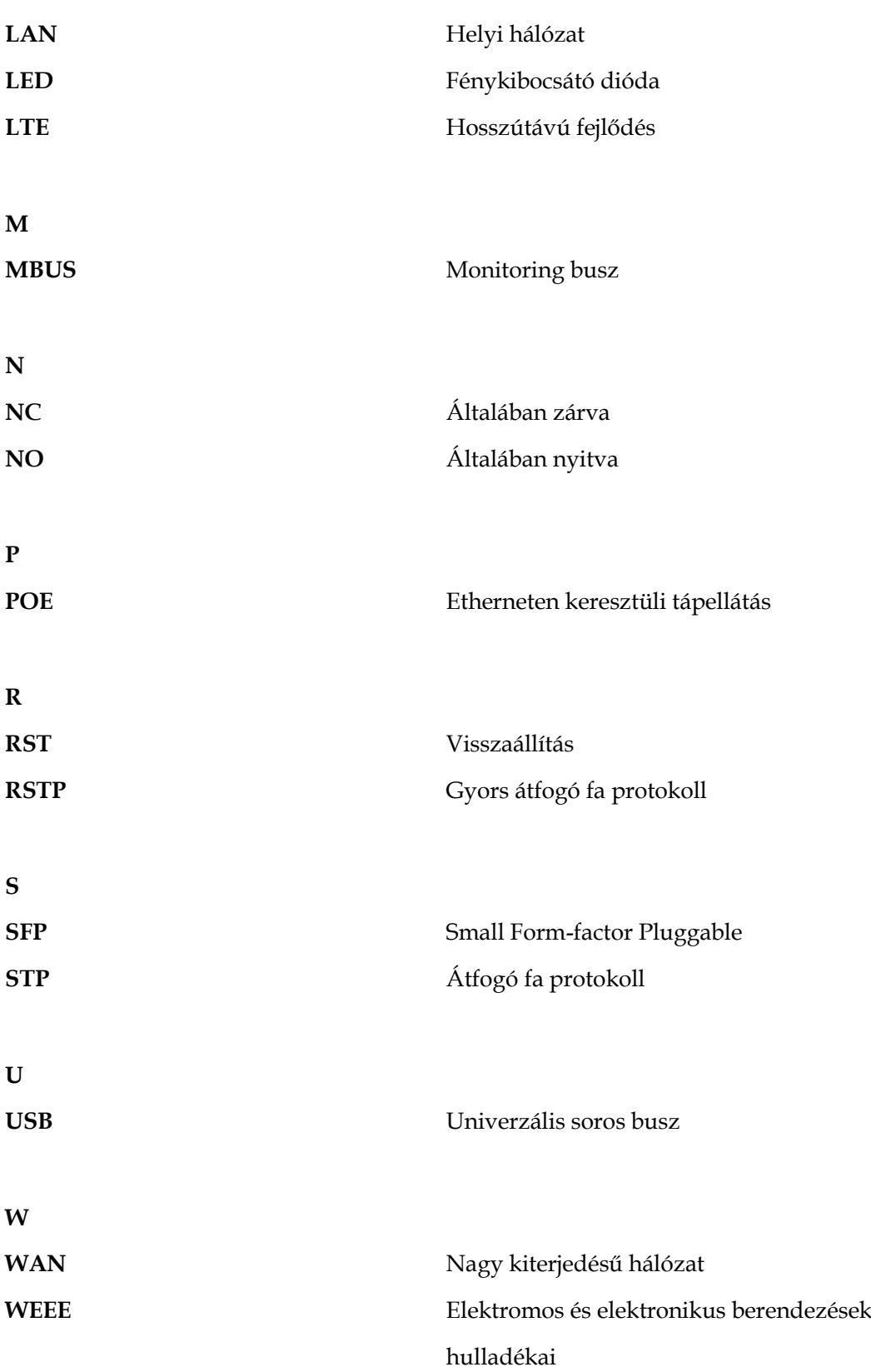